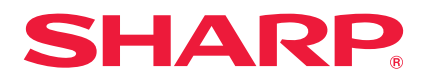

**MODEL**

**LC-80UQ10E LC-80UQ10EN LC-80UQ10KN**

#### **LC-70UQ10E LC-70UQ10EN LC-70UQ10KN LC-60UQ10E LC-60UQ10EN LC-60UQ10KN**

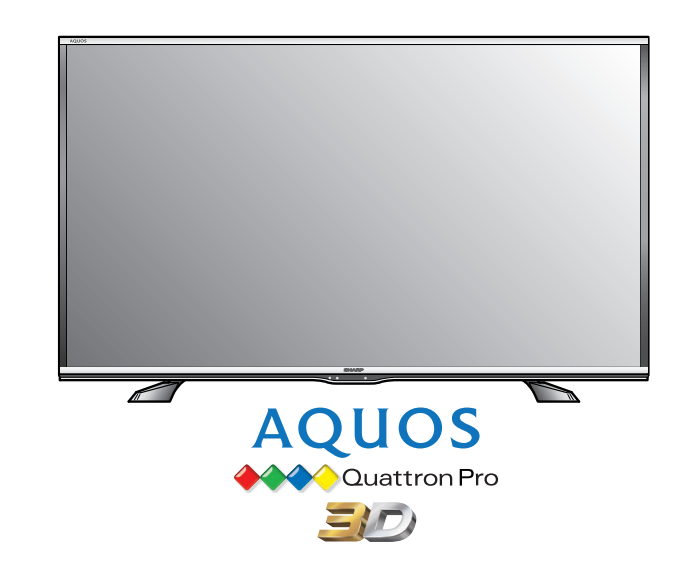

# **GEBRUIKSAANWIJZING**

LCD-KLEURENTELEVISIE

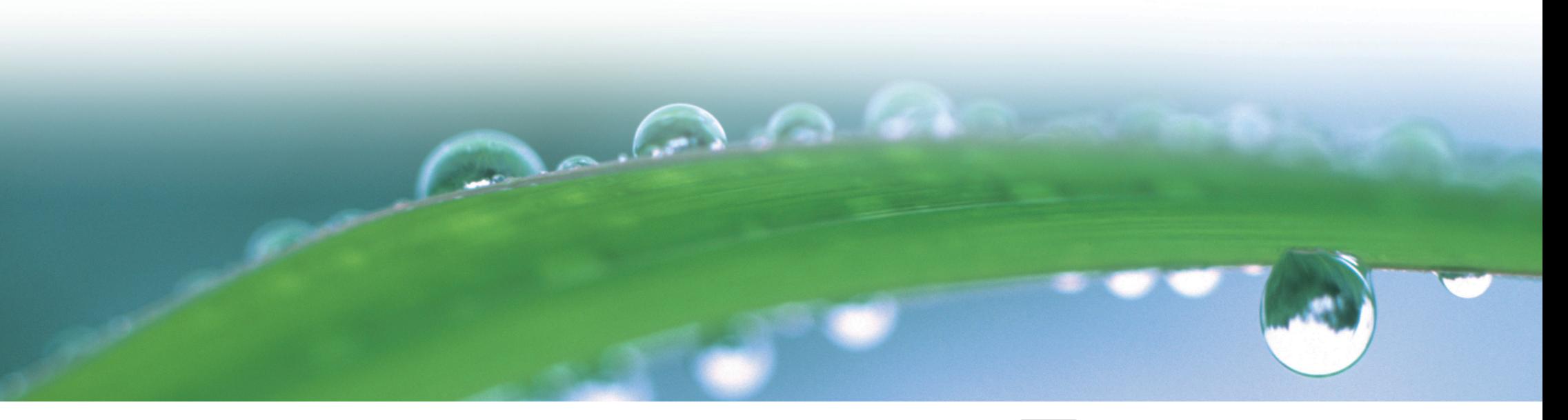

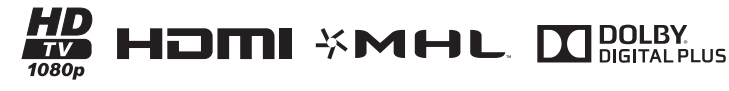

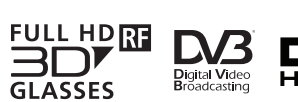

adt s

2.0+Digital Out

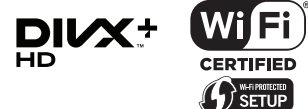

8

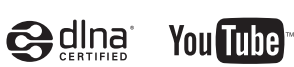

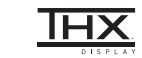

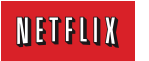

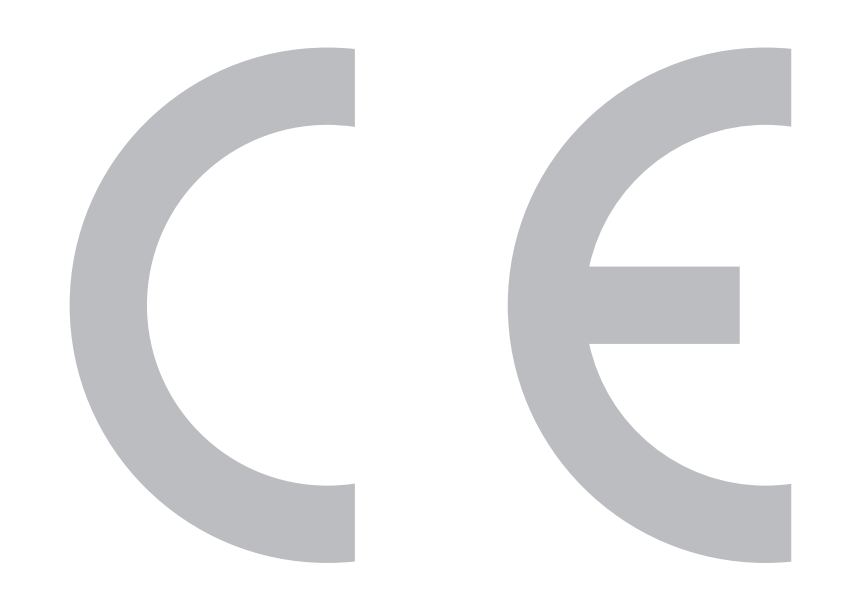

### **CE Verklaring:**

Hierbij verklaart SHARP Electronics dat deze LCD TV in overeenstemming is met de essentiële eisen en de andere relevante bepalingen van richtlijn 1999/5/EG.

De overeenstemmingsverklaring is beschikbaar op: http://www.sharp.eu/documents-of-conformity

#### **OPMERKING**

De LCD TV is ontworpen voor **gebruik binnenshuis** .

 $\epsilon$ 

#### **CE Verklaring:**

Hierbij verklaart SHARP Electronics dat het toestel 3D bril in overeenstemming is met de essentiële eisen en de andere relevante bepalingen van richtlijn 1999/5/EG.  $\epsilon$ De overeenstemmingsverklaring is beschikbaar op: http://www.sharp.eu/documents-of-conformity

#### SPECIAL NOTE FOR USERS IN THE U.K.

The mains lead of this product is fitted with a non-rewireable (moulded) plug incorporating a 13A fuse. Should the fuse need to be replaced, a BSI or ASTA approved BS 1362 fuse marked  $\mathcal G$  or  $\circledast$  and of the same rating as above, which is also indicated on the pin face of the plug, must be used.

Always refit the fuse cover after replacing the fuse. Never use the plug without the fuse cover fitted.

In the unlikely event of the socket outlet in your home not being compatible with the plug supplied. cut off the mains plug and fit an appropriate type.

#### **DANGER:**

The fuse from the cut-off plug should be removed and the cut-off plug destroyed immediately and disposed of in a safe manner.

Under no circumstances should the cut-off plug be inserted elsewhere into a 13A socket outlet, as a serious electric shock may occur.

To fit an appropriate plug to the mains lead, follow the instructions below:

#### **IMPORTANT:**

The wires in the mains lead are coloured in accordance with the following code: **Blue: Neutral** 

#### **Brown: Live**

As the colours of the wires in the mains lead of this product may not correspond with the coloured markings identifying the terminals in your plug, proceed as follows:

The wire which is coloured blue must be connected to the plug terminal which is marked N or coloured black. The wire which is coloured brown must be connected to the plug terminal which is marked L or coloured red. Ensure that neither the brown nor the blue wire is connected to the earth terminal in your three-

#### pin plug.

Before replacing the plug cover make sure that:

If the new fitted plug contains a fuse, its value is the same as that removed from the cut-off plug. The cord grip is clamped over the sheath of the mains lead, and not simply over the lead wires.

IF YOU HAVE ANY DOUBT, CONSULT A QUALIFIED ELECTRICIAN.

## **Beste SHARP klant**

Hartelijk dank voor de aanschaf van deze SHARP LCD-kleurentelevisie. Om een veilige en jarenlange betrouwbare werking van het product te verkrijgen, raden wij u aan de **Belangrijke veiligheidsmaatregelen** zorgvuldig door te lezen voordat u het product in gebruik neemt.

# **Inhoudsopgave**

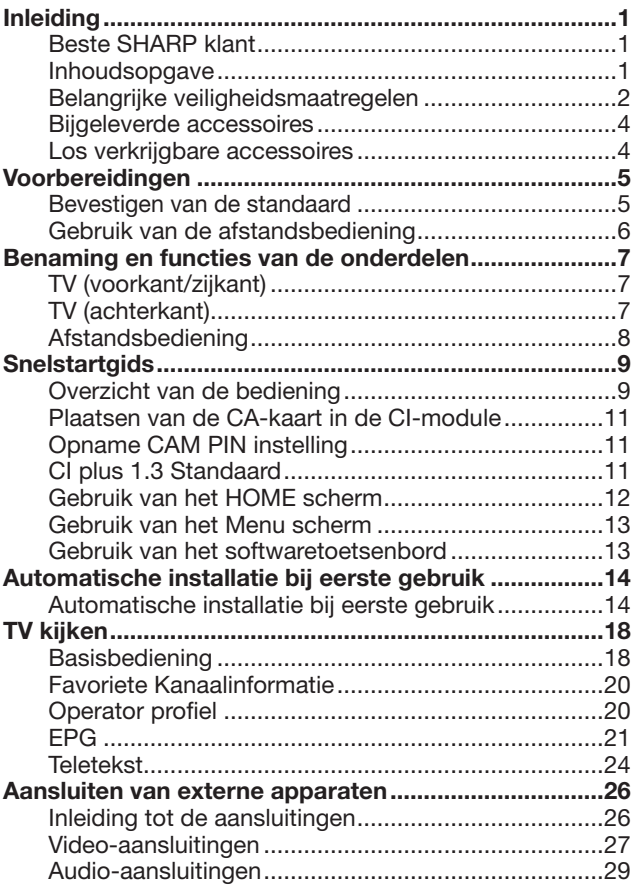

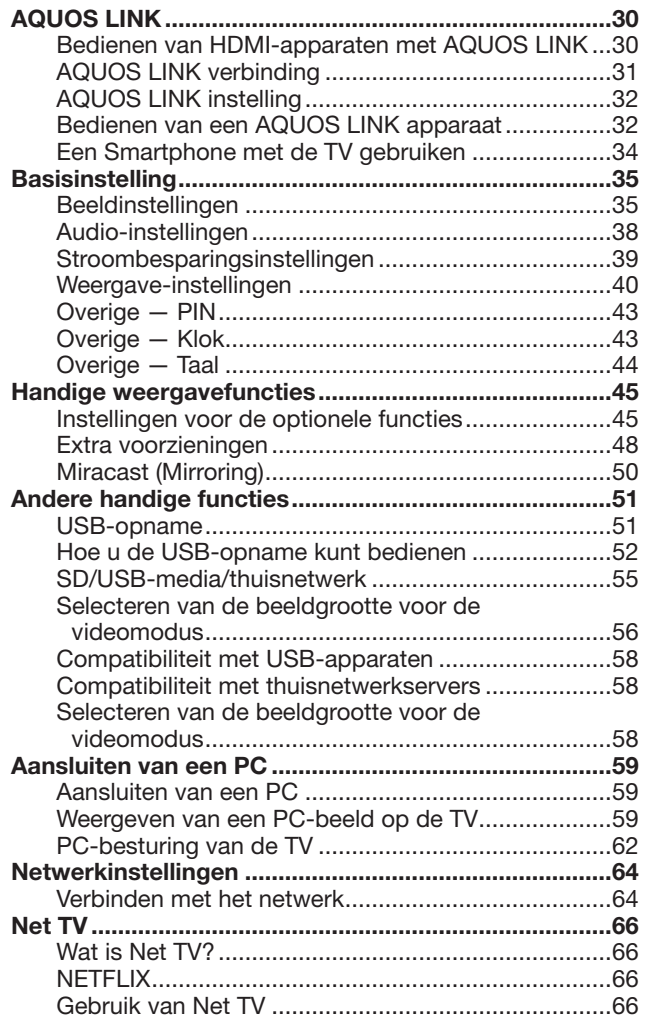

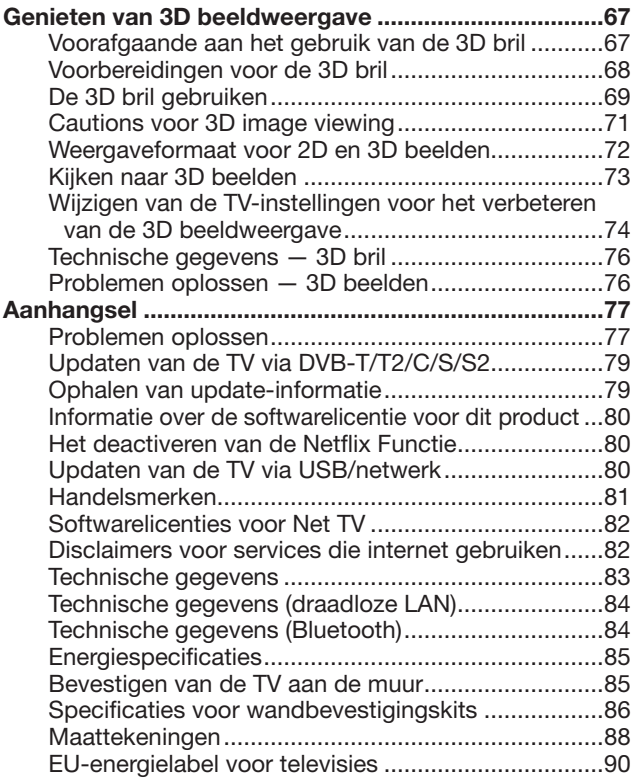

- De afbeeldingen en OSD in deze gebruiksaanwijzing zijn uitsluitend bedoeld als uitleg bij de tekst en kunnen een weinig verschillen van de feitelijke aanduidingen op het scherm.
- De voorbeelden in deze gebruiksaanwijzing zijn gebaseerd op de 60-inch modellen.

# **Belangrijke veiligheidsmaatregelen**

- Reinigen—Trek de stekker van het netsnoer uit het stopcontact voordat u begint met schoonmaken. Reinig het apparaat uitsluitend met een vochtige doek. Gebruik geen vloeibare reinigingsmiddelen of sprays.
- Maak het paneel voorzichtig met een zachte, vochtige doek schoon wanneer dit vuil is. Gebruik geen chemisch geïmpregneerde doek om het paneel schoon te maken. De chemicaliën kunnen beschadigingen of barsten veroorzaken in de behuizing van de TV.
- Water en vocht—Gebruik het apparaat niet in de buurt van water, bijv. in de buurt van een bad, wastafel, aanrecht, wasmachine, zwembad of in een vochtige kelder.

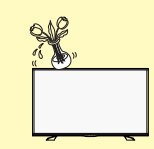

- Zet geen bloemenvaas of een ander voorwerp met water erin op dit apparaat. Het water kan in het apparaat terechtkomen met brand of een elektrische schok tot gevolg.
- Standaard—Plaats het apparaat niet op een wankel rek, standaard, statief of tafel. Wanneer het apparaat valt, kan dit ernstig letsel veroorzaken en tevens kan het apparaat zelf zwaar worden beschadigd. Gebruik uitsluitend een rek, standaard, statief, steunbeugel of tafel die door de fabrikant wordt aanbevolen of die bij dit apparaat wordt verkocht. Volg voor montage aan een wand altijd zorgvuldig de instructies van de fabrikant op. Gebruik ook uitsluitend het montagemateriaal dat door de fabrikant wordt aanbevolen.

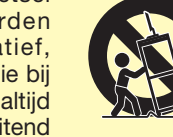

- Als het apparaat op een verplaatsbaar rek is gezet, dient dit voorzichtig te worden verplaatst. Het apparaat zou kunnen vallen door snel stoppen, hard duwen of verplaatsen over een ongelijke vloer.
- Ventilatie—In de behuizing van het apparaat zijn roosters en openingen die dienen voor de ventilatie. Zorg dat deze roosters en openingen niet worden geblokkeerd, want dit kan resulteren in een slechte doorstroming van lucht met oververhitting en/of een kortere levensduur van het apparaat tot gevolg. Zet het apparaat niet op een bed, divan, dik vloerkleed e.d. want dan kunnen de ventilatieopeningen worden geblokkeerd. Het apparaat mag ook niet in een krappe of afgesloten ruimte, zoals een boekenkast, worden geplaatst, tenzij voor een goede ventilatie wordt gezorgd of alle instructies van de fabrikant zijn opgevolgd. Laat ruimte open rondom het toestel, ten minste 10 cm.
- Het LCD-paneel van dit apparaat is gemaakt van glas. Het paneel kan breken wanneer het apparaat valt of als er hard tegen gestoten wordt. Wees voorzichtig dat u geen letsel oploopt door de glassplinters wanneer het LCD-paneel zou breken.
- Warmtebronnen—Houd het apparaat uit de buurt van warmtebronnen zoals verwarmingsradiators, haarden, kachels en andere toestellen die warmte afgeven (inclusief versterkers).
- Om brand te voorkomen, mag u geen kaars of een ander voorwerp met open vuur op of in de buurt van het TV-toestel zetten.
- Om brand of een elektrische schok te voorkomen, mag u het netsnoer niet onder het TV-toestel of een ander zwaar voorwerp laten lopen.

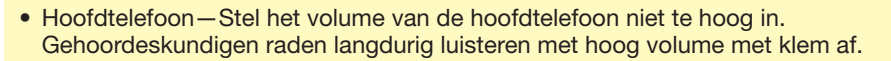

- Geef niet langdurig een stilstaand beeld weer, want dit kan resulteren in een nabeeld op het scherm.
- Zolang de stekker op een stopcontact is aangesloten, wordt er altijd een kleine hoeveelheid stroom verbruikt.
- Reparaties—Probeer niet om zelf onderhoud of reparaties aan het product uit te voeren. Wanneer u de buitenpanelen verwijdert, stelt u zich bloot aan hoge spanningen of een andere gevaarlijke toestand. Neem contact op met een vakman voor het uitvoeren van onderhoud of reparaties.

Het LCD-paneel is een geavanceerd technologisch product zodat u kunt genieten van een uiterst fijne beelddetaillering.

Vanwege het grote aantal pixels kunnen er soms een paar inactieve pixels zijn die u kunt herkennen aan een blauw, groen, rood of geel puntje op het scherm. Dit is binnen de specificaties van het product en duidt niet op een defect.

**Voorzorgsmaatregelen bij het verplaatsen van de TV**

Wanneer de TV wordt verplaatst, mag u bij het dragen nooit druk op het scherm uitoefenen. Zorg ervoor dat de TV altijd door twee of meer mensen gedragen wordt (80 inch: drie of meer mensen) die beide handen gebruiken—een aan elke kant van de TV.

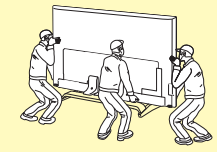

#### **Verzorging van de behuizing**

- Gebruik een zachte doek (katoen, flanel enz.) en veeg hiermee voorzichtig over de buitenkant van de behuizing.
- Bij gebruik van een chemisch geïmpregneerde doek (natte/droge folietype doek enz.) kunnen de onderdelen van de behuizing vervormd worden of ontstaan er barstjes.
- Vegen met een harde doek of gebruik van buitensporig veel kracht kan resulteren in krassen in de behuizing.
- Als de behuizing erg vuil is, kunt u deze schoonvegen met een zachte doek (katoen, flanel enz.) die is bevochtigd met een neutraal reinigingsmiddel verdund met water; wring de doek goed uit voordat u begint en wrijf met een zachte, droge doek na.
- Bij gebruik van benzeen, witte spiritus of andere oplosmiddelen kan de behuizing vervormd worden of kan de afwerking afbladeren.
- Let op dat er geen insecticiden of andere vluchtige vloeistoffen op de behuizing terechtkomen. Vermijd ook langdurig contact van de behuizing met rubber voorwerpen of vinyl producten. De weekmakers in kunststoffen kunnen vervorming van de behuizing en afbladeren van de afwerking veroorzaken.

#### **Verzorging van het voorpaneel**

- Schakel de hoofdstroomvoorziening van het apparaat uit en haal de stekker van het netsnoer uit het stopcontact voordat u begint.
- Veeg het voorpaneel voorzichtig met een zachte doek (katoen, flanel enz.) schoon. Gebruik voor het schoonmaken van het voorpaneel geen vuile doek, vloeibare reinigingsmiddelen of een chemisch geïmpregneerde doek (natte/droge folietype doek enz.). Dit om beschadiging van het voorpaneel te voorkomen.
- Vegen met een harde doek of gebruik van buitensporig veel kracht kan resulteren in krassen in het voorpaneel.
- Maak het voorpaneel voorzichtig met een zachte, vochtige doek schoon wanneer dit erg vuil is (er kunnen krassen op het voorpaneel komen wanneer er erg hard over wordt gewreven).
- Als er stof op het voorpaneel is, gebruikt u een antistatische borstel, deze is los verkrijgbaar, om het paneel schoon te maken.

### **WAARSCHUWING**

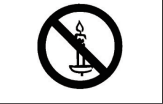

#### Om brand te voorkomen, moet u kaarsen en andere voorwerpen met een open vlam altijd uit de buurt van het product houden.

#### **3D bril**

#### **Om per ongeluk inslikken te voorkomen**

- Houd het accessoire uit de buurt van kleine kinderen. Kleine kinderen zouden onderdelen per ongeluk kunnen inslikken.
- Als een klein kind per ongeluk een onderdeel inslikt, moet u onmiddellijk de hulp van een arts inroepen.

#### **Niet demonteren**

- Probeer de 3D bril niet te demonteren of te veranderen behalve voor het recyclen van de batterijen.
- De 3D bril niet veranderen.

#### **Voorzichtig met de lithium batterij**

- Batterijen moeten niet blootgesteld worden aan overmatige hitte zoals direct zonlicht of vuur.
- Vervang alleen met hetzelfde of een vergelijkbaar type batterij. De batterij kan exploderen als het op onjuiste wijze vervangen wordt.
- Zorg ervoor dat u niet de batterijpolen (+ en –) omdraait wanneer u de batterij oplaadt. Volg de juiste procedure wanneer u de batterij oplaadt. Het onjuist opladen van de batterij kan er toe leiden dat de batterij batterijvloeistof lekt, hetgeen tot een brand, verwonding of schade kan leiden.

#### **Hanteren van de 3D bril**

- Laat de 3D bril niet vallen, druk er niet te hard op en ga er ook niet op staan. Hierdoor kunnen de glazen worden beschadigd wat kan resulteren in verwondingen.
- Let op dat uw vingers niet klem komen te zitten in het scharniergedeelte van de 3D bril. Hierdoor kunt u zich verwonden.
- Wees in het bijzonder voorzichtig wanneer kinderen dit product gebruiken.

#### **Gebruik van de 3D bril**

- Draag de 3D bril niet te lang achter elkaar. Om veiligheidsredenen wordt een maximaal gebruik van 3 uur aanbevolen en nooit langer dan de lengte van een volledig programma, met inbegrip van de pauzes.
- Gebruik de 3D bril alleen voor het bestemde doeleinde.
- Ga niet rondlopen terwijl u de 3D bril draagt. De omgeving zal door de bril donkerder lijken waardoor u kunt vallen of er een ander ongeluk optreedt, met letsel tot gevolg.

#### **Verzorging van de 3D bril**

- Gebruik het doekje dat bij de 3D bril wordt geleverd om de glazen schoon te maken. Verwijder na het schoonmaken het stof en vuil uit het doekje. Stof of andere vervuiling van de doek kan krassen veroorzaken. Gebruik geen oplossing zoals benzeen of oplosmiddelen omdat deze de coating kunnen beschadigen.
- Wanneer u de 3D bril schoonmaakt, dient u er goed op te letten dat geen water of andere vloeistoffen in contact komen met de lenzen.
- Berg de 3D bril altijd in het bijgeleverde doosje op wanneer de bril niet wordt gebruikt.
- Vermijd bij het opbergen van de 3D bril op erg vochtige of warme plaatsen.

#### **Kijken naar 3D beelden**

- Als u last hebt van duizeligheid, misselijkheid of een ander onprettig gevoel bij het kijken naar 3D beelden, moet u stoppen met kijken en uw ogen laten rusten.
- Gebruik de 3D bril niet als deze gebarsten of stuk is.

### **Inleiding**

# **Bijgeleverde accessoires**

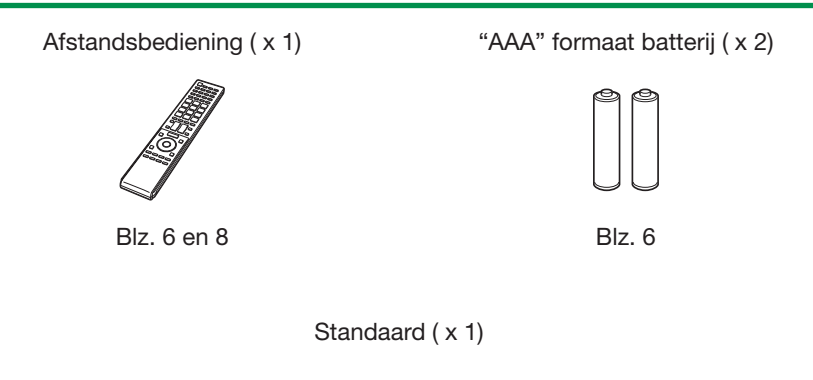

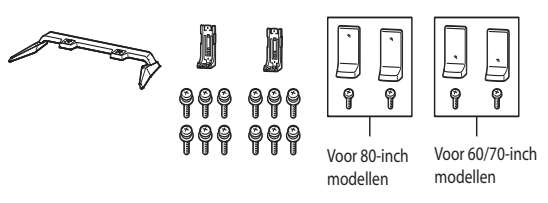

Blz. 5

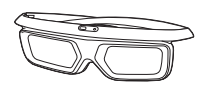

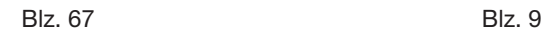

(gedrukt document)

Gids voor ingebruikname Belangrijke veiligheidsmaatregelen

(gedrukt document)

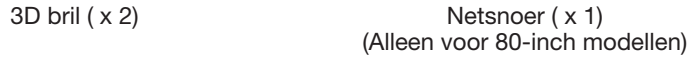

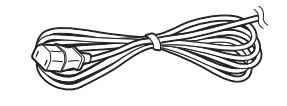

# **Los verkrijgbare accessoires**

De vermelde los verkrijgbare accessoires zijn bedoeld voor deze LCD-kleurentelevisie. U kunt deze accessories bij uw dichtstbijzijnde vakhandelaar kopen.

• In de toekomst zullen mogelijk nieuwe extra accessoires verkrijgbaar zijn. Raadpleeg de meest recente catalogus voor de compatibiliteit en de beschikbaarheid.

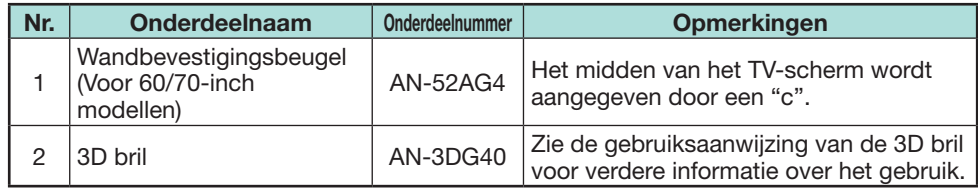

# **Bevestigen van de standaard**

- Maak het netsnoer los voordat u begint met het bevestigen (of losmaken) van de standaard.
- Leg een deken of een zacht kussen op de ondergrond en leg hierop de TV voordat u met de werkzaamheden begint. Dit om beschadigingen te voorkomen.
- Zorg ervoor dat twee of meer personen de standard bevestigen.

### **VOORZICHTIG**

- **Bevestig de standaard in de juiste richting.**
- **Volg altijd de aanwijzingen op. Bij een verkeerde montage van de standaard kan de TV omvallen.**
- **Nadat de standaard aan de TV is bevestigd, mag u niet de standaard vastpakken bij het opzetten, installeren, verplaatsen of neerleggen van de TV.**
- **Maak de standaard niet van de TV los, tenzij u een wandbevestigingsbeugel gebruikt om de TV op te hangen.**
- **1** Controleer of er 14 schroeven zijn (twaalf M5 en twee M4 schroeven) geleverd met de standaard.

### <u> 99999999999</u> ူ ရှ

- **2** Bevestig de steun aan het standaardvoetstuk. 1 Steek de klauwen van de steun in het
	- standaardvoetstuk.
	- 2 Beveilig de steun en het voetstuk door middel van M5 schroeven (lengte: 14 mm) en met behulp van een schroevendraaier.

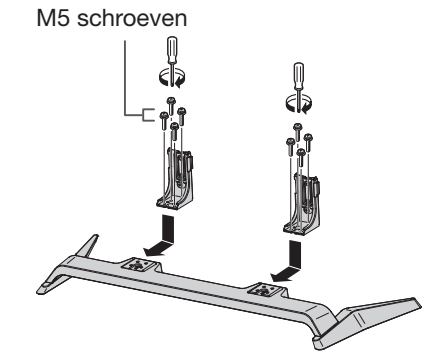

- **3** Steek de standaard in de openingen aan de onderkant van de TV (houd de standaard vast zodat deze niet op de grond kan vallen).
	- Zorg dat de standaard stevig in de TV wordt gestoken. Bij een foutieve montage kan het TVtoestel schuin staan.

Zacht kussen

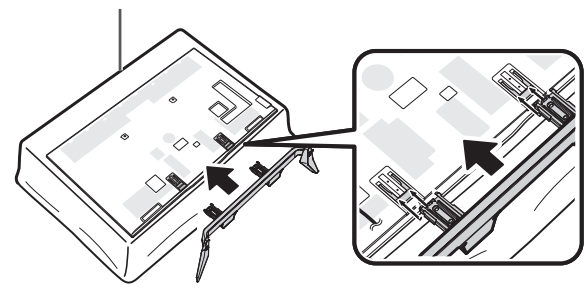

**4** Steek de M5 schroeven (lengte: 14 mm) in de gaten aan de achterkant van de TV en draai de schroeven vast.

M5 schroeven

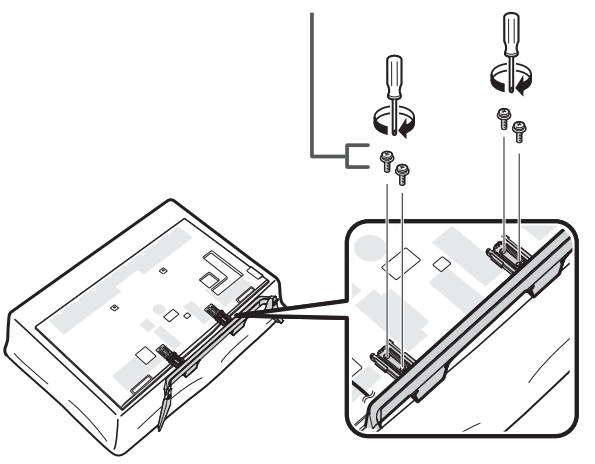

- **5** Bevestigen van de standaardafdekking.
	- 1 Steek de standaardafdekking naar binnen.
	- 2 Steek de M4 schroef (lengte: 8 mm) in de gaten van de standaardbehulzing.
		- Draai de schroef vast door druk uit te oefenen op de onderkant van het standaardvoetstuk aan de TV-kant.

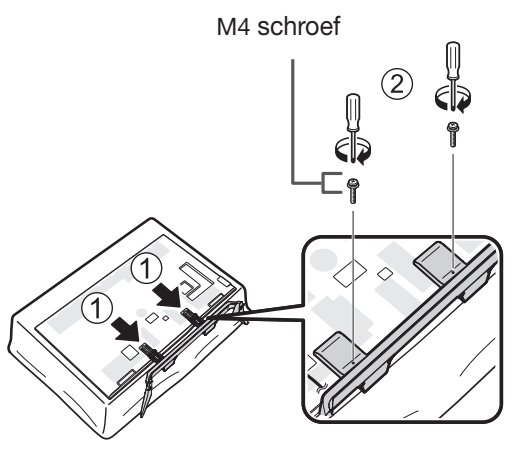

- Voer de voorgaande stappen in de omgekeerde volgorde uit om de standaard los te maken.
- Bij dit product wordt geen schroevendraaier geleverd.
- Wees bij de installatie voorzichtig dat uw vingers niet tussen het TV-toestel en de vloer klem komen te zitten.

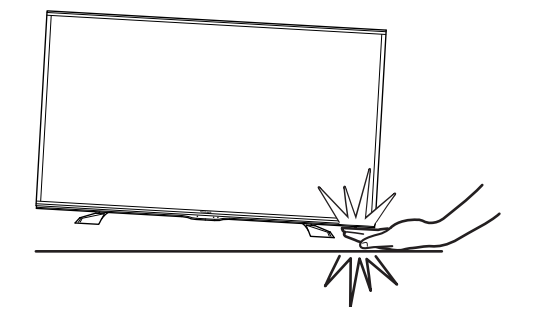

### **Gebruik van de afstandsbediening**

### **Plaatsen van de batterijen**

Voordat u de TV de eerste maal gebruikt, moet u de twee bijgeleverde "AAA" formaat batterijen plaatsen. Wanneer de batterijen uitgeput raken en de afstandsbediening niet meer goed werkt, moet u de batterijen met nieuwe "AAA" formaat batterijen vervangen.

**1** Open het deksel van het batterijvak.

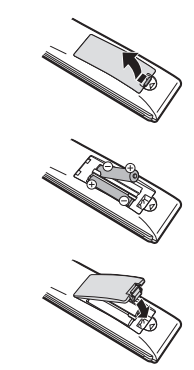

- **2** Plaats de twee bijgeleverde "AAA" formaat.
	- Plaats de batterijen met de plus en min polen overeenkomstig de  $(+)$  en  $(-)$  aanduidingen in het batterijvak.
- **3** Sluit het deksel van het batterijvak.

### **VOORZICHTIG**

Bij verkeerd gebruik kunnen de batterijen gaan lekken of zelfs ontploffen. Volg voor alle zekerheid steeds de onderstaande aanwijzingen.

- Gebruik niet gelijktijdig verschillende typen batterijen. De batterijen hebben namelijk andere eigenschappen afhankelijk van het type.
- Gebruik niet gelijktijdig oude en nieuwe batterijen. Bij gelijktijdig gebruik van oude en nieuwe batterijen zullen de nieuwe batterijen minder lang meegaan en kunnen de oude batterijen lekken.
- Verwijder de batterijen zodra deze leeg zijn. De chemische vloeistof die uit de batterijen lekt kan huiduitslag veroorzaken. Als de batterijen gelekt hebben, moet u de vloeistof grondig met een doek weggeven.
- De batterijen die bij dit apparaat worden geleverd kunnen een kortere levensduur dan normaal hebben, als gevolg van de condities waarbij de batterijen zijn opgeslagen.
- Als u de afstandsbediening langere tijd niet denkt te gebruiken, moet u de batterijen eruit nemen.

#### **Opmerking betreffende het verwijderen van de batterijen**

De bijgeleverde batterijen bevatten geen schadelijke materialen zoals cadmium, lood of kwik.

In de wetgeving is bepaald dat gebruikte batterijen niet met het normale huisvuil mogen worden weggegooid. U kunt gebruikte batterijen gratis in de hiervoor bestemde inzamelbakken deponeren.

# **Hoek van de afstandsbediening**

Gebruik de afstandsbediening terwijl u deze naar de afstandsbedieningssensor richt. Wanneer er obstakels tussen de afstandsbediening en de sensor zijn, is het mogelijk dat de afstandsbediening niet juist werkt.

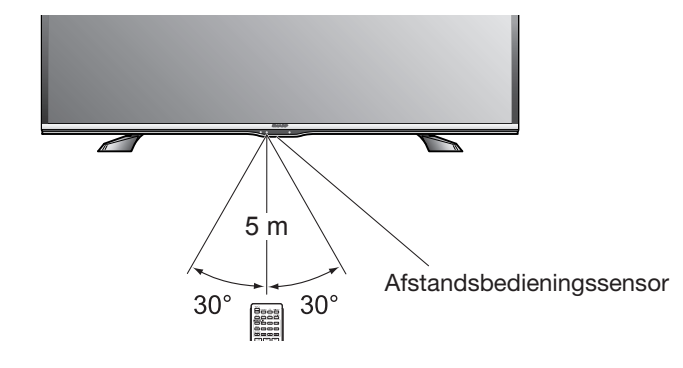

# **Opmerkingen betreffende de afstandsbediening**

- Stel de afstandsbediening niet aan harde schokken bloot. Let er tevens op dat er geen vloeistof over de afstandsbediening wordt gemorst en houd deze uit de buurt van vochtige plaatsen.
- Leg de afstandsbediening niet in de zon. De hitte kan de afstandsbediening vervormen.
- De afstandsbediening werkt niet goed als er rechtstreeks zonlicht of het licht van een sterke lamp op de afstandsbedieningssensor van de TV valt. In dat geval moet u de plaats van de lamp of de TV veranderen, of u houdt de afstandsbediening dichter bij de afstandsbedieningssensor.

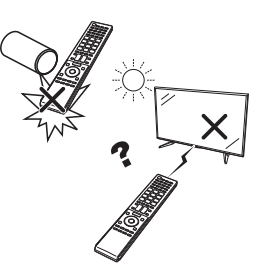

# **Benaming en functies van de onderdelen**

# **TV (voorkant/zijkant)**

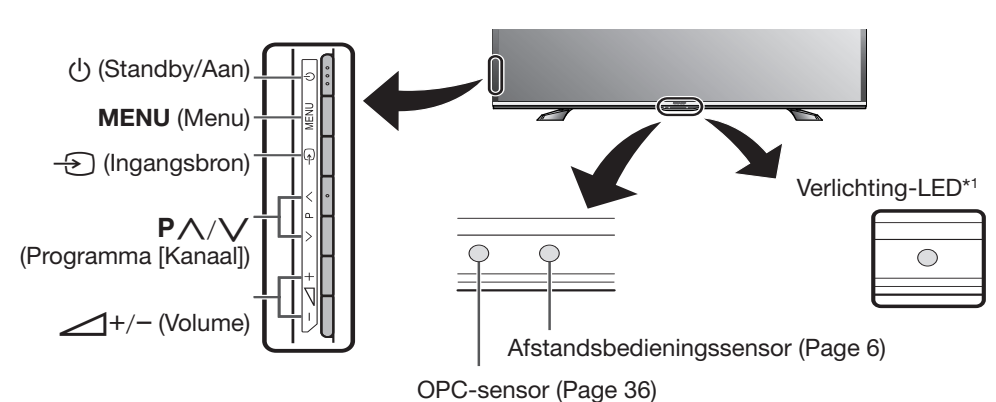

Via dit paneel wordt een infraroodsignaal uitgestuurd naar de 3D bril die u draagt wanneer u naar 3D beelden kijkt.

Zie blz. 75 voor verdere informatie.

 $*1$  3D modus: Blauwe verlichting 2D modus: Witte verlichting

# **TV (achterkant)**

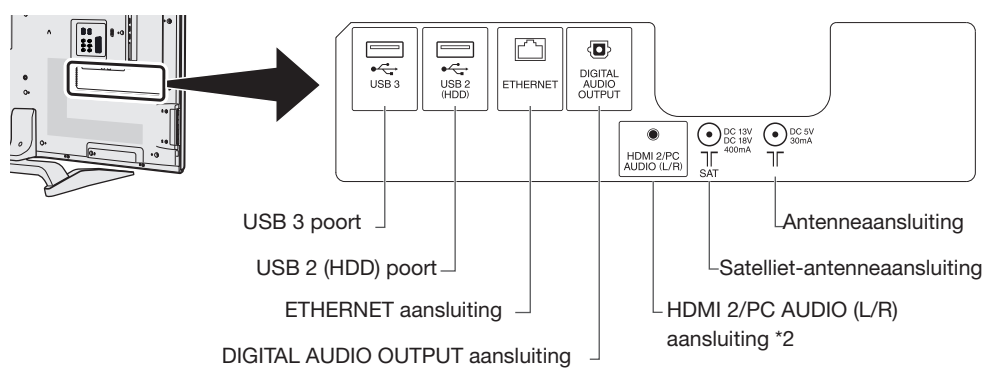

 $*2$  De HDMI 2 en PC aansluitingen kunnen beide dezelfde audio-ingangsaansluiting gebruiken (HDMI 2/PC AUDIO (L/R)). U moet echter het juiste item selecteren in het "Audio-selectie" menu (zie blz. 46 voor verdere informatie).

### **TV (achterkant) — vervolg**

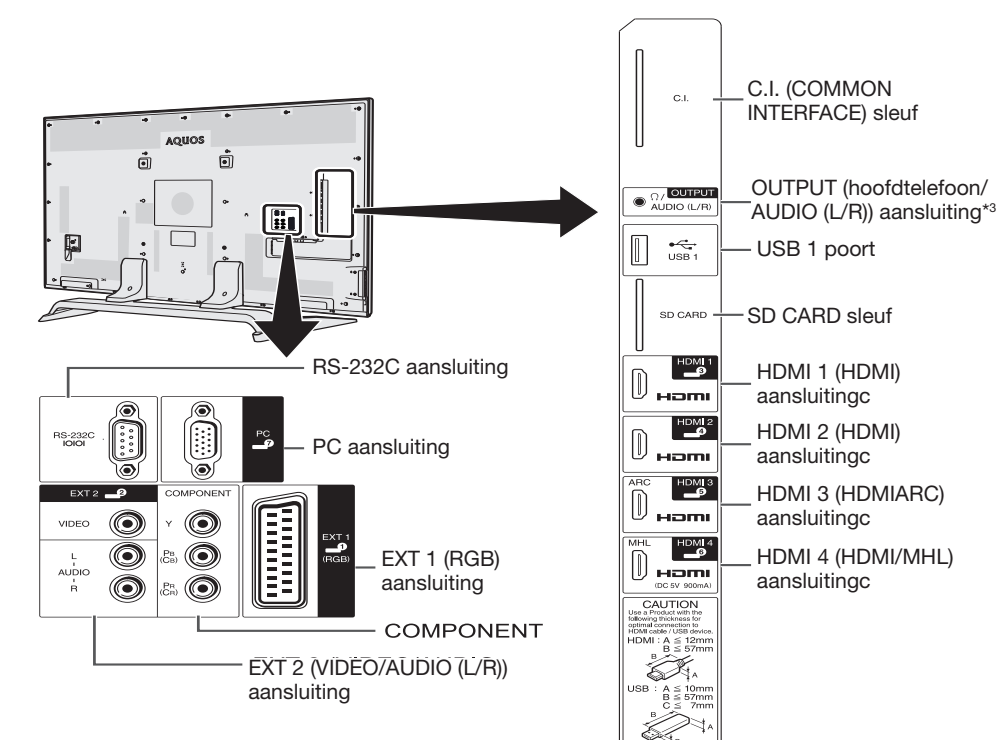

- $*3$  Wanneer de hoofdtelefoon op de OUTPUT aansluiting is aangesloten, kan de audio via de luidsprekers worden weergegeven (blz. 47).
- $*4$  Het HDCP 2.2 copy protected signaal kan alleen via HDM1 bekeken worden.

### **WAARSCHUWING**

- Een te hoog ingesteld volume van de oortelefoon of hoofdtelefoon kan resulteren in gehoorverlies.
- Stel het volume van de hoofdtelefoon niet te hoog in. Gehoordeskundigen raden langdurig luisteren met hoog volume met klem af.

- Gebruik een product met de gespecificeerde afmetingen voor optimale aansluiting op HDMI kabel/ USB apparaat.
	- − HDMI: Afmetingen: (diepte) 12 mm of minder/(lengte) 32 mm of minder
	- − USB: Afmetingen: (diepte) 10 mm of minder/(lengte) 57 mm of minder Connector: (diepte) 7 mm of minder

### **Afstandsbediening**

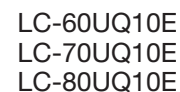

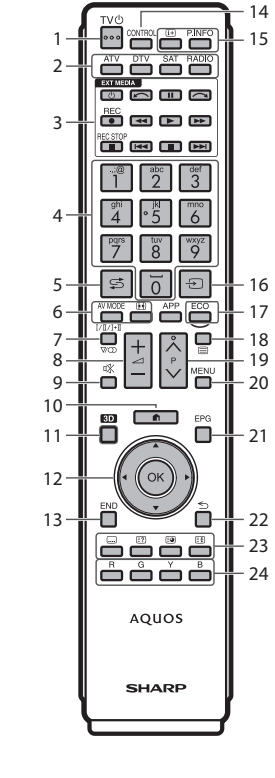

#### LC-60UQ10EN LC-60UQ10KN LC-70UQ10EN LC-70UQ10KN LC-80UQ10EN LC-80UQ10KN

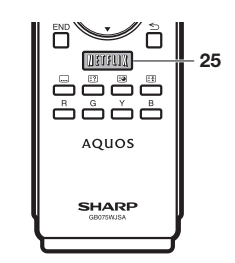

- 1 >a **(Standby/Aan) (blz. 18)**
- 2 **ATV**
	- Toegang tot de normale analoge TV-functie. **DTV**

Toegang tot de digitale TV-functie.

#### **SAT**

Toegang tot de satellietfunctie.

#### **RADIO**

DTV/SAT: Voor het omschakelen tussen de Radioen Data-functie.

• Wanneer er alleen gegevens worden overgebracht (geen radio-uitzending) door de DVB, zal de radio-uitzending worden overgeslagen.

#### 3 **EXT MEDIA toetsen**

De EXT MEDIA toetsen worden gebruikt voor de AQUOS LINK functies en USB-opname functies enz.

- $\bullet$  AQUOS LINK (blz. 30-33): Interactieve bediening van compatibele systeemapparaten met één afstandsbediening.
- $\bullet$  USB-opname (blz. 51-54): Een programma opnemen waarnaar u aan het kijken bent.

#### 4 **Cijfertoetsen 0**\_**9**

Voor het kiezen van het kanaal. Voor het invoeren van de gewenste cijfers. Voor het instellen van de pagina in de teletekststand.

- Wanneer een van de vijf Noordische landen (Zweden, Noorwegen, Finland, Denemarken of IJsland) in de landinstelling van de automatische installatie bij eerste gebruik (blz. 14) wordt geselecteerd, bestaan de DTV-services uit vier cijfers. Wanneer een ander land wordt geselecteerd, bestaan de DTV-services uit drie cijfers.
- 5 5 (Flashback) Terugkeren naar het voorheen gekozen kanaal of de externe ingang.
- 6 # **(blz. 35)**

Selecteren van de audio/video-instellingen.

#### f **(Breedbeeldfunctie) (blz. 45, 58 en 59)** Voor het kiezen van de breedbeeldfunctie.

- 7 7 **(Geluidsfunctie) (blz. 19)** Voor het kiezen van de geluidmultiplexmodus.
- 8 /<del>/</del>/- (Volume) Voor het verhogen/verlagen van het TV-volume.
- 9 *C* (Geluiddemping) Voor het in/uitschakelen van het TV-geluid.

#### 0 **(HOME)**

Weergeven van het "HOME" scherm om te genieten van de internetverbinding en de thuisnetwerkfuncties en om de instellingen voor de TV uit te voeren.

Q **3D (blz. 67**\_**76)**

Voor het selecteren tussen kijken naar 3D of 2D beelden.

12  $\angle$ /**V**/**4**/ $\angle$  (Cursor)

Hiermee selecteert u een gewenst onderdeel.  $\alpha$ 

Voor het uitvoeren van een opdracht. ATV/DTV/SAT: Voor het weergeven van de "KAN. lijst" wanneer er geen ander "Menu" scherm wordt getoond.

 $13$  FND

ATV/DTV/SAT: Het "Menu" scherm sluiten. AQUOS NET+: Terugkeren naar de startpagina.

- R**CONTROL (blz. 52, 54 en 57)** Weergeven van het paneel waarmee sommige functies op het scherm kunnen worden bediend.
- Tp **(Weergeven van informatie) (blz. 19)** Weergeven van de zenderinformatie (kanaalnummer, signaal enz.) op het scherm.

#### **P. INFO**

Weergeven van de programma-informatie die met de digitale video-uitzending wordt uitgezonden (alleen DTV/SAT).

- Yb **(Ingang) (blz. 18)** Selecteren van een ingangsbron.
- 17 ECO (Standaard/Geavanceerd/Uit) **(blz. 39)**

Voor het selecteren van de "Stroombesparing" instelling.

#### 18  $\textcircled{=}$  (Teletekst) (blz. 24)

ATV: Voor het weergeven van analoge teletekst. DTV/SAT: Voor het selecteren van MHEG-5 of teletekst voor DTV/SAT.

19  $P\Lambda/\Lambda/$ 

ATV/DTV/SAT: Voor het kiezen van het TV-kanaal. AQUOS NET+: Voor het omhoog/omlaag schuiven van de pagina's.

#### 20 MENU

"Menu" scherm aan/uit (blz. 13).

- A **EPG (blz. 21**\_**23)** DTV/SAT: Weergeven van het EPG scherm.
- $22 \leq$  (Terug)

ATV/DTV/SAT: Hiermee keert u terug naar het vorige scherm. AQUOS NET+: Terugkeren naar de vorige pagina (deze functie werkt mogelijk niet bij sommige services).

#### 23 Toetsen voor enkele handige functies

[ **(Ondertiteling) (blz. 24 en 44)** Voor het in/uitschakelen van de ondertitelingstalen.

#### k **(Weergeven van verborgen teletekst) (blz. 24)**

1 **(Subpagina) (blz. 24)**

3 **(Bevriezen/Vasthouden) (blz. 24)** Stilzetten van een bewegend beeld op het scherm. Teletekst: Automatisch bijwerken van de teletekstpagina's stoppen of de blokkeerfunctie opheffen.

24 Gekleurde toetsen (R/G/Y/B)

De gekleurde toetsen worden gebruikt om de bijbehorende gekleurde onderdelen op het scherm te selecteren (bijv. EPG, MHEG-5, Teletekst).

#### G**NETFLIX knop**

Vertoont het Netflix scherm. (Zie blz. 66.)

• Netflix is beschikbaar in bepaalde landen. Onbeperkt lidmaatschap is hiervoor vereist. Meer informatie vindt u op www.netflix.com

# **Snelstartgids**

# **Overzicht van de bediening**

Voer de onderstaande stappen een voor een uit wanneer u de TV gebruikt. Sommige stappen zijn mogelijk niet nodig afhankelijk van de installatie en aansluiting van de TV.

# **1. Voorbereiding — Aansluiten van de TV**

#### w **Voor 60/70-inch modellen** w **Voor 80-inch modellen**

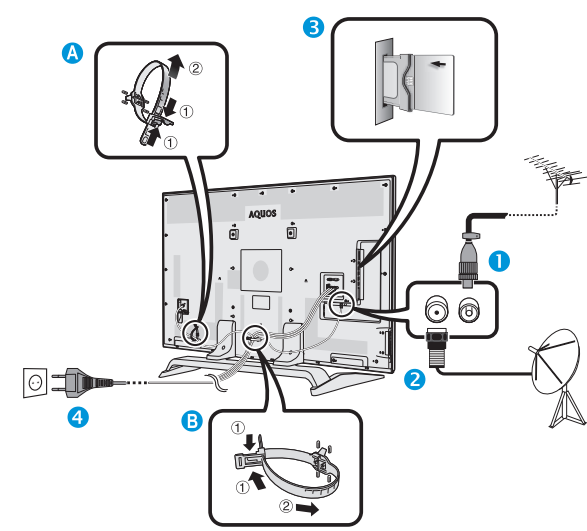

### **OPMERKING**

- De kabelaansluiting kan van **A** naar **B** bewogen worden.
- Plaats de TV in de buurt van het stopcontact en zorg dat de netstekker gemakkelijk bereikbaar is.
- De uitvoering van het netsnoer verschilt afhankelijk van het land van bestemming.
- n Sluit de standaard DIN45325 stekker (IEC 169-2) van de  $75 \Omega$  coaxiale kabel aan.
- **2** Sluit de satellietantennekabel aan.

 $\circ$  in

- **B** Steek een CA-kaart in de CI-sleuf om naar gescramblede zenders te kijken (blz. 11).
- **q** Sluit het netsnoer aan.

**2. Voorbereiding — Instellen van de TV**

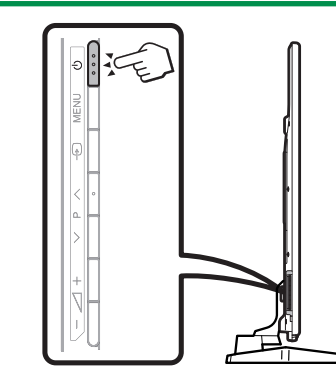

 $\bullet$  Druk op ( $\prime$ ) van de TV (blz. 18).

- **2** Voer de automatische installatie bij eerste gebruik uit (blz. 14).
- **Instelling van de taal Thuis/Winkel-instelling Instelling van het land Instelling van de PIN Instelling voor zoeken van kanalen** • Digitaal zoeken − Terrestrisch − Kabel • Analoog zoeken • Satelliet zoeken **Start het zoeken van kanalen 8** Gefeliciteerd! **U kunt nu TV kijken.** • Richt indien nodig de antenne om een maximale signaalsterkte te verkrijgen (blz. 17).

 $\Box$ 

 $\overline{1}$ 

### **Snelstartgids**

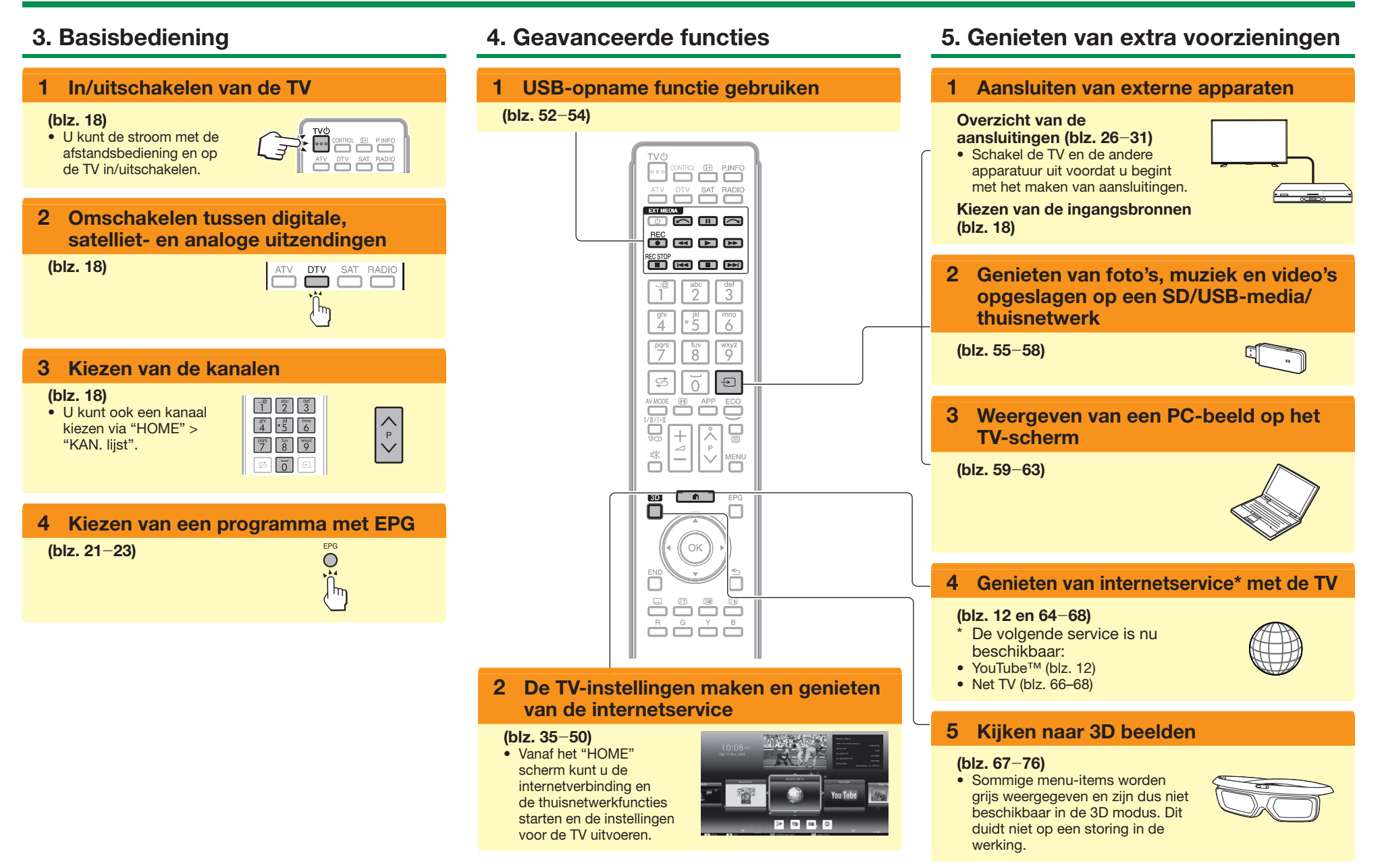

### **Snelstartgids**

## **Plaatsen van de CA-kaart in de CImodule**

Om gecodeerde digitale zenders te kunnen ontvangen, moeten er een gemeenschappelijke interfacemodule (CI-module) en een CA-kaart in de CI-sleuf van de TV worden gestoken.

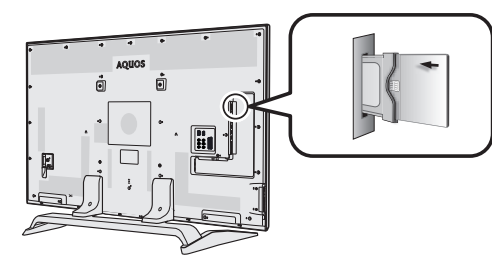

- **1** Steek de CI-module voorzichtig in de CI-sleuf met de contactzijde naar voren gekeerd.
- **2** Het logo op de CI-module moet naar buiten gekeerd zijn, weg van de achterkant van de TV.

#### **Controleren van de CI-module-informatie**

Ga naar "TV-menu" > "Instellingen" > "Opties" > "CI-instelling" > "CI menu".

- Dit menu is alleen bij digitale zenders beschikbaar.
- De inhoud van dit menu hangt af van de provider van de CI-module.

#### **Module**

Er wordt algemene informatie over de CI-module weergegeven.

#### **Menu**

De instelparameters van elke CA-kaart worden weergegeven.

#### **Informatie**

Hier kunt u numerieke waarden zoals wachtwoorden invoeren.

#### **OPMERKING**

- Het duurt een paar minuten om de licentiecode te certificeren wanneer u een CA-kaart de eerste keer in de CI+ compatibele CI-module steekt. Dit proces kan mislukken wanneer er geen antenne-ingangssignaal is of als u nog nooit de "Automatische installatie" hebt laten lopen.
- Er vindt soms een upgrade plaats van de firmware van de CI+ compatibele CI-module. Het is mogelijk dat u geen TV-beelden ontvangt voordat de upgrade is uitgevoerd. Tijdens het upgraden kunt u alleen de spanningstoets gebruiken.
- Kopieerbeveiligd materiaal wordt mogelijk niet weergegeven of wordt weergegeven met een kopieercontrolesignaal. Het beveiligingspictogram\* wordt weergegeven wanneer **P.INFO** wordt ingedrukt bij het kijken naar kopieerbeveiligd materiaal.
- \* Beveiligingspictogram:  $\mathbb{R}$
- Als de TV een update-bevestigingsmelding voor de CA-kaart toont wanneer CI+ compatibele uitzendingen worden ontvangen, volgt u de instructies op het scherm.
- Controleer of de CI-module juist is geplaatst.
- Wanneer de oude CAM gebruikt wordt dan is het mogelijk dat de authenticatie niet werkt. Neem in dergelijke gevallen contact op met de gecontracteerde dienstverlener.

# **Opname CAM PIN instelling**

Wanneer een CAM PIN code vereist is voor het opnemen van een programma, dan is het noodzakelijk om de CAM PIN code van te voren in te voeren.

- **1** Ga naar "TV-menu" > "Instellingen" > "Opties" > "CI-instelling" > "Opname CAM PIN instelling".
- **2** De CAM PIN code invoeren.

### **OPMERKING**

• Als een PIN code niet of incorrect ingevoerd is dan zal het programma niet in staat zijn om op te nemen/terug te spelen.

### **CI plus 1.3 Standaard**

CI Plus is een geadvanceerde ontwikkeling van de DVB Common Interface Standard.

#### **1** In betrekking tot beveiliging

Er bestaat bepaalde regelgeving in betrekking tot opnamefuncties.

Het terugspelen van versleuterde programma's hangt sterk af van welke CA module gebruikt wordt. Het terugspelen van versleuterde opnames kan soms niet mogelijk zijn of alleen maar gedurende een beperkte tijd. De programmaverstrekkers die CI Plus Standaard, gebruiken kunnen verschillende rechten voor hun broadcast programma's toewijzen. Ga voorzichtig te werk wanneer u USB-opname gebruikt om uitzendingen op te nemen (blz. 51–54).

**2** Operator service lijst management (Operator profiel)

Onder de 1.3 specificatie, de CAM kan de rangschikking voor de kanaalparameters verstrekken (kanaal nummer, frequentie enz.) en deze kunnen bijgewerkt worden terwijl ze in gebruik zijn. Zie "Operator profiel" op blz. 20.

# **Gebruik van het HOME scherm**

U kunt dit "HOME" scherm snel weergeven om te genieten van de internetverbinding en de thuisnetwerkfuncties en om de instellingen voor de TV uit te voeren.

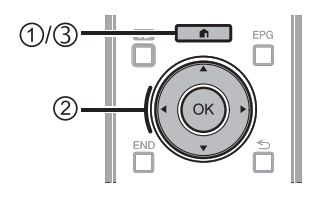

# 1**Het HOME scherm weergeven**

Druk op (HOME) om het "HOME" scherm weer te geven.

### 2**Een onderdeel selecteren**

Druk op  $\triangle$ / $\nabla$ / $\triangleleft$ / $\triangleright$  om de gewenste service of menu te selecteren en druk dan op OK.

Zie de kolom rechts hiernaast voor verdere informatie over de bediening in het "HOME" scherm.

# 3**Het HOME scherm sluiten**

U verlaat het "HOME" scherm als u op **n** (HOME) drukt voordat de bediening is voltooid.

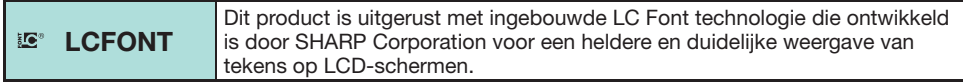

#### **Tips: Inhoud van het HOME menu**

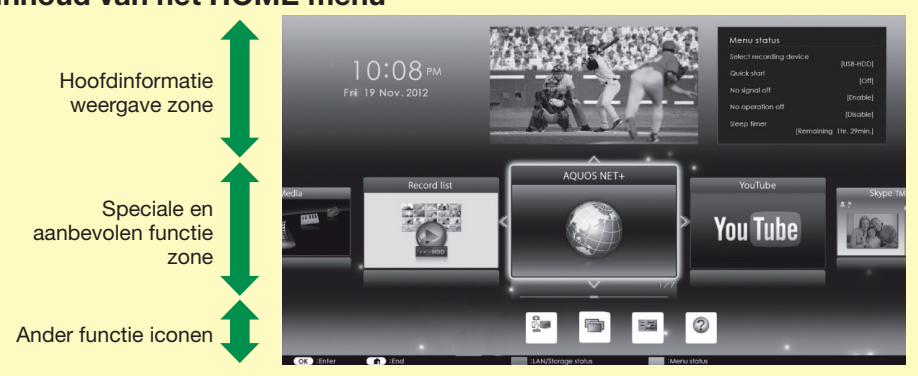

#### **Hoofdinformatie weergave zone**

Een reeks van informatie, inclusief de tijd, programmering die momenteel weergegeven wordt en huidige instelling status worden vertoond. Het wisselen tussen de huidige instellingstatus kan uitgevoerd worden door middel van de gekleurde toetsen.

#### **Speciale en aanbevolen functie zone**

Beschikbare en aanbevolen functies worden vertoond.

#### **Andere functie iconen**

Andere functie iconen worden vertoond.

#### **Informatie over de instructies in deze gebruiksaanwijzing**

In deze gebruiksaanwijzing wordt de volgende uitdrukking vaak gebruikt om de instructies te vereenvoudigen.

• Ga naar "TV-menu" > "Instellingen" > ...

Dit geeft aan hoe u door het Menu scherm kunt navigeren door de  $\triangle$  / $\nabla$ / $\blacktriangleleft$ / $\blacktriangleright$ en **OK** toetsen te gebruiken.

# **Gebruik van het Menu scherm**

U moet het OSD-scherm oproepen om de instellingen voor de TV te kunnen maken. Het OSD-scherm voor de instellingen wordt "Menu" genoemd. Het "Menu" stelt u in staat diverse instellingen en afstellingen te maken.

#### **Het Menu scherm weergeven**

- **O** Ga naar "TV-menu".
	- U kunt ook het Menu scherm weergeven via het HOME menu scherm (blz. 12).

#### **Selecteren in het Menu**

- $\bullet$  Druk op  $\blacktriangleleft/\blacktriangleright$  om het gewenste menu te selecteren en druk dan op OK. Druk op  $\leq$  om  $\Omega$ naar de vorige menucategorie terug te keren. **Opties selecteren**
	- Druk op  $\triangle$ / $\blacktriangledown$  of  $\blacktriangleleft$ / $\blacktriangleright$  om de regeling voor het verbeteren van de weergave op de TV aan te passen en druk dan op  $OK.$

**VOORBEELD**

Achtergr.vl

**OPMERKING**

Ja **II** Nee

• Zie het gidsdisplay onder de menubalk om te kijken wanneer u op de OK toets moet drukken.

> KAN. lijst | **For Instellingen** :Keuze :Enter :Terug

**9** Druk op  $\angle$  / $\blacktriangledown$  om het onderdeel te selecteren dat u wilt selecteren/instellen en druk dan op OK.

**2** Druk op  $\blacktriangleleft$  / $\blacktriangleright$  om het gewenste submenu te selecteren en druk dan op  $OK.$ 

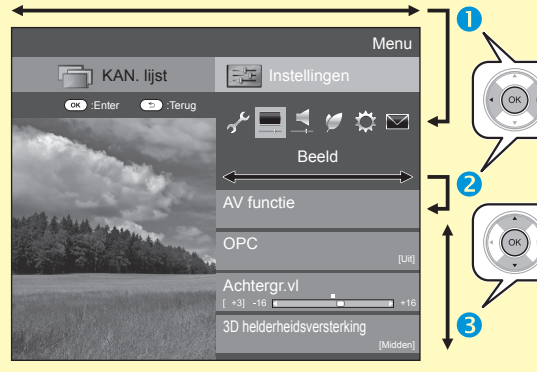

#### **Meer over de bedieningsaanduiding**

Het gidsdisplay onder de menubalk toont de bediening via het OSD-scherm.

• De bovenstaande balk geeft aan welke toetsen van de afstandsbediening u kunt gebruiken. De balk verandert overeenkomstig de menu-instelling.

### **OPMERKING**

- De "Menu" opties verschillen afhankelijk van de geselecteerde ingangsfunctie, maar de bedieningsprocedures zijn hetzelfde.
- Onderdelen met het  $\bigcirc$  symbool kunnen om diverse redenen niet geselecteerd worden.
- Sommige onderdelen kunnen niet worden geselecteerd afhankelijk van de signaaltypen, optionele instellingen en aangesloten apparaten.

# **Gebruik van het softwaretoetsenbord**

Gebruik het softwaretoetsenbord wanneer u tekst moet invoeren.

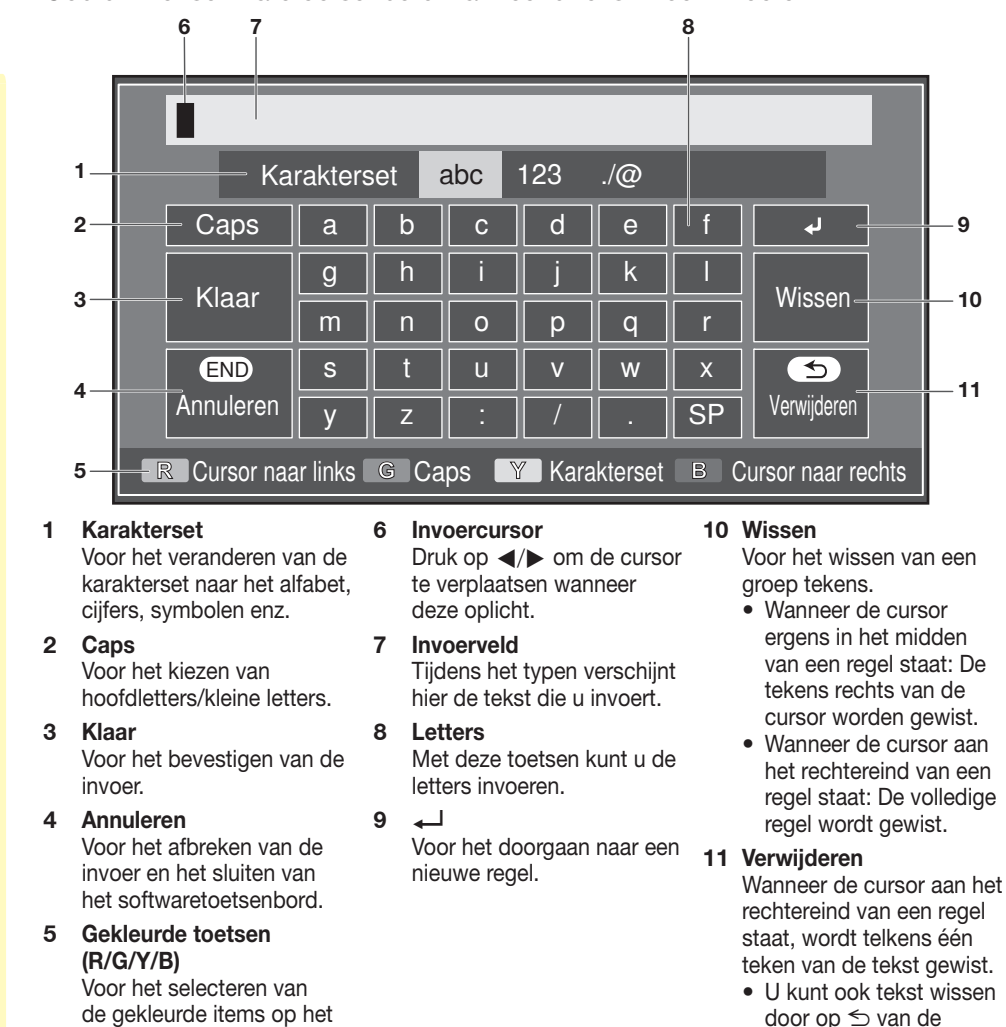

## **OPMERKING**

scherm.

• Afhankelijk van de applicatie kan er een ander softwaretoetsenbord zijn dan het toetsenbord dat hierboven wordt afgebeeld.

afstandsbediening te

drukken.

**MD-13** 

# **Automatische installatie bij eerste gebruik**

Wanneer u de TV de eerste maal inschakelt nadat u deze hebt gekocht, verschijnt de assistent voor automatische installatie bij eerste gebruik. Volg de menu's en maak de vereiste instellingen achter elkaar.

#### **Controleer het volgende voordat u de stroom inschakelt**

- E Is de antennekabel aangesloten?
- E Is het netsnoer aangesloten?
- **1** Druk op  $(1)$  van de TV.
	- De assistent voor automatische installatie bij eerste gebruik verschijnt.
- **2** Instellen van de beeldschermtaal. Druk op  $\triangle$ / $\nabla$ / $\blacktriangleleft$ / $\blacktriangleright$  om de gewenste taal te selecteren en druk dan op  $OK.$
- **3** Kies de locatie van de TV.

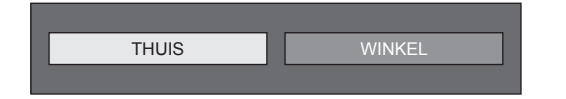

Druk op  $\blacktriangleleft/\blacktriangleright$  om te selecteren waar u de TV gebruikt en druk dan op  $OK$ .

- Het bevestigingsscherm verschijnt alleen wanneer "WINKEL" wordt geselecteerd. Druk op  $\blacktriangleleft/\blacktriangleright$  om "Ja" of "Nee" te selecteren.
- THUIS: "STANDAARD" is de standaardwaarde voor de "AV functie" instelling.
- WINKEL: "DYNAMISCH (Vast)" is de standaardwaarde voor de "AV functie" instelling. Als de "AV functie" instelling wordt veranderd, zal de TV automatisch overschakelen naar "DYNAMISCH (Vast)" wanneer er gedurende 30 minuten geen bediening wordt uitgevoerd op de TV of met de afstandsbediening.
- WINKEL: Er verschijnt een demobeeld nadat de Automatische installatie bij eerste gebruik is voltooid. Als u per ongeluk "WINKEL" hebt gekozen, selecteert u "TV-menu" > "Instellingen" > "Weergave-instelling" > "Reset" > en dan opnieuw "THUIS".

**4** Instellen van het land.

Druk op  $\triangle$ / $\nabla$ / $\triangleleft$ / $\triangleright$  om het land of gebied te selecteren en druk dan op  $OK.$ 

• Dit instellingenscherm verschijnt alleen tijdens de automatische installatie bij eerste gebruik.

#### **OPMERKING**

- Sommige functies worden niet weergegeven of kunnen niet worden geselecteerd, afhankelijk van de landinstelling of de keuze van de kabelprovider.
- **5** Instellen van het persoonlijke codenummer.
	- $1$  Druk op  $\blacktriangleleft/\blacktriangleright$  om "Ja" te selecteren en druk dan op  $OK$ .
		- Wanneer "Nee" wordt geselecteerd, wordt het instellen van het persoonlijke codenummer overgeslagen.
	- 2 Voer met de cijfertoetsen 0–9 een viercijferig nummer als het persoonlijke codenummer in.
	- 3 Voer hetzelfde viercijferig nummer als in stap 2 nogmaals in, om uw codenummer te bevestigen.
	- $(4)$  Druk op  $OK.$

### **OPMERKING**

- Wanneer "Frankrijk" of "Italië" geselecteerd is in de landeninstelling, dan kan de PIN code instelling niet overgeslagen worden.
- "0000" kan niet als het persoonlijke codenummer worden ingesteld.
- Wanneer het instellen van het persoonlijke codenummer wordt overgeslagen, zal automatisch het standaard persoonlijke codenummer ("1234") worden ingesteld.
- Om de instelling voor het persoonlijke codenummer te veranderen, wordt u verwezen naar **Overige — PIN** (blz. 43). Om de instelling voor het persoonlijke codenummer te resetten (het codenummer hoeft niet meer te worden ingevoerd), wordt u verwezen naar **Reset de PIN** (blz. 78).

**6** Start het zoeken van de kanalen.

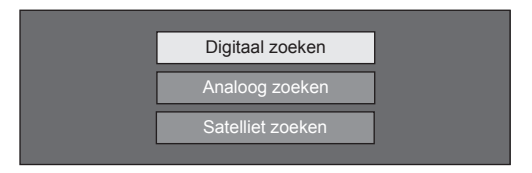

Druk op ▲/▼ om "Digitaal zoeken", "Analoog zoeken" of "Satelliet zoeken" te selecteren en druk dan op  $OK.$ 

• Nadat "Digitaal zoeken" of "Analoog zoeken" is uitgevoerd, schakelt het scherm over naar de "Satelliet zoeken" instelling.

U moet dan "Ja" ingeven als u naar satellietkanalen wilt zoeken.

- Om zowel naar digitale als analoge uitzendingen te kijken, voert u "Digitaal zoeken" of "Analoog zoeken" uit vanaf de "Automatische Installatie" in het "Instellingen" menu (blz. 40).
- Wanneer u "Satelliet zoeken" selecteert, wordt alleen naar satellietuitzendingen gezocht.
- Als u nog meer uitzendingen wilt zoeken, activeert u "Extra zoeken" in het menu "Programma instellen"  $(bz. 40-42)$ .

- Als u de stroom op de TV uitschakelt terwijl er een kanaal wordt gezocht, zal de assistent voor automatische installatie bij eerste gebruik niet verschijnen. U kunt de automatische installatiefunctie opnieuw uitvoeren vanaf "TV-menu" > "Instellingen" > "Weergave-instelling" (blz. 40).
- De assistent voor automatische installatie bij eerste gebruik wordt uitgeschakeld als u gedurende 30 minuten geen bedieningshandelingen op de TV uitvoert voordat u begint met het zoeken naar kanalen.
- Wanneer "Italië" of "Frankrijk" wordt geselecteerd in de landinstelling, komt de standaard leeftijdsbeperking op 18 te staan.

### **Instelling voor digitale uitzendingen**

Druk op ◀/▶ om "Terrestrisch" of "Kabel" te selecteren en druk dan op OK.

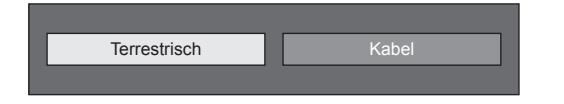

## E **Zoeken naar terrestrische uitzendingen**

De TV zoekt alle ontvangbare TV-zenders, sorteert deze en slaat ze op overeenkomstig de bijbehorende instellingen en de aangesloten antenne.

• Om de automatische installatie bij eerste gebruik af te breken terwijl deze wordt uitgevoerd, drukt u op  $\leq$ .

#### **OPMERKING**

• Er kan een regio of serviceselectiescherm verschijnen, afhankelijk van de landinstellingen of de keuze van de kabelproviders. Volg de instructies op het scherm om de selecties te maken.

Nadat naar terrestrische kanalen is gezocht, schakelt het scherm over naar de "Satelliet zoeken" instelling (blz. 16).

### E **Zoeken naar kabeluitzendingen**

Om de onderdelen op de gewenste instellingen te zetten:

- **1** Druk op  $\triangle$  / $\nabla$  om het [ menu te selecteren en druk dan op  $OK.$
- **2** Druk op  $\triangle$ / $\blacktriangledown$ / $\blacktriangle$ / $\blacktriangleright$ of **0**\_**9** om de juiste instelling/waarde te selecteren of in te voeren en druk dan op OK.

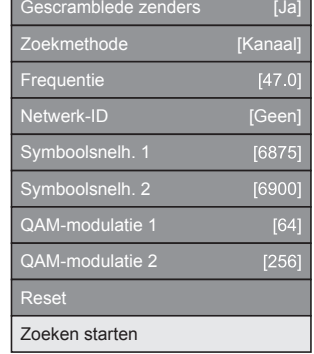

- **3** Druk op ▲/▼ om "Zoeken starten" te selecteren en druk dan op OK.
- **4** Druk op ◀/▶ om "Ja" te selecteren en te beginnen met zoeken naar kabeluitzendingen en druk dan op  $OK.$
- **5** De TV zoekt alle ontvangbare TV-zenders, sorteert deze en slaat ze op overeenkomstig de bijbehorende instellingen en de aangesloten antenne.
	- Om de automatische installatie bij eerste gebruik af te breken terwijl deze wordt uitgevoerd, drukt u op  $\leq$ .

#### Nadat naar kabelkanalen is gezocht, schakelt het scherm over naar de "Satelliet zoeken" instelling (blz. 16).

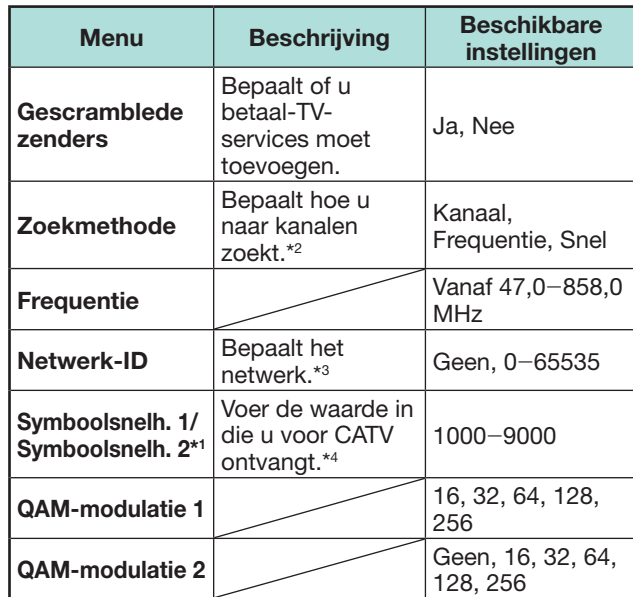

- $*1$  Stel "Symboolsnelh. 2" in als de kabelprovider verschillende symboolsnelheden gebruikt.
- $*$ 2 De details van de "Zoekmethode" items zijn als volgt: \_Kanaal: Alle informatie wordt uit een kanaal opgehaald (dit is snel, maar er zijn corresponderende TV-zenders nodig).

\_Frequentie: Controleert elke frequentie in het bereik (langzaam).

- \_Snel: Alle services worden gezocht op één frequentie. Dit menu werkt alleen wanneer uw kabelprovider de frequentie en de netwerk-ID levert (bijv. Homing kanaal). Wanneer "Snel" wordt geselecteerd, wordt "Gescramblede zenders" automatisch op "Ja" ingesteld en kan "Geen" niet worden geselecteerd voor het "Netwerk-ID" menu.
- $*3$  Stel dit onderdeel in om alleen het opgegeven netwerk-ID te registreren, zonder speciale services te registreren.
- $*4$  De symboolsnelheden worden door de kabelprovider opgegeven.

### **Instelling voor analoge uitzendingen**

De TV zoekt alle ontvangbare TV-zenders, sorteert deze en slaat ze op overeenkomstig de bijbehorende instellingen en de aangesloten antenne.

• Om de automatische installatie bij eerste gebruik af te breken terwijl deze wordt uitgevoerd, drukt u op  $\leq$ .

Nadat na analoge kanalen is gezocht, schakelt het scherm over naar de "Satelliet zoeken" instelling (blz. 16).

### **Zoeken naar satellietuitzendingen**

Druk op ▲/▼ om "Satelliet zoeken" te selecteren en druk dan op OK.

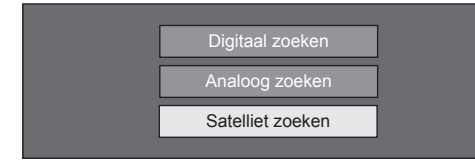

• Het instellingenscherm voor de antenneverbinding wordt weergegeven.

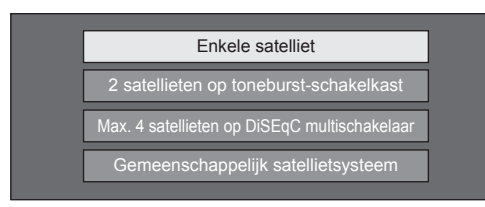

#### **OPMERKING**

• Er zijn vier typen beschikbaar voor de antenneverbindingsmethode. Raadpleeg uw dealer wanneer u een andere methode wilt gebruiken dan "Enkele satelliet".

#### E **"Enkele satelliet" instelling**

- **1** Druk op **A** /▼ om "Enkele satelliet" te selecteren en druk dan op  $\overline{OK}$ .
- **2** Druk op  $\triangle$ / $\nabla$ / $\triangle$ / $\triangleright$  om uw favoriete satelliet te selecteren en druk dan op  $OK.$

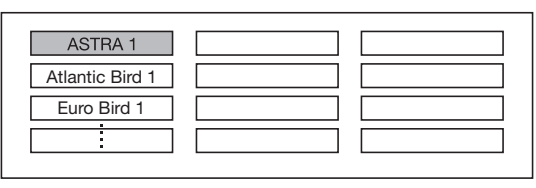

#### **OPMERKING**

- Volg de aanwijzingen op het scherm voor de "2 satellieten op toneburst-schakelkast", "Max. 4 satellieten op DiSEqC multischakelaar" en "Gemeenschappelijk satellietsysteem" instellingen.
- Om meerdere satellietkanalen in te stellen, gaat u naar "Max. 4 satellieten op DiSEqC multischakelaar".
- Wanneer er stroomtoevoer voor uw satellietantenne vereist is, volgt u de onderstaande aanwijzingen om de spanning te leveren die door uw serviceprovider, enz. wordt voorgeschreven:

Ga naar "TV-menu" > "Instellingen" >

"Weergave-instelling" > "Kanaalinstellingen" >

"Signaalinformatie – DIGITAAL" > "Satellietinstellingen" >

"Verander instelling" > "Gemeenschappelijk satellietsysteem".

### E **Zoeken starten:**

Zoeken van DVB-S/S2 kanalen.

- **1** Druk op  $\blacktriangleleft$  / $\blacktriangleright$  om "Ja" te selecteren en druk dan op OK.
	- Om de instellingen voor "Gescramblede zenders" te veranderen, drukt u op  $\triangle/\blacktriangledown$  om het item te selecteren dat opnieuw geconfigureerd moet worden en dan voert u "Zoeken starten" uit.

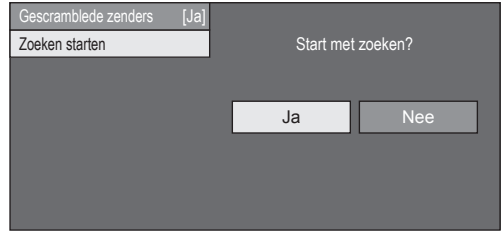

- **2** De TV zoekt alle ontvangbare TV-zenders en slaat deze op overeenkomstig de bijbehorende instellingen en de aangesloten antenne.
	- Selecteer "Ja" om het zoekresultaat in alfabetische volgorde op te slaan.
	- Om de automatische installatie bij eerste gebruik af te breken terwijl deze wordt uitgevoerd, drukt u op  $\leq$ .

#### **OPMERKING**

- Gescramblede zenders: Bepaalt of u betaal-TV-services moet kiezen.
- Volg de procedure om "Handmatig zoeken" uit te voeren als u de frequentie of de symboolsnelheid wilt configureren en u wilt beginnen met zoeken na het uitvoeren van de automatische zoekfunctie tijdens de automatische installatie bij eerste gebruik.

− Ga naar "TV-menu" > "Instellingen" > "Weergave-instelling" > "Kanaalinstellingen" > "Programma instellen" > "Satelliet instelling" > "Handmatig zoeken".

## **Controleren van de signaalsterkte en de kanaalsterkte (DVB-T/T2/C/S/ S2)**

Als u een DVB-T/T2/C/S/S2 antenne de eerste maal installeert of als u de antenne verplaatst, moet u terwijl u naar het antenne-instellingenscherm kijkt de richting van de antenne afstellen om een goede ontvangst te verkrijgen.

- **1** Ga naar "TV-menu" > "Instellingen" > "Weergave-instelling" > "Kanaalinstellingen" > "Signaalinformatie - DIGITAAL".
- **2** Druk op ▲/▼ om "Digitale instellingen" of "Satellietinstellingen" te selecteren en druk dan op OK.

### E **Controleren van de signaalsterkte**

**3** Druk op ▲/▼ om "Signaalsterkte" te selecteren en druk dan op  $OK.$ 

#### **Signaalsterkte voor DVB-T/T2/C**

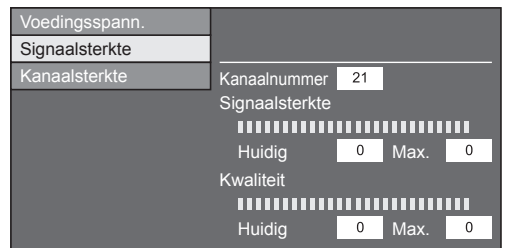

#### **Signaalsterkte voor DVB-S/S2**

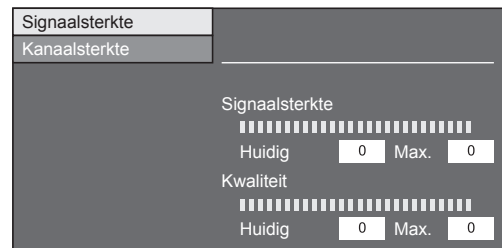

#### E **Controleren van de kanaalsterkte**

- **4** Druk op **A**/▼ om "Kanaalsterkte" te selecteren en druk dan op OK.
	- U kunt een bepaalde frequentieband invoeren met de **0**\_**9** cijfertoetsen.

#### **Kanaalsterkte van DVB-T/T2**

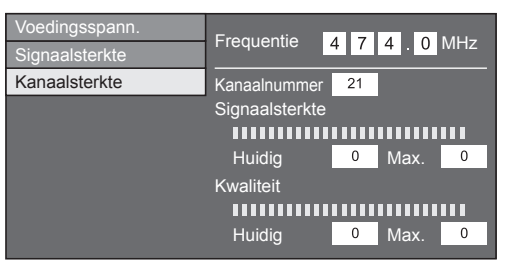

#### **Kanaalsterkte van DVB-C**

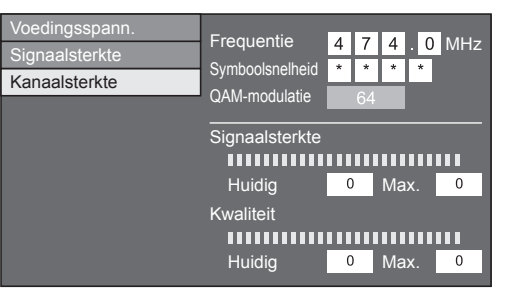

#### **Kanaalsterkte van DVB-S/S2**

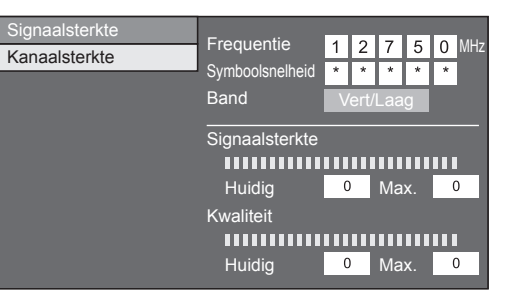

**5** Plaats en richt de antenne zodanig dat de maximale waarden voor "Signaalsterkte" en "Kwaliteit" worden verkregen.

#### **OPMERKING**

• Aan de hand van de waarden voor "Signaalsterkte" en "Kwaliteit" kunt u bepalen of de antenne juist is gericht.

#### **Stroomvoorziening van de antenne**

Nadat u de antennekabel hebt aangesloten op de antenne-ingang aan de achterkant van de TV, moet u de antenne van stroom voorzien om digitale/ terrestrische zenders te kunnen ontvangen.

- **1** Ga naar "TV-menu" > "Instellingen" > "Weergave-instelling" > "Kanaalinstellingen" > "Signaalinformatie - DIGITAAL" > "Voedingsspann.".
- **2** Druk op **∢/** om "Aan" te selecteren en druk dan op OK.

# **TV kijken**

# **Basisbediening**

# **In/uitschakelen**

**In/uitschakelen van de stroom**

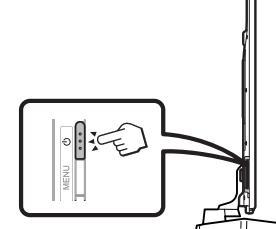

Drukt u op  $(1)$  van de TV of op TV $(1)$  van de afstandsbediening.

### **Standby-modus**

Vanuit de ruststand (standby) drukt u op (1) van de TV of op  $TV(1)$  van de afstandsbediening.

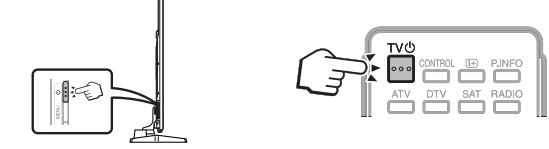

### **OPMERKING**

- Als u de TV geruime tijd niet denkt te gebruiken, moet u de stekker uit het stopcontact halen.
- Een kleine hoeveelheid stroom wordt verbruikt, ook al staat de TV uit.

# **Omschakelen tussen digitale, satelliet- en analoge uitzendingen**

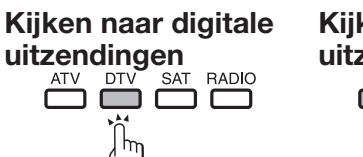

• Als er meerdere satellietservices zijn ingesteld,

 $SAT1$   $\longrightarrow$  SAT2  $\rightarrow$ 

**Kiezen van de kanalen**

 $\,$  P

 $\checkmark$ 

 $Met P\wedge/\vee$  Met 0-9

verandert het kanaal bij meerdere malen indrukken van

SAT4  $\leftarrow$  SAT3

 $\begin{array}{|c|c|c|c|}\n\hline\n\text{1} & \text{2} & \text{3}\n\end{array}$  $\begin{array}{|c|c|c|}\n\hline \hline \mathbf{g}^{\text{ini}} & \mathbf{g}^{\text{ini}} & \mathbf{g}^{\text{ini}} \\
\hline \mathbf{4} & \mathbf{g}^{\text{ini}} & \mathbf{6}\n\end{array}$ 

 $\begin{array}{|c|c|c|c|}\n\hline\n\text{pqrs} & \text{B} & \text{Q} \\
\hline\n\end{array}$ 

 $\boxed{\frac{1}{\sqrt{2}}}$ 

**Kijken naar** 

**OPMERKING**

satellietuitzendingen<br>
<del>ATV</del> DTV SAT RADIO

de **SAT** toets als volgt.

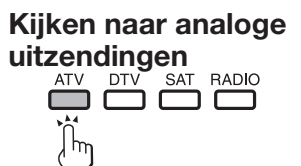

# **Kiezen van een externe videobron**

Nadat de aansluitingen zijn gemaakt, drukt u op  $\ominus$ zodat het "Ingang" scherm verschijnt en dan drukt u op  $\ominus$  of  $\triangle$ / $\blacktriangledown$  om de gewenste externe bron met OK te selecteren.

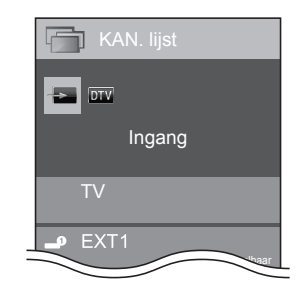

- U kunt ook een externe videobron selecteren via "HOME" > "Ingang veranderen".
- Alleen HDMI-ingangen die niet zijn ingesteld voor "Ingang overslaan" (blz. 46) en correct aangeloten ingangen kunnen worden geselecteerd.

# **Kiezen van de geluidsfunctie**

## E **DTV/SAT-modus**

Als er meerdere geluidsinstellingen zijn, kunt u met  $\frac{1}{2}$  $\frac{1}{2}$  de gewenste instelling kiezen.

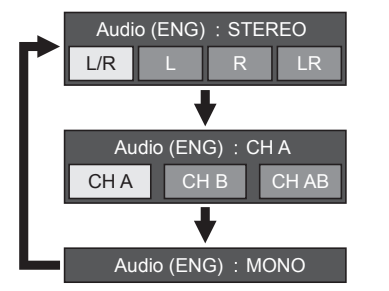

Druk op  $\blacktriangleleft/\blacktriangleright$  om het L of R geluid te selecteren wanneer het STEREO of DUAL MONO scherm wordt weergegeven.

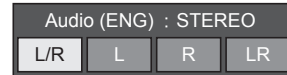

### **OPMERKING**

- Het geluidsmodusscherm verdwijnt na zes seconden.
- De onderdelen die gekozen kunnen worden, variëren afhankelijk van de uitzending die wordt ontvangen.
- Wanneer het "Instellingen voor Audiobeschrijving" menu op "Aan" is ingesteld, wordt het audiobeschrijvingsgeluid geselecteerd afhankelijk van het hoofdgeluid.

# E **ATV-modus**

Bij enkele malen indrukken van  $\frac{1}{2}$  verandert de instelling zoals aangegeven in de volgende tabel.

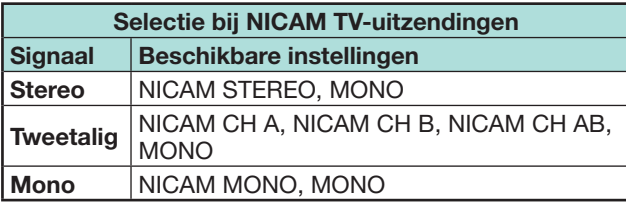

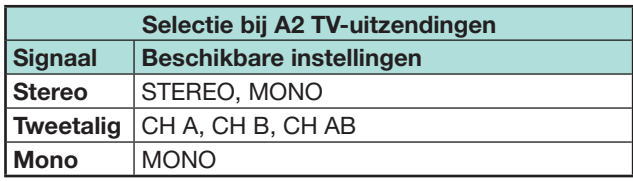

### **OPMERKING**

• Als er geen signaal binnenkomt, wordt "MONO" aangegeven voor de geluidsfunctie.

# **Kanaaldisplay**

U kunt de kanaalinformatie weergeven door op  $\widehat{H}$ van de afstandsbediening te drukken.

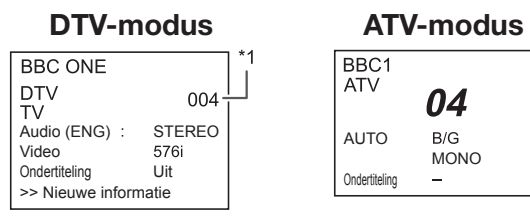

\*1 Viercijferige nummers (bijv. 0001) worden weergegeven na het selecteren van de vijf Scandinavische landen in de landeninstelling of voor sommige kabelbedrijven. Verder, de profielen van de kabelbedrijven gebruiken vier cijfers.

### **SAT-modus**

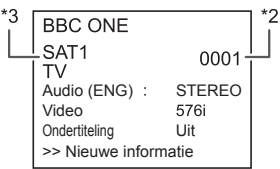

- $*2$  Satellietkanalen worden door middel van nummers bestaande uit vier cijfers weergegeven (bijv. 0001).
- $*3$  U kunt vier satellietzenders instellen op "SAT1", "SAT2", "SAT3", "SAT4".

# E **Tijdsaanduiding in de kanaalinformatie**

U kunt de tijdinformatie weergeven die in de DTV-, SATen teletekstuitzendingen is.

### **OPMERKING**

- Bij ontvangst van een DTV/SAT-uitzending kan stap 1 worden overgeslagen.
- **1** Kies een TV-kanaal (de tijdinformatie wordt automatisch ontvangen).
- **2** Druk op  $\overline{F}$ . Het kanaaldisplay verschijnt op de TV.
- **3** Druk nog een keer op  $F$  binnen een paar seconden nadat het kanaaldisplay op het scherm is verschenen. De tijdinformatie wordt een paar seconden in de rechter benedenhoek van het scherm aangegeven.
- **4** Wanneer u een ander TV-kanaal kiest, kunt u de tijdinformatie opnieuw weergeven door de bovenstaande stappen 2 en 3 opnieuw uit te voeren.

## **Menubediening zonder gebruik van de afstandsbediening**

U kunt de menu-instellingen wijzigen met behulp van de bedieningstoetsen op de TV.

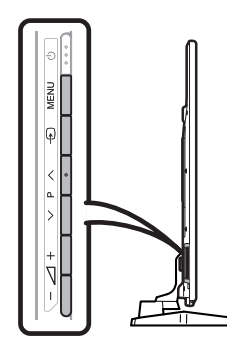

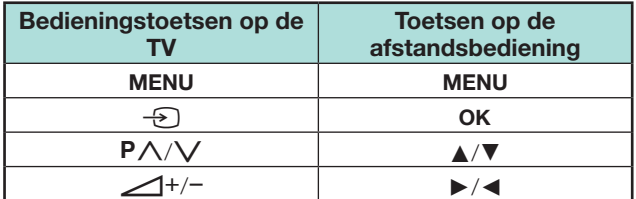

# **Favoriete Kanaalinformatie**

#### **Voorafgaand aan de installatie**

Met deze functie kunt u uw favoriete kanalen in een aparte lijst groeperen. Het voorselecteren van "Mijn favorieten" biedt u de mogelijkheid om uw favoriete kanalen op een gemakkelijkere manier te selecteren.

#### **OPMERKING**

- "Mijn favorieten" kan alleen voor DTV en SAT modus gebruikt worden, voor elke invoerbron DTV, SAT1/2/3/4 zal een aparte lijst bewaard worden.
- Het maximale aantal kanalen dat u in "Mijn favorieten" kan registreren is:
- − 50 voor TV uitzending waarvoor de nummers 001-050 zijn toegekend als favoriete kanaalnummers
- − 50 voor radio uitzending waarvoor de nummers 051- 100 zijn toegekend als favoriete kanaalnummers en
- − 50 voor het vertonen van gegevens waarvoor de nummers 101- 150 zijn toegekend als favoriete kanaalnummers

#### **Hoe u uw favoriete kanalen kan toevoegen / verwijderen / verplaatsen**

Druk op de OK toets om de kanalenlijst op het scherm te vertonen.

• Als u uw favoriete kanalen ingesteld heeft dan zal de "KAN. lijst" of "Mijn favorieten" vertoond worden afhankelijk van uw voorafgaande selectie.

#### **Functietoetsen voor het aanpassen van "Mijn favorieten"**

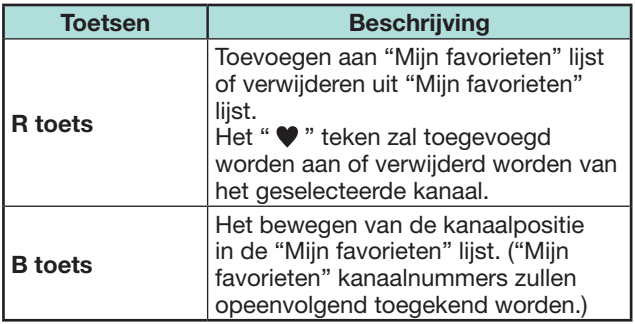

#### **OPMERKING**

• Wanneer u een kanaal via de "Manuele instelling" opties gewist heeft ("TV-menu" > "Instellingen" > "Weergaveinstelling" > "Kanaalinstellingen" > "Programma instellen" > "Digitale instelling" > "Manuele instelling"), dan zal deze zowel uit de "KAN. lijst" als uit de "Mijn favorieten" lijst verwijderd worden.

#### **Het selecteren van kanalen uit de "Mijn favorieten" lijst**

- **1** Hoe u tussen de "Mijn favorieten" lijst en de "KAN. lijst" kunt bewegen.
	- 1 Druk op de OK knop wanneer u DTV of SAT bekijkt om de "KAN. lijst" weer te geven.
	- 2 Druk op de  $\blacktriangleright$  knop en selecteer  $\blacktriangleright$  "Mijn favorieten" lijst.
- **2** Beweeg op en neer de vertoonde kanaallijst door de  $\triangle/\blacktriangledown$  toetsen te gebruiken en druk vervolgens op de OK knop om het gewenste kanaal te selecteren.

### **OPMERKING**

- Wanneer u uw favoriete kanalen via de "Mijn favorieten" lijst bekijkt dan kunt u direct andere favoriete kanalen selecteren door het favoriete kanaalnummer op de afstandsbediening in te voeren.
- Door de EPG functie te selecteren terwijl u de "Mijn favorieten" kanaallijst gebruikt, zullen alleen de details voor de favoriete kanalen die u toegevoegd heeft vertoond worden. (Om de details van alle beschikbare kanalen via de EPG te bekijken, ga alstublieft terug naar de "KAN. lijst" modus vanuit "Mijn favorieten" door de stappen zoals vertoond in 1  $(1)$  te volgen en selecteer opnieuw "KAN. lijst" voordat u op de EPG knop drukt.)

# **Operator profiel**

In het geval dat uw CI Plus CAM het Operator Profiel ondersteunt, dan zal uw CAM u hiervan op de hoogte stellen en u door de installatie van het Operator Profiel leiden.

Wanneer het operator's profiel aan de CAM toegevoegd is dan zal het vertoond worden in het menu van de CH lijst. Elk profiel zal als een onafhankelijke lijst in de TV opgeslagen worden. U kunt het operator profiel dat u toegevoegd heeft wissen.

Ga naar "TV-menu" > "Instellingen" > "Weergave-instelling" > "Kanaalinstellingen" > "Programma instellen" > "Operator

profielbeheer".

- De TV ondersteunt 2 operator profielen.
- Het operator profiel kan uit samengevoegde services bestaan zoals T/C/ S1/S2/S3/S4, maar zal alleen weergegeven worden gebaseerd op het netwerk en het media type dat u geselecteerd heeft.

# **EPG**

De EPG is een programma-overzicht dat op het scherm wordt weergegeven. Met de EPG kunt u het schema van de DTV/SAT/RADIO/DATA-programma's weergeven, gedetailleerde informatie over de uitzendingen zien en op een programma afstemmen dat nu wordt uitgezonden.

# **Handige instellingen voor het gebruik van EPG**

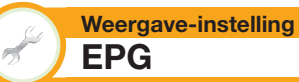

Als u de EPG voor digitale zenders wilt gebruiken, selecteert u "Ja". De EPG-gegevens worden automatisch ontvangen wanneer de TV in de ruststand (standby) staat. Nadat "Ja" is ingesteld, kan het even duren wanneer de stroom met de afstandsbediening of op de TV wordt uitgeschakeld, als gevolg van de data-opname.

Ga naar "TV-menu" > "Instellingen" > "Weergave-instelling" > "Overige" > "Standbyzoeken" > "EPG".

#### **Opties Instelling displaybereik**

Met het onderdeel "Inst. displaybereik" kunt u drie typen tijdsperioden selecteren voor weergave op het scherm.

Ga naar "TV-menu" > "Instellingen" > "Opties" > "EPG instelling" > "Inst. displaybereik".

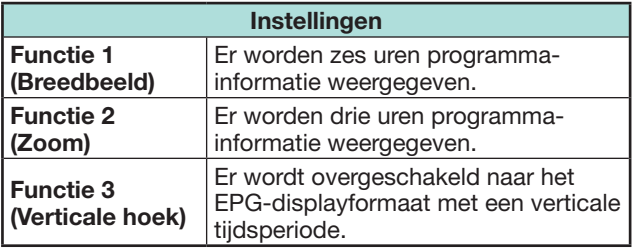

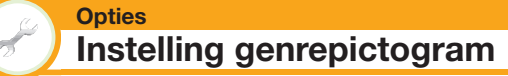

U kunt bepaalde genres grijs weergeven of er een markering op zetten en gemakkelijk naar programma's zoeken die u vaak bekijkt.

- **1** Ga naar "TV-menu" > "Instellingen" > "Opties" > "EPG instelling" > "Inst. genrepictogram".
- **2** Druk op **A/▼** om het gewenste genre te selecteren en druk dan op OK.

### E **Genrepictogramlijst**

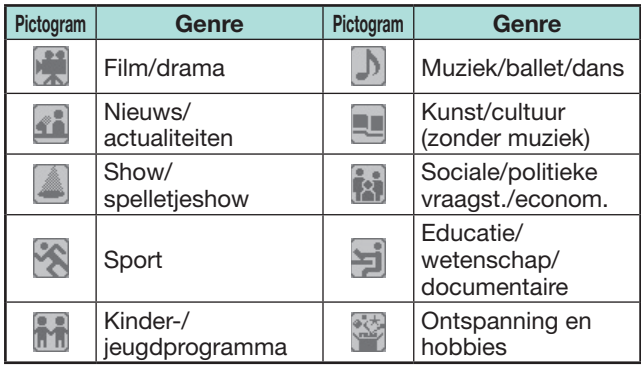

**3** Druk op ▲/▼ om een niveau te selecteren voor het oppikken of zoeken van programma's die u wilt kijken ("Standaard", "Licht", "Opmerking").

### **Kiezen van een programma met EPG**

In de afbeeldingen op deze bladzijde ziet u driecijferige services.

#### **Het EPG-scherm weergeven/sluiten**

#### Druk op **EPG**.

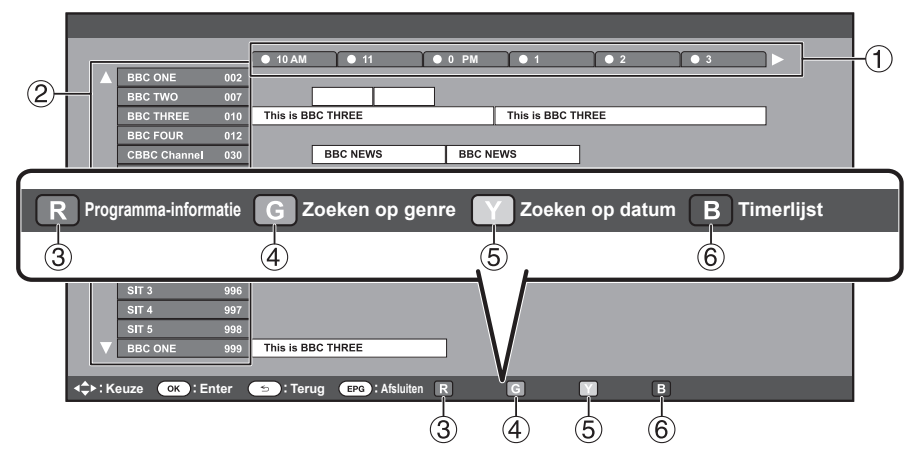

### **OPMERKING**

• U kunt het EPG-scherm ook weergeven via "TV-menu" > "EPG" > "EPG".

### **Een programma kiezen**

### 1**Selecteer de tijdsperiode**

Druk op  $\blacktriangleleft/\blacktriangleright$  om de tijdsperiode te selecteren waarin u wilt zoeken.

 $\bullet$  Druk nog een keer op  $\blacktriangleright$  om de programma's in de volgende tijdsperiode te tonen.

### 2**Selecteer het gewenste programma**

Druk op  $\triangle$  / $\nabla$  om het gewenste programma te selecteren.

• Als  $\triangle$  of  $\nabla$  links van de services wordt weergegeven, drukt u op  $\triangle$ / $\nabla$ om het volgende of vorige scherm te tonen.

### 3**De programma-informatie controleren**

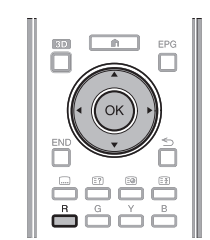

- **1** Druk op  $\triangle$ / $\nabla$ / $\triangle$ / $\triangleright$  om het programma te selecteren dat u wilt controleren.
- **2** Druk op **R** en druk dan op OK om op het geselecteerde programma af te stemmen.

# 4**Een programma in een categorie zoeken**

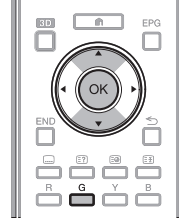

- **1** Druk op **G**.
- **2** Druk op **A**/▼ om het gewenste genre te selecteren en druk dan op  $OK$
- **3** Druk op  $\angle$ /**V** om een programma te selecteren dat u wilt bekijken en druk dan op  $OK.$ 
	- Zie blz. 21 voor de genre-instelling.

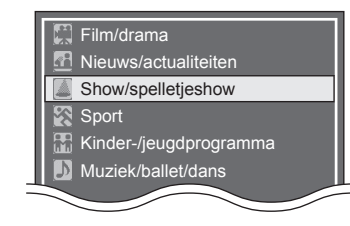

### **OPMERKING**

• U kunt dit instelscherm ook weergeven via "TV-menu" > "EPG" > "Zoeken op genre".

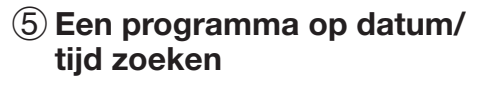

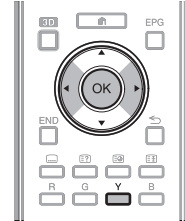

- **1** Druk op **Y**.
- **2** Druk op  $\blacktriangleleft/\blacktriangleright$  om de gewenste tijdsperiode te selecteren en druk dan op  $OK.$

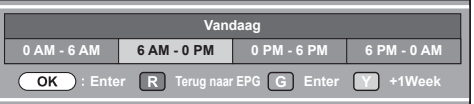

**3** Druk op  $\triangle/\blacktriangledown$  om het gewenste programma te selecteren en druk dan op OK.

#### **OPMERKING**

• U kunt dit instelscherm ook weergeven via "TV-menu" > "EPG" > "Zoeken op datum".

# 6**Geef de timerlijst voor de TV-programma's weer**

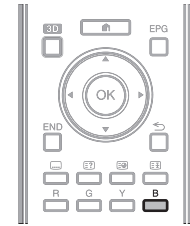

Druk op **B**. • Zie blz. 23 voor de timerinstelling.

# **Timerinstelling met EPG**

De TV kan overgeschakeld worden naar een programma of op de ingestelde tijd beginnen te opnemen voor USB-opname.

- **1** Druk op **EPG**.
- **2** Druk op  $\triangle$ / $\nabla$ / $\triangleleft$ / $\triangleright$  om het programma te selecteren dat u wilt instellen en druk dan op OK.

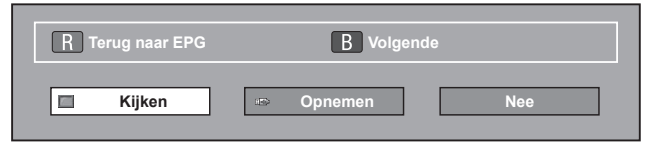

- **3** Druk op  $\blacktriangleleft/\blacktriangleright$  om "Kijken" of "Opnemen" te selecteren en druk dan op  $OK.$ 
	- Als u "Nee" selecteert, keert de TV terug naar het EPG-scherm.
- **4** Druk op  $\blacktriangleleft/\blacktriangleright$  om "Ja" te selecteren en druk dan  $op$   $OK$ .
	- Het geselecteerde TV-programma wordt met een pictogram gemarkeerd.
- **5** Druk op OK om "Terug" te selecteren.

### **OPMERKING**

- U kunt niet "Opnemen" selecteren wanneer de geregisteerde USB HDD niet aangesloten is op de USB poort.
- In totaal kunnen er 16 timerinstellingen ("Kijken" en "Opnemen") worden gemaakt.

### **\*Belangrijke informatie:**

Een CAM (CI Plus v1.3) PIN code kan noodzakelijk zijn om uitzendingen op te nemen die vervormd zijn vanwege censuurniveau instellingen. Wanneer een CAM PIN code vereist is voor opname van een programma, dan is het noodzakelijk om de CAM PIN code van tevoren in te voeren (blz. 11). Als een CAM PIN code niet of onjuist ingevoerd is, dan is het mogelijk dat het programma niet opgenomen/ teruggespeeld kan worden.

### **Annuleren van een timerinstelling**

- **1** Druk op **EPG**.
- **2** Druk op  $\triangle$ / $\nabla$ / $\triangleleft$ / $\triangleright$  om het programma met de timerinstelling te selecteren en druk dan op  $OK$ .
- **3** Druk op  $\blacktriangleleft$  / $\blacktriangleright$  om "Annuleren" te selecteren en druk dan op  $OK.$
- **4** Druk op  $\blacktriangleleft$  om "Ja" te selecteren en druk dan op OK.

#### E **Annuleren met behulp van de B toets op de afstandsbediening**

- **1** Druk op **EPG**.
- **2** Druk op **B** om het timerinstellingenscherm weer te geven.
- **3** Druk op  $\triangle$  / $\nabla$  om het programma te selecteren waarvan u de timerstelling wilt annuleren en druk dan op  $OK.$
- **4** Druk op  $\blacktriangleleft$  /  $\blacktriangleright$  om "Annuleren" te selecteren en druk dan op  $OK.$
- **5** Druk op  $\blacktriangleleft$  / $\blacktriangleright$  om "Ja" te selecteren en druk dan op OK.

### **Teletekst**

#### **Wat is teletekst?**

Teletekstuitzendingen bestaan uit pagina's met informatie die op hiervoor geschikte TV's kunnen worden weergegeven. Uw TV kan teletekstsignalen ontvangen die door TV-zenders worden uitgezonden en deze vervolgens decoderen zodat zij in grafisch formaat kunnen worden weergegeven. Nieuws, weerberichten, sportinformatie, financiële informatie en informatie over TV-programma's zijn slechts enkele van de vele soorten informatie die teletekst te bieden heeft.

#### **In- en uitschakelen van de teletekstfunctie**

- **1** Kies het TV-kanaal of de externe bron die de teletekstuitzendingen verzorgt.
- **2** Druk op  $\equiv$  om de teletekstinformatie weer te geven.
	- Veel zenders maken gebruik van het TOP bedieningssysteem, terwijl andere FLOF gebruiken (bijv. CNN). Uw TV is voor beide systemen geschikt. De pagina's zijn verdeeld in onderwerpgroepen en onderwerpen. Nadat teletekst is ingeschakeld, kunnen er 2000 pagina's worden opgeslagen voor snelle toegang.
	- Als u een programma kiest dat geen teletekstsignaal heeft, verschijnt "Geen Teletext beschikbaar." op het scherm.
	- Hetzelfde bericht verschijnt tijdens andere functies als er geen teletekstsignaal beschikbaar is.

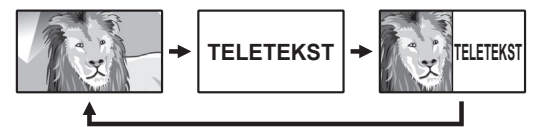

- Bij enkele malen indrukken van  $\textcircled{\texttt{F}}$  verandert het beeld zoals hierboven is aangegeven.
- Druk nog een keer op  $\equiv$  om de teletekstinformatie rechts op het scherm weer te geven en het normale beeld links op het scherm.

#### **OPMERKING**

- Teletekst werkt niet als het gekozen signaaltype RGB is (blz. 46).
- Teletekst werkt niet in de 3D modus.

#### **Toetsen voor teletekstbediening**

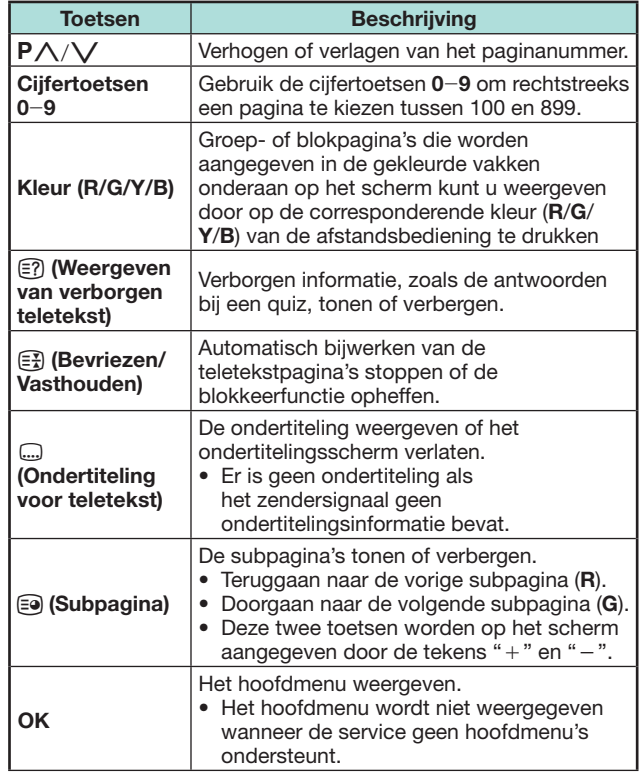

### **MHEG-5 toepassing (alleen voor Groot-Brittannië)**

Sommige services zenden programma's uit met de MHEG toepassing gecodeerd, zodat u kunt genieten van interactieve DTV. Indien aanwezig, zal de MHEG-5 toepassing starten wanneer u op  $\equiv$  drukt.

#### **OPMERKING**

- MHEG wordt mogelijk niet weergegeven in de 3D modus.
- U kunt sommige MHEG-5 content zien, zelfs als u niet de "Netwerkinstellingen" uitvoert. Met de "Netwerkinstellingen" kunt u nog extra content bekijken, zoals interactieve content van "HOME" > "Netwerkinstellingen".
- U kunt geen MHEG-5 content zien wanneer MHEG-5 content niet wordt uitgezonden, zelfs als u de juiste "Netwerkinstellingen" uitvoert. Controleer zorgvuldig het programma dat wordt uitgezonden.

# **Hbb TV toepassing**

Als het kanaal dat nu ontvangen wordt HbbTV service verstrekt dan kunt u van een ruim aanbod services gebruik maken.

### **OPMERKING**

- Deze toepassing is niet beschikbaar wanneer "UK" of "Italië" geselecteerd is voor de landeninstelling.
- HbbTV wordt mogelijk niet weergegeven in de 3D modus.
- U moet "Netwerkinstellingen" uitvoeren om gebruik te maken van de HbbTV toepassing. Navigeer alstublieft naar "HOME" > "Netwerkinstellingen".

### **Weergave-instelling Instelling dataservice**

Installatie van de HbbTV service startinstellingen ("Auto", "Handmatig", "Uit").

Ga naar "TV-menu" > "Instellingen" > "Weergaveinstelling" > "Instelling dataservice".

### **OPMERKING**

- Als "Instelling dataservice" ingesteld is op "Auto", dan zal de TV automatisch de Hbb paginas opladen.
- Om automatisch opladen te vermijden, kunt u instellen op "Handmatig" of "Uit".
- Het kan voorkomen dat subtitels voor teletext niet vertoond worden wanneer Hbb service gestart wordt. In zulke gevallen, "Uit" instellen.
- "Handmatig" kan alleen voor Italië ingesteld worden.

### **Openen van HbbTV paginas**

Als het kanaal waar u momenteel gebruik van maakt gegevens service verstrekt, dan kunt u gebruik maken van Hbb TV inhoud.

### E **Wanneer "Instelling dataservice" ingesteld is op "Auto"**

Druk op **R** om het gegevens service scherm weer te geven.

### **OPMERKING**

• Nadat u op een ander kanaal overgeschakeld hebt, wacht dan een moment voordat het "HbbTV" icoon op het scherm (HbbTV) weergegeven wordt.

### **Gebruik maken van de gegevens service**

**1** Druk op  $\triangle$ / $\nabla$ / $\triangle$ / $\triangleright$  om een gewenste optie te selecteren, en druk vervolgens op OK. De geselecteerde service zal beginnen.

- Bediening varieërt afhankelijk van de Hbb toepassing.
- Als een bepaalde functie op het scherm verschijnt, kunt u de aangeboden functie gebruiken door op de gekleurde toetsen te klikken.
- Tekst kan ingevoerd worden door gebruik te maken van de nummers en letters op de cijfertoetsen van de afstandsbediening.
- **2** Wanneer u op **END** drukt, dan zal de gegevens service afgesloten worden.

# **Aansluiten van externe apparaten**

# **Inleiding tot de aansluitingen**

De TV is uitgerust met de hieronder aangegeven aansluitingen. Gebruik een kabel die geschikt is voor de aansluiting op de TV en sluit de apparatuur aan.

#### E **Alvorens de apparaten aan te sluiten …**

- Schakel de TV en de andere apparatuur uit voordat u begint met het maken van aansluitingen.
- Steek de kabels stevig in de aansluitingen.
- Lees de gebruiksaanwijzingen van de externe apparaten zorgvuldig door voor de diverse aansluitmogelijkheden. Op deze wijze kunt u ook de beste audiovisuele kwaliteit verkrijgen om de prestatie van de TV en het aangesloten apparaat optimaal te benutten.

#### **Aansluitmethode voor andere apparaten**

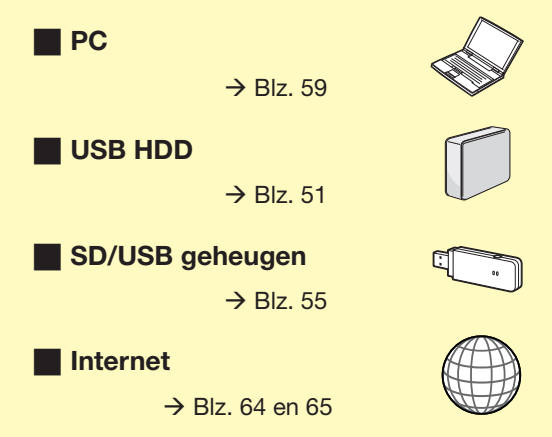

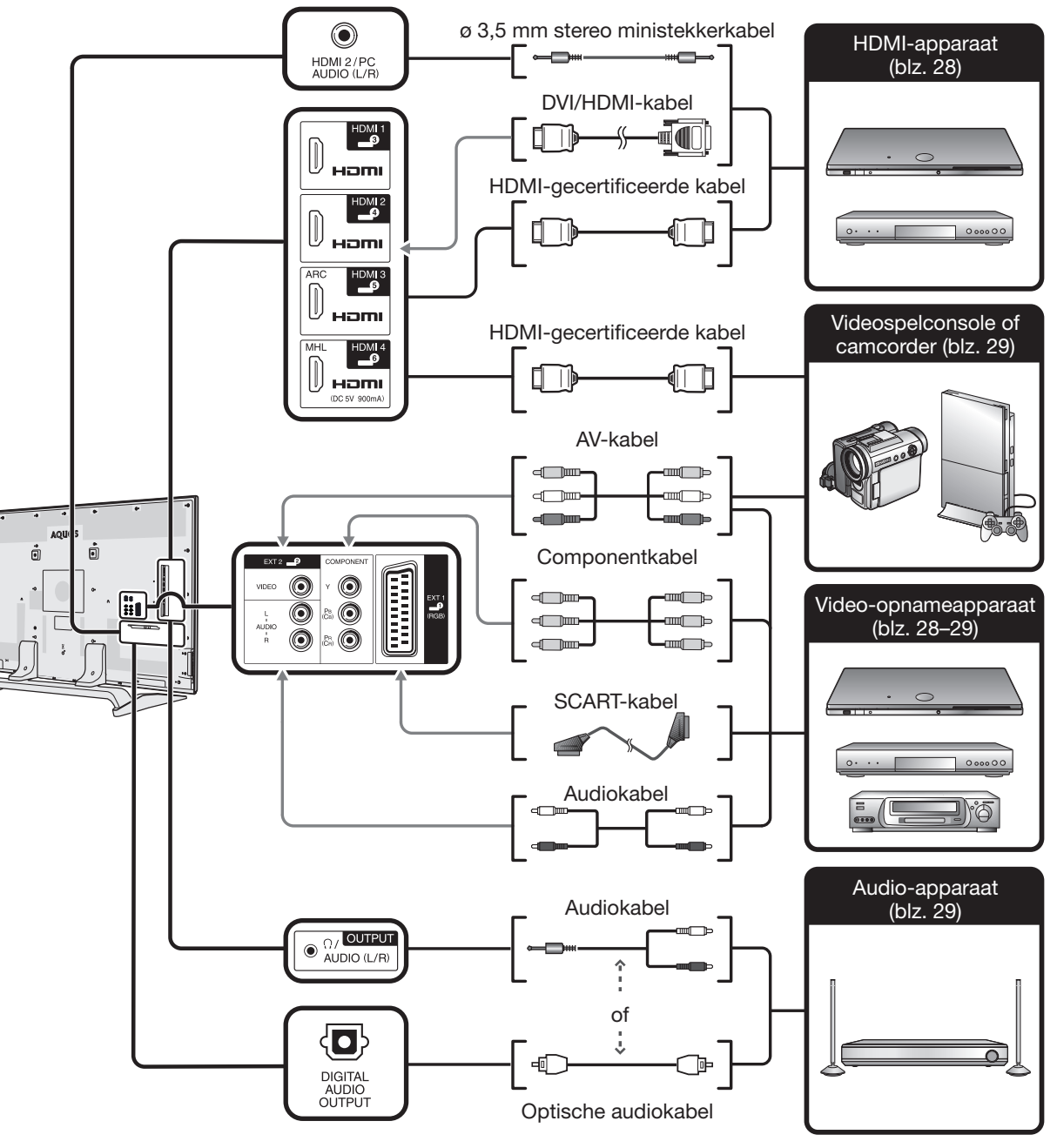

# **Video-aansluitingen**

# **HDMI-verbinding**

#### **Voorbeelden van apparaten die aangesloten kunnen worden**

- **C** DVD-speler/recorder
- Blu-ray speler/recorder
- E Videospelconsole

Met een HDMI-verbinding is digitale video- en audio-overdracht mogelijk via een enkele aansluitkabel vanaf uw speler/recorder. De digitale beeld- en geluidsgegevens worden zonder comprimering overgebracht waardoor er geen kwaliteitsverlies optreedt. Analoog/digitaal omzetting is ook niet meer nodig in de aangesloten apparatuur, waardoor eveneens kwaliteitsverlies wordt voorkomen.

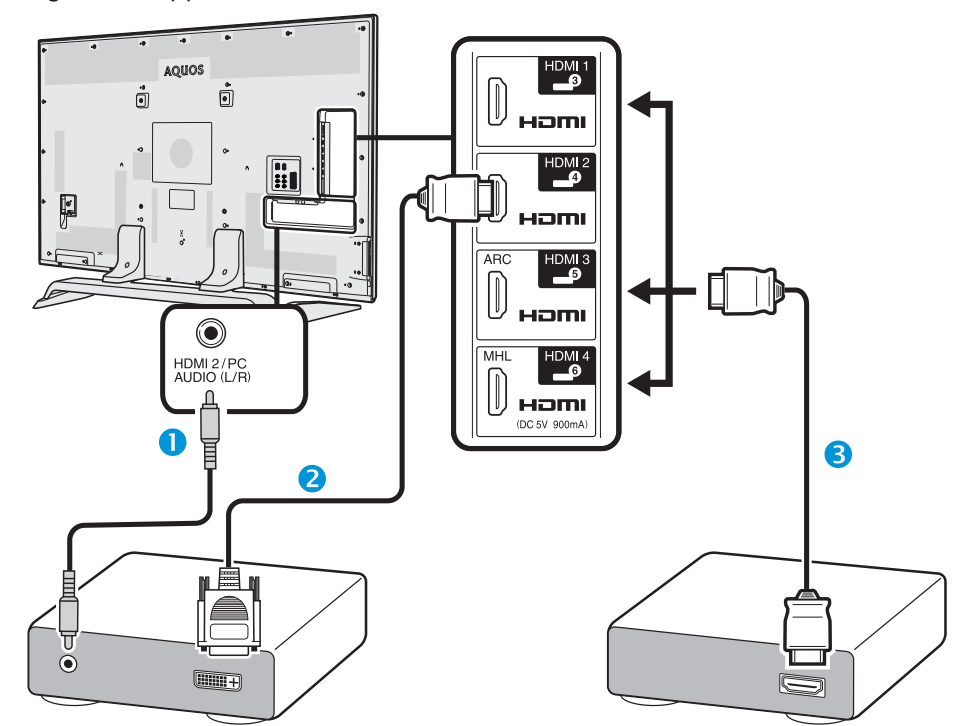

n ø 3,5 mm stereo ministekkerkabel (los verkrijgbaar)

**a** DVI/HDMI-kabel (los verkrijgbaar)

**B** HDMI-gecertificeerde kabel (los verkrijgbaar)

# **DVI/HDMI-omzetting**

Met behulp van een DVI/HDMI-kabel kunnen de digitale videosignalen van een DVD ook via de compatibele HDMI-verbinding worden weergegeven. Het geluid moet afzonderlijk worden ingevoerd.

- Bij het aansluiten van een DVI/HDMI-kabel op de HDMI-aansluiting, is het mogelijk dat het beeld niet duidelijk binnenkomt.
- HDMI en DVI maken beide gebruik van dezelfde HDCP kopieerbeveiliging.

# E **Bij gebruik van de HDMI 2 aansluiting**

U moet de ingangsbron van het audiosignaal instellen overeenkomstig het type HDMI-kabel dat is aangesloten (zie blz. 46 voor verdere informatie).

#### **HDMI-gecertificeerde kabel**

- **1** Druk op  $\rightarrow$  om "HDMI 2" in het "Ingang" menu te selecteren en druk dan op OK.
- **2** Ga naar "TV-menu" > "Instellingen" > "Opties" > "Aansluiting-instelling" > "Audio-selectie" > selecteer "HDMI".

### **DVI/HDMI-kabel**

- **1** Druk op  $\rightarrow$  om "HDMI 2" in het "Ingang" menu te selecteren en druk dan op OK.
- **2** Ga naar "TV-menu" > "Instellingen" > "Opties" > "Aansluiting-instelling" > "Audio-selectie" > selecteer "HDMI + Analoog".

### **OPMERKING**

- **Als een aangesloten HDMI-apparaat AQUOS LINK compatibel is, hebt u de beschikking over diverse handige functies (blz. 30**\_**33).**
- Er kan videoruis optreden afhankelijk van het gebruikte type HDMI-kabel. Zorg dat u een goedgekeurde HDMI-kabel gebruikt.
- Bij het weergeven van een HDMI-beeld zal automatisch het beste formaat voor het beeld gedetecteerd en ingesteld worden.
- Een ARC (Audio Return Channel) compatibele audioreceiver moet met een ARCcompatibele kabel op de HDMI 3 aansluiting worden aangesloten.
- Alle HDMI-aansluitingen ondersteunen 3D beeldsignalen.
- Het HDCP 2.2 copy protected signaal kan alleen via HDM1 bekeken worden.

### **Geschikte videosignalen**

480i, 480p, 576i, 576p, 720p, 1080i, 1080p, 2160p Zie blz. 61 voor de compatibiliteit van de PC-signalen.

### **Geschikte audiosignalen**

Lineaire PCM, bemonsteringsfrequentie 32/44,1/48 kHz Dolby Digital, DTS

#### **Aansluiten van externe apparaten**

### **SCART-verbinding**

#### **Voorbeelden van apparaten die aangesloten kunnen worden**

- E Videorecorder
- **C** DVD-speler/recorder

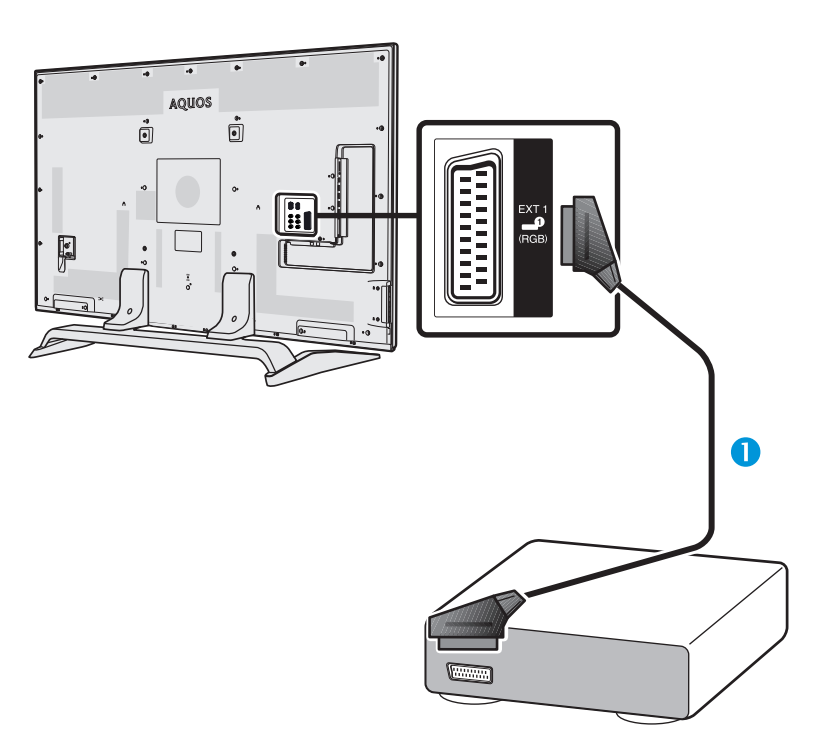

# **Example 20 Component-verbinding**

#### **Voorbeelden van apparaten die aangesloten kunnen worden**

- E Videorecorder
- **C** DVD-speler/recorder

U kunt genieten van een accurate kleurweergave en topkwaliteit beelden via de EXT 3 aansluiting wanneer u hierop een DVD-speler/recorder of andere apparatuur aansluit.

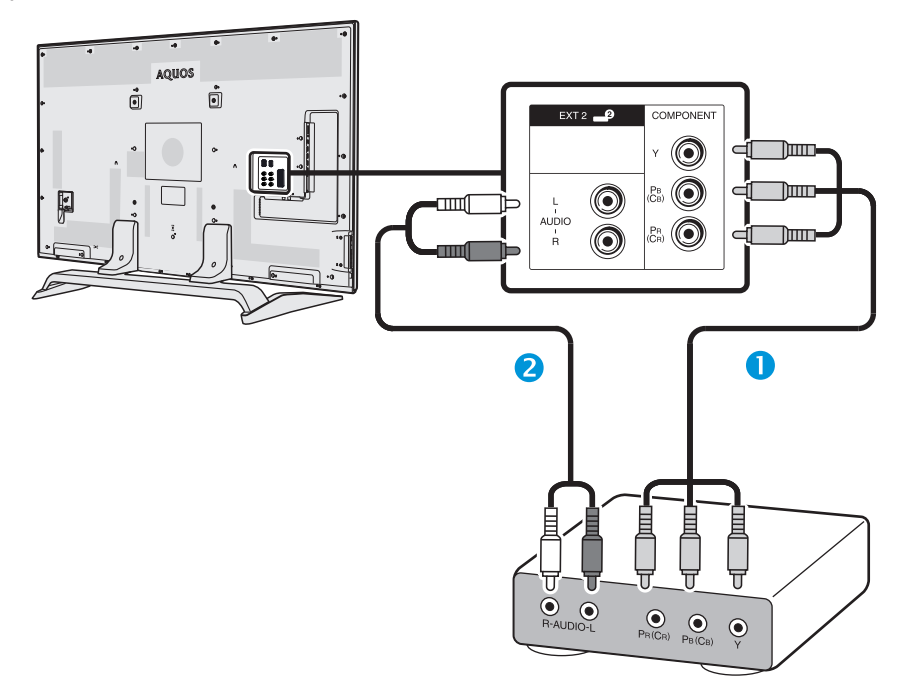

**n** SCART-kabel (los verkrijgbaar)

- Betreffende de externe uitgang:
- − U kunt de programma's die op de TV worden bekeken met een extern opnameapparaat opnemen door dat apparaat met een SCART-kabel (los verkrijgbaar) op de externe uitgang van de TV aan te sluiten.
- − Als u van TV-kanaal verandert tijdens het maken van een opname met het externe apparaat of als u de TV uitschakelt, kan het opgenomen materiaal veranderen of wordt de opname mogelijk onderbroken.
- − De externe uitgang werkt wellicht niet afhankelijk van de gebruiksstatus.
- **O** Componentkabel (los verkrijgbaar)
- **a** Audiokabel (los verkrijgbaar)

### **Aansluiten van externe apparaten**

#### $\odot$ **VIDEO-verbinding**

**Voorbeelden van apparaten die aangesloten kunnen worden**

- E Videorecorder
- **E** DVD-speler/recorder
- E Videospelconsole
- Camcorder

U kunt de EXT 2 aansluiting gebruiken voor het aansluiten van een videospelconsole, camcorder, DVD-speler/recorder of andere apparatuur.

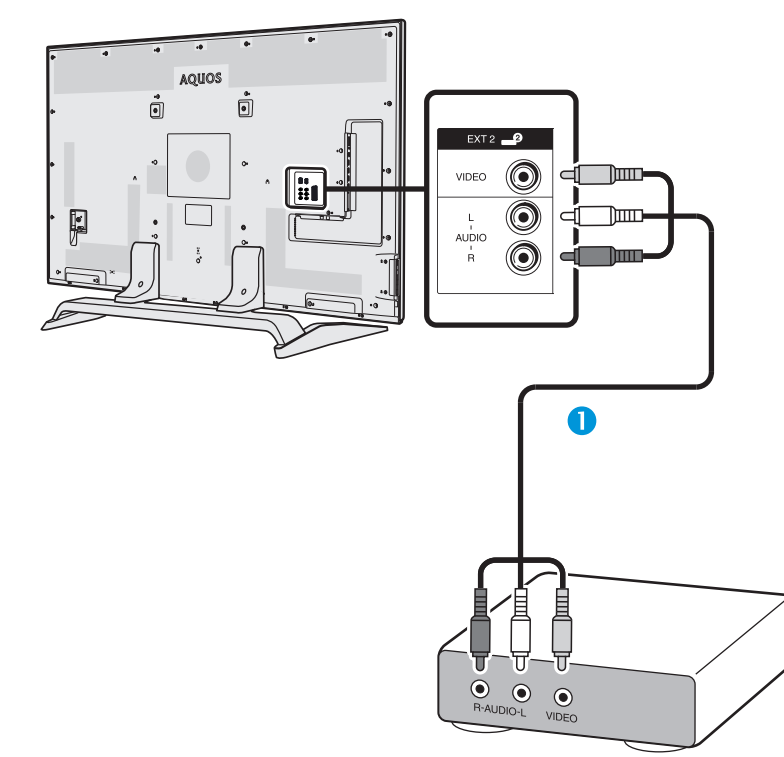

**n** AV-kabel (los verkrijgbaar)

## **Audio-aansluitingen**

# **Aansluiten van de luidsprekers/versterker**

Volg de onderstaande aanwijzingen voor het aansluiten van een versterker met externe luidsprekers.

E **Aansluiten van een versterker met digitale/analoge audio-ingangen**

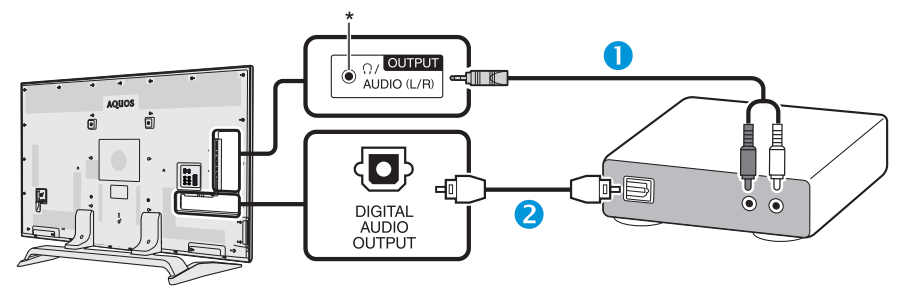

- n Stereo-omzettingskabel (voor analoge audio) (los verkrijgbaar)
- **2** Optische audiokabel (voor digitale audio) (los verkrijgbaar)
- \* Deze aansluiting wordt ook voor de hoofdtelefoon gebruikt. Verlaag het volume voordat u de hoofdtelefoon aansluit. Bij een te hoog ingesteld volume kan uw gehoor worden beschadigd.

### **OPMERKING**

• Als het beeld niet gelijkloopt met het geluid, moet u de instellingen van het aangesloten surroundsysteem controleren.

### E **Na het aansluiten**

#### **Instelling voor de digitale audio-uitgang**

Nadat een versterker met een digitale audio-ingang en externe luidsprekers op de afgebeelde wijze zijn aangesloten, moet u een audio-uitgangsformaat instellen dat compatibel is met het programma waarnaar u kijkt of het apparaat dat is aangesloten.

Ga naar "TV-menu" > "Instellingen" > "Opties" > "Aansluiting-instelling" > "Digitale audio-uitgang" > selecteer "PCM" of "Bitstream".

- Wanneer ingesteld op "Bitstream", Dolby Digital is output wanneer de Dolby Digital of Dolby Digital Plus audio formaten ontvangen zijn of DTS is output wanneer DTS audio formaten ontvangen zijn. Wanneer ingesteld op "PCM", PCM is output, onafhankelijk van welke audio formaten ontvangen zijn.
- Als "Bitstream" wordt ingesteld, kunnen HE-AAC audio-formaten als Dolby Digital worden uitgevoerd.
- Bij gebruik van de "Bitstream" instelling kan Dolby Digital Plus worden uitgevoerd als Dolby Digital.

# **AQUOS LINK**

### **Bedienen van HDMI-apparaten met AQUOS LINK**

# E **Wat is AQUOS LINK?**

Via gebruik van het HDMI CEC protocol kunt u compatibele systeemapparatuur (zoals een AVversterker, DVD-speler/recorder, Blu-ray speler/ recorder) met AQUOS LINK interactief bedienen met één afstandsbediening.

#### **OPMERKING**

- Een AQUOS LINK-compatibel AQUOS AUDIO luidsprekersysteem en een AQUOS recorder zullen na het op de markt brengen van deze TV verkrijgbaar zijn.
- AQUOS LINK werkt niet terwijl USB-opname functies in gebruik zijn.

### E **Wat kunt u met AQUOS LINK doen?**

#### **E** Eén-toets opname (alleen DTV/SAT)

U hoef niet te zoeken naar de afstandsbediening van uw opnameapparaat. Druk op de **REC e** of **REC STOP** toets om te beginnen/stoppen met opnemen op de recorder van het programma dat u ziet.

#### **E** Eén-toets-weergave

Wanneer de TV in de ruststand (standby) staat, zal deze automatisch worden ingeschakeld en het beeld van een HDMI-bron weergeven.

#### **Bedienen via een enkele afstandsbediening**

AQUOS LINK herkent automatisch het aangesloten HDMI-apparaat en u kunt de TV en het apparaat bedienen alsof u een universele afstandsbediening hebt.

#### **Bedienen van de titellijst van de externe apparaten**

In aanvulling op de weergave van het eigen Timeroverzicht (blz. 22) van de TV, kunt u ook het hoofdmenu van de externe speler of de titellijst van de AQUOS BD-speler/AQUOS recorder oproepen, vooropgesteld dat de apparaten AQUOS LINK ondersteunen.

#### **Bedienen van meerdere HDMI-apparaten**

Met het "Link functie" menu kunt u kiezen welk HDMI-apparaat u wilt bedienen.

#### **OPMERKING**

- Bij gebruik van AQUOS LINK moet u een goedgekeurde HDMI-kabel gebruiken.
- Richt de afstandsbediening naar de TV en niet naar het aangesloten HDMI-apparaat.
- Er kan videoruis optreden afhankelijk van het gebruikte type HDMI-kabel. Zorg dat u een goedgekeurde HDMIkabel gebruikt.
- Via dit systeem kunnen twee HDMI-opnameapparaten, één AV-versterker en twee spelers worden aangesloten.
- De bediening geldt voor het HDMI-apparaat dat gekozen is als de externe bron. Als het apparaat niet werkt, moet u het apparaat inschakelen en dan met  $\ominus$ de juiste externe bron selecteren.
- Wanneer u HDMI-kabels insteekt/losmaakt of aansluitingen wijzigt, moet u naderhand eerst alle aangesloten HDMIapparaten inschakelen voordat u de TV inschakelt. Controleer of het beeld en geluid correct worden weergegeven/ uitgevoerd door "HDMI 1", "HDMI 2", "HDMI 3" of "HDMI 4" in het "Ingang" menu te selecteren.

### **Betreffende "Selecteer opnameapparaat"**

Selecteer het opnameapparaat uit de aangesloten apparaten.

- Deze functie biedt u de mogelijkheid om of de USB HDD voor USB-opname te gebruiken of de HDMI apparatuur met CEC protocol te selecteren.
- **1** Ga naar "TV-menu" > "Instellingen" > "Weergave-instelling" > "Selecteer opnameapparaat".
- 2 Selecteer het opnameapparaat met de REC toets op de afstandsbediening.
	- Selecteer "USB HDD" wanneer de **REC** knop voor USB-opname gebruikt wordt.
	- Selecteer "HDMI-apparaat" bij gebruik van de REC toets voor opnemen op het HDMI-apparaat.
- **3** Druk op  $\leq$  (Terug) om de bediening te beëindigen.

# **AQUOS LINK verbinding**

Sluit eerst het AQUOS AUDIO luidsprekersysteem of een AQUOS BD-speler/ AQUOS recorder aan die het HDMI CEC protocol ondersteunt.

#### **Aansluiten van een AQUOS BD-speler/AQUOS recorder via het AQUOS AUDIO luidsprekersysteem**

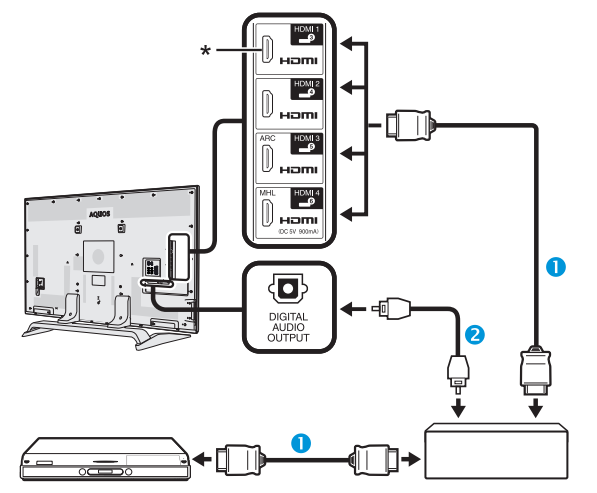

**AQUOS BD-speler/ AQUOS recorder AQUOS AUDIO luidsprekersysteem AQUOS BD-speler/ AQUOS recorder**

- n HDMI-gecertificeerde kabel (los verkrijgbaar)
- **a** Optische audiokabel (los verkrijgbaar)
- \* De ARC (Audio Return Channel) functie werkt alleen bij gebruik van de HDMI 3 aansluiting.

#### **OPMERKING**

- Raadpleeg de gebruiksaanwijzing van het apparaat dat wordt aangesloten voor verdere informatie.
- Wanneer aansluitkabels zijn losgemaakt of het aansluitpatroon is veranderd, moet u de TV pas aanzetten nadat de stroom van alle relevante apparatuur is ingeschakeld. Kies de juiste externe ingangsbron door op  $\bigoplus$  te drukken en controleer de audiovisuele uitvoer.
- De kabels in de onderstaande afbeeldingen zijn los verkrijgbare onderdelen.

### **Aansluiten van alleen een AQUOS BD-speler/AQUOS recorder**

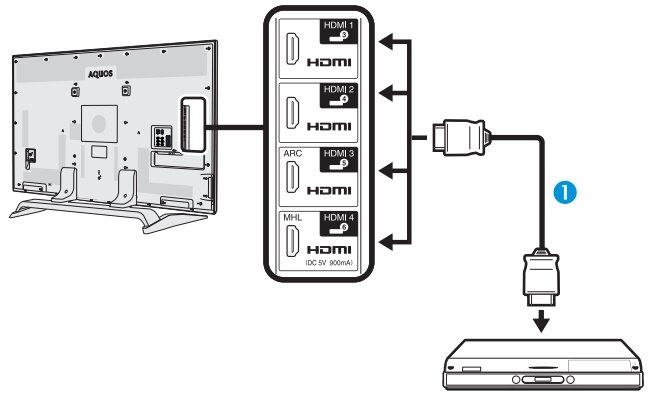

n HDMI-gecertificeerde kabel (los verkrijgbaar)

# **AQUOS LINK instelling**

### **Basisbediening**

Ga naar "TV-menu" > "Linkfunctie" > "AQUOS LINK instelling" > selecteer het menu dat u wilt instellen.

### **AQUOS LINK regeling**

Zet dit onderdeel op "Aan" om de HDMI CEC functies in te schakelen.

#### **Automatisch inschakelen**

Als deze functie is geactiveerd, is de één-toetsweergave ingeschakeld. Wanneer de TV in de ruststand (standby) staat, zal deze automatisch worden ingeschakeld en het beeld van een HDMIbron weergeven.

#### **OPMERKING**

• De fabrieksinstelling voor dit onderdeel is "Uit".

#### **Kiezen van de recorder**

Hier kunt u uit de diverse aangesloten recorders de recorder kiezen om de opname te maken.

#### **OPMERKING**

• Als u een AQUOS AUDIO luidsprekersysteem tussen de TV en de AQUOS recorder hebt aangesloten, verandert de aanduiding voor de externe bron (bijv. van "HDMI 1" naar "HDMI 1 (Sub)").

#### **Kanaaltoets selecteren**

Met deze functie kunt u het kanaal van het aangesloten HDMI-apparaat kiezen met de afstandsbediening van de TV.

- **1** Druk op  $\triangle$ / $\nabla$  om de ingangsbron van het aangesloten HDMI-apparaat te kiezen die u wilt bedienen met de afstandsbediening van de TV en druk dan op OK.
- **2** Druk op  $\blacktriangleleft/\blacktriangleright$  om "Aan" te selecteren en druk dan op OK.

### **Gebruik van genre-info**

Met deze functie kunt u automatisch naar de juiste geluidsfunctie overschakelen, afhankelijk van de genre-informatie die in de digitale uitzending is opgenomen.

### **Audio-retourkanaal (ARC)**

Als deze functie op "AUTO" wordt gezet, kan de TV audiogegevens voor videomateriaal dat op de TV wordt getoond naar een aangesloten audio-apparaat sturen via gebruik van slechts één ARC-compatibele kabel. Bij gebruik van deze functie hoeft u geen afzonderlijke digitale of analoge audiokabel aan te sluiten.

#### **Aansluitingen voor gebruik van "Audioretourkanaal"**

• U moet ARC-compatibele kabels/apparaten gebruiken en de HDMI 3 aansluiting gebruiken om deze functie te kunnen activeren. Deze aansluitmethode is hetzelfde als **Aansluiten van een AQUOS BD-speler/AQUOS recorder via het AQUOS AUDIO luidsprekersysteem (blz. 31).**

## **Bedienen van een AQUOS LINK apparaat**

Met AQUOS LINK kunt u een HDMI-aangesloten apparaat met één afstandsbediening bedienen.<br>  $\begin{array}{c}\n\hline\n\end{array}\n\qquad \qquad \begin{array}{c}\n\hline\n\end{array}\n\qquad\n\begin{array}{c}\n\hline\n\end{array}\n\qquad\n\begin{array}{c}\n\hline\n\end{array}\n\qquad\n\begin{array}{c}\n\hline\n\end{array}\n\qquad\n\begin{array}{c}\n\hline\n\end{array}\n\qquad\n\begin{array}{c}\n\hline\n\end{array}\n\qquad\n\begin{array}{c}\n\hline\n\end{array}\n\$ 

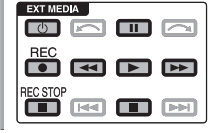

- **1** Druk op  $\triangleright$  om te beginnen met het afspelen van een titel.
	- Zie de paragraaf **Hoofdmenu/Titellijst** als u wilt beginnen met afspelen via gebruik van de lijst van titels in de AQUOS BD-speler/AQUOS recorder.
- **2** Druk op  $\rightarrow$  om snel vooruit te gaan.

Druk op  $\blacktriangleleft$  om snel achteruit te gaan.

Druk op **REC**  $\bullet$  om te beginnen met opnemen.

Druk op **REC STOP** om te stoppen met opnemen.

Druk op  $\blacksquare$  om te stoppen.

Druk op **F** om te pauzeren.

Druk op (<sup>I</sup>) | om het HDMI-aangesloten apparaat in/ uit te schakelen.

#### **OPMERKING**

• Zie **Betreffende "Selecteer opnameapparaat"** (blz. 30) als de toetsen voor de AQUOS LINK apparaten niet werken.

# **AQUOS LINK menu**

U kunt het AQUOS LINK menu ook via het "Link functie" menu selecteren om de instellingen voor het geluid of een extern apparaat te rangschikken.

### **Recorder aan/uit**

U kunt de EPG van een CEC-compatibele recorder oproepen en timeropnamen instellen met de afstandsbediening van de TV.

- **1** Druk op ▲/▼ om "Recorder aan/uit" te selecteren en druk dan op  $OK.$ 
	- De externe ingangsbron verandert en de EPG van de recorder wordt weergegeven.
- **2** Kies het programma dat moet worden opgenomen.
	- Zie de gebruiksaanwijzing van de recorder voor verdere informatie.

#### **Hoofdmenu/Titellijst**

In deze paragraaf wordt beschreven hoe u een titel in de AQUOS BD-speler/AQUOS recorder kunt afspelen.

- **1** Druk op **A/V** om "Hoofdmenu/Titellijst" te selecteren en druk dan op OK.
	- De gekoppelde recorder wordt nu ingeschakeld en de TV selecteert automatisch de juiste externe ingangsbron.
	- De titellijstgegevens van de aangesloten AQUOS BD-speler/AQUOS recorder worden weergegeven.
- **2** Druk op **MENU** om het menuscherm te verbergen en de  $\triangle/\blacktriangledown/\blacktriangle/\blacktriangleright$  toetsen te bedienen.
- **3** Selecteer de titel met  $\triangle$  / $\nabla$ / $\triangleleft$ / $\triangleright$  en druk dan op **PLAY** .

#### **Instellingenmenu**

U kunt het menu van een HDMI CEC-compatibel extern apparaat (speler, recorder enz.) oproepen met behulp van de "Instellingenmenu" functie.

Druk op ▲/▼ om "Instellingenmenu" te selecteren en druk dan op OK.

#### **OPMERKING**

• Als het aangesloten apparaat niet van deze functie is voorzien of als het apparaat in een toestand staat waarin het menu niet kan worden weergegeven (opnemen, ruststand, enz.), is het mogelijk dat deze functie niet beschikbaar is.

#### **Media veranderen**

Als uw recorder meerdere opslagmedia heeft, kunt u hier het mediatype kiezen.

- **1** Druk op  $\triangle$  / $\nabla$  om "Media veranderen" te selecteren en druk dan op OK.
- **2** Selecteer het gewenste medium, zoals DVDrecorder of HDD. Het mediatype verandert telkens wanneer u op OK drukt.

### **Recorder EPG**

U kunt de EPG van een CEC-compatibele recorder oproepen en timeropnamen instellen met de afstandsbediening van de TV.

- **1** Druk op ▲/▼ om "Recorder EPG" te selecteren en druk dan op OK.
	- De externe ingangsbron verandert en de EPG van de recorder wordt weergegeven.
- **2** Kies het programma dat moet worden opgenomen.
	- Zie de gebruiksaanwijzing van de recorder voor verdere informatie.

#### **Audio-uitgangsapp. Wijzigen**

#### **Met AQUOS AUDIO SP**

Indien gewenst, kunt u het TV-geluid ook alleen via het AQUOS AUDIO luidsprekersysteem weergeven.

Druk op ▲/▼ om "Met AQUOS AUDIO SP" te selecteren en druk dan op  $OK.$ 

- Het geluid van de luidsprekers en de hoofdtelefoonaansluiting van de TV wordt gedempt en alleen het geluid van het AQUOS AUDIO luidsprekersysteem is hoorbaar.
- Audiobeschrijvingsgeluid is niet beschikbaar.

#### **Met AQUOS SP**

Indien gewenst, kunt u het TV-geluid ook alleen via het AQUOS TV-luidsprekersysteem weergeven.

Druk op ▲/▼ om "Met AQUOS SP" te selecteren en druk dan op OK.

#### **Geluidsmodus veranderen**

U kunt handmatig de geluidsmodus van het AQUOS AUDIO luidprekersysteem veranderen.

- **1** Druk op  $\triangle$  / $\nabla$  om "Geluidsmodus veranderen" te selecteren.
- **2** De geluidsmodus verandert telkens wanneer u op  $\overline{OK}$  drukt.
	- Zie de gebruiksaanwijzing van het AQUOS AUDIO luidsprekersysteem voor verdere informatie.

### **Model kiezen**

Als er meerdere HDMI-apparaten achter elkaar zijn aangesloten, kunt u hier opgeven welk apparaat bediend moet worden.

Druk op ▲/▼ om "Model kiezen" te selecteren en druk dan op OK. Het HDMI-apparaat verandert telkens wanneer u op OK drukt.

# **Een Smartphone met de TV gebruiken**

Deze functie biedt u de mogelijkheid om de TV aan te sluiten op een smartphone die Mobile High-Definition Link (MHL) ondersteunt door gebruik te maken van een MHL-compatibele kabel.

Om de TV aan te sluiten op uw MHL-compatibele smartphone, zorg ervoor dat u een MHL-compatibele kabel (los verkrijgbaar) gebruikt.

- U kunt foto's en video op een groot scherm bekijken.
- U kunt muziekbestanden afspelen.

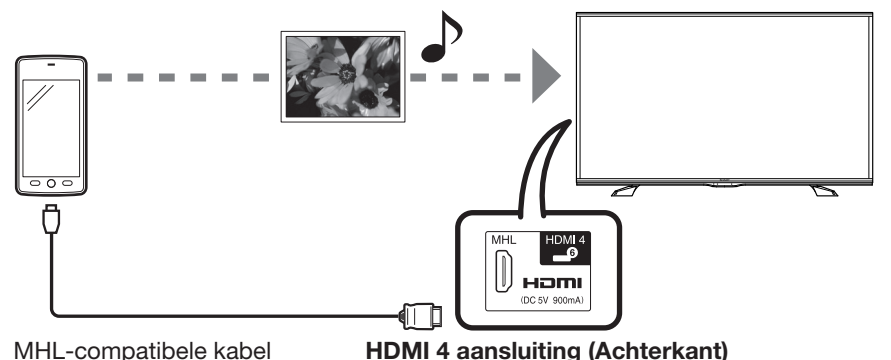

### **OPMERKING**

- Een MHL-compatibel draagbaar apparaat is vereist om deze functie te gebruiken. Verbindt het apparaat aan de HDMI 4 aansluiting.
- Dit product beschikt over ingebouwde MHL 1.

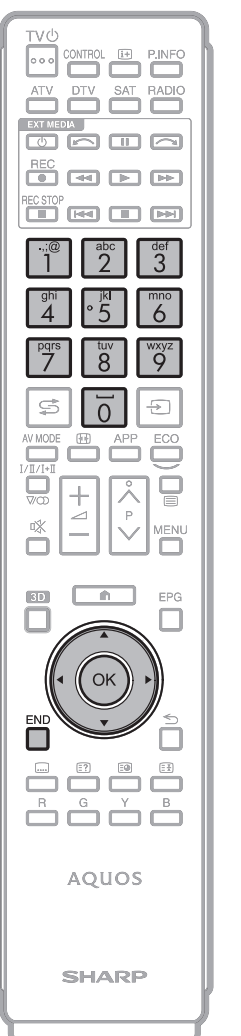

### E **Automatisch inschakelen**

De TV gaat automatisch aan wanneer een MHLcompatibel apparaat aan de TV verbonden is.

• Deze functie functioneert wanneer "AQUOS LINK regeling" ingesteld is op "Aan". (Zie blz. 35.)

### E **Auto Input Selectie**

Wanneer een MHL-compatibel apparaat aangesloten is terwijl de TV aanstaat, dan wordt de input modus automatisch geselecteerd.

• functie functioneert wanneer "AQUOS LINK regeling" ingesteld is op "Aan". (Zie blz. 35.)

#### E **Bediening door middel van de Afstandsbediening**

De afstandsbediening van de TV kan gebruikt worden om een draagbaar apparaat te bedienen.

- **A/V/<//>**  $\overline{OK}$ , **END**, **0-9**, enz.
- De bediening variërt afhankelijk van de aangesloten apparatuur en de inhoud die bekeken wordt.

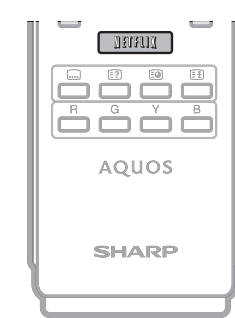
# **Beeldinstellingen**

Ga naar "TV-menu" > "Instellingen" > "Beeld".

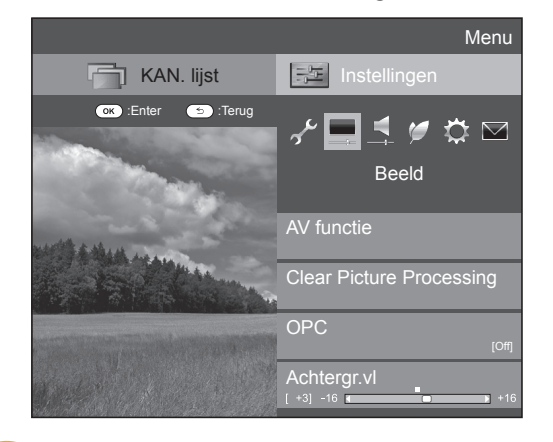

#### **Beeld AV functie**

De "AV functie" biedt verschillende instellingen om de weergave op het beeldscherm aan te passen aan de omgeving, om op deze wijze te compenseren voor factoren zoals de verlichting in de kamer, het type programma dat weergegeven wordt of het type beeld dat vanaf de externe apparatuur wordt ontvangen.

Druk op  $\triangle$ / $\nabla$  om de gewenste instelling te selecteren en druk dan op OK.

• U kunt de instelling ook veranderen op het "Beeld" en "Audio" menuscherm door op AV MODE te drukken.

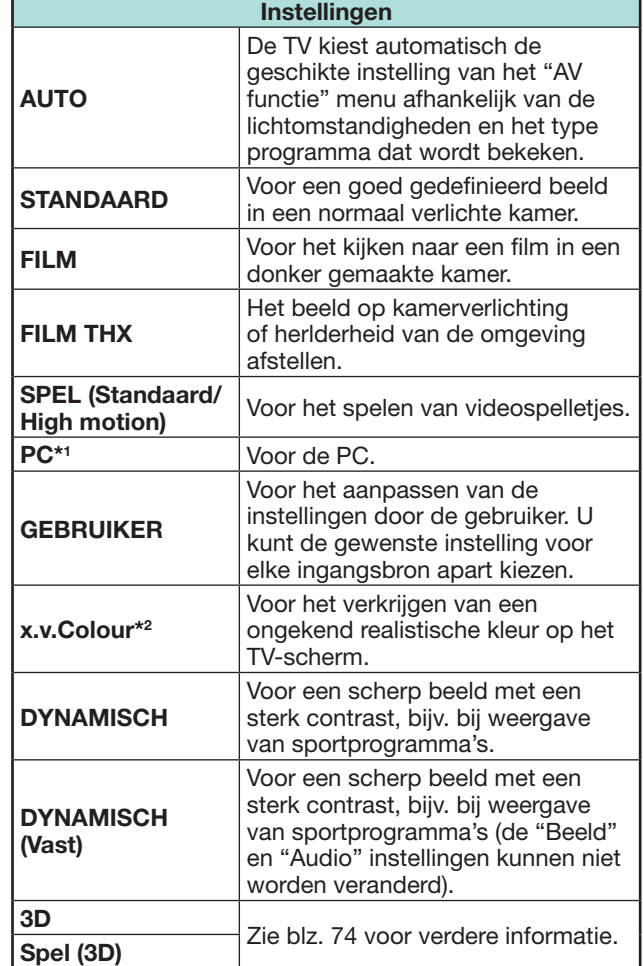

- $*1$  "PC" is alleen beschikbaar wanneer "HDMI 1", "HDMI 2", "HDMI 3", "HDMI 4" of "PC" in het "Ingang" menu is geselecteerd.
- $*2$  "x.v.Colour" is alleen beschikbaar wanneer een "x.v.Colour" signaal via een HDMI-aansluiting binnenkomt.

## **OPMERKING**

- Als u "AUTO" selecteert, is het mogelijk dat sommige onderdelen in het "AV functie" menu niet automatisch worden ingesteld.
- "Speltype" modus kan ingesteld worden. Zie "Speltype" op blz. 37.

# **Beeld Quattron Pro Drive**

Instelling voor Quattron Pro Drive.

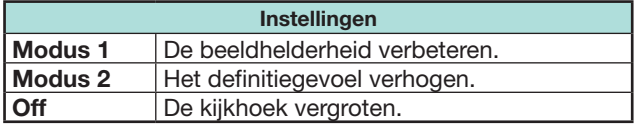

## **OPMERKING**

- Wanneer Quattron Pro Drive ingesteld is op "Modus 1" of "Modus 2", werken de volgende modes niet:
- Motion vermeerdering (AquoMotion 960 en 240 Hz) Als u deze mode wilt gebruiken, Quattron Pro-station "Uit" zetten.
- Quattron Pro Drive is niet beschikbaar wanneer:
	- De A/M8000 of 200 Hz-modus geselecteerd is. - 3D-modus aanstaat.

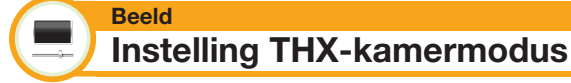

Het beeld op kamerverlichting of helderheid van de omgeving instellen. Deze functie is alleen beschikbaar als AV MODUS op "FILM THX" staat.

**Heldere kamer:** Kies deze optie voor een heldere kamer.

**Donkere kamer:** Kies deze optie voor een donkere kamer.

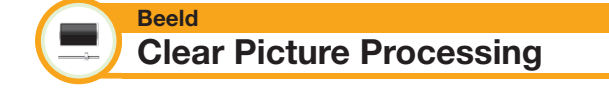

Verwerkt het geruis van uitzendingssignalen om beeldkwaliteit te verbeteren.

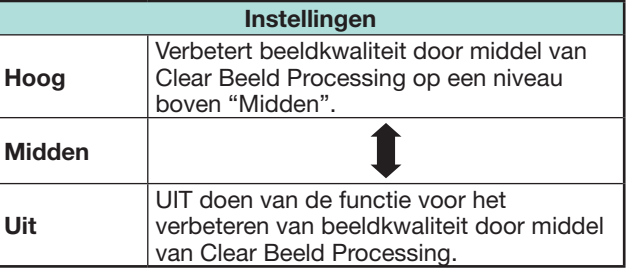

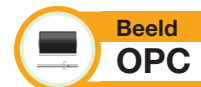

Voor het automatisch instellen van de helderheid van het scherm.

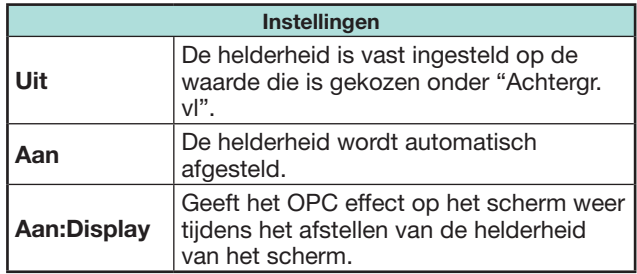

#### **OPMERKING**

- Wanneer dit onderdeel op "Aan" is ingesteld, zal de TV op basis van de sterkte van het omgevingslicht automatisch de helderheid van de achtergrondverlichting instellen. Controleer of er geen voorwerp voor de OPC-sensor is, want anders kan de sensor het omgevingslicht niet goed meten.
- Deze functie werkt niet wanneer "3D helderheidsversterking" op "Hoog" of "Laag" is ingesteld.

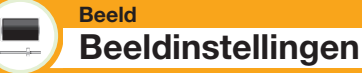

Gebruik de volgende instelfuncties om het beeld naar wens in te stellen.

#### **Instelbare onderdelen**

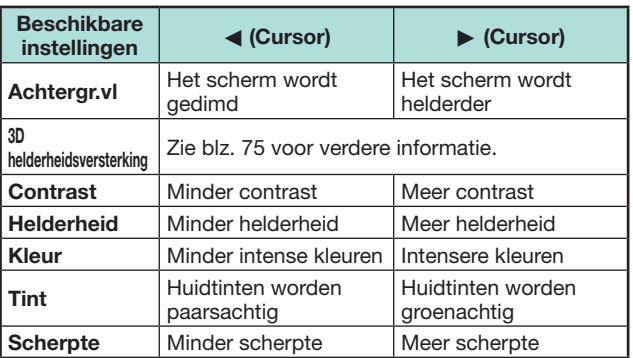

**Beeld Geavanceerd**

Deze TV is uitgerust met diverse geavanceerde functies voor het optimaliseren van de beeldkwaliteit.

Ga naar "TV-menu" > "Instellingen" > "Beeld" > "Geavanceerd".

## **C.M.S.-Kleurschakering**

Gebruik deze functie om de kleurschakering van een geselecteerde kleur met het zes-kleuren afstelsysteem af te stellen.

### **C.M.S.-Verzadiging**

Gebruik deze functie om de verzadiging van een geselecteerde kleur met het zes-kleuren afstelsysteem te versterken of verzwakken.

### **C.M.S.-Waarde**

Gebruik deze functie om de helderheid van een geselecteerde kleur met het zes-kleuren afstelsysteem af te stellen.

### **Kleuromvang**

Gebruik deze functie om het bereik van een kleurensubgroep af te stellen voor weergave van het beeld. Een grotere kleuromvang betekent meer kleuren; de beelden zijn helderder.

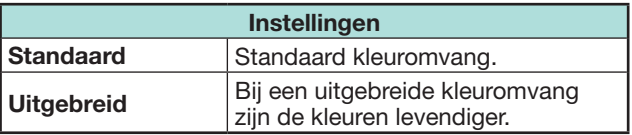

### **OPMERKING**

• Deze functie is alleen beschikbaar wanneer "FILM" of "3D" in het "AV functie" menu is geselecteerd.

### **Kleurtemp.**

Stel de kleurtemperatuur in om de gewenste wit-tint te verkrijgen.

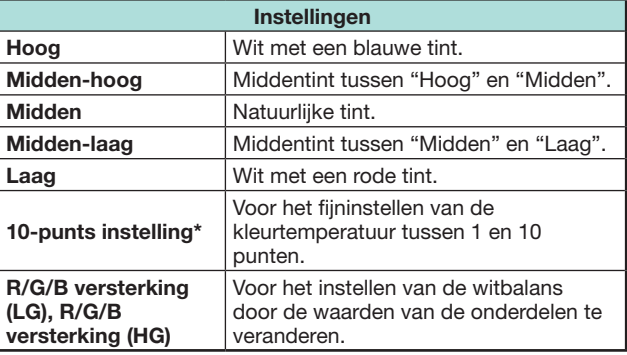

\* "10-punts instelling" is alleen beschikbaar wanneer "STANDAARD", "FILM", "Standaard (3D)" of "Film (3D)" in het "AV functie" menu is geselecteerd.

#### **Beweging verbeteren**

De "Active motion 800/200" technologie biedt een superieure oplossing voor de digitale beeldkwaliteit door de bewegingswaas te verwijderen. Selecteer de "Beweging verbeteren" instelling ("Active motion 800", "Active motion 200", "Hoog", "Laag", "Uit").

#### **OPMERKING**

- Het effect is sterker bij snel bewegende beelden.
- Deze functies hebben geen effect in de volgende gevallen. 1) Er wordt een PC-signaal ontvangen.

2) Er wordt een OSD beeldschermdisplay weergegeven. 3) Teletekst is geactiveerd.

- Als beelden toch wazig zijn, zet u het onderdeel op "Uit".
- Active Motion 800/200 is niet beschikbaar wanneer "Quattron Pro Drive" is geactiveerd.

## **Speltype**

Past de beelden van snelbewegende video games aan om deze helderder te maken.

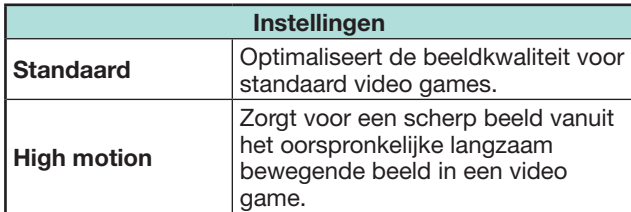

### **Gamma-instelling**

Hiermee selecteert u het tintverschil van de heldere en donkere partijen van het beeld overeenkomstig het type programma dat wordt bekeken, uit een maximum van  $+2$  tot een minimum van  $-2$ .

# **Filmmodus**

Deze functie kan automatisch een bron die gebaseerd is op filmmateriaal (d.w.z. oorspronkelijk opgenomen met 24 of 25 frames per seconde, afhankelijk van de verticale frequentie) detecteren, waarna deze geanalyseerd wordt en elk beeld zodanig wordt weergegeven dat een beeldkwaliteit met hoge definitie wordt verkregen.

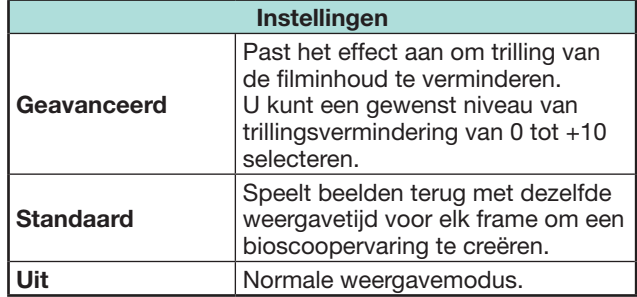

#### **Actief contrast**

Hiermee wordt het contrast van een beeld automatisch afgesteld overeenkomstig de scène ("Geavanceerd", "Standaard", "Uit").

#### **OPMERKING**

• "Actief contrast" is niet beschikbaar in geval van 4K invoer

## **Ruisonderdr.**

De "Ruisonderdr." (digitale ruisonderdrukking) functie zorgt voor een scherper beeld ("AUTO", "Hoog", "Midden", "Laag", "Uit").

#### **OPMERKING**

• Deze functie is soms niet beschikbaar afhankelijk van het ingangssignaaltype.

### **Bereik van OPC**

Het helderheidsniveaubereik voor de automatische instellingen van de OPC-sensor kan naar eigen voorkeur worden ingesteld. Het bereik van de OPCsensor kan op maximaal  $+16$  en op minimaal  $-16$ worden ingesteld.

- Deze functie is alleen beschikbaar wanneer het onderdeel "OPC" op "Aan" of "Aan:Display" is ingesteld.
- De maximuminstellling kan niet op een lager getal dan de minimuminstelling worden ingesteld.
- De minimuminstellling kan niet op een hoger getal dan de maximuminstelling worden ingesteld.
- De maximum- en minimuminstellingen kunnen niet op hetzelfde getal worden ingesteld.
- Afhankelijk van de helderheid van het omgevingslicht is het mogelijk dat de OPC-sensor niet werkt wanneer het instelbereik erg klein is.

# **Audio-instellingen**

Ga naar "TV-menu" > "Instellingen" > "Audio".

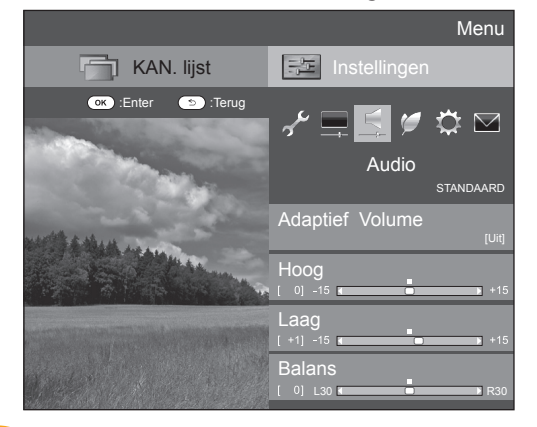

#### **Audio Adaptief volume**

Automatisch het volumeniveau aanpassen om plotselinge wijzigingen in volume te verminderen.

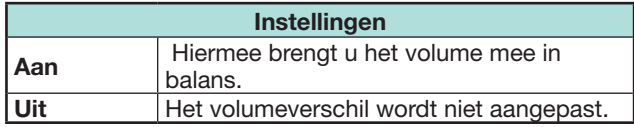

#### **Audio Geluidsbijregeling**

Gebruik de onderstaande instelfuncties om het geluid naar wens bij te regelen.

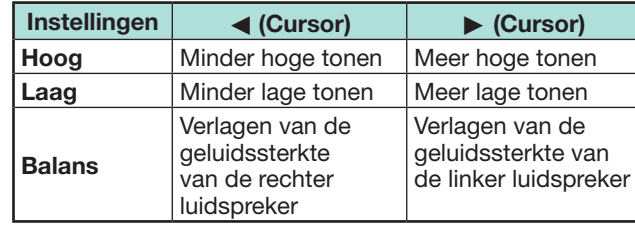

## **Audio Surround**

Bij gebruik van deze functie produceren de luidsprekers een surroundeffect.

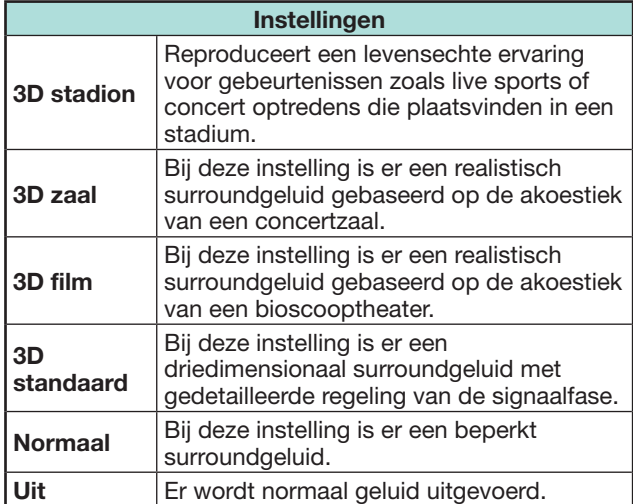

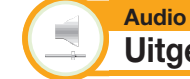

# **Uitgebreide resonantieversterker**

Deze functie verbetert de geluidskwaliteit door het gekozen bereik te vergroten.

**Alle bereiken:** Het laag bereik wordt vergroot en de geluiden in het midden en hoog bereik, die verloren zijn door het comprimeren van de gegevens, zullen hersteld worden. Deze instelling is doelmatig wanneer audio geplaybacked wordt door een draadloze interface zoals bij het gebruik van Bluetooth playback.

**Laag bereik:** Het laag bereik wordt vergroot. **Uit:** Geen aanpassing.

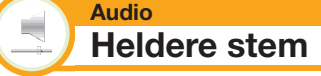

Deze functie benadrukt stemgeluiden ten opzichte van achtergrondruis waardoor stemmen helderder klinken.

**Instellingen voor Audiobeschrijving**

Deze functie stelt u in staat de audiobeschrijving weer te geven als de TV een signaal ontvangt dat audiobeschrijving bevat.

### **OPMERKING**

**Audio**

- Wanneer het "Audiobeschrijving" menu op "Aan" is ingesteld, wordt het audiobeschrijvingsgeluid over het hoofdgeluid heen weergegeven wanneer u een uitzending selecteert die compatibel is met audiobeschrijving.
- Als u het geluid voor visueel gehandicapten niet duidelijk hoort, gaat u naar "TV-menu" > "Instellingen" > "Audio" > "Instellingen voor Audiobeschrijving" > "Mengniveau" en selecteert dan het bovenste niveau om het volume te verhogen.
- Deze functie is alleen voor DTV-uitzendingen beschikbaar. Het "Instellingen voor Audiobeschrijving" menu wordt niet weergegeven voor de ATV of de externe ingangen.
- Het audiobeschrijvingsgeluid wordt alleen over het hoofdgeluid heen weergegeven wanneer het geluid via de luidsprekers, hoofdtelefoon of audio-uitgang wordt uitgevoerd. Het geluid wordt niet met de S/PDIF geluidsuitvoer en de SCART geluidsuitvoer uitgestuurd.
- Deze functie is niet beschikbaar voor het AQUOS audioluidsprekersysteem.
- Deze functie werkt niet gedurende het terugspelen van een USB-opname.

# **Stroombesparingsinstellingen**

Ga naar "TV-menu" > "Instellingen" > "ECO".

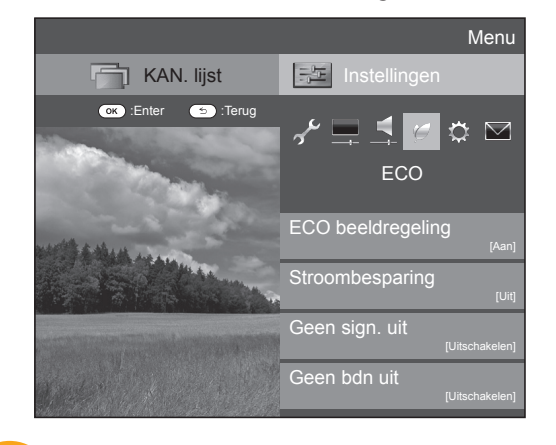

#### **ECO ECO beeldregeling**

Deze functie detecteert automatisch de beeldbron en vermindert het stroomverbruik terwijl de helderheid van het beeld ongewijzigd blijft.

### **OPMERKING**

- Deze functie werkt niet wanneer "AV functie" op "DYNAMISCH (Vast)", "DYNAMISCH" of "AUTO" is ingesteld.
- Deze functie werkt niet wanneer "Stroombesparing" op "Standaard" of "Geavanceerd" is ingesteld.
- Deze functie wordt grijs weergegeven en is dus niet beschikbaar in de 3D modus.

#### **ECO Stroombesparing**

Met deze functie kunt u de helderheid van de achtergrondverlichting verminderen om het stroomverbruik te verlagen en de levensduur van de achtergrondverlichting te verlengen, zoals in de volgende tabel wordt getoond.

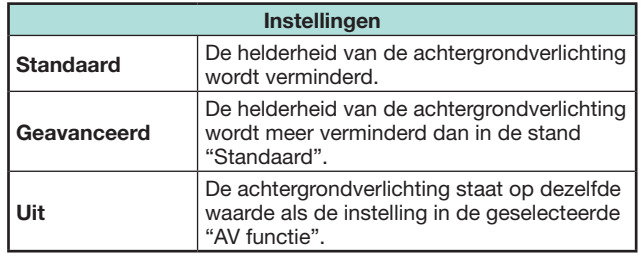

# **OPMERKING**

- Deze functie werkt niet wanneer "AV functie" op "DYNAMISCH (Vast)" is ingesteld.
- Deze functie werkt niet wanneer "3D helderheidsversterking" op "Hoog" of "Laag" is ingesteld.

# E **Pictogrammen voor de "Stroombesparing" status**

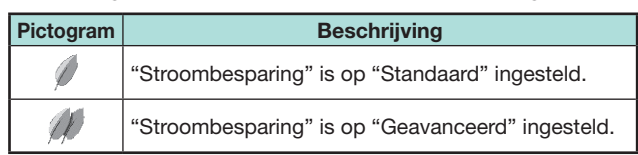

Wanneer "Stroombesparing" op "Standaard" of "Geavanceerd" is ingesteld, verschijnen de pictogrammen voor de "Stroombesparing" status in het "Beeld" menu en het kanaalinformatievenster.

#### **ECO Geen sign. uit**

Wanneer "Inschakelen" is ingesteld, zal de TV automatisch in de ruststand (standby) komen te staan als er langer dan 15 minuten geen ingangssignaal is.

### **OPMERKING**

• Wanneer een TV-programma is afgelopen, is het mogelijk dat deze functie toch niet werkt als gevolg van interferentie van andere TV-zenders of signalen.

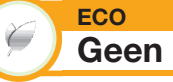

# **Geen bdn uit**

De TV komt automatisch in de ruststand (standby) te staan als er gedurende drie uur geen bedieningshandeling wordt verricht en "Inschakelen" is geselecteerd.

## **OPMERKING**

• Vijf minuten voordat de TV in de ruststand (standby) komt te staan, zal de resterende tijd elke minuut op het scherm worden aangegeven.

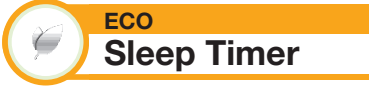

Met deze timer kunt u een tijd instellen waarna de TV automatisch in de ruststand (standby) wordt gezet. Nadat "Wijzigen" is geselecteerd, kunt u de tijdsduur instellen waarna in de ruststand (standby) wordt geschakeld.

- Selecteer "Uit" om de uitschakeltimer te annuleren.
- Nadat de tijd is ingesteld, zal het aftellen automatisch beginnen.
- Vijf minuten voordat de ingestelde tijd is verstreken, zal de resterende tijd elke minuut worden aangegeven.

# **Weergave-instellingen**

Ga naar "TV-menu" > "Instellingen" > "Weergave-instelling".

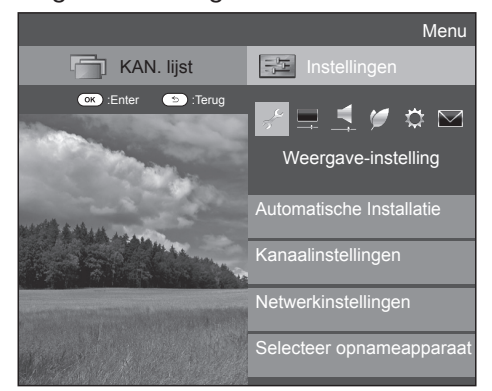

#### **Weergave-instelling Automatische Installatie**

De TV zoekt automatisch alle beschikbare services in uw gebied en slaat deze in het geheugen op. Met deze functie kunt u ook de kanaalinstelling voor digitaal, satelliet en analoog afzonderlijk uitvoeren en de instellingen opnieuw configureren nadat de automatische installatie bij eerste gebruik is voltooid.

- **1** Ga naar "TV-menu" > "Instellingen" > "Weergave-instelling" > "Automatische Installatie".
- **2** Druk op  $\blacktriangleleft/\blacktriangleright$  om "Ja" te selecteren en druk dan op OK.
- **3** Druk op  $\triangle$  / $\nabla$ / $\triangleleft$ / $\triangleright$  om de gewenste taal te selecteren en druk dan op OK.

# **OPMERKING**

- Het persoonlijke codenummer moet worden ingevoerd wanneer u "Automatische Installatie" wilt uitvoeren. Het standaard persoonlijke codenummer is "1234". Om de instelling voor het persoonlijke codenummer te veranderen, wordt u verwezen naar **Overige — PIN** (blz. 43). Om de instelling voor het persoonlijke codenummer te resetten (het codenummer hoeft niet meer te worden ingevoerd), wordt u verwezen naar **Reset de PIN** (blz. 78).
- U kunt niet de Thuis/Winkel-instelling en de landinstelling in "Automatische Installatie" van het "Instellingen" menu maken. Als u deze instellingen opnieuw wilt maken, moet u de automatische installatie bij eerste gebruik uitvoeren nadat u "Reset" in het "Instellingen" menu hebt toegepast.
- De huidige landinstelling wordt op het scherm aangegeven.

**4** Druk op **A** /▼ om de zenderstandaard te selecteren die u wilt zoeken en druk dan op  $OK.$ 

## E **Digitaal zoeken**

Nadat u de service die u wilt zoeken, "Terrestrisch" of "Kabel", hebt geselecteerd, raadpleegt u **Instelling voor digitale uitzendingen** op blz. 15.

# E **Analoog zoeken**

De TV zoekt alle ontvangbare TV-zenders, sorteert deze en slaat ze op. Zie **Instelling voor analoge uitzendngen** op blz. 15.

# E **Satelliet zoeken**

Nadat "Satelliet zoeken" is geselecteerd, wordt het huidige DVB-S/S2 instellingenscherm weergegeven. Zie de "Satelliet zoeken" instelling op blz. 16.

# **OPMERKING**

• Nadat "Volgende" op het DVB-S/S2 instellingenscherm is geselecteerd, moet u uw voorkeur-satellietuitzending selecteren om te beginnen met zoeken.

## **Weergave-instelling Programma instellen**

U kunt de instellingen voor de DTV-services automatisch of handmatig maken.

- **1** Ga naar "TV-menu" > "Instellingen" > "Weergave-instelling" > "Kanaalinstellingen" > "Programma instellen".
- **2** Druk op **∆/▼** om de zenderstandaard te selecteren die u opnieuw wilt configureren en druk dan op  $OK.$

# **OPMERKING**

• Het persoonlijke codenummer moet worden ingevoerd wanneer u "Programma instellen" wilt uitvoeren. Het standaard persoonlijke codenummer is "1234". Om de instelling voor het persoonlijke codenummer te veranderen, wordt u verwezen naar **Overige — PIN** (blz. 43). Om de instelling voor het persoonlijke codenummer te resetten (het codenummer hoeft niet meer te worden ingevoerd), wordt u verwezen naar **Reset de PIN** (blz. 78).

# **Digitale instelling**

# **Terrestrisch**

U kunt de volgende instellingen opnieuw maken wanneer u "Terrestrisch" selecteert bij de automatische installatie bij eerste gebruik of in het "Automatische Installatie" menu.

# **e** Extra zoeken

Gebruik dit menu om automatisch nieuwe services toe te voegen nadat "Digitaal zoeken" in het "Automatische Installatie" menu is voltooid.

# E **Handmatig zoeken**

Voor het toevoegen van services binnen een bepaalde frequentieband.

- Voer de frequentie met de cijfertoetsen **0**\_**9** in.
- U kunt "Handmatig zoeken" met een servicenummer alleen uitvoeren wanneer een van de vijf Noordische landen in de landinstelling is geselecteerd.

# E **Manuele instelling**

U kunt diverse instellingen voor elke service maken met behulp van de kleur (**R**/**G**/**Y**/**B**) toetsen.

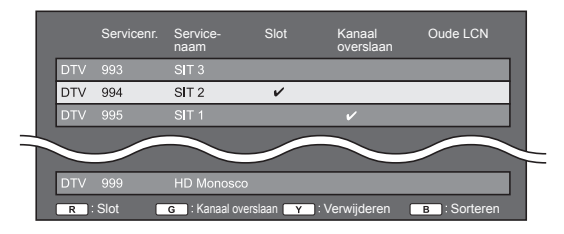

- **1** Druk op  $\triangle$  / $\nabla$  om de gewenste service te selecteren.
- **2** Druk op de gekleurde toets van de afstandsbediening die overeenkomt met het onderdeel dat u wilt instellen.
	- Het  $\vee$  teken betekent dat de betreffende functie is ingeschakeld. Bij enkele malen indrukken van de gekleurde toets wordt de functie beurtelings in/uitgeschakeld.

## **OPMERKING**

• Afhankelijk van het installatie land en/of uitzender of bedrijfsprofiel is het mogelijk dat er alleen R opties beschikbaar zijn.

#### **Toetsen voor "Manuele instelling"**

**Slot** Druk op de R toets.

Wanneer de service vergrendeld is, moet u uw persoonlijke codenummer invoeren wanneer u op de service wilt afstemmen.

**Kanaal overslaan** Druk op de G toets.

Services met een ✔ teken worden overgeslagen bij indrukken van  $P\wedge/\vee$  op de TV of de afstandsbediening.

**Verwijderen** | Druk op de Y toets.

De geselecteerde service wordt verwijderd. Als u weer na de service wilt kijken nadat u deze hebt verwijderd, voert u "Automatische Installatie", "Extra zoeken" of "Handmatig zoeken" uit.

**Sorteren** Druk op de B toets.

De plaats van de services kan veranderd worden.

 $(1)$  Druk op  $\triangle$ / $\nabla$  om de service te selecteren waarvan u de plaats wilt veranderen en druk dan op OK.

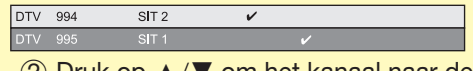

 $(2)$  Druk op  $\triangle$ / $\blacktriangledown$  om het kanaal naar de gewenste plaats te brengen en druk dan op  $\overline{\mathsf{OK}}$ 

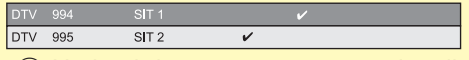

3 Herhaal de stappen 1 en 2 totdat alle services op de gewenste plaats staan.

# **C** Favoriete netwerk selectie

Wanneer de landeninstelling "Noorwegen" en DTV is, dan kan de gebruiker zijn voorkeursnetwerk selecteren. De service sortering zal veranderd worden in overeenstemming met het voorkeursnetwerk. Als er sprake is van verscheidene netwerken dan biedt deze functie u de mogelijkheid om uw voorkeursnetwerk te selecteren.

- **1** Druk op  $\triangle$ / $\nabla$  om het gewenste netwerk te selecteren.
- **2** Druk op OK om het geselecteerde netwerk in te stellen.

# **Kabel**

U kunt de volgende instellingen opnieuw maken wanneer u "Kabel" selecteert bij de automatische installatie bij eerste gebruik of in het "Automatische Installatie" menu.

**e** Extra zoeken

Gebruik dit menu om automatisch nieuwe services toe te voegen nadat "Digitaal zoeken" in het "Automatische Installatie" menu is voltooid. Volg de stappen **1** t/m **5** in **Zoeken naar kabeluitzendingen** op blz. 15.

# E **Handmatig zoeken**

**Normaal:** Voor het toevoegen van services binnen een bepaalde frequentieband. Na het instellen van de onderdelen op het volgende scherm, begint de TV met zoeken.

**Speciaal:** Gebruik deze optie alleen als er geen kanalen worden gevonden bij "Normaal".

• Zie de tabel over de menu-onderdelen in de middelste kolom op blz. 15.

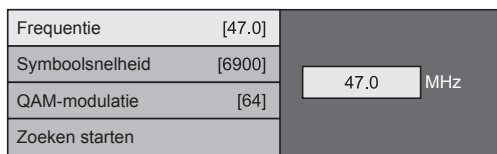

# E **Manuele instelling**

Deze functie is hetzelfde als in "Terrestrisch". Zie "Manuele instelling" in "Terrestrisch".

# **OPMERKING**

• Sommige functies worden niet weergegeven of kunnen niet worden geselecteerd, afhankelijk van de landinstelling of de keuze van de kabelprovider.

# **Satellietinstelling**

Voordat u het zoektype selecteert in "Satelliet instelling", moet u eerst de satellietuitzending selecteren.

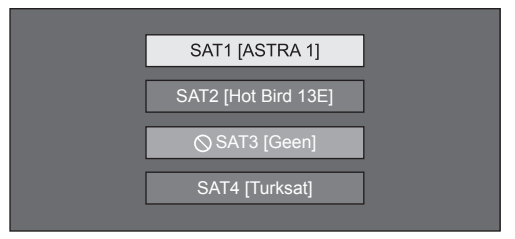

# **e** Extra zoeken

Gebruik dit menu om automatisch nieuwe services toe te voegen nadat de automatische installatie is voltooid. Volg de stappen 1 en 2 in de rechter kolom op blz. 16.

# E **Handmatig zoeken**

**Normal:** Voor het toevoegen van services binnen een bepaalde frequentieband. Na het instellen van de onderdelen op het volgende scherm, selecteert u "Ja" in het "Zoeken starten" menu.

**Speciaal:** Gebruik deze optie alleen als er geen kanalen worden gevonden bij "Normaal".

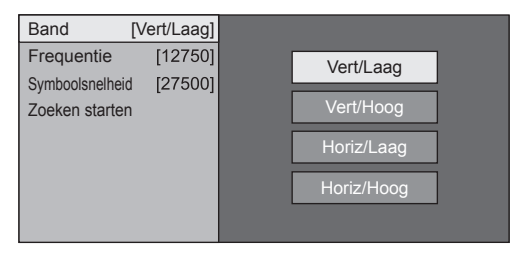

# E **Manuele instelling**

Deze functie is hetzelfde als in "Digitale instelling". Zie "Manuele instelling" in "Digitale instelling".

# **Analoge instelling**

U kunt de instellingen voor de analoge TV-kanalen automatisch of handmatig maken.

### **e** Extra zoeken

Gebruik dit menu om automatisch nieuwe services toe te voegen nadat "Analoog zoeken" in het "Automatische Installatie" menu is voltooid.

• Start met het zoeken van kanalen nadat u het kleursysteem en het geluidssysteem hebt geselecteerd.

# E **Manuele instelling**

Gebruik dit menu om de instellingen voor de analoge TV-kanalen handmatig te maken.

Nadat u "Ja" op het scherm hebt geselecteerd, drukt u op  $\angle$  / $\overline{V}$  / $\angle$ / $\blacktriangleright$  om het kanaal te selecteren dat u wilt instellen en dan drukt u op OK.

## **Fijnregeling**

Indien gewenst, kunt u de frequentie nauwkeurig afstellen.

### **OPMERKING**

- Maak de afstelling terwijl u naar het beeld op de achtergrond kijkt.
- U kunt de de frequentie van het kanaal ook rechtstreeks met de cijfertoetsen **0**\_**9** invoeren.

### **VOORBEELD**

- 179.25 MHz: Druk op  $1 > 7 > 9 > 2 > 5$ .
- 49,25 MHz: Druk op  $4 > 9 > 2 > 5 > OK$ .

### **Kleursyst.**

Selecteer het optimale kleursysteem voor de ontvangst ("Auto", "PAL", "SECAM").

## **Geluidssyst.**

Selecteer de optimale geluidssystemen (zendsystemen) voor de ontvangst ("B/G", "D/K", "I", "L/L'").

#### **Label**

Wanneer een TV-kanaal de zendernaam uitzendt, zal deze informatie door de "Automatische Installatie" functie worden gedetecteerd en zal de naam aan het kanaal worden toegewezen. Indien gewenst, kunt u de kanaalnamen wijzigen.

Selecteer elk teken van de nieuwe naam voor het kanaal met behulp van het softwaretoetsenbord (blz. 13).

### **OPMERKING**

• Maximaal kunnen vijf tekens voor de naam worden ingevoerd.

## **Overslaan**

Kanalen waarbij "Overslaan" op "Aan" is ingesteld, worden overgeslagen wanneer  $P\Lambda/V$  wordt gebruikt, ook wanneer ze geselecteerd worden tijdens het kijken naar het beeld van de TV.

## **Slot**

Indien gewenst, kunt u de toegang tot een bepaald kanaal blokkeren.

### **OPMERKING**

- Zie "PIN" voor het instellen van het persoonlijke codenummer.
- Wanneer "Slot" is ingesteld op "Aan" voor een kanaal, verschijnt het bericht "Kinderslot is actief." en worden het beeld en geluid van het kanaal geblokkeerd.
- Als u op  $\leq$  drukt terwijl "Kinderslot is actief." wordt aangegeven, verschijnt het invoervenster voor het persoonlijke codenummer. Nadat het juiste persoonlijke codenummer is ingevoerd, zal de "PIN" tijdelijk ontgrendeld worden.

## E **Sorteren**

De kanaalplaatsen kunnen naar wens gewijzigd worden.

- **1** Druk op  $\blacktriangleleft$  / $\blacktriangleright$  om "Ja" te selecteren en druk dan op OK.
- **2** Druk op  $\triangle$  / $\nabla$ / $\triangleleft$ / $\triangleright$  om het kanaal te selecteren dat u wilt verplaatsen en druk dan op  $OK.$
- **3** Druk op ▲/▼/**</>** om het kanaal naar de gewenste plaats te brengen en druk dan op  $OK.$
- **4** Herhaal de stappen 2 en 3 totdat alle kanalen op de gewenste kanaalplaatsen zijn.

## E **Wis programma**

De kanalen kunnen afzonderlijk worden gewist.

- **1** Druk op  $\blacktriangleleft$  / $\blacktriangleright$  om "Ja" te selecteren en druk dan op OK.
- **2** Druk op  $\triangle$ / $\nabla$ / $\triangleleft$ / $\triangleright$  om het kanaal te selecteren dat u wilt wissen en druk dan op  $OK.$ • Er verschijnt een berichtenvenster.
- **3** Druk op  $\blacktriangleleft$  / $\blacktriangleright$  om "Ja" te selecteren en druk dan op OK om het geselecteerde kanaal te wissen. Alle volgende kanalen schuiven een plaatsje op.
- **4** Herhaal de stappen 2 en 3 totdat alle gewenste kanalen zijn gewist.

# **Overige — PIN**

#### **Weergave-instelling PIN**

Met het persoonlijke codenummer kunt u voorkomen dat bepaalde instellingen per ongeluk worden gewijzigd.

Ga naar "TV-menu" > "Instellingen" > "Weergave-instelling" > "Overige" > "PIN".

#### **OPMERKING**

• Het persoonlijke codenummer moet worden ingevoerd wanneer u "PIN" wilt uitvoeren. Het standaard persoonlijke codenummer is "1234". Om de instelling voor het persoonlijke codenummer te resetten (het codenummer hoeft niet meer te worden ingevoerd), wordt u verwezen naar **Reset de PIN** (blz. 78).

# E **Wanneer "Ja" wordt geselecteerd**

Registreer een viercijferig codenummer voor gebruik van de "PIN" functie.

- **1** Druk op  $\blacktriangleleft/\blacktriangleright$  om "Ja" te selecteren en druk dan  $op$   $OK$ .
- **2** Voer met de cijfertoetsen **0**\_**9** een viercijferig nummer als het persoonlijke codenummer in.
- **3** Voer hetzelfde viercijferig nummer als in stap 2 nogmaals in, om uw codenummer te bevestigen.
	- De melding "Het persoonlijk codenummer voor het systeem is met succes gewijzigd." verschijnt.
- 4 Druk op OK.

### **OPMERKING**

- **Maak een notitie van uw persoonlijke codenummer en bewaar dit op een plaats waar kinderen er niet bij kunnen.**
- "0000" kan niet als het persoonlijke codenummer worden ingesteld.
- Om naar een geblokkeerd kanaal te kunnen kijken, moet u het codenummer invoeren (zie blz. 41 en 42 voor het blokkeren van kanalen voor weergave in de DTV-, SATen ATV-modus). Wanneer u een geblokkeerd kanaal kiest, verschijnt automatisch de codenummer-melding. Druk op  $\leq$  om het codenummer-invoervenster te laten verschijnen.

#### **Weergave-instelling Censuurniveau**

Gebruik deze functie om een beperking voor de DTV-services in te stellen. Hiermee kunt u voorkomen dat kinderen geweldadige of andere ongewenste scènes zien.

- **1** Ga naar "TV-menu" > "Instellingen" > "Weergave-instelling" > "Overige" > "Kinderslot".
- **2** Herhaal de stappen 1 t/m 4 in **Wanneer "Ja" wordt geselecteerd** links hiernaast.

## **OPMERKING**

- "Voor alle leeftijden" en "Bij voorkeur ouderlijke toestemming" zijn censuurniveaus die alleen in Frankrijk worden gebruikt.
- Zie blz. 87 voor verdere informatie over de censuurniveaus.

# **Overige — Klok**

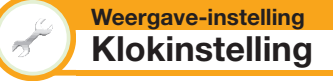

U kunt de tijd handmatig instellen en de klokaanduiding veranderen.

Ga naar "TV-menu" > "Instellingen" > "Weergave-instelling" > "Overige" > "Klokinstelling".

# **Tijdinstelling**

Met deze functie kunt u de klok handmatig instellen.

#### **OPMERKING**

• Als u "Nee" selecteert, probeert de TV de tijd voor de uitzending te verkrijgen.

# **Tijdsaanduiding**

Met deze functie kunt u de kloktijd in de rechter benedenhoek van het scherm aangeven.

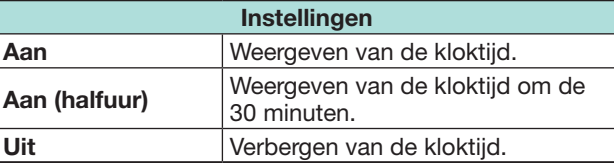

## **Tijdsformaat**

U kunt het tijdsformaat ("24-uurs" of "12-uurs") instellen voor de kloktijd.

# **Kloktype**

U kunt het kloktype selecteren ("Digitaal" of "Analoog") dat rechtsonder in het scherm vertoond wordt.

### **OPMERKING**

• De instelling beïnvloedt niet de klok die op het HOME scherm vertoond wordt.

# **Overige — Taal**

#### **Weergave-instelling Digitale audiotaal**

U kunt drie voorkeurstalen voor multi-audio instellen, om weer te geven wanneer er audiotalen beschikbaar zijn.

Ga naar "TV-menu" > "Instellingen" > "Weergave-instelling" > "Overige" > "Digitale audiotaal".

# E **Kiezen van de multi-audiotalen**

Telkens wanneer  $\frac{1}{2}$  op de afstandsbediening wordt ingedrukt, verandert de audiotaal.

## **Weergave-instelling Ondertiteling**

U kunt twee voorkeurstalen voor de ondertiteling instellen (inclusief ondertiteling voor slechthorenden), om weer te geven wanneer er ondertiteling beschikbaar is.

Ga naar "TV-menu" > "Instellingen" > "Weergave-instelling" > "Overige" > "Ondertiteling".

## **Beschikbare instellingen**

- E **1ste taal**
- E **2de taal**
- E **Voor slechthorenden**

# E **Kiezen van de ondertitelingstaal**

Telkens wanneer ....) op de afstandsbediening wordt ingedrukt, verandert de ondertitelingstaal.

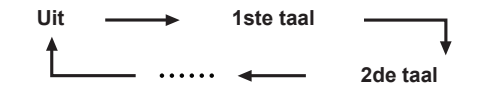

# E **Zet "Voor slechthorenden" op "Ja"**

Ondertiteling voor slechthorenden heeft voorrang boven alle andere ondertitelingstaal-instellingen (bijv. "1ste taal", "2de taal" enz.).

### **VOORBEELD**

**1ste taal**

**1ste taal**

```
(Voor slechthorenden)
```
# **OPMERKING**

- Er is geen ondertiteling als het programma geen ondertitelingsinformatie bevat.
- Ondertiteling wordt mogelijk niet juist weergegeven in de 3D modus.

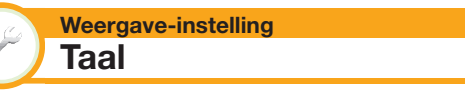

U kunt een beeldschermtaal kiezen uit 26 beschikbare talen. Zie het onderwerp **Beeldschermtaal** in de specificatietabel voor de talen die gekozen kunnen worden (blz. 83).

```
Ga naar "TV-menu" > "Instellingen" > 
"Weergave-instelling" > "Taal".
```
# **Instellingen voor de optionele functies**

Ga naar "TV-menu" > "Instellingen" > "Opties".

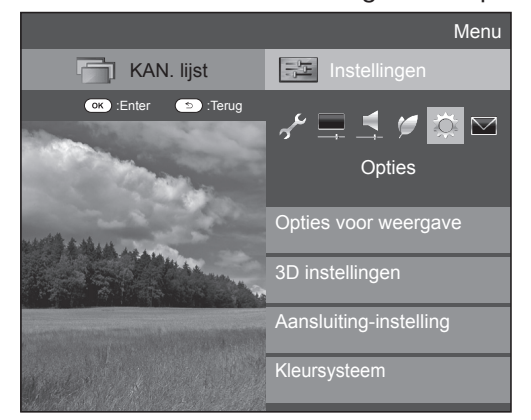

# **Handmatig selecteren van de beeldgrootte**

#### **Opties Breedbeeldfunctie**

ŶX.

U kunt de beeldgrootte selecteren. De beschikbare beeldgrootten variëren overeenkomstig het type signaal dat ontvangen wordt.

- **1** Ga naar "TV-menu" > "Instellingen" > "Opties" > "Opties voor weergave" > "Breedbeeldfunctie".
	- U kunt ook een onderdeel selecteren door op F van de afstandsbediening te drukken.
	- Het menu toont de "Breedbeeldfunctie" instellingen die beschikbaar zijn voor het videosignaaltype dat nu ontvangen wordt.
- **2** Druk op ▲/▼ om het gewenste onderdeel te selecteren.
	- Terwijl u de instellingen doorloopt, zal het resultaat meteen op het beeldscherm worden weergegeven. U hoeft niet op OK te drukken.

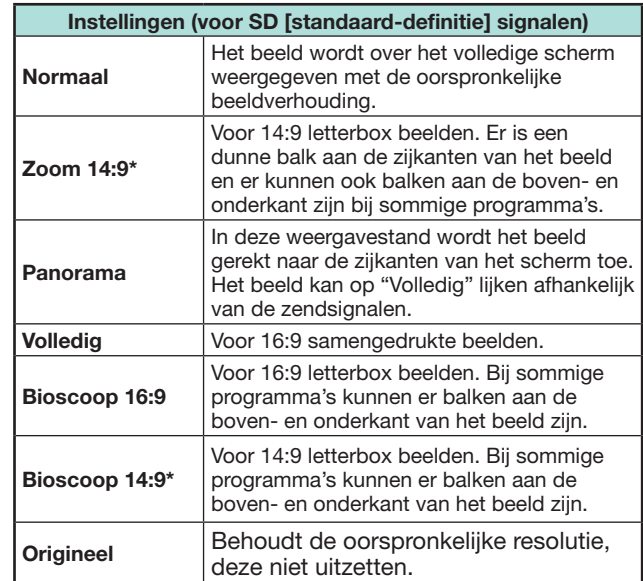

\* De items worden weergegeven in de ATV/DTV/SAT-modus.

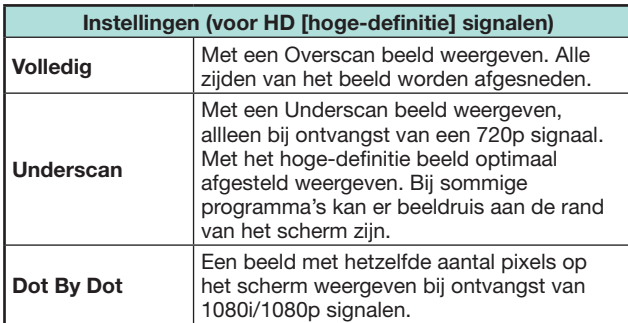

# **OPMERKING**

- Sommige onderdelen verschijnen niet afhankelijk van het type signaal dat ontvangen wordt.
- Het is mogelijk dat u de breedbeeldfunctie niet kunt veranderen in de 3D modus.
- Zie blz. 59 voor PC-ingangssignalen.

## **De beeldafmetingen automatisch selecteren**

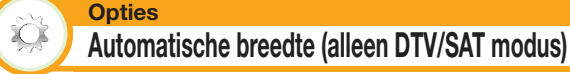

"Automatische breedte" biedt de mogelijkheid om automatisch tussen de verschillende beeldgrootten om te schakelen.

Ga naar "TV-menu" > "Instellingen" > "Opties" > "Automatische breedte".

## **OPMERKING**

- Gebruik de "Breedbeeldfunctie" als een beeld niet naar de juiste beeldwijdte overgaat. Wanneer het zendsignaal geen informatie over de beeldverhouding bevat, dan zal deze functie niet werken ook wanneer deze is uitgeschakeld.
- Deze functie is beschikbaar voor 3D beelden die zijn omgezet vanaf 2D beelden of voor normale 2D beelden.

#### **De beeldafmetingen automatisch selecteren voor 4:3**

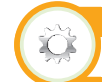

#### **Opties 4:3-modus (alleen DTV/SAT modus)**

De 4:3 modus biedt u de mogelijkheid om te selecteren tussen "Normaal" en "Volledig".

Ga naar "TV-menu" > "Instellingen" > "Opties" > "4:3-modus".

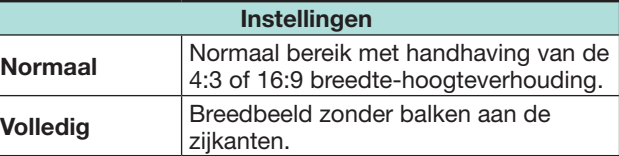

#### **4:3 schermtypen**

**4:3-modus "Normaal"**

#### **4:3-modus "Volledig"**

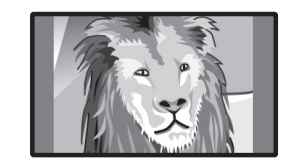

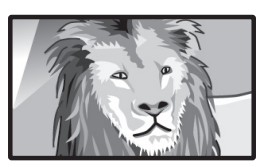

# **Aansluiting-instelling**

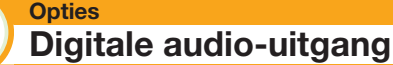

Deze functie biedt u de mogelijkheid om het digitale audio signaal type te selecteren.

Ga naar "TV-menu" > "Instellingen" > "Opties" > "Aansluiting-instelling" > "Digitale audio-uitgang"

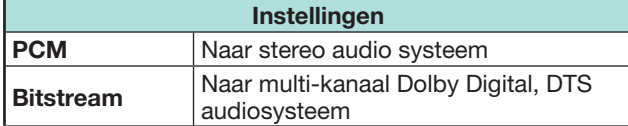

#### **Opties Audio-selectie**

Bij gebruik van de PC aansluiting of de HDMI 2 aansluiting moet u selecteren welke aansluiting de AUDIO (L/R) ingang gebruikt voor de analoge audioingangssignalen.

Ga naar "TV-menu" > "Instellingen" >

"Opties" > "Aansluiting-instelling" > "Audio-selectie".

#### **Wanneer "HDMI 2" in het "Ingang" menu is geselecteerd**

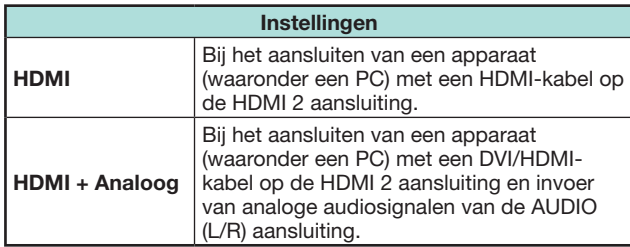

#### **Wanneer "PC" in het "Ingang" menu is geselecteerd**

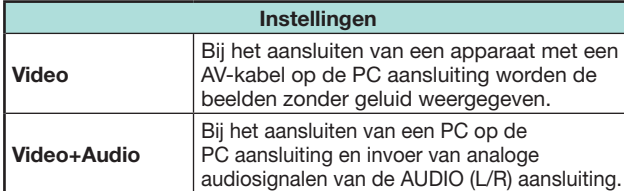

## **Overslaan van een bepaalde ingang**

**Opties Ingang overslaan**

Gebruik deze instelling om ingangen over te slaan bij de ingangsbronkeuze.

Ga naar "TV-menu" > "Instellingen" >

"Opties" > "Aansluiting-instelling" > "Ingang overslaan". **OPMERKING**

- Wanneer u "ATV", "DTV" of "SAT" selecteert, werkt de overslaanfunctie alleen bij gebruik van de  $\rightarrow$  toets op de TV.
- Als u externe apparatuur aansluit op een HDMI aansluiting die u hebt ingesteld op overslaan, dan verschijnt er een boodschap op het scherm wanneer er een signaal ontvangen wordt vanuit de aangesloten externe apparatuur. Druk op "OK" om de de betreffende instelling opnieuw in te stellen zodat de input aansluiting beschikbaar is.

### **Ingangsbroninstellingen**

#### **Opties** XO. **Ingangskeuze**

Gebruik deze functie om het signaaltype van de externe apparatuur in te stellen.

- **1** Druk op  $\ominus$  om in het "Ingang" menu de ingangsbron te selecteren voor het instellen van het ingangssignaal ("EXT1") en druk dan op OK.
- **2** Ga naar "TV-menu" > "Instellingen" >

"Opties" > "Aansluiting-instelling" > "Ingangskeuze".

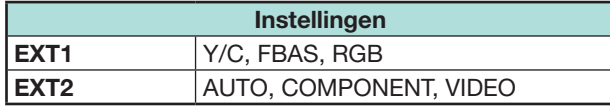

## **OPMERKING**

- **Als er geen (kleuren) beeld verschijnt, probeer dan een ander signaaltype.**
- Zie de gebruiksaanwijzing van de externe apparatuur voor het signaaltype.
- Wanneer het signaaltype ingesteld is op "Auto", wordt de ingang waar de kabel verbonden is automatisch gekozen. Wanneer het signaaltype ingesteld is op "Auto" en er zijn diverse videosignaalkabels verbonden, wordt "VIDEO" gekozen.

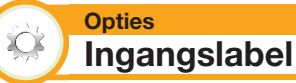

U kunt elke ingangsbron van een gewenste aanduiding voorzien.

- **1** Druk op  $\rightarrow$  om de gewenste ingangsbron in het "Ingang" menu te selecteren en druk dan op  $OK.$
- **2** Ga naar "TV-menu" > "Instellingen" > "Opties" > "Aansluiting-instelling" > "Ingangslabel".
- **3** Selecteer elk teken van de nieuwe naam voor de ingangsbron met behulp van het softwaretoetsenbord (blz. 13).

## **OPMERKING**

- Maximaal kunnen zes tekens voor de naam worden ingevoerd.
- Dit menu kan bij de volgende ingangsbronnen worden gewijzigd:
	- $-$  FXT1 $-3$
	- − HDMI1–4
	- $PC$

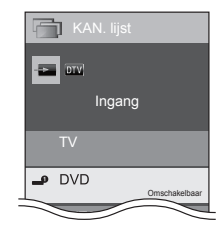

**Automatisch selecteren van de HDMIbeeldgrootte**

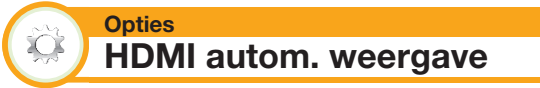

Met deze functie kunt u automatisch de juiste beeldgrootte instellen bij het kijken naar een HDMI-signaal bij gebruik van de HDMI 1, 2, 3 en 4 aansluitingen.

- **1** Druk op  $\bigoplus$  om de ingangsbron ("HDMI 1", "HDMI 2", "HDMI 3" of "HDMI 4") te selecteren die op uw HDMI-apparaat is aangesloten en druk dan op  $OK.$
- **2** Ga naar "TV-menu" > "Instellingen" > "Opties" > "Aansluiting-instelling" > "HDMI autom. weergave".

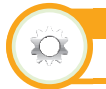

**Opties Hoofdtelefoon/audio-uitgang selecteren**

U kunt kiezen welk apparaat wordt gebruikt voor het weergeven van het geluid.

Ga naar "TV-menu" > "Instellingen" > "Opties" > "Aansluiting-instelling" > "Hoofdtelefoon/audio-uitgang selecteren".

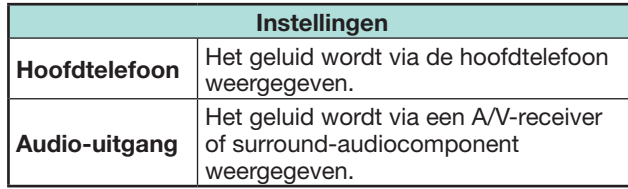

## **VOORZICHTIG**

• Deze aansluiting wordt ook voor de hoofdtelefoon gebruikt. Verlaag het volume voordat u de hoofdtelefoon aansluit. Bij een te hoog ingesteld volume kan uw gehoor worden beschadigd.

#### **OPMERKING**

- Als u "Audio-uitgang" selecteert terwijl er een kabel in de HDMI 2/PC AUDIO (L/R) aansluiting zit, zal de geluidsweergave via de luidsprekers van de TV worden uitgeschakeld.
- Wanneer u "Audio-uitgang" selecteert, kunt u het volume van het TV-geluid instellen met de  $\sqrt{+/-}$ toetsen.

#### **Opties Inst. hoofdtel.uitgang**

U kunt de hoofdtelefoon/luidspreker audio-uitvoer selecteren bij gebruik van de hoofdtelefoon.

Ga naar "TV-menu" > "Instellingen" > "Opties" > "Aansluiting-instelling" > "Inst. hoofdtel.uitgang".

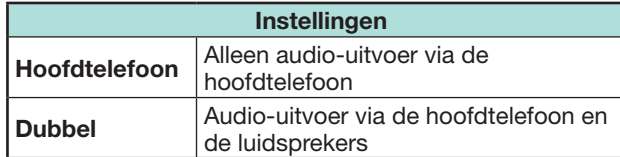

#### **OPMERKING**

- Deze functie werkt niet wanneer "Audio-uitgangsapp. Wijzigen" (blz. 33) op "Met AQUOS AUDIO SP" is ingesteld of "Hoofdtelefoon/audio-uitgang selecteren" op "Audio-uitgang" is ingesteld.
- Betreffende de volume-instelling wanneer "Dubbel" is ingesteld:
- − Stel het luidsprekervolume met de 1+/- toetsen op de afstandsbediening in.
- − Stel het hoofdtelefoonvolume met de  $\sqrt{+/-}$ toetsen op de TV in.
- − Het hoofdtelefoonvolume kan niet worden gedempt, ook wanneer op de ¤ (demping) toets van de afstandsbediening wordt gedrukt.
- Wanneer de hoofdtelefoon niet wordt gebruikt:
- − De audio wordt door de luidsprekers weergegeven, ongeacht de instellingen.

#### **Opties** O **Kleursysteem**

U kunt het kleursysteem veranderen naar het systeem dat compatibel is met het beeld op het scherm.

Ga naar "TV-menu" > "Instellingen" > "Opties" > "Kleursysteem".

## **OPMERKING**

- De fabrieksinstelling is "Auto".
- Als "Auto" is geselecteerd, zal het kleursysteem voor elk kanaal automatisch worden ingesteld. Als een beeld niet duidelijk wordt weergegeven, moet u een ander kleursysteem (bijv. "PAL" of "SECAM") selecteren.

### **Schermeffect-instellingen**

#### **Opties** XO. **Kanaalselectie-effect**

Deze functie toont een schermeffect bij het kiezen of veranderen van de kanalen.

Ga naar "TV-menu" > "Instellingen" > "Opties" > "Schermeffect" > "Kanaalselectieeffect".

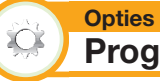

# **Programmatitel-aanduiding**

Met deze functie kunt u programma-informatie aangeven, zoals de titel en de zendtijd, via afstemming op een kanaal.

Ga naar "TV-menu" > "Instellingen" > "Opties" > "Schermeffect" > "Programmatitelaanduiding".

#### **OPMERKING**

• Deze functie is alleen beschikbaar wanneer de DTV/ SAT-modus is gekozen.

# **Afstellen van de beeldpositie**

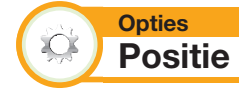

Gebruik deze functie voor het afstellen van de horizontale en de verticale positie van het beeld.

Ga naar "TV-menu" > "Instellingen" > "Opties" > "Schermeffect" > "Positie".

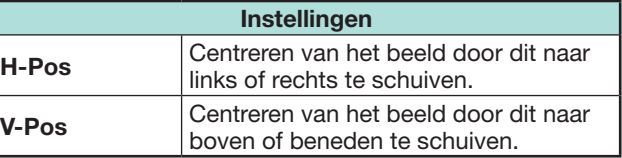

- De instellingen worden apart voor elke ingangsbron opgeslagen.
- Afhankelijk van het ingangssignaaltype, de "Breedbeeldfunctie" instelling of de "Videomodus" voor de USB-mediamodus, is het mogelijk dat er geen positie-instelling beschikbaar is.
- Deze functie is niet beschikbaar voor DTV-uitzendingen met MHEG-signalen.
- Deze functie is beschikbaar voor 3D beelden die zijn omgezet vanaf 2D beelden of voor normale 2D beelden.

# **Extra voorzieningen**

#### **Opties Verlichting**

 $\sum$ 

Met deze functie kunt u de LED aan de voorkant van de TV op verschillende manieren laten oplichten.

Ga naar "TV-menu" > "Instellingen" > "Opties" > "Verlichting".

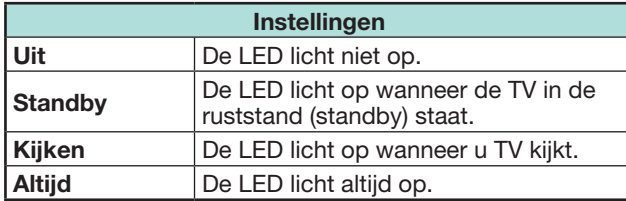

# **OPMERKING**

- De fabrieksinstelling voor dit onderdeel is "Kijken". Stel in op "Uit" als u niet wilt dat de LED oplicht.
- De LED licht wit op voor de 2D modus.
- De LED licht blauw op voor de 3D modus.

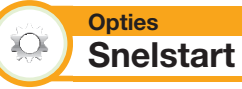

U kunt de opstarttijd van de TV verkorten nadat het apparaat met de afstandsbediening is ingeschakeld.

Ga naar "TV-menu" > "Instellingen" > "Opties" > "Snelstart".

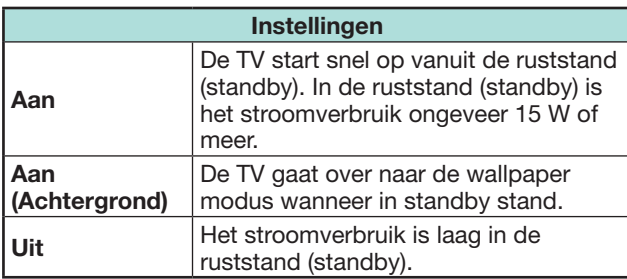

#### **Opties** O **Achtergrondinstelling**

Deze functie is alleen beschikbaar wanneer "Snelstart" ingesteld is op "Aan (Achtergrond)". Het activeren van de functie zal stilstaande beelden vertonen wanneer de TV in standby modus is.

## **Gegevensbron**

Voor de achtergrond, kunt u of een op de TV standaard stilstaande foto kiezen of uw favoriete stilstaande foto van uw USB-apparaat of SD geheugenkaart.

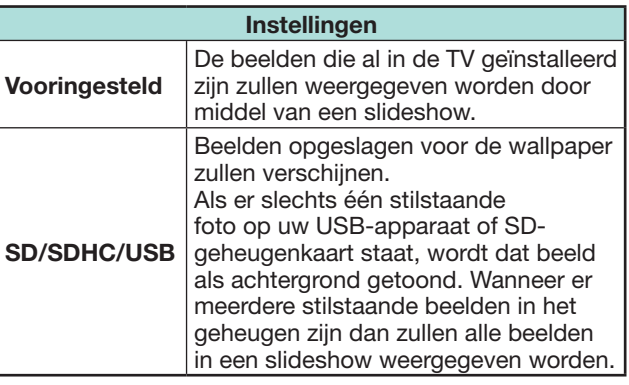

# **OPMERKING**

- Beelden worden weergegeven als een slideshow met intervallen van 3 minuten.
- Daar een USB-apparaat of een SD-geheugenkaart niet onmiddellijk ondekt wordt, nadat de TV vanuit de standby-modus ingeschakeld wordt, kan de standaard achtergrond op de TV getoond worden, ook al staat "Gegevensbron" op "SD/USB". Om de SD/USBachtergrond te tonen, de TV aanzetten en 10 seconden wachten alvorens de TV weer uit te zetten.
- Wanneer in de wallpaper functie, voer niet OAD bediening of EPG zoekopdrachten uit.
- Een timer ingesteld voor opname of het bekijken van een programma heeft voorrang 2 minuten voordat het programma start.
- E **Als uw beelden toont door gebruik te maken van een USB-apparaat of een SD-geheugenkaart:**
- Maak een map genaamd "WP" aan in de root van het USB-apparaat of SD-geheugenkaart (de eerste map bij het openen van het USB-apparaat) en de stilstaande beelden die u als achtergrond wilt tonen in de map opslaan.
- U moet het USB-apparaat of SD-geheugenkaart in de TV plaatsen alvorens deze uitgeschakeld wordt.

# **Timerinstelling**

U kunt de tijdsduur waarin de TV in de Wallpaper modus zal blijven instellen (3 uur/6 uur/12 uur/24 uur).

# **OPMERKING**

- Instelling "Snelstart" naar "Aan" consumeert meer stroom.
- Geen toetsen behalve voor (<sup>1</sup>) werk zelfs terwijl de stilstaande beelden weergegeven worden.
- Als het klaar voor gebruik USB apparaat niet aangesloten is dan zullen de stilstaande beelden die al in de TV geïnstalleerd zijn in een slideshow weergegeven worden wanneer "Gegevensbron" ingesteld is op "USB".
- De stillstaande beelden zullen weergegeven worden totdat de ingestelde tijd verlopen is.
- Als u niet wallpaper zoals hierboven beschreven wilt gebruiken, stel "Snelstart" in op "Aan" of "Uit".

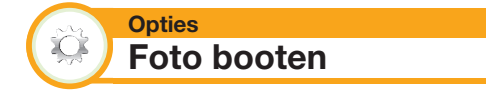

Met deze functie geactiveerd, zal het SHARP logo vertoont worden wanneer u de TV aandoet.

## **OPMERKING**

• Deze functie is niet beschikbaar wanneer de "Snelstart" ingesteld is op "Aan".

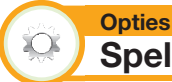

# **Spelspeelduur**

Met deze functie kunt u de verstreken tijdsduur op het scherm aangeven wanneer "AV functie" op "SPEL" staat.

Ga naar "TV-menu" > "Instellingen" > "Opties" > "Spelspeelduur".

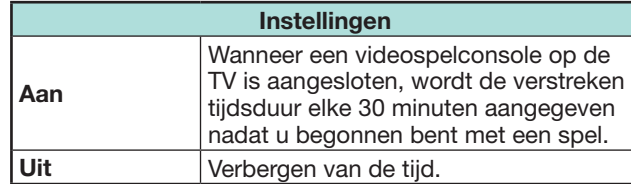

#### **OPMERKING**

- Dit menu kan bij de volgende ingangsbronnen worden geselecteerd:
- $-$  FXT1–3
- − HDMI1–4

**Opties**

 $- PC$ 

 $\sum$ 

# **Toetsblokkering**

Met deze functie kunt u de toetsen op de TV of de afstandsbediening blokkeren om te voorkomen dat kinderen het kanaal of de volume-instelling veranderen.

Ga naar "TV-menu" > "Instellingen" > "Opties" > "Toetsblokkering".

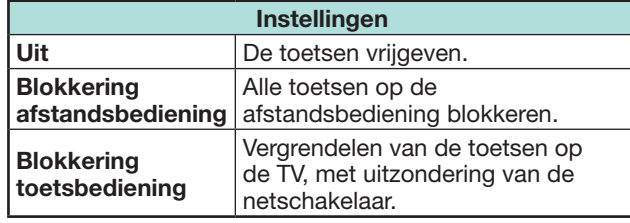

### **OPMERKING**

• U kunt niet tegelijkertijd "Blokkering afstandsbediening" en "Blokkering toetsbediening" instellen.

# E **Opheffen van de blokkering**

Druk op **MENU** van de TV en kies "Uit" om de "Blokkering afstandsbediening" op te heffen. Druk op **MENU** van de afstandsbediening en kies "Uit" om de "Blokkering toetsbediening" op te heffen.

• Zie blz. 19 voor de menubediening met MENU op de TV.

#### **Opties Bluetooth**

Deze functie instellen als u gebruik maakt van Bluetooth-apparaten op uw TV.

U kunt 3D-brillen, een toetsenbord, muis, tablet, smartphone en hoofdtelefoon aansluiten.

### **OPMERKING**

• Als u het Bluetooth-apparaat voor de eerste keer op uw TV gebruikt, moet u het apparaat met de TV koppelen. Zodra de koppeling correct uitgevoerd is, blijft het Bluetooth-apparaat in de TV genoteerd staan.

# **Bluetooth-apparaten**

U kunt Bluetooth-apparaten toevoegen, verwijderen of kiezen.

Als u een tablet of smartphone op de TV met Bluetooth aansluit, kunt u het geluid via de TV horen.

## E **Toevoegen van een Bluetooth-apparaat**

Ga naar "TV-menu" > "Instellingen" > "Instellingen bekijken" > "Bluetooth" > "Nieuwe apparaat koppelen".

U kunt 3 soorten Bluetooth-apparaten uit de volgende lijst aansluiten:

- − Toetsenbord
- − Muis
- − Audio-ingang

### **Verbinding / Keuzeprocedure**

- **1** Druk op ▲/▼ om het apparaat dat u wilt aansluiten te kiezen.
- **2** Druk op ◄/► om "Zoeken" te kiezen en druk vervolgens op "OK".
- **3** De modelnamen van de gevonden apparaten worden getoond.
- **4** Kies het apparaat waar "NIEUW" bij staat en druk vervolgens op "OK".
- **5** Wacht op de melding "koppeling is afgerond" en druk vervolgens op "OK".

Alvorens de apparaten te koppelen, druk op de verbindingsknop op het Bluetooth-apparaat dat u wilt verbinden

- − Toetsenbord: Zodra het koppelen tussen toetsenbord en TV voltooid is, voer de PIN-code in met behulp van het toetsenbord.
- − Muis: Zodra het koppelen tussen muis en TV voltooid is, wordt de naam getoond, daarna op OK drukken.
- − Audio-ingang:
	- 1 Verander signaalbron naar Bluetooth door te drukken op  $\overline{+}$  op R/C.
	- 2 Op Bluetooth-apparaat (smartphone/tablet) Bluetooth-functie activeren. Het apparaat begint voor de TV te zoeken met Bluetooth in standby-modus."
	- 3 TV naam wordt op het Bluetooth-apparaat getoond, kies het daarna.

- Zie eveneens de gebruikershandleiding die bij het Bluetooth-apparaat geleverd wordt.
- U kunt 6 apparaten op de TV instellen, maar er kan alleen één toetsenbord, muis en audio-ingang tegelijk gebruikt worden.
- Als een apparaat waarvoor "Gekozen" aangegeven wordt, niet goed werkt, opnieuw proberen te zoeken en te kiezen.
- He.t toetsenbord of de muis werken misschien niet goed afhankelijk van welke applicatie gebruikt wordt.
- Het Bluetooth-apparaat werkt misschien niet goed, afhankelijk van welk apparaat gebruikt wordt.

# **MIRACAST**

Met Miracast technologie kunt u van de inhoud van Miracast compatibele smartphones of tablets op deze TV genieten.

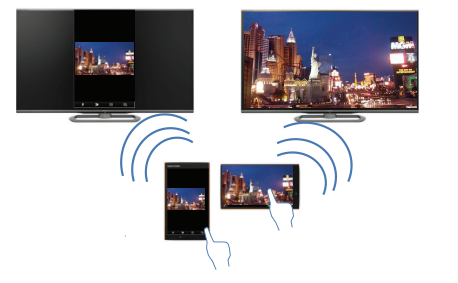

#### **Weergave-instelling Gebruik van het Miracast apparaat**

Wanneer u een apparaat zoals een Miracast compatibele smartphone of tablet op deze TV aansluit, kunt u van video en audio van dit apparaat op het grote TV-scherm en luidsprekers genieten.

**1** Schakel de TV-ingang op "Miracast". Schakel de Miracast-functie in op uw Miracast apparaat en sluit deze op de TV aan. (De TV verandert afhankelijk van de werking van het apparaat).

## **OPMERKING**

- Wanneer de TV uitgeschakeld is of de verbinding met het apparaat verbroken is, moet je het apparaat opnieuw verbinden.
- Wanneer met behulp van een PIN-code verbonden wordt, eerst het passende menu uit het "Miracast" menu kiezen en dan de handelingen van stap 1 uitvoeren.
- Als je de voorkeursband die met deze functie gebruikt dient te worden, wilt instellen, kies het passende menu uit het "Miracast" menu.
- Voor details betreffende de bediening van het compatibele Miracast apparaat, controleer de handleiding van dat apparaat.

## **Instelling verbindingsmodus**

Miracast functie heeft twee verbindingsmodussen: "PUSH-toetsmodus" en "PIN-codemodus". De gebruiker kan de verbindingsmodus kiezen in het TV menu.

Wanneer de verbinding gemaakt is, kan het scherm van het apparaat op de TV getoond worden.

# E **PUSH-toetsmodus**

- **1** Verander signaalbron naar Miracast door te drukken op  $\overline{\div}$ ) op R/C.
- **2** Op het Miracast-apparaat (smartphone/tablet) Miracast-functie activeren. Het apparaat begint voor de TV te zoeken met Miracast in standby-modus.
- **3** TV naam wordt getoond, kies het daarna.

Wanneer de verbinding gemaakt is, kan het scherm van het apparaat op de TV getoond worden.

# E **PIN-codemodus**

- **1** Verander signaalbron naar Miracast door te drukken op b op R/C. Het apparaat begint voor de TV te zoeken met Miracast in standby-modus.
- **2** Op het Miracast-apparaat (smartphone/tablet) Miracast-functie activeren. Het apparaat begint voor de TV te zoeken met Miracast in standbymodus.
- **3** TV naam en PIN-code worden getoond (PINcode is willekeurig aangemaakt.) Voer de PIN-code die op de TV getoond wordt in.

Wanneer de verbinding gemaakt is, kan het scherm van het apparaat op de TV getoond worden.

# **Verbinding mislukt**

Als de verbinding niet gemaakt is, wordt het volgende bericht weergegeven:

#### **"Verbinding mislukt"**

Herhaal alstublieft de procedure "Instelling verbindingsmodus".

## **Draadloze kanaalinstelling**

Stelt draadloze kanaalinstelling in.

# **OPMERKING**

• Afhankelijk van het verbonden apparaat, kunnen verschillende kanalen toegewezen worden.

# **USB-opname**

U kunt gebruik maken van DTV/SAT opname of terugspelen door een los beschikbare USB HDD aan te sluiten op de TV.

• USB-opname werkt niet voor ATV, externe inputs, uitzendingen van gegevens, radiouitzendingen of netwerk toepassingen.

# **Een USB HDD aansluiten**

Sluit een los verkrijgbare USB HDD aan op de USB poort van de TV.

- USB storage apparaat: USB HDD
- Lees eerst de bedieningsinstructies voor de USB HDD.
- Om te registreren zijn tenminste USB HDD's met een geheugen tussen 100GB en 2TB en minder voor USBopname vereist.
- De USB 2 (HDD) poort is compatibel met een draagbare USB-HDD die gebruikt kan worden op de stroomvoorziening van de USB-poort (station met busstroomtoevoer).
- Zie **Uitschakelen van de USB HDD** wanneer u de USB HDD verwijdert (verwijder niet de USB HDD wanneer USB-opname in werking is).

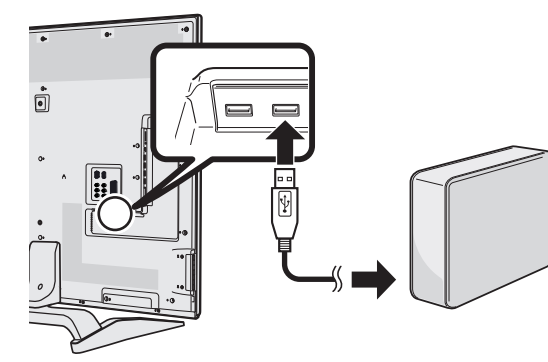

## **OPMERKING**

- Het starten van USB-opname kan een moment duren nadat de TV aangedaan wordt.
- Het kan voorkomen dat deze functie niet juist werkt voor sommige USB HDD's.
- Een USB HDD mag niet meerdere malen achter elkaar worden aangesloten en losgemaakt van de TV worden.

# **USB HDD registratie**

Het is noodzakelijk om eerst de USB HDD registratie uit te voeren voor USB HDD's die gebruikt worden voor USB-opname.

Sluit maar één USB-HDD rechtstreeks op de USB-poort aan wanneer u een USBgeheugenapparaat wilt registreren (wanneer twee of meer USB-geheugenapparaten zijn aangesloten, is de functie voor het registreren van een USB-geheugenapparaat niet beschikbaar).

• Fr verschijnt een selectiescherm.

**Wanneer de USB HDD aangesloten is op de TV** Registeer de USB HDD. Volg de instructies op het scherm om de USB HDD te registreren.

# **OPMERKING**

- Er kan maar één USB HDD voor USB-opname geregistreerd worden op de TV. Er kunnen niet twee of meer USB HDD's voor USB-opname tegelijkertijd gebruikt worden.
- Wanneer een USB HDD geregistreerd is dan kan er formatting plaatsvinden. In dat geval zullen alle gegevens gewist worden.

## **Uitschakelen van de USB HDD**

Wanneer u de USB HDD uitschakelt, volg dan de volgende stappen.

Ga naar "TV-menu" > "Instellingen" > "Weergave-instelling" > "USB REC instelling" >

"Apparaat verwijderen".

- Dit menu item kan niet geselecteerd worden wanneer een USB HDD voor USB-opname niet geregistreerd is.
- De USB HDD registratie voor USB-opname is uitgeschakeld in de volgende gevallen:
- − Wanneer de USB HDD verwijderd is.
- − Wanneer een andere USB HDD geregistreerd is voor USB-opname; alleen één USB HDD kan geregistreerd worden voor USB-opname.

# **Hoe u de USB-opname kunt bedienen**

U kunt gebruik maken van DTV/SAT opname of terugspelen door een los verkrijgbare USB HDD op de TV aan te sluiten.

#### **VOORZICHTIG**

- TTrek het AC snoer niet uit het stopcontact gedurende USB-opname timer instelling of USB-opname.
- Wanneer het netsnoer wordt losgemaakt:
- − De USB-opname timer instelling is uitgeschakeld.
- USB-opname kan automatisch gestopt worden wanneer de signaal ontvangst slecht is.
- Deze TV kan alleen het programma opgenomen op de USB HDD verbonden aan deze TV terugspelen. De programma's kunnen niet op een andere TV of PC teruggespeeld worden.
- Wanneer een CAM PIN code vereist is voor het opnemen van een programma, dan is het noodzakelijk om de CAM PIN code van tevoren in te voeren (blz. 11).

SHARP corporation kan niet aansprakelijk worden gesteld voor compensatie van content wanneer er geen opname zou worden gemaakt, voor verlies van opgenomen gegevens of voor andere directe of indirecte schade die hiermee verband houdt. Houd hiermee terdege rekening.

# E **Toetsen voor USB-opname bediening**

#### **Afstandsbediening**

**TV** Ó **OOO** CONTROL EN P.INFO ATV DTV SAT RADIO EXT MEDIA  $\blacksquare$  $\blacksquare$  $\blacksquare$  $\blacksquare$ <mark>កំ ធា ចា ធា</mark> **ECSTOP**<br>The Figure of The Figure of The Figure of The Figure of The Figure of The Figure of The The Theory of The The T<br>Recognized the Theory of The Theory of The Theory of The Theory of The Theory of The Theory of The Th

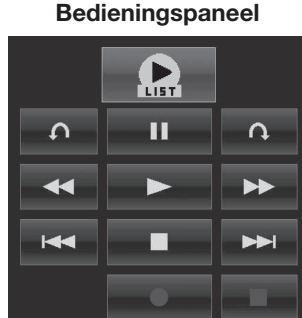

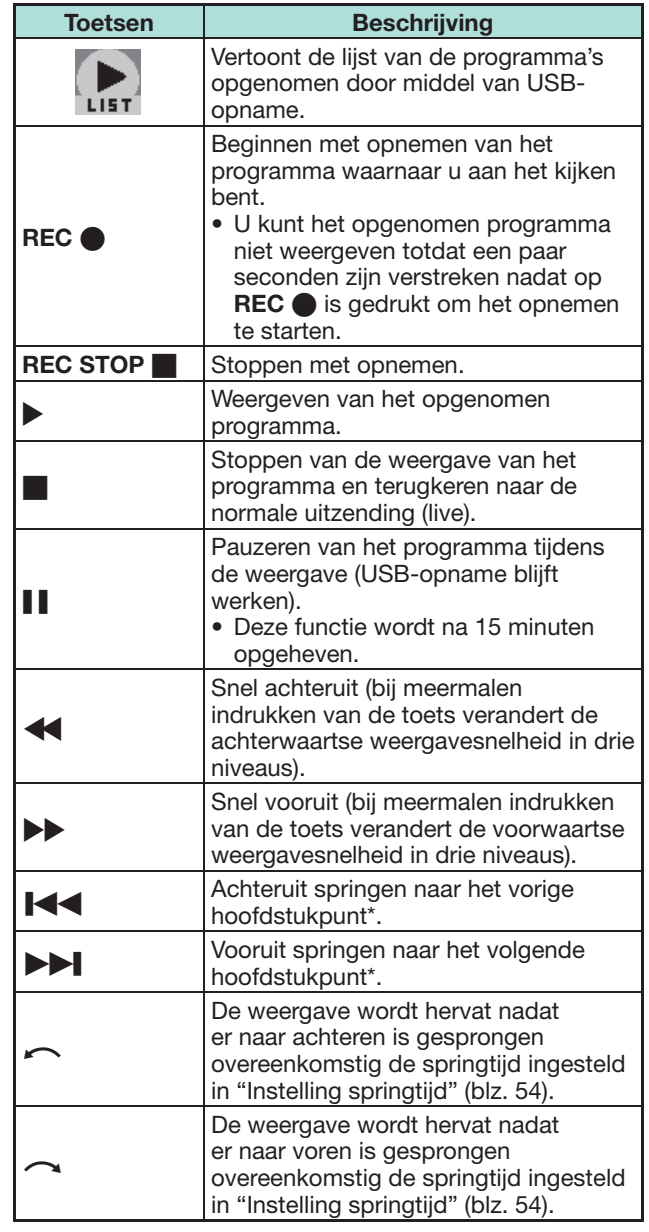

\* De hoofdstukpunten liggen telkens 10 minuten uit elkaar.

- Zie **Betreffende "Selecteer opnameapparaat"** (blz. 30), wanneer de toetsen voor USB-opname niet werken.
- In plaats van het indrukken van de toetsen op de afstandsbediening kunnen de meeste bedieningshandelingen die links hiernaast zijn aangegeven ook worden verricht op het scherm met het bedieningspaneel. U kunt het bedieningspaneel oproepen door op **CONTROL** van de afstandsbediening te drukken of "Bediening (USB REC)" te selecteren in "TV-menu" > "Instellingen" > "Opties" > "Opties voor weergave".
- Het "Instellingen voor Audiobeschrijving" menu werkt niet gedurende het terugspelen van een USB-opname.
- USB-opname stopt nadat er 3 uur geen bediening vastgesteld is.
- Wanneer de opnamefunctie niet handmatig wordt gestopt, zal het opnemen automatisch na zes uur stoppen.
- Om de USB-opname vrij te geven, druk op **REC STOP**   $\blacksquare$ , verander het DTV/SAT kanaal of verander "Ingang".
- Sommige functies werken niet gedurende USB-opname.
- USB-opname begint niet automatisch, maar begint pas wanneer er op **REC**  $\bullet$  gedrukt wordt of wanneer een USB-opname timer instelling gestart wordt.
- Als u het persoonlijke codenummer hebt ingesteld en eventuele opties voor "Censuurniveau", met uitzondering van "Geen", geselecteerd zijn, is het persoonlijke codenummer vereist wanneer u toetsen
	- zoals  $\blacktriangleleft$ ,  $\blacktriangleright$ ,  $\blacktriangleright$   $\blacktriangleleft$ ,  $\blacktriangleright$   $\blacktriangleright$ ,  $\curvearrowright$ ,  $\curvearrowright$  wilt gebruiken.
- Maak tijdens het opnemen niet de USB HDD los die voor USB-opname wordt gebruikt terwijl er opgenomen wordt door middel van USB.

## **USB-opname**

U kunt het programma dat u bekijkt opnemen naar de geregisteerde USB HDD.

#### **Starting USB-opname**

Druk op **REC**  $\bullet$ .

• De TV starts USB-opname.

#### **OPMERKING**

- U kunt deze bediening ook vanaf het bedieningspaneel uitvoeren door op **CONTROL** te drukken.
- U kunt gedurende USB-opname niet het kanaal van de invoerbron veranderen.
- Gedurende USB-opname, kan de TV niet foto's vertonen of muziek vanaf het internet, Home netwerk, of USB opslag afspelen.
- U kunt geen programma's opnemen.

## **Beëindigen USB-opname**

- **1** Druk op **REC STOP**. • Er verschijnt een selectiescherm.
- **2** Druk op  $\blacktriangleleft$  / $\blacktriangleright$  om "Ja" te selecteren en druk dan  $on$   $OK$ 
	- USB-opname is beëindigd.

#### **OPMERKING**

• U kunt deze bediening ook vanaf het bedieningspaneel uitvoeren door op **CONTROL** te drukken.

## **USB-opname timer instelling**

U kunt de USB-opname timer instellen voor programma's die u wilt opnemen.

### **OPMERKING**

- Om te voorkomen dat het eerste gedeelte van het programma wordt afgesneden, moet u de opname van het programma een paar seconden eerder laten starten dan het programma begint.
- Wanneer er opname/weergave-timerinstellingen voor meerdere programma's achter elkaar worden gemaakt, moet u de opname van het vorige programma eerder laten stoppen dan het feitelijke einde van het programma. De opname/weergave-timerinstelling van het volgende programma zal dan vanzelf op tijd beginnen.
- Wanneer de ingestelde tijden de tijden van een bestaande timerinstelling overlappen, verschijnt er een bericht. Breng veranderingen aan overeenkomstig de aanwijzingen op het scherm.
- Het is niet mogelijk om een nieuwe opname in te stellen die een timerinstelling (opname) die nu wordt uitgevoerd overlapt. Wanneer u plotseling een bepaalde timerinstelling wilt maken, stop dan met opnemen voordat u de instelling maakt.
- In totaal kunnen er 16 timerinstellingen ("Kijken" en "Opnemen") worden gemaakt.
- Een CAM (CI Plus v1.3) PIN code kan noodzakelijk zijn om uitzendingen op te nemen die vervormt zijn vanwege censuurniveau instellingen. Wanneer een CAM PIN code vereist is voor het opnemen van een programma, dan is het noodzakelijk om de CAM PIN code van tevoren in te voeren (blz. 11).

Als een CAM PIN code niet of onjuist ingevoerd is dan zal het programma niet opgenomen/teruggespeeld kunnen worden.

## **EPG timerinstellingen**

U kunt met EPG het programma dat u wilt opnemen selecteren en de timerinstelling maken (blz. 22 en 23).

#### **Instell. handmatige timer**

Met "Instell. handmatige timer" kunt u de datum, de opnamestart/stoptijd en het kanaal instellen.

- **1** Druk op **EPG**.
- **2** Druk op **B** om de timerlijst weer te geven.
- **3** Druk nog een keer op **B** om het "Instell. handmatige timer" scherm weer te geven.
- **4** Stel de datum, de opnamestart/stoptijd en het kanaal in.
- **5** Druk op  $\blacktriangleleft/\blacktriangleright$  om "Opnemen" te selecteren en druk dan op  $\mathsf{OK}$ .
	- Er verschijnt een bevestigingsscherm voor de timerinstelling.
- **6** Druk op  $\blacktriangleleft$  / $\blacktriangleright$  om "Ja" te selecteren en druk dan op OK.

## **Handmatige klokinstelling**

Wanneer de TV de tijd niet via een digitale uitzending kan ontvangen, gebruikt u "Instell. handmatige timer" na het instellen van de klok.

Ga naar "TV-menu" > "Weergave-instelling" > "Overige" > "Klokinstelling" > "Tijdinstelling".

#### **OPMERKING**

• U kunt niet handmatig de klok instellen gedurende USBopname.

## **Timerlijst**

Er kan een lijst worden weergegeven van de programma's die zijn ingesteld voor opname.

- **1** Druk op **EPG**.
- **2** Druk op **B** om de timerlijst weer te geven.

# **Terugspelen USB-opname**

Om de opgenomen programma's terug te spelen, open de USB-opname lijst en selecteer het gewenste programma.

- **1** Ga naar "HOME" > "Opnamelijst".
- **2** Druk op de "OK" knop.
	- Druk op  $\blacksquare$  om terug te gaan naar de scene die uitgezonden wordt.

- U kunt niet opgenomen programma's terugspelen wanneer de programma provider opname of het later bekijken van een gecodeerd programma beperkt of verbiedt.
- Afhankelijk van het beschermingssignaal gespecificeerd door het uitzendende station, kunnen opgenomen uitzendingen alleen een bepaalde periode teruggespeeld worden of totaal niet meer afgespeeld worden (blz. 11).

# **Time shift weergave**

U kunt de reeds opgenomen scènes weergeven van het programma dat wordt opgenomen.

- Druk op  $\blacktriangleright$  gedurende het opnemen.
- Druk op in om terug te keren naar de scène die wordt uitgezonden.

#### **OPMERKING**

- U kunt deze bediening ook vanaf het bedieningspaneel uitvoeren door op **CONTROL** te drukken.
- Het starten van de time shift weergave kan even duren.
- De time shift weergave stopt en de TV keert terug naar de normale uitzending wanneer een programma vooruitgespoeld wordt naar een scène die dicht bij de scène is die nu wordt uitgezonden. Het moment waarop teruggekeerd wordt, hangt af van de snelheid waarmee vooruitgespoeld wordt.
- Afhankelijk van het beschermingssignaal gespecificeerd door het uitzendende station, kunnen opgenomen uitzendingen alleen een bepaalde periode teruggespeeld worden of totaal niet meer afgespeeld worden (blz. 11).

#### **Het weergeven van informatie in betrekking tot USB-opname**

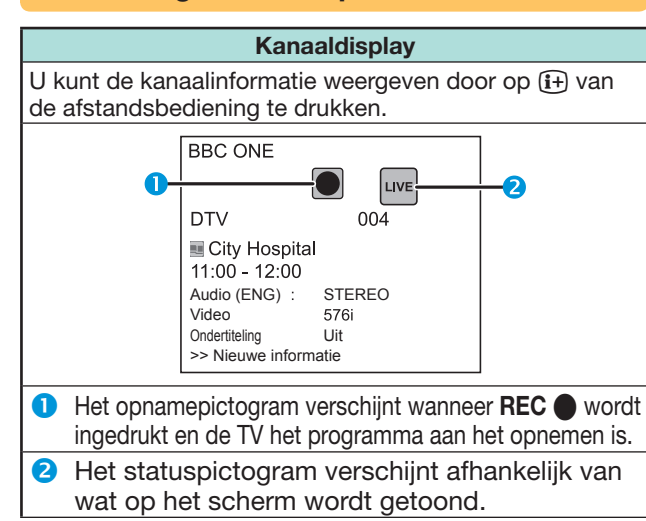

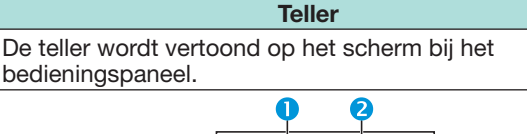

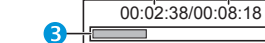

- **n** Huidige terugspeeltijd
- Verborgen gedurende opname
- **2** Totale terugspeeltiid van de inhoud
- **B** De grijze balken laten zien hoeveel tijd verstrekken is.
	- Verborgen gedurende opname of terugspelen gedurende opname

### **OPMERKING**

• U kunt de bovenstaande informatie ook oproepen door op **CONTROL** van de afstandsbediening te drukken of "Bediening (USB REC)" te selecteren in "TV-menu" > "Instellingen" > "Opties" > "Opties voor weergave".

#### **Weergave-instelling Automatische ingangsselectie**

U kunt kiezen of u wel of niet de invoerbron automatisch wilt wisselen wanneer u een AQUOS LINK of een Euro SCART compatibel signaal op de TV ontvangt gedurende USB-opname bediening.

Ga naar "TV-menu" > "Instellingen" > "Weergave-instelling" > "USB REC instelling" > "Automatische ingangsselectie".

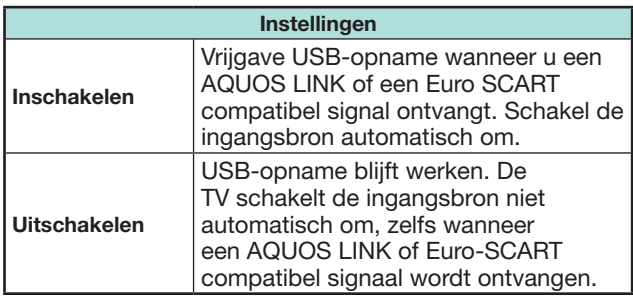

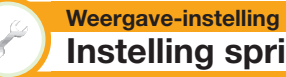

# **Instelling springtijd**

U kunt het tijdinterval instellen waarop de weergave wordt hervat nadat er naar achteren/voren is gesprongen.

Ga naar "TV-menu" > "Instellingen" > "Weergave-instelling"

- > "USB REC instelling" > "Instelling springtijd".
- Er kan een tijdinterval tussen 10 seconden en 99 minuten, 50 seconden worden geselecteerd.

## **OPMERKING**

U kunt het tijdinterval dat u hebt ingesteld gebruiken met behulp van de  $\frown$  en  $\frown$  toetsen.

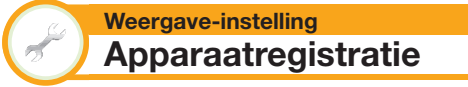

U moet deze functie uitvoeren om de USB HDD voor de USB-opname te registreren.

Ga naar "TV-menu" > "Instellingen" > "Weergave-instelling" > "USB REC instelling" > "Apparaatregistratie".

• Zie **USB HDD registratie** (blz. 51)

### **OPMERKING**

- Er kan maar één USB HDD geregisteerd worden voor USB-opname. Verwijder alle USB HDD's behalve degene die voor USB-opname gebruikt wordt.
- Tenminste USB HDD's met geheugen tussen 100GB en 2TB en minder zijn vereist voor USB-opname om te kunnen registreren.
- Sommige USB HDD's, zoals diegene die verscheidene drives, enz.hebben, kunnen niet gebruikt worden voor USB-opname.

**Weergave-instelling Apparaatformaat**

U kunt alle gegevens op de USB HDD formatteren.

Ga naar "TV-menu" > "Instellingen" > "Weergave-instelling" > "USB REC instelling" > "Apparaatformaat"

# **OPMERKING**

• Wanneer het formatting beëindigd is dan kunnen gegevens niet hersteld worden.

# **SD/USB-media/thuisnetwerk**

#### **SD/USB-media/thuisnetwerk (DLNA)**

Gebruik deze functies om naar foto's te kijken, naar muziek te luisteren en naar video's te kijken van externe SD/USB-apparaten (SD-kaart, USBgeheugen, USB-kaartlezer (massageheugenklasse), USB-HDD) of de thuisnetwerkserver.

#### **OPMERKING**

- Zie **Netwerkinstellingen** (DLNA) voor het aansluiten van een thuisnetwerkserver (blz. 64).
- Deze functie werkt mogelijk niet goed bij sommige SD/USBgeheugenapparaten.
- Het corresponderende bestandsformaat is verschillend voor "SD/USB-media" en "Thuisnetwerk" (DLNA).
- "Breed-modus" is onveranderlijk bij gebruik van "Foto-modus". U kunt "Auto" of "Origineel" kiezen.
- Bij "Video-modus" kunt u "Auto" of "Origineel" kiezen
- Afhankelijk van de thuisnetwerkserver is het mogelijk dat de TV de opgeslagen gegevens niet herkent.
- Gebruik alleen alfanumerieke tekens voor de namen van de bestanden.
- Maak geen de thuisnetwerkserver niet los van de TV tijdens het overbrengen van bestanden, bij gebruik van de diashowfunctie, wanneer tussen schermen wordt omgeschakeld en voordat u "Thuisnetwerk" verlaat van het "HOME" of "Ingang" menu.
- Een thuisnetwerkserver (DLNA) mag niet meerdere malen achter elkaar worden aangesloten en losgemaakt van de TV.
- Wanneer je de inhoud van USB-apparaat (vooral HDD) update middels de PC, alstublieft de "Veilig verwijderen" handeling uitvoeren, terwijl het apparaat van de PC gehaald wordt.
- Afhankelijk van het USB-apparaat is het mogelijk dat de TV de opgeslagen gegevens niet herkent.
- Gebruik alleen alfanumerieke tekens voor de namen van de bestanden.
- Bestandsnamen langer dan 80 tekens (dit kan verschillen afhankelijk van de tekenset) kunnen soms niet worden weergegeven.
- Maak geen USB-apparaat of geheugenkaart los van de TV tijdens het overbrengen van bestanden, bij gebruik van de diashowfunctie, wanneer tussen schermen wordt omgeschakeld en voordat u "SD/USB-media" van het "INVOER" menu verlaat.
- Voor thuisnetwerk (DLNA) is externe streamingsoftware op een PC nodig, binnen het thuisnetwerk. Deze wordt niet geleverd bij AQUOS NET+.
- Thuisnetwerk (DLNA)-serversoftware zoals Windows Media Player, TVersity (www.tversity.com), Nero Media Home of Twonky Media Manager hebben de voorkeur, maar andere software kan ook worden gebruikt. Raadpleeg de DLNA-website (www.dlna. org) voor een lijst met gecertificeerde mediaserversoftware. Volg de gebruikershandleiding van de serversoftware voor het installeren, delen en streamen van media-inhoud.
- Thuisnetwerk (DLNA) (Video, Muziek en Foto)-gegevens worden gerangschikt in mappen, afhankelijk van de serverhiërarchie; mappen zoals Artiest, Genre, Componist, Beoordeling, Afspeellijst of Bekijken kunnen aanwezig zijn om de bestanden te rangschikken, maar kunnen per mediaserver verschillen.
- De functie Afspelen naar van sommige PC Media Players kan resulteren in zeer gecomprimeerde videokwaliteit. Gebruik voor de beste videokwaliteit de USB Media Player-functie van de TV.
- Thuisnetwerk (DLNA) is beperkt tot een bestandsgrootte van 30 MB.

#### **Selecteren van de modus**

#### **Gemeenschappelijke bediening**

Selecteer "SD/USB-media" of "Thuisnetwerk" in het "HOME" of "Ingang" menu om deze modus in te schakelen.

#### **Selecteren van een modus en station/server**

#### **1** Druk op **B**.

#### **Wanneer het SD/USB-mediamenu wordt weergegeven**

- 1) Druk op  $\triangle$ / $\nabla$  om "Selecteer USB-station" te selecteren en druk dan op  $OK.$
- De beschikbare selecties zijn "Selecteer USBstation" en "Instelling mapweergave".
- 2 Druk op  $\triangle$  / $\nabla$  / $\triangleleft$  / $\triangleright$  om het USB-apparaat te selecteren waar de gewenste bestanden zijn en druk dan op  $OK.$ 
	- U kunt "Alle" of "Map" selecteren voor het type mappendirectory in "Instelling mapweergave".

#### **Wanneer het Thuisnetwerkmenu wordt weergegeven** Druk op  $\triangle$  / $\nabla$  om de thuisnetwerkserver te selecteren

- waar de gewenste bestanden zijn en druk dan op OK.
- Druk op **Y** om servers te zoeken.
- **2** Druk op  $\blacktriangleleft/\blacktriangleright$  om "Fotomodus", "Muziekmodus" of "Videomodus" te selecteren en druk dan op  $OK.$ **OPMERKING**
- Zie voor de beschrijving van de toetsen die in elke modus gebruikt kunnen worden de beschrijving die gegeven is bij gebruik van de USB-mediamodus. Sommige functies kunnen verschillen in de thuisnetwerkmodus. Volg het gidsdisplay op het scherm bij de bediening.
- U hoeft in stap 1 geen station/server te selecteren wanneer er slechts één station in het aangesloten USB-apparaat is of als er slechts één thuisnetwerkserver op de TV is aangesloten.
- Maximaal kunnen er 16 stations worden getoond in de USBmediamodus.
- Maximaal kunnen er 10 servers worden getoond in de thuisnetwerkmodus.
- U kunt deze functies niet inschakelen wanneer er geen server op de TV is aangesloten in de thuisnetwerkmodus.

# **Fotomodus**

## **Bekijken van miniatuurafbeeldingen**

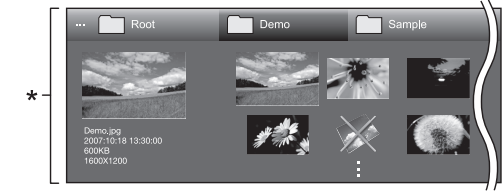

\* Dit schermbeeld is voor de SD/USB-mediamodus. Het kan wat anders zijn in de thuisnetwerkmodus.

#### **Werking van de toetsen bij miniatuurafbeeldingen (Wanneer de SD/USB-mediamodus wordt gebruikt)**

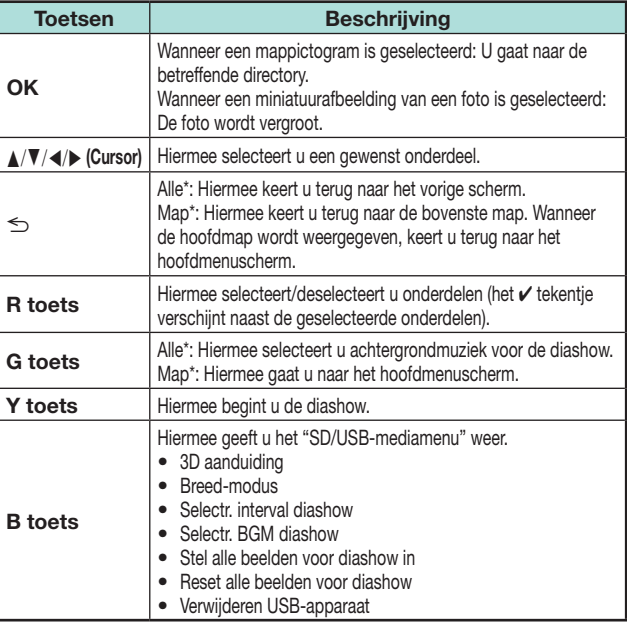

De instelling die geselecteerd is in "Instelling mapweergave"

- Wanneer er ongeldige fotobestanden zijn, zal het  $\bm{\mathsf{X}}$  tekentie bij het bestand worden weergegeven.
- Het pictogram voor de 3D modus verschijnt op de miniatuurafbeeldingen van de 3D beelden. Als u niet naar de 3D modus omschakelt voor de 3D beelden, worden deze in 2D weergegeven.
- U ziet de bestandsnaam, opnamedatum, bestandsgrootte en pixelgrootte van de geselecteerde foto links op het scherm (de opnamedatum ziet u alleen bij een EXIF-bestandsformaat).

### **Kijken naar uitvergrote foto's**

#### **Werking van de toetsen bij uitvergrote foto's (Wanneer de USB-mediamodus wordt gebruikt)**

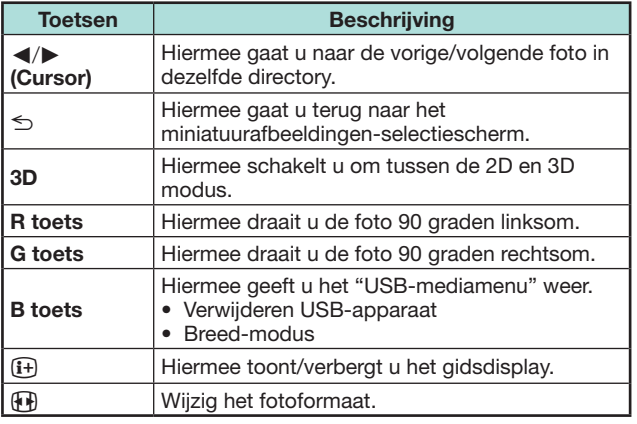

#### **OPMERKING**

• Het draaien van foto's geldt alleen voor het tijdelijk geselecteerde item en deze instelling wordt niet opgeslagen.

### **Diashow**

# E **Selecteren van de achtergrondmuziek**

Stel de achtergrondmuziek van de diashow in met "USB-mediamenu" door op **B** te drukken bij het selecteren van de miniatuurafbeeldingen. Deze functie is alleen beschikbaar voor de USB-mediamodus.

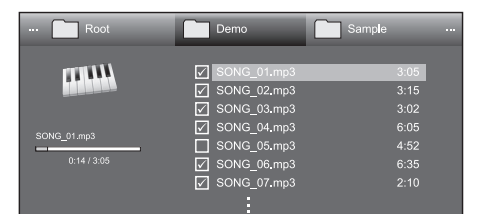

#### **Werking van de toetsen bij het selecteren van achtergrondmuziek voor de diashow**

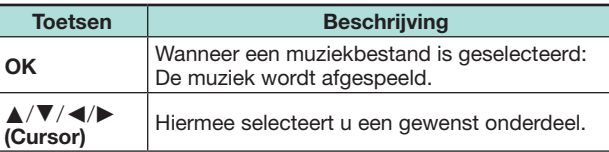

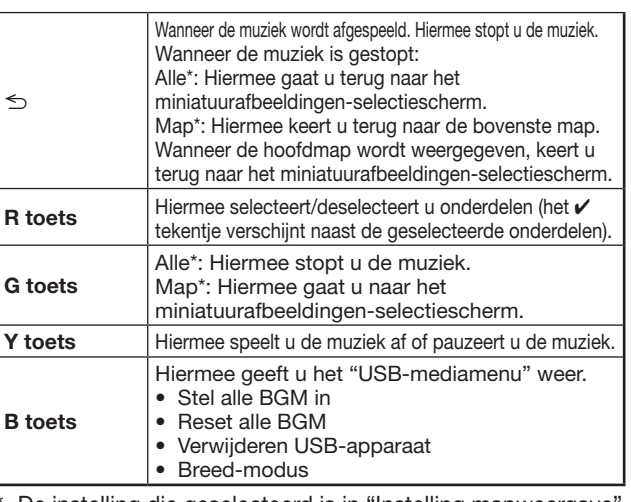

De instelling die geselecteerd is in "Instelling mapweergave" **OPMERKING**

- De achtergrondmuziek voor de diashow wordt in de volgende gevallen teruggesteld.
	- Wanneer u "Reset alle BGM" selecteert door op **B** te drukken tijdens het selecteren van de muziekbestanden.
	- Wanneer u terug gaat naar het hoofdmenu.
	- Wanneer u de "Ingang" wijzigt.
- Wanneer er ongeldige muziekbestanden zijn, zal het  $\times$  tekentje bij het bestand worden weergegeven.
- De weergegeven speelduur kan een weinig verschillen van de feitelijke speelduur, afhankelijk van de bestanden.

#### **C** Diashow

#### **Werking van de toetsen bij diashowweergave (Wanneer de USB-mediamodus wordt gebruikt)**

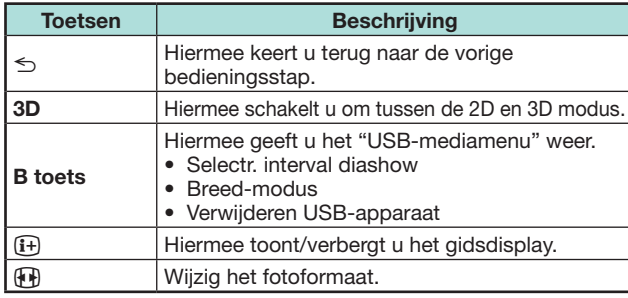

### **OPMERKING**

- De geselecteerde achtergrondmuziek wordt herhaaldelijk afgespeeld.
- De diashow gaat door totdat u op  $\leq$  drukt.
- Afhankelijk van de foto, kan het diashow-interval per foto langer zijn dan het interval dat in de instellingen is geselecteerd.

U kunt de beeldgrootte in "Foto-modus" kiezen.

- **1** Kies "Foto-modus".
	- Raadpleeg Keuze-modus en drives/servers op blz.55.
- **2** Druk op F<sub>1</sub>.
	- Het "Breed-modus"-menu toont.
- **3** Druk  $\overline{A}$  of **▲/▼** om het gewenste element te kiezen.
	- Bij het aan- en uitzetten van de opties, worden deze onmiddelijk op het scherm weergegeven. U hoeft niet op OK te drukken**.**

## **VOORBEELD**

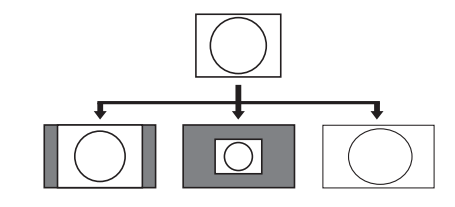

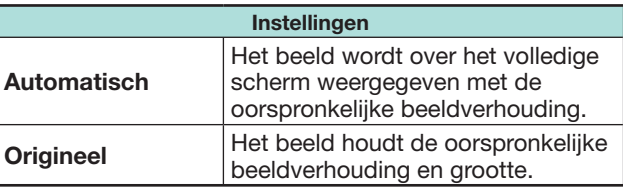

## **OPMERKING**

• Voor "Origineel", als de foto groter is dan 3840x2160 verticaal of horizontaal, wordt de oorspronkelijke beeldverhouding op het volledige scherm weergegeven.

# **Muziekmodus**

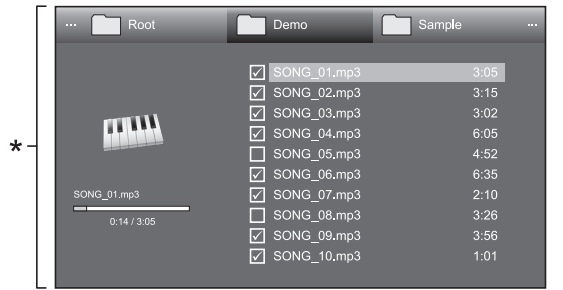

Dit schermbeeld is voor de USB-mediamodus. Het kan wat anders zijn in de thuisnetwerkmodus.

#### **Toetsen voor de muziekmodus (Wanneer de USB-mediamodus wordt gebruikt)**

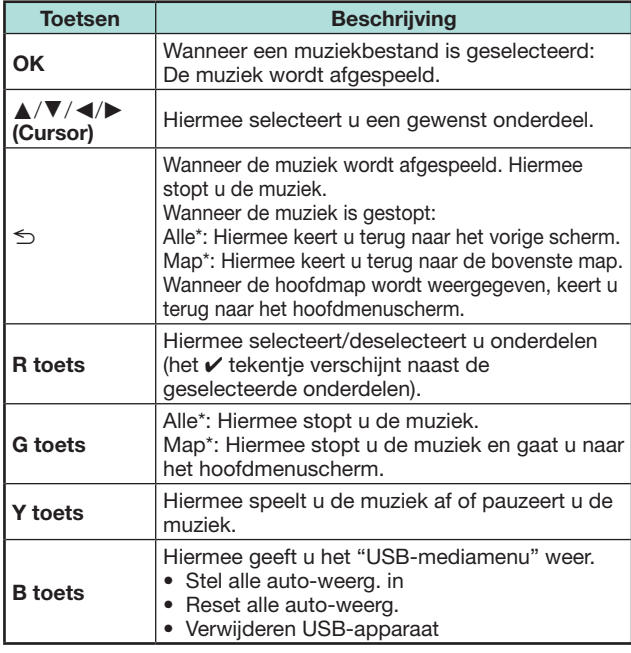

\* De instelling die geselecteerd is in "Instelling mapweergave"

#### **OPMERKING**

- Wanneer er ongeldige muziekbestanden zijn, zal het  $\times$ tekentje bij het bestand worden weergegeven.
- De weergegeven speelduur kan een weinig verschillen van de feitelijke speelduur, afhankelijk van de bestanden.

# **Videomodus**

**Werking van de toetsen bij het selecteren van bestanden (Wanneer de USB-mediamodus wordt gebruikt)**

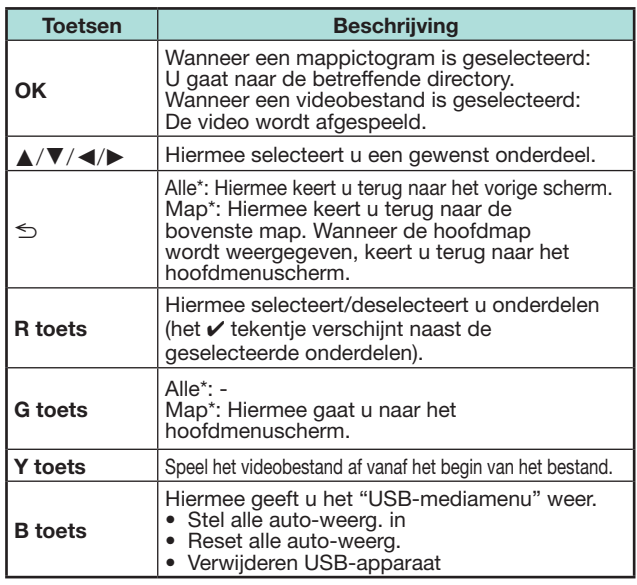

\* De instelling die geselecteerd is in "Instelling mapweergave"

#### **Toetsen voor de afspeelmodus (Wanneer de USB-mediamodus wordt gebruikt)**

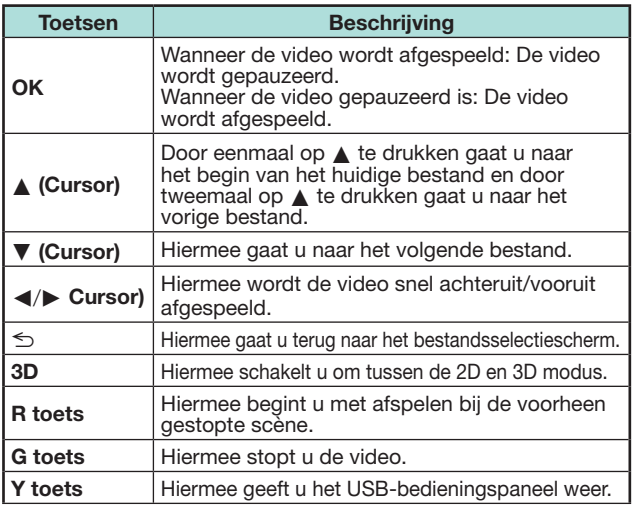

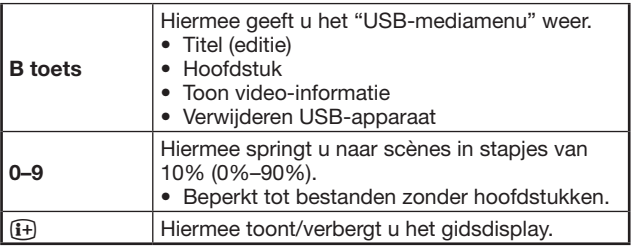

#### **OPMERKING**

- Bij continu afspelen loopt het snel achteruit/vooruit afspelen ononderbroken van het ene bestand naar het andere.
- In plaats van het indrukken van de toetsen op de afstandsbediening kunnen de bovenstaande bedieningshandelingen ook worden verricht op het scherm met het bedieningspaneel. U kunt dit bedieningspaneel weergeven door op **CONTROL** van de afstandsbediening te drukken of "Regeling (USB)" of "Regeling (Thuisnetwerk)" te selecteren in "TV-menu" > "Instellingen" > "Opties" > "Opties voor weergave".
- De toetsen in de EXT MEDIA van de afstandsbediening hebben dezelfde functie als die op het bedieningspaneel.

#### **Losmaken van het USB-apparaat**

Volg de onderstaande aanwijzingen wanneer u het USB-apparaat losmaakt.

- **1** Druk op **B** van de afstandsbediening. • Hiermee geeft u het "USB-mediamenu" weer.
- **2** Druk op ▲/▼ om "Verwijderen USB-apparaat" te selecteren en druk dan op  $OK.$
- **3** Druk op  $\blacktriangleleft$  / $\blacktriangleright$  om "Ja" te selecteren en druk dan op OK.

## **3D modus**

U kunt foto's in de 3D modus bekijken.

- **1** Druk op **B** om het "USB-mediamenu" scherm weer te geven.
- **2** Druk op  $\triangle/\blacktriangledown$  om "3D aanduiding" te selecteren en druk dan op OK.
	- Zie blz. 67-76 voor verdere informatie over de 3D functie.

- In de 3D modus kunt u de foto's niet draaien.
- U kunt "3D aanduiding" alleen in het "USB-mediamenu" selecteren wanneer het scherm met de miniatuurafbeeldingen voor de fotomodus in de USB-mediamodus op het scherm wordt weergegeven.

**Weergave-instelling DivX®-instellingen**

Met deze functie kunt u uw registratiecode bevestigen. U moet de code registreren op www.divx.com.

Ga naar "TV-menu" > "Instellingen" > "Weergave-instelling" > "DivX®-instellingen".

# E **DivX® VOD registratie**

U vindt uw registratiecode in dit menu. U moet de TV registreren op www.divx.com voordat u DivXcontent kunt afspelen.

# E **DivX® VOD regis. opheffen**

U vindt uw deregistratiecode in dit menu. U moet de TV deregistreren op www.divx.com om de registratie op te heffen.

# **Compatibiliteit met USB-apparaten**

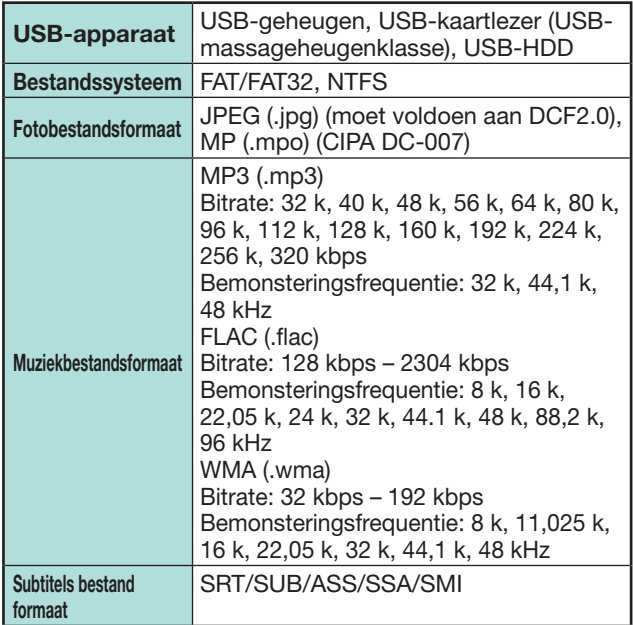

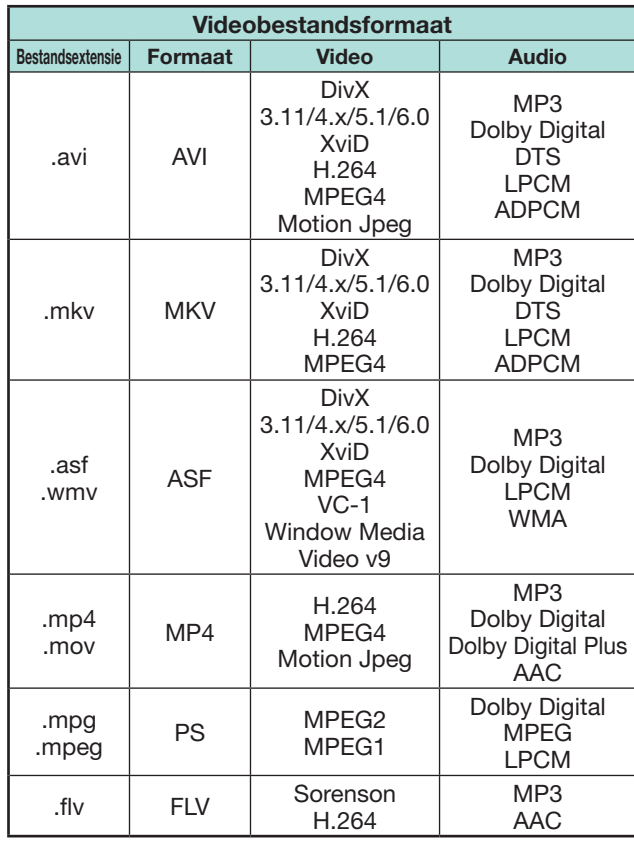

# **OPMERKING**

- Progressief formaat jpeg-bestanden worden niet ondersteund.
- Bestanden in USB 1.1 apparaten worden mogelijk niet juist afgespeeld.
- Bij gebruik van USB-hubs kan geen juiste werking worden gegarandeerd.
- Sommige videobestandsformaten kunnen wellicht niet worden afgespeeld afhankelijk van de eigenschappen van het bestand.
- Sommige USB-apparaten werken mogelijk niet juist afhankelijk van het bestandssysteem.

# **Compatibiliteit met thuisnetwerkservers**

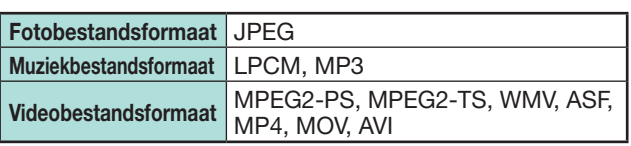

## **OPMERKING**

- Progressief formaat jpeg-bestanden worden niet ondersteund.
- Sommige videobestandsformaten kunnen wellicht niet worden afgespeeld afhankelijk van de eigenschappen van het bestand en de server.

# **Selecteren van de beeldgrootte voor de videomodus**

U kunt de beeldgrootte in "Videomodus" selecteren.

- **1** Selecteer "Videomodus".
	- Zie **Selecteren van een modus en station/server** op blz. 55.
- **2** Druk op  $\mathbb{R}$ .
	- Het "Breedbeeldfunctie" menu verschijnt.
- **3** Druk op  $\bigoplus$  of  $\bigtriangleup/\nabla$  om het gewenste onderdeel te selecteren.
	- Terwijl u de instellingen doorloopt, zal het resultaat meteen op het beeldscherm worden weergegeven. U hoeft niet op OK te drukken.

# **VOORBEELD**

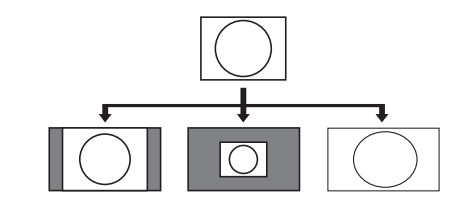

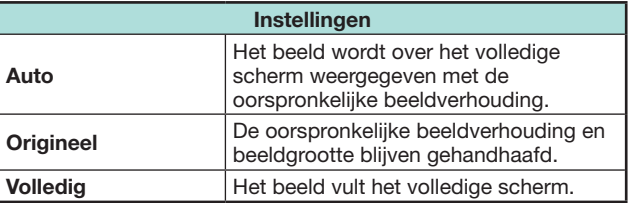

# **Aansluiten van een PC**

 $\bullet$   $\sigma$  3.5 mm stereo ministekkerkabel (los verkrijgbaar)

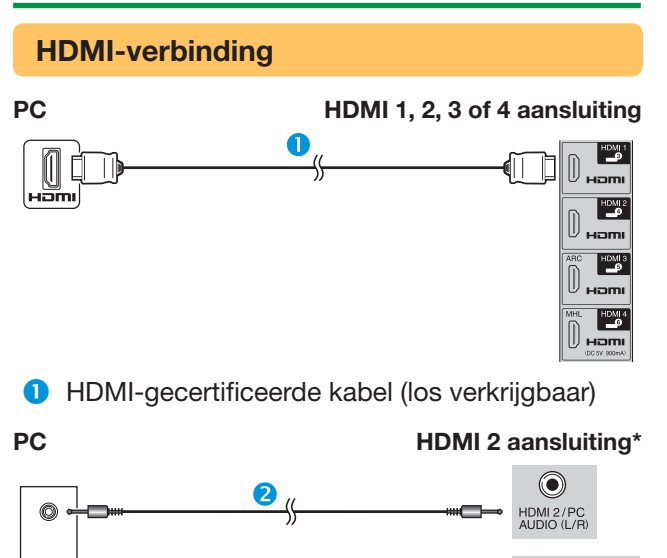

onderdeel in het "Audio-selectie" menu selecteren, afhankelijk van het type HDMI-kabel dat is aangesloten

8

(zie blz. 46 voor verdere informatie).

**8** DVI/HDMI-kabel (los verkrijgbaar)

 $\Box$ 

 $\overline{\mathbf{P}_{\mathbf{Q}}}$ 

 $\begin{bmatrix} 0 & -2 \\ 0 & \text{norm} \end{bmatrix}$ 

#### **Analoge verbinding**

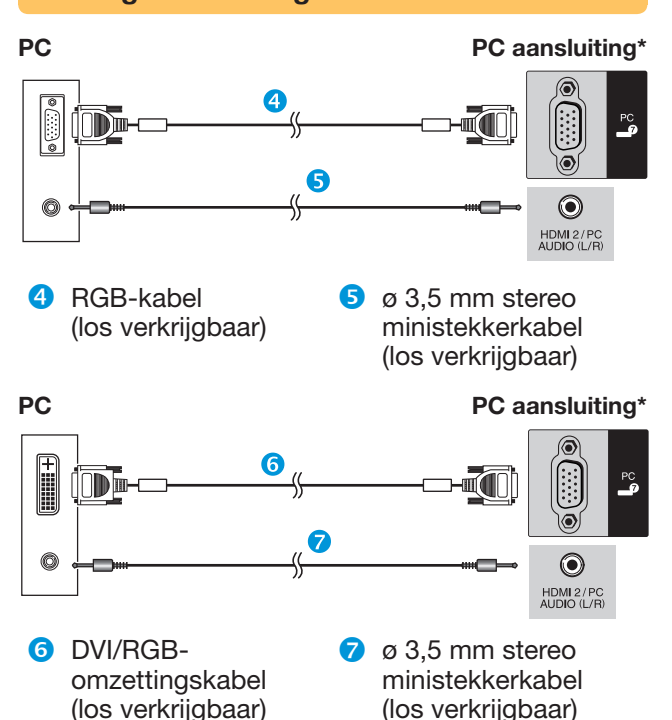

\* Bij gebruik van de HDMI 2 aansluiting moet u het juiste \* Bij gebruik van de PC aansluiting moet u "Video+Audio" in het "Audio-selectie" menu selecteren (zie blz. 46 voor verdere informatie).

#### **OPMERKING**

- Voor PC-aansluiting via de PC aansluiting is een kabel met ferriete kern aanbevolen.
- De PC-ingangsaansluitingen zijn DDC 2B-compatibel.
- Zie blz. 61 voor een lijst van PC-signalen waarmee de TV compatibel is.

# **Weergeven van een PC-beeld op de TV**

# **Kiezen van de beeldgrootte**

U kunt de beeldgrootte selecteren.

- $1$  Druk op  $\mathbb{R}$ .
	- Het "Breedbeeldfunctie" menu verschijnt.
- **2** Druk op  $\mathbb{F}$  of  $\triangle$  / $\blacktriangledown$  om het gewenste onderdeel te selecteren.

## **VOORBEELD**

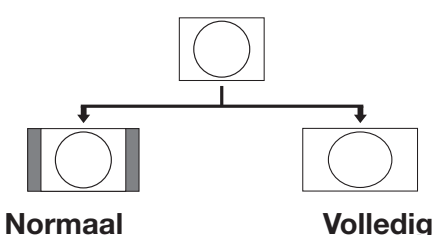

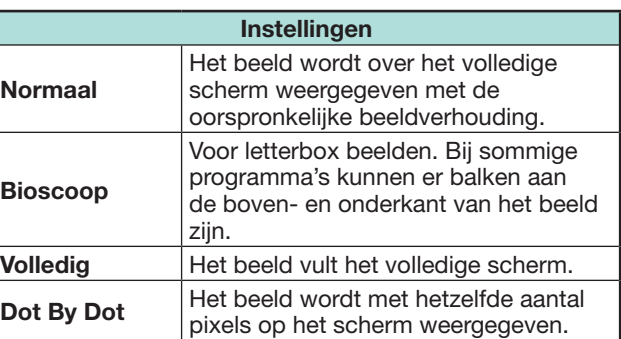

- U kunt ook een onderdeel in het "Breedbeeldfunctie" menu selecteren (blz. 45).
- Sluit de PC aan voordat u begint met het maken van de instellingen.
- De beschikbare beeldgrootten variëren afhankelijk van het ingangssignaaltype.
- Het is mogelijk dat u de breedbeeldfunctie niet kunt veranderen in de 3D modus.
- Zie blz. 45 voor AV-signalen. HDMI: 480i/480p/576i/576p/720p/1080i/1080p
- De PC aansluiting is niet compatibel met 480i/576i/1080p signalen.

# **Automatisch instellen van het PC-beeld**

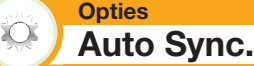

Met deze functie kan het beeld automatisch op de best mogelijke toestand worden ingesteld wanneer de analoge aansluitingen van de TV en de PC met een los verkrijgbare DVI/RGB-omzettingskabel enz. met elkaar zijn verbonden.

- **1** Druk op  $\rightarrow$  om "PC" in het "Ingang" menu te selecteren en druk dan op  $OK.$
- **2** Ga naar "TV-menu" > "Instellingen" > "Opties" > "Aansluiting-instelling" > "Instelling PC-signaal" > "Auto Sync.".

#### **OPMERKING**

- Wanneer "Auto Sync." succesvol is, verschijnt het bericht "Auto Sync met succes afgesloten.". Indien niet, dan is "Auto Sync." mislukt.
- "Auto Sync." kan toch mislukt zijn, ook al verschijnt het bericht "Auto Sync met succes afgesloten.".
- "Auto Sync." kan mislukken als het PC-beeld een lage resolutie heeft, als er onduidelijke (zwarte) randen zijn of als het beeld wordt verplaatst terwijl "Auto Sync." wordt uitgevoerd.
- U moet de PC op de TV aansluiten en daarna inschakelen voordat u "Auto Sync." start.
- "Auto Sync." kan alleen worden uitgevoerd bij ontvangst van analoge ingangssignalen via de PC aansluiting.
- Deze functie is beschikbaar voor 3D beelden die zijn omgezet vanaf 2D beelden of voor normale 2D beelden.

# **Handmatig instellen van het PC-beeld**

#### **Opties Fijn Sync.**

Gewoonlijk kunt u de positie en de toestand van het beeld gemakkelijk instellen met "Auto Sync.". In sommige gevallen is het echter nodig om de instellingen handmatig te maken voor het optimaliseren van het beeld.

- **1** Druk op  $\bigoplus$  om "PC" in het "Ingang" menu te selecteren en druk dan op  $OK.$
- **2** Ga naar "TV-menu" > "Instellingen" > "Opties" > "Aansluiting-instelling" > "Instelling PC-signaal" > "Fijn Sync.".
- **3** Druk op ▲/▼ om het onderdeel te selecteren dat u wilt instellen.
- **4** Druk op  $\blacktriangleleft$  / $\blacktriangleright$  om de gewenste waarde in te stellen.

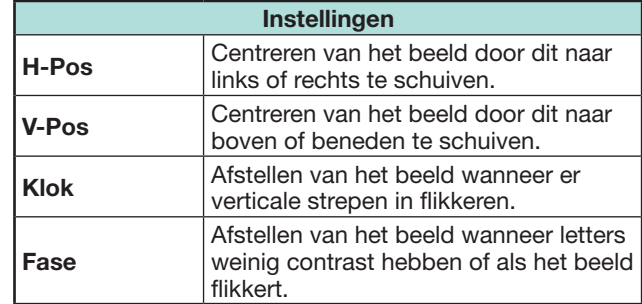

- Om alle onderdelen op de fabrieksinstellingen terug te zetten, drukt u op ▲ √ om "Reset" te selecteren en dan drukt u op  $OK.$
- "Klok" en "Fase" in het "Fijn Sync." menu kunnen alleen worden afgesteld bij invoer van analoge signalen via de PC aansluiting.
- Deze functie is beschikbaar voor 3D beelden die zijn omgezet vanaf 2D beelden of voor normale 2D beelden.

## **Tabel met geschikte PC's**

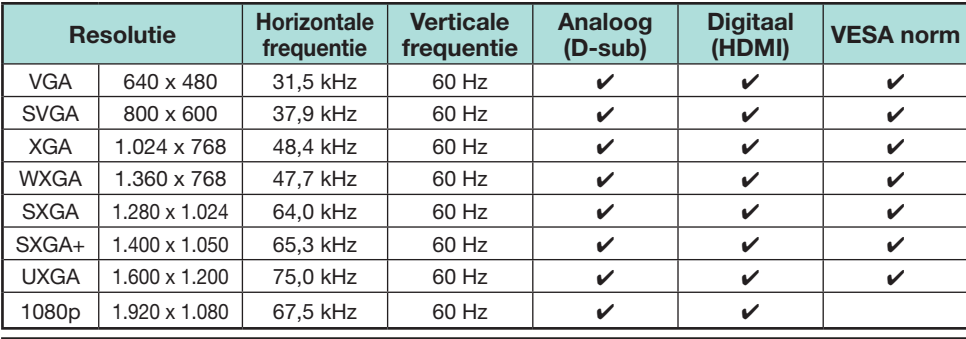

VGA, SVGA, XGA, WXGA, SXGA, SXGA+ en UXGA zijn wettig gedeponeerde handelsmerken van International Business Machines Corporation.

# **OPMERKING**

• Deze TV heeft een beperkte compatibiliteit met PC's en een juiste werking kan alleen gegarandeerd worden als de gebruikte videokaart exact conform de VESA 60 Hz norm is. Eventuele variaties ten opzichte van deze norm zullen resulteren in beeldvervorming.

# **PC-besturing van de TV**

- Nadat de juiste instellingen op de PC zijn gemaakt, kunt u de TV vanaf de PC bedienen via RS-232C of IP. U kunt op de PC het ingangssignaal (PC/video) kiezen, het volume instellen en tevens diverse andere afstellingen en instellingen maken, zodat u de beschikking hebt over automatische geprogrammeerde weergave.
- Gebruik een RS-232C seriële bedieningskabel (crossoverkabel) ETHERNET-kabel (los verkrijgbaar in de winkel) of draadloze LAN voor de verbindingen.

#### **OPMERKING**

• De diverse instellingen op de PC moeten worden gemaakt door een persoon die vertrouwd is met PC's.

## **Communicatievoorwaarden voor IP**

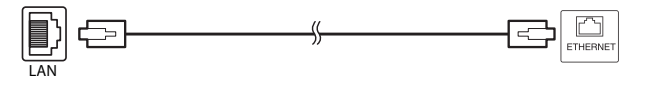

ETHERNET kabel (los verkrijgbaar)

Maak verbinding met de TV met de volgende instellingen voor IP op de PC.

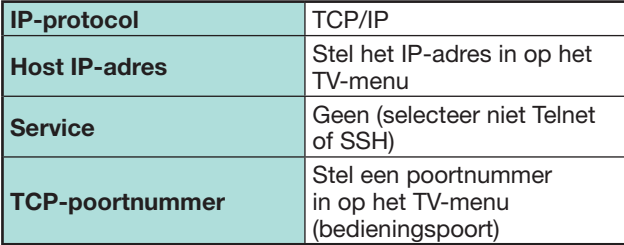

Wanneer u uw ID en wachtwoord op het TV-menu instelt, moet u deze invoeren zodra u verbinding maakt met de TV.

## **OPMERKING**

• De verbinding wordt verbroken wanneer er langer dan 3 minuten geen communicatie is.

# **Instell. IP-regeling**

- **1** Ga naar "Instellingen" > "Weergave-instelling"> "Netwerkinstellingen" > "IP-bediening/Remote app" > "Bedieningsinstelling" > "Verander".
- **2** Om de IP-regeling te gebruiken, selecteert u "Inschakelen".
- **3** "Detail instelling" > Stel uw inlog-ID en wachtwoord in.
- **4** Stel de poort in die met de IP-regeling moet worden gebruikt.
- **5** Controleer de instellingen en druk dan op "OK".

## **Communicatievoorwaarden voor RS-232C**

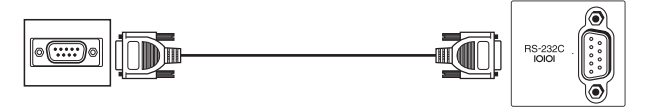

RS-232C seriële bedieningskabel (cross-type) (los verkrijgbaar)

Stel de RS-232C communicatieparameters op de PC zodanig in dat deze overeenkomen met de communicatie-instellingen van de TV. De communicatie-instellingen van de TV zijn als volgt:

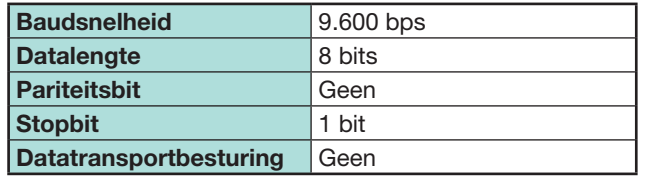

### **Communicatieprocedure**

Zend de besturingscommando's vanaf de PC via de RS-232C aansluiting.

De TV functioneert overeenkomstig de ontvangen commando's en stuurt een responssignaal naar de PC. Stuur niet meerdere commando's tegelijk. Wacht totdat op de PC de OK respons is ontvangen voordat u het volgende commando stuurt.

Zorg dat u "A" meezendt met de retourcode en controleer of "ERR" wordt teruggezonden voordat u begint.

#### **Commandoformaat**

Acht ASCII codes +CR

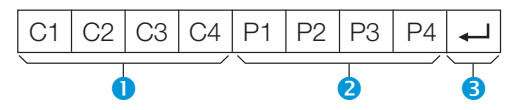

- **O** Commando (vier cijfers): Commando. De tekst bestaat uit vier tekens.
- **2** Parameter (vier cijfers): Parameter 0-9, spatie, ?, min
- **B** Retourcode (0DH):  $\leftarrow$

### **Parameter**

Voer de parameterwaarden in, vanaf links, en vul de resterende vakjes met spaties (zorg dat er vier waarden voor de parameter worden ingevoerd). Wanneer de ingevoerde parameter niet binnen het toelaatbare bereik is, verschijnt de foutmelding "ERR" (zie "Responsecode-formaat").

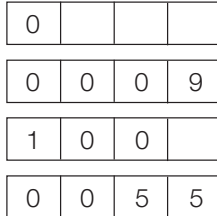

Wanneer bij sommige commando's "?" wordt ingevoerd, verschijnt de huidige ingestelde waarde.

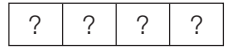

## **Responscode-formaat**

Normale respons Probleem-respons

(communicatiefout of verkeerd commando)

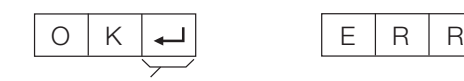

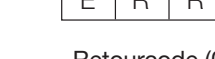

Retourcode (0DH) Retourcode (0DH)

# **Commandolijst**

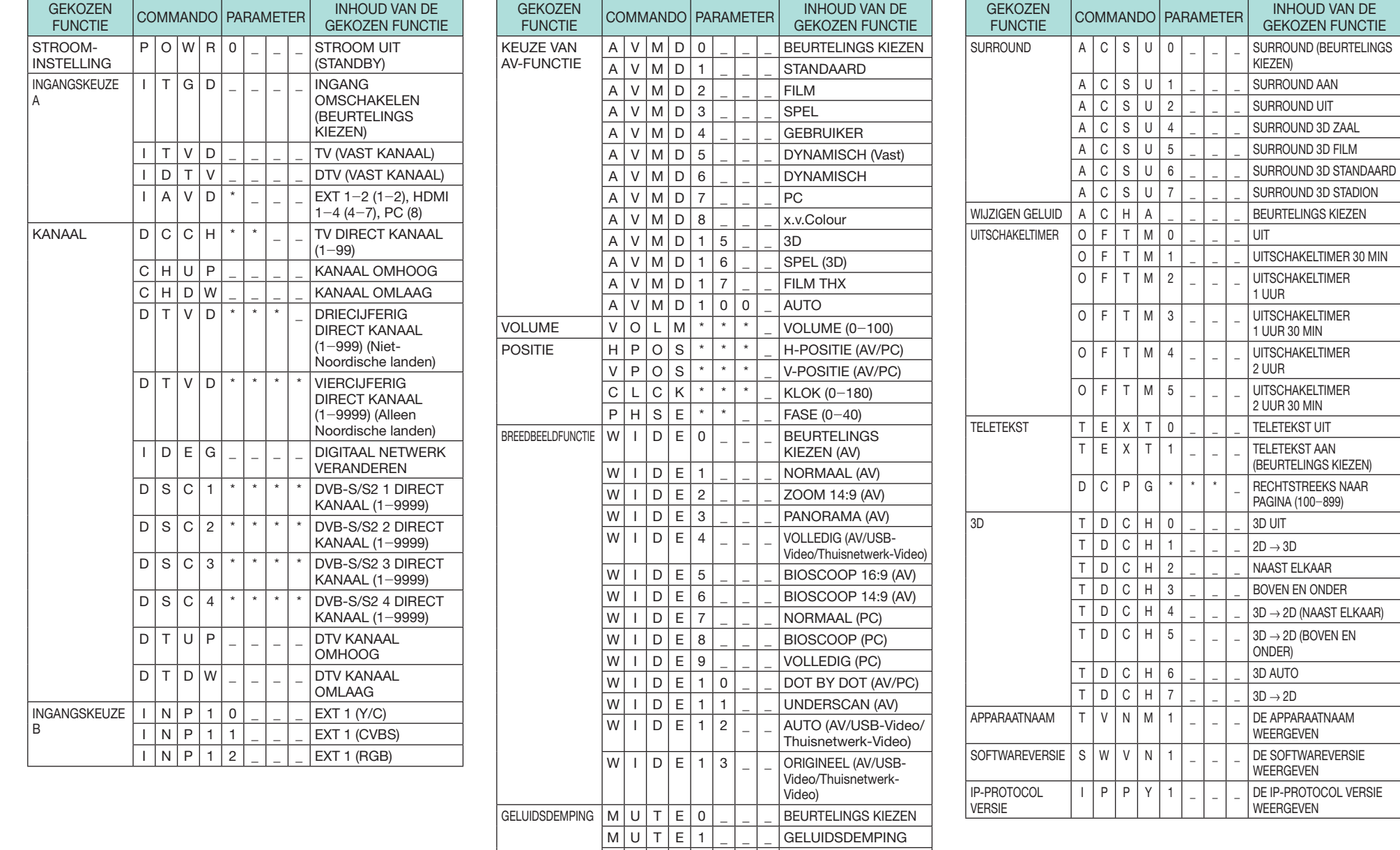

M | U | T | E | 2 | \_ | \_ | \_ | GELUIDSDEMPING UIT

# **Verbinden met het netwerk**

Om te genieten van internetservices, moet u de TV met een router verbinden die een hogesnelheidsverbinding met internet heeft. U kunt de TV ook op uw thuisnetwerkserver aansluiten via een router of toegangspunt. De verbinding van de TV met de router kan bedraad of draadloos zijn.

## **OPMERKING**

- Als u een bedrade verbinding met de router maakt, hebt u een ETHERNET kabel (los verkrijgbaar) nodig.
- Als u geen breedbandinternetverbinding hebt, raadpleeg dan de winkel waar u de TV hebt gekocht of vraag uw internetserviceprovider of telefoonbedrijf om hulp.
- Het is niet mogelijk om gelijktijdig een ethernet en een draadloze verbinding te gebruiken. Gebruik één van beide verbindingstypen.
- Een draadloze LAN-verbinding met goede prestaties is niet in alle woongebieden mogelijk. In sommige gevallen kan het draadloze LAN-signaal van slechte kwaliteit zijn of wegvallen, of de verbindingssnelheid is langzamer dan normaal.
- − Bij gebruik in gebouwen van normaal beton, gewapend beton of metaal
- − Bij opstelling in de buurt van voorwerpen die het signaal blokkeren
- − Bij gebruik met andere draadloze apparatuur die dezelfde frequentie uitzendt
- − Bij gebruik in de buurt van magnetrons en andere toestellen die een magnetische veld, elektrostatische lading of elektromagnetisch interferentie veroorzaken
- Voor weergave van streaming content is een stabiele internetsnelheid vereist. Gebruik een ethernetverbinding als de draadloze LAN-snelheid niet stabiel is.
- Gebruik alstublieft Categorie 5 ETHERNET kabel.

# **Bedrade installatie**

Gebruik een ETHERNET kabel om de ETHERNET aansluiting van de TV te verbinden met uw router, zoals hierna is aangegeven. Deze manier van aansluiten wordt aanbevolen als u wilt genieten van services die een stabiele internetverbinding vereisen, zoals streaming media.

# E **Overzicht van bedrade verbinding**

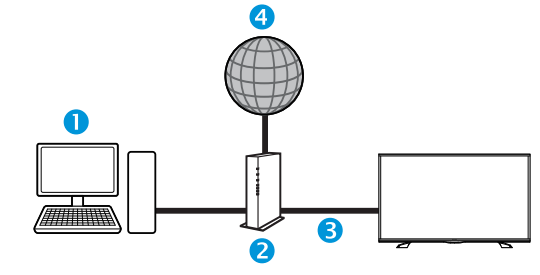

- n PC
- **a** Router (los verkrijgbaar)
- **3** ETHERNET kabel (los verkrijgbaar)
- **4** Netwerk

# E **Aansluiten**

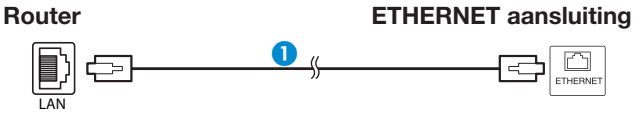

- **1** ETHERNET kabel (los verkrijgbaar)
- **1** Schakel de router (los verkrijgbaar) in. Raadpleeg de handleiding van de router voor details over het inschakelen.
- **2** Verbind de ETHERNET aansluiting van de TV met de router (los verkrijgbaar) met behulp van een ETHERNET kabel (los verkrijgbaar).
- **3** Ga naar "Netwerkinstellingen" > "Automatische setup" en druk dan op OK.
- **4** Druk op **A** /▼ om "Bedraad" te selecteren en druk dan op OK.
- **5** Bevestig het bericht op het scherm en druk dan op OK om naar de volgende stap te gaan.
- **6** Voer de "Verbindingstest" uit nadat de verbinding is voltooid. Druk op  $\blacktriangleleft/\blacktriangleright$  om "Ja" te selecteren en druk dan op OK.
- **7** Het resultaat van de verbindingstest wordt op het scherm aangegeven. Volg de instructies op het scherm voor de instellingen na deze stap.
	- Als u de IP-instellingen handmatig wilt veranderen, gaat u naar "Netwerkinstellingen" > "Handmatige instellingen" > "IP-instellingen" en volgt dan de instructies op het scherm en in de handleiding van de router.

# **Netwerkinstellingen**

## **Draadloze installatie**

Deze TV is voorzien van een draadloze LAN functie.

E **Overzicht van draadloze verbinding**

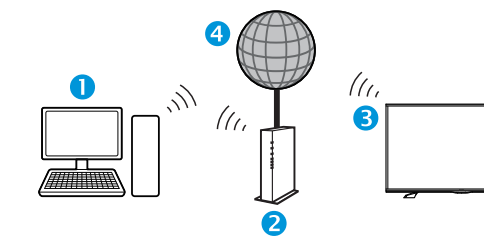

## n PC

- **2** Draadloze LAN router/toegangspunt
- **B** Draadloze LAN LCD TV
- **4** Netwerk

## **OPMERKING**

- Probeer bij gebruik van de SHARP draadloze LCD TV zo veel mogelijk ruimte rond het apparaat vrij te houden voor de beste prestaties.
- Zorg dat de firewalls in uw netwerk toegang toestaan tot de draadloze verbinding van de TV.
- Bij gebruik van toegangspunten die geen Wi-Fi® certificatie hebben is het mogelijk dat geen juiste werking wordt verkregen.
- Voor het verbinden van de TV met internet via gebruik van een draadloze LAN is een draadloos LAN toegangspunt vereist. Raadpleeg de handleiding van uw toegangspunt voor de instellingen.

## E **Aansluiten**

- **1** Schakel uw router in voordat u met de netwerkinstallatie begint.
- **2** Ga naar "Netwerkinstellingen" > "Automatische setup" en druk dan op OK.

#### **OPMERKING**

- Volg de instructies op het scherm wanneer u de instellingen handmatig maakt. Ga naar "Netwerkinstellingen" > "Handmatige instellingen".
- **3** Druk op **A** /▼ om "Draadloos" te selecteren en druk dan op  $OK$ .
- **4** Bevestig de WPS-locatie en druk dan op **OK** om naar de volgende stap te gaan.
- **5** Voer de "Verbindingstest" uit nadat de verbinding is voltooid. Druk op  $\blacktriangleleft/\blacktriangleright$  om "Ja" te selecteren en druk dan op  $OK.$
- **6** Het resultaat van de verbindingstest wordt op het scherm aangegeven. Volg de instructies op het scherm voor de instellingen na deze stap.

- Wanneer de "Druktoets" niet wordt gebruikt, maakt u de instellingen via "Netwerkinstellingen" > "Handmatige instellingen" > "Type verbinding".
- Om uw TV met internet te kunnen verbinden, hebt u een breedbandinternetverbinding nodig.
- Als u geen breedbandinternetverbinding hebt, raadpleeg dan de winkel waar u de TV hebt gekocht of vraag uw internetserviceprovider of telefoonbedrijf om hulp.
- Het is niet nodig om de beveiligingscode in te voeren wanneer u naderhand opnieuw verbinding wilt maken met het draadloze netwerk.
- Als uw toegangspunt is ingesteld op de verborgen modus (om detectie door andere apparatuur te voorkomen), is het mogelijk dat u geen verbinding kunt opzetten. In dat geval moet u de verborgen modus van het toegangspunt uitschakelen.
- Als u de IP-instellingen handmatig wilt veranderen, gaat u naar "Netwerkinstellingen" > "Handmatige instellingen" > "IP-instellingen" en volgt dan de instructies op het scherm en in de handleiding van de router.

# **Wat is Net TV?**

Net TV biedt internetservice en websites afgestemd op uw TV. U kunt de afstandsbediening van de TV gebruiken om door de internetpagina's van Net TV te bladeren. Met Net TV kun je films afspelen, foto's kijken, naar muziek luisteren, games spelen en nog veel meer. Net TV heeft diverse services voor elk land. U kunt ook door de services van andere landen bladeren. Als een service niet geschikt is voor kinderen, kunt u die vergrendelen.

\* Videowinkel kan alleen worden gebruikt met speciale Net TV services die in bepaalde landen beschikbaar zijn.

## **OPMERKING**

- Aangezien Net TV een onlinesysteem is, kan het soms gewijzigd worden om een beter resultaat te geven.
- Het is mogelijk dat er na verloop van tijd services aan Net TV worden toegevoegd of dat er services veranderd of gestopt worden.
- Sommige open internetwebsites zijn wellicht niet geschikt voor een TV-scherm en worden dan niet juist weergegeven.
- U kunt geen bestanden downloaden en opslaan en ook geen plug-ins installeren.

## **DISCLAIMER**

• SHARP Corporation aanvaardt geen aansprakelijkheid voor de content en de kwaliteit van de content die door de contentserviceprovider wordt geleverd.

# **NETFLIX**

# E **Vertoont de startpagina**

Ga naar "HOME" > "NETFLIX".

• Als je een afstandsbediening hebt met NETFLIXtoets, heb je toegang tot de NETFLIX-pagina door er simpelweg op te klikken.

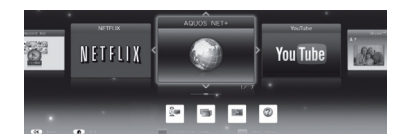

# **OPMERKING**

- Netflix is beschikbaar in bepaalde landen. Onbeperkt lidmaatschap is hiervoor vereist. Meer informatie vindt u op www.netflix.com
- Wanneer u Netflix wilt deactiveren, bekijk hiervoor "Netflix hulp" op pagina 80.

# **Gebruik van Net TV**

# **Basisbediening**

De afbeeldingen op deze bladzijde zijn enkel als uitleg bedoeld. Deze afbeeldingen kunnen zonder voorafgaande kennisgeving worden gewijzigd.

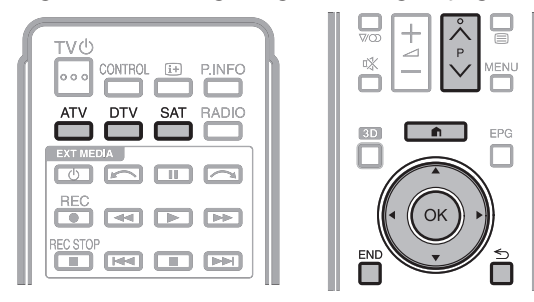

# E **De startpagina weergeven**

Ga naar "HOME" > "AQUOS NET+".

# **OPMERKING**

• Bij het overschakelen naar Net TV kan er soms een melding verschijnen die u verzoekt om een softwareupdate.

# **Een service selecteren**

Druk op  $\triangle$ / $\nabla$ / $\blacktriangleleft$ / $\triangleright$  om de gewenste service te selecteren en druk dan op  $\overrightarrow{OK}$ .

- Druk op  $\leq$  om naar de vorige pagina terug te keren (het is mogelijk dat dit niet werkt bij sommige services).
- Druk op END om naar de startpagina van Net TV terug te keren.

# E **Net TV verlaten**

### Druk op **ATV/DTV/SAT**.

• U kunt Net TV verlaten door op  $\rightarrow$  te drukken en een andere ingangsbron te selecteren.

# **Tekst invoeren**

Gebruik het softwaretoetsenbord (blz. 13) wanneer u tekst moet invoeren.

# **Net TV geheugen wissen**

U kunt het Net TV geheugen, dat de slotcode, wachtwoorden, cookies en de navigatiegeschiedenis bevat, wissen.

Ga naar "TV-menu" > "Instellingen" > "Weergave-instelling" > "Net TV instelling" > "Net TV geheugen wissen".

# **OPMERKING**

• Het persoonlijke codenummer moet worden ingevoerd wanneer u "Net TV geheugen wissen" wilt uitvoeren. Het standaard persoonlijke codenummer is "1234". Om de instelling voor het persoonlijke codenummer te veranderen, wordt u verwezen naar **Overige — PIN** (blz. 43).

Om de instelling voor het persoonlijke codenummer te resetten (het codenummer hoeft niet meer te worden ingevoerd), wordt u verwezen naar **Reset de PIN** (blz. 78).

• Deze functie is alleen beschikbaar tijdens het bladeren door Net TV.

# **VOORZICHTIG**

• Als u deze functie toepast, zal Net TV volledig geïnitialiseerd worden. Wanneer er belangrijke informatie is, moet u deze noteren voordat u begint.

U kunt genieten van de weergave van 3D beelden op deze TV wanneer u de 3D bril draagt.

Om 3D beelden te produceren, zijn er sluiters van vloeibare kristal in de glazen van de 3D bril die onzichtbaar snel afwisselend openen en sluiten synchroon met de linker en rechter videobeelden die door de TV worden weergegeven.

## **OPMERKING**

- Raadpleeg de gebruikershandleiding voor informatie over gebruik.
- Sommige menu-items worden grijs weergegeven en zijn dus niet beschikbaar in de 3D modus. Dit duidt niet op een storing in de werking.

# **Voorafgaande aan het gebruik van de 3D bril**

- Niet alle mensen kunnen genieten van 3D TV. Sommige personen hebben last van stereoblindheid waardoor ze de visuele diepte van 3D amusement niet kunnen ervaren. Ook zijn er mensen die bij het kijken naar 3D programma's de beginverschijnselen van wagenziekte ervaren wanneer hun ogen aan het beeld proberen te wennen. Anderen hebben last van hoofdpijn, oogvermoeidheid of wagenziekte. Sommige kijkers kunnen ook epileptische aanvallen ervaren. Net zoals een rolbaan, is de ervaring niet voor iedereen.
- De 3D bril is een precisie-apparaat. Behandel de bril voorzichtig.
- Verkeerd gebruik van de 3D bril of het niet opvolgen van de instructies kan resulteren in oogvermoeidheid.
- Als u last hebt van duizeligheid, misselijkheid of een ander onprettig gevoel bij het kijken naar 3D beelden, moet u meteen stoppen met het gebruik van de 3D bril. Gebruik van de 3D TV met niet-compatibele 3D uitzendingen of software kan wazige beelden veroorzaken of overlappende beelden creëren.
- Bij het kijken naar 3D beelden dient u regelmatig een pauze te nemen om oogvermoeidheid te voorkomen.
- Als u bijziend of verziend bent of een astigmatisme of verschillend gezichtsvermogen in het linker en rechter oog hebt, dient u de vereiste maatregelen te nemen, zoals het dragen van een bril om uw gezichtsvermogen te corrigeren, voordat u naar 3D beelden kijkt. De 3D bril kan over een normale bril heen worden gedragen.
- Bij het kijken naar 3D beelden houdt u de 3D bril horizontaal ten opzichte van het TVscherm. Als u de 3D bril kantelt ten opzichte van het TV-scherm, zullen de beelden die door het linker en rechter oog worden waargenomen enigszins verschillend zijn of lijkt het alsof de beelden elkaar overlappen.
- Kijk naar 3D beelden terwijl u op de juiste afstand van het TV-scherm zit. De aanbevolen afstand is driemaal de effectieve hoogte van het TV-scherm.
- Wees voorzichtig met uw omgeving bij het kijken naar 3D beelden. Wanneer u 3D beelden bekijkt dan kunnen beelden dichterbij of verder weg lijken dan ze zijn. Hierdoor kunt u de afstand verkeerd inschatten hetgeen mogelijk tot verwonding zou kunnen leiden wanneer u per ongeluk het scherm of andere nabije voorwerpen raakt.
- De 3D bril wordt afgeraden voor personen jonger dan 6 jaar.
- Wanneer kinderen naar 3D beelden kijken, moet er altijd een ouder of verzorger aanwezig zijn. Let goed op kinderen wanneer ze naar 3D beelden kijken. Als u ziet dat ze zich niet prettig voelen, moet u meteen stoppen met het gebruik van de 3D bril.
- Personen met een verhoogde fotogevoeligheid of personen met hartproblemen of een slechte gezondheid, mogen de 3D bril niet gebruiken. Hierdoor kunnen de gezondheidsproblemen verergeren.
- Gebruik de 3D bril niet voor andere doeleinden (bijv. gebruik als een normale bril, een zonnebril of een veiligheidsbril).
- Gebruik de 3D functie of de 3D bril niet terwijl u loopt of andere bewegingen maakt. Dit kan resulteren in letsel omdat u tegen voorwerpen aanloopt, struikelt en/of valt.
- Bij gebruik van de 3D bril moet u erop letten dat u niet per ongeluk tegen het TV-scherm of andere personen stoot. Wanneer u naar 3D beelden kijkt, is het mogelijk dat u de afstand tot het TV-scherm verkeerd inschat en per ongeluk tegen het scherm stoot, wat kan resulteren in letsel.
- Wij raden u aan niet naar 3D beelden te kijken als u weinig hebt geslapen of als u alcohol hebt gedronke

# **Voorbereidingen voor de 3D bril**

# **Bijgeleverde accessoires**

Controleer of de volgende accessoires bij de 3D bril bijgeleverd zijn.

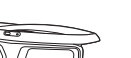

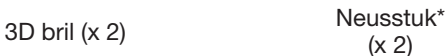

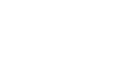

#### Schoonmaakdoek (x 1)

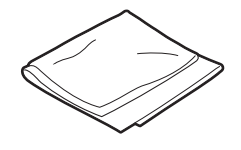

**Bedieningsinstructies** 

\* Neusvleugels zijn reeds bijgevoegd.

## **OPMERKING**

• De bovenstaande illustraties zijn enkel als uitleg bedoeld en kunnen enigzins variëren van de werkelijke accessoires.

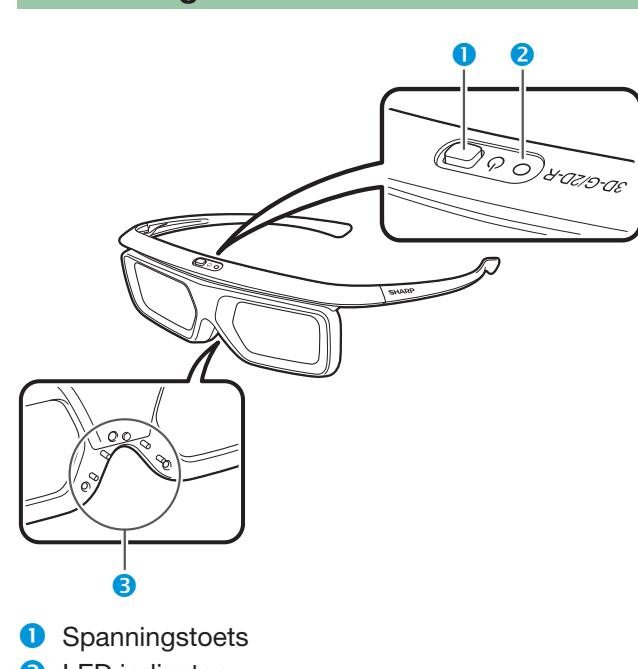

**Benaming van de onderdelen**

- **2** LED indicator
- **B** Neusstuk

# **OPMERKING**

- De stroom wordt in de volgende gevallen automatisch afgesloten:
	- − Wanneer de koppeling niet lukt
- − Wanneer de 3D bril voor 15 seconden niet werkzaam is in standby

#### 1 **Spanningstoets**

- Wanneer de spanningstoets voor 2 of meer seconden ingedrukt is met de stroom uit, dan begint de koppeling met de TV.
- Wanneer de spanningstoets voor 2 of meer seconden ingedrukt is met de stroom aan dan gaat de stroom uit.
- Wanneer aan elkaar gekoppeld, dan zal de stroom uitgaan wanneer de spanningsknop voor 2 of meer seconden ingedrukt wordt.
- Wanneer de spanningstoets voor minder dan 2 seconden ingedrukt is met de stroom uit dan zal de 3D bril overgaan naar standby.
- Wanneer de 3D bril in 3D modus is met de stroom aan, dan zal het indrukken van de spanningstoets voor minder dan 2 seconden de 3D bril naar 2D modus overschakelen.
- Wanneer de 3D bril in 2D modus is met de stroom aan, dan zal het indrukken van de spanningstoets voor minder dan twee seconden de 3D bril naar 3D modus overschakelen.
- Wanneer aan elkaar gekoppeld, dan zal de 3D bril niet reageren als de spanningstoets voor minder dan 2 seconden ingedrukt wordt.

#### 2 **LED lichtje**

- Het LED lichtje knippert in rood en groen wanneer het aan de TV gekoppeld is.
- Wanneer de koppeling succesvol is dan knippert het LED lichtje in groen voor 3 seconden.
- Wanneer de stroom aanstaat dan knippert het LED lichtie voor 3 seconden.
- Wanneer in 3D modus, dan knippert het LED lichtje in groen in intervallen van 3 seconden.
- Wanneer in 2D modus, dan knippert het LED lichtje in rood in intervallen van 3 seconden.
- Wanneer de stroom uitstaat, dan knippert het LED lichtje 3 keer in groen.

### **OPMERKING**

- Indien in lage voltage modus:
	- − Wanneer in 3D modus, knippert het LED lichtje in groen in intervallen van 3 seconden.
	- − Wanneer in 2D modus, knippert het LED lichtje in rood in intervallen van 3 seconden.

#### 3 **Neusstuk montage**

• Het aangewezen neusstuk kan hier gemonteerd worden

# **De 3D bril gebruiken**

# **Voorafgaand aan het gebruiken van de 3D Bril**

Voordat u de 3D bril voor de eerste keer gebruikt, verwijder de geïnsuleerde laag die eromheen zit.

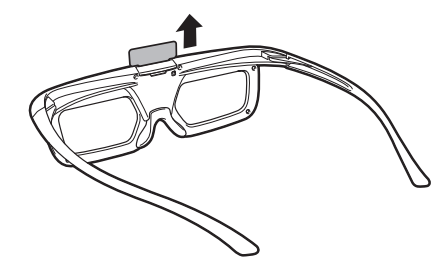

# **De 3D bril gebruiken**

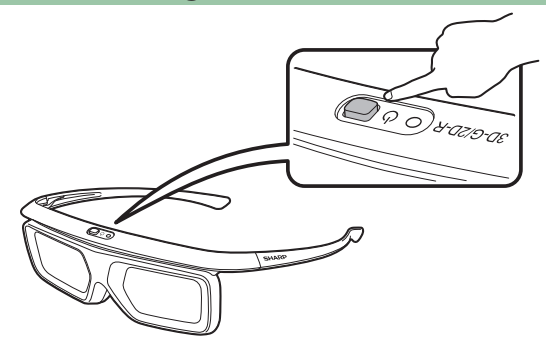

# **Koppeling van de 3D bril**

Om 3D beelden te bekijken is het noodzakelijk om de 3D bril en TV aan elkaar te koppelen.

- Om de koppeling tussen de 3D bril en de TV te bevestigen, zorg ervoor dat 3D beelden worden weergegeven op het TV scherm.
- Wanneer de spanningstoets voor 2 of meer seconden ingedrukt wordt met de stroom uit, dan begint de koppeling met de TV. Wanneer de koppeling succesvol voltooid is dan knippert het LED lichtje in groen voor 3 seconden.
- Om tussen 2D en 3D modi te wisselen, kort op de spanningstoets drukken.

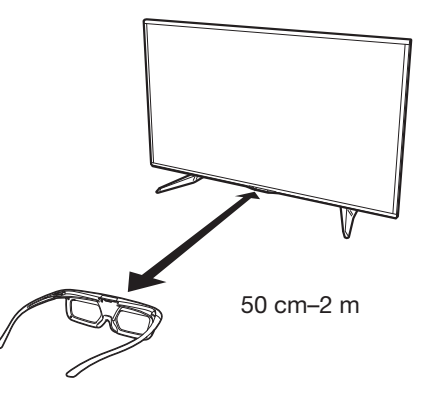

## **OPMERKING**

- Wanneer aan elkaar gekoppeld, zorg er dan voor dat de 3D bril op een afstand van 50 cm–2 m vanaf de TV gehouden wordt. Als deze te dichtbij is dan kan de koppeling niet uitgevoerd worden.
- Koppelen kan niet uitgevoerd worden, terwijl andere draadloze apparaten dichtbij gebruikt worden. In dergelijk geval, de andere apparaten uitzetten en opnieuw proberen te koppelen.

## **Het omschakelen naar 3D en 2D Modus**

Wanneer u 3D beelden bekijkt, dan kunt op de spanningstoets drukken om over te schakelen tussen 2D en 3D modi. Dit is nuttig wanneer meerdere mensen 3D beelden op dezelfde TV bekijken en sommige mensen de beelden in 3D en sommige mensen in 2D willen bekijken.

## E **2D beelden bekijken**

Wanneer u op de toets drukt op en deze minder dan 2 seconden vasthoudt terwijl u 3D beelden bekijkt, dan zal het LED lichtje rood knipperen en de 3D beelden schakelen over naar 2D beelden.

## E **3D beelden bekijken**

Wanneer u op de toets drukt op en deze minder dan 2 seconden vasthoudt terwijl u 2D beelden bekijkt, dan zal het LED lichtje groen knipperen en de 2D beelden schakelen over naar 3D beelden.

# **Gebruiksbereik van de 3D Bril**

De 3D bril kan gebruikt worden door middel van het ontvangen van een signaal dat vanuit de TV verstuurt wordt.

De 3D bril gaat automatisch na 15 seconden uit wanneer er geen signaal vanuit de TV ontvangen wordt.

## E **Bedieningsafstand**

Vanaf de TV: ongeveer 5 m (binnen ongeveer 30° horizontaal en 20° verticaal)

# **De batterij vervangen**

De batterij heeft een verwachte levensduur van ongeveer 75 uur.

- Wanneer u de knopbatterij vervangt gebruik dan alleen de aangewezen batterij (Maxell merk CR2025 lithium knopbatterij).
- **1** Gebruik de punt van een ballpoint pen of een dergelijk voorwerp om op in te drukken op het slot.

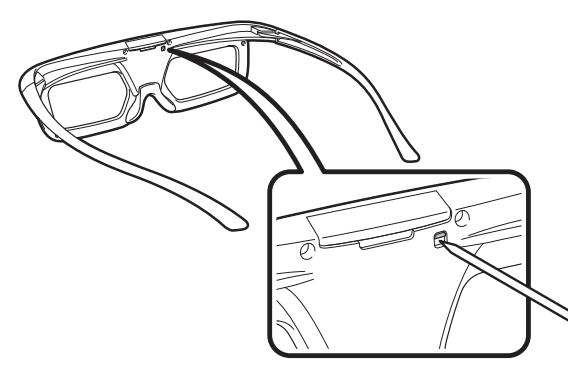

**2** Terwijl u op het slot drukt, plaats uw vingertop in de gleuf en verwijder de batterijhouder. • Trek de batterijhouder er helemaal uit.

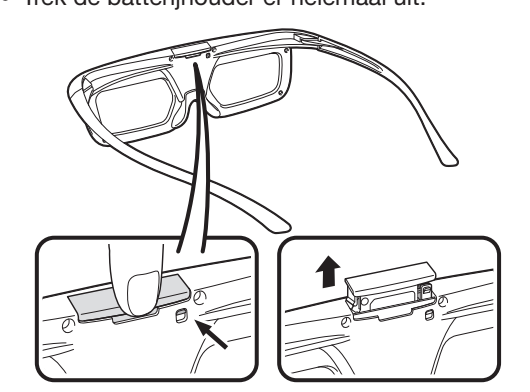

- **3** Vervang de batterij.
	- 1 Gebruik de punt van een ballpoint pen of een vergelijkbaar voorwerp om de batterij te verwijderen.
	- 2 Doe er een nieuwe batterij in.
		- Doe de batterij erin met de negatieve kant (-) naar boven.

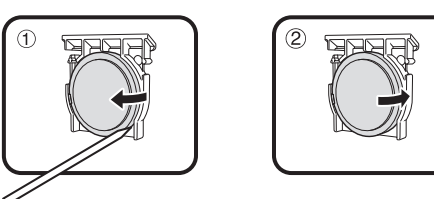

- **4** Plaats de batterijhouder door middel van de batterijgleuf op de 3D bril en schuif het in de originele positive terug.
	- Druk erop totdat het sluit.

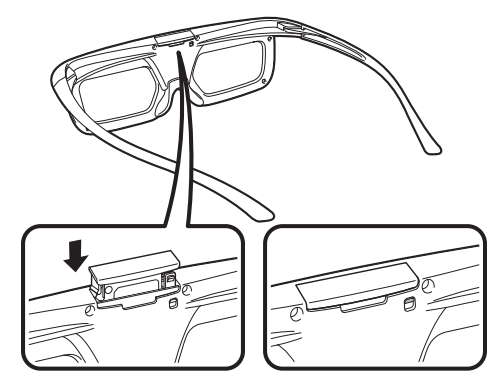

- Zorg ervoor dat u niet de batterijpolen (+) en (-) omdraait wanneer u de batterij oplaadt.
- Gebruikte batterijen horen weggegooid worden op een manier die in overeenstemming is met de plaatselijke wetgeving en regulatie.
### **Cautions voor 3D image viewing**

#### **Glazen van de 3D bril**

- Oefen geen grote druk uit op de glazen van de 3D bril. Laat de 3D bril niet vallen en
- Kras niet met een pen of een ander spits voorwerp op de glazen van de 3D bril. Hierdoor kunnen de glazen van de 3D bril worden beschadigd waardoor de kwaliteit van de 3D beelden minder wordt.
- Gebruik het doekje dat bij de 3D bril wordt geleverd om de glazen schoon te maken.

#### **Voorzichtig tijdens het kijken**

- Gebruik geen apparatuur die sterke elektromagnetische golven uitzendt (zoals mobiele telefoons of draadloze transceivers) in de buurt van de 3D bril. Het is anders mogelijk dat de 3D bril foutief gaat werken.
- De 3D bril werkt niet optimaal bij extreem hoge of lage temperaturen. Gebruik de bril binnen het opgegeven temperatuurbereik.
- Als de 3D bril wordt gebruikt in een kamer met tl-verlichting, kan het lijken alsof de verlichting in de kamer flikkert. In dit geval moet u de tl-verlichting donderker maken of uitschakelen wanneer u de 3D bril gebruikt.
- Draag de 3D bril op de juiste manier. U ziet de 3D beelden niet op de juiste manier als de 3D bril ondersteboven of omgekeerd wordt gedragen.
- Andere schermen (zoals computerschermen, digitale klokken en calculators) lijken soms donker en zijn moeilijk afleesbaar wanneer de 3D bril wordt gedragen. Draag de 3D bril niet wanneer u naar iets anders kijkt dan 3D beelden.
- Als u op uw zij ligt bij het kijken naar de TV met de 3D bril, kan het beeld donker lijken of is het helemaal niet zichtbaar.
- Zorg dat u zich binnen de kijkhoek en op de juiste afstand van de TV bevindt bij het kijken naar 3D beelden. Het is anders mogelijk dat u geen optimaal 3D effect hebt.
- De 3D bril werkt mogelijk niet juist als er een ander 3D product of elektronisch apparaat is ingeschakeld in de buurt van de bril of de TV. Als dit het geval is, schakelt u het andere 3D product of elektronisch apparaat uit of houdt u het apparaat zo ver mogelijk uit de buurt van de 3D bril.
- Stop met het gebruik van dit product indien zich een van de volgende situaties voordoet:
	- Wanneer de beelden voortdurend dubbel lijken als u de 3D bril draagt
	- Wanneer u moeite hebt om het 3D effect waar te nemen
- Als de 3D bril defect of beschadigd is, moet u onmiddellijk stoppen met het gebruik ervan. Als u de 3D bril blijft gebruiken, kan dit resulteren in oogvermoeidheid, hoofdpijn of andere klachten.
- Als u een abnormale huidreactie hebt, moet u stoppen met het gebruik van de 3D bril. In zeldzame gevallen zijn dergelijke reacties het gevolg van een allergische reactie op de coating of de gebruikte materialen.
- Als uw neus of slapen rood worden of als u pijn of jeuk voelt, moet u stoppen met het gebruik van de 3D bril. De druk tegen uw huid als gevolg van langdurig gebruik kan tot dergelijke reacties leiden die soms resulteren in huidirritatie.
- Het is mogelijk dat u sommige menu-onderdelen niet kunt gebruiken wanneer u naar de TV kijkt in de 3D modus.
- U kunt de 3D functie niet in de radio- of gegevensmodus gebruiken.

#### **OPMERKING**

• Deze 3D bril is alleen voor gebruik met SHARP LCD TV's die 3D ondersteunen.

# **Weergaveformaat voor 2D en 3D beelden**

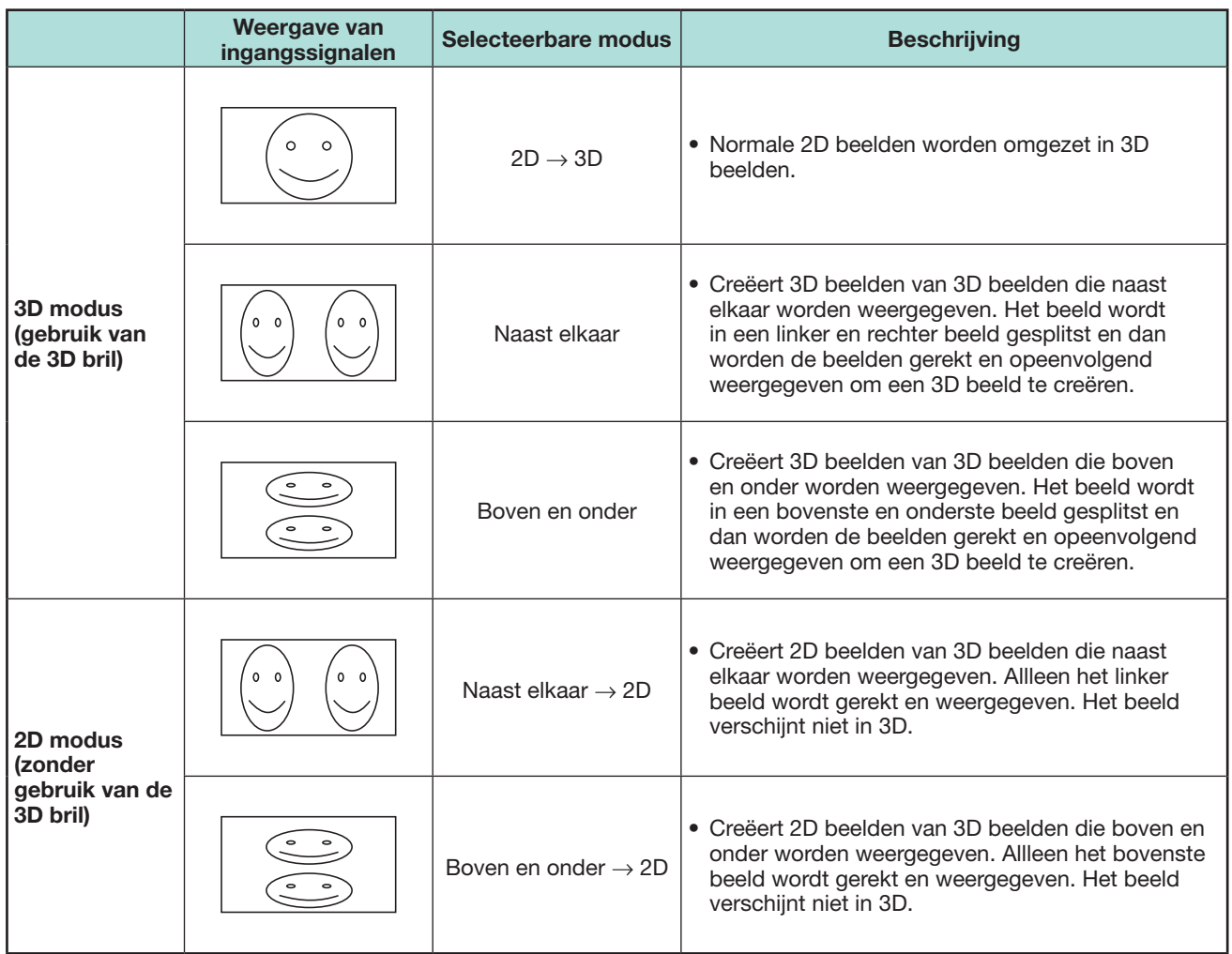

# **Kijken naar 3D beelden**

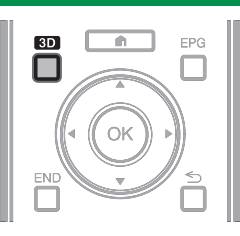

### **OPMERKING**

- Zie de gebruiksaanwijzing van de 3D bril voor verdere informatie over het gebruik.
- Het TV-scherm kan even zwart worden wanneer de TV probeert om een 3D beeldsignaal te detecteren en wanneer er wordt omgeschakeld van de 3D naar de 2D modus.

### **Ontvangst van een 3D beeldsignaal dat automatisch kan worden gedetecteerd**

Het beeldsignaal bevat soms een 3D identificatiesignaal. U kunt de TV instellen voor automatische detectie van het 3D beeldtype (blz. 72).

- **1** Ga naar "TV-menu" > "Instellingen" > "Opties" > "3D instellingen" > "Automatische 3D omschakeling".
- E **Wanneer "Automatische 3D omschakeling" op "Ja" is ingesteld**
	- Het 3D weergaveformaat wordt automatisch gedetecteerd en het juiste 3D beeld wordt weergegeven.

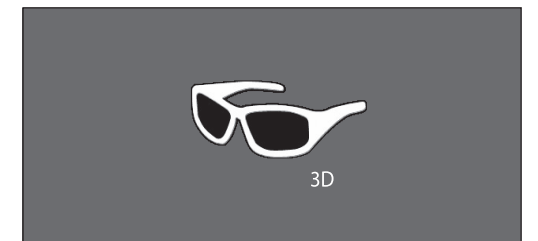

### E **Wanneer "Automatische 3D omschakeling" op "Nee" is ingesteld**

- 1 Er wordt een bevestigingsmelding weergegeven. Druk op **3D**.
- (2) Druk op  $\blacktriangleleft$  / $\blacktriangleright$  om "Ja" te selecteren en druk dan op  $OK.$

**2** Schakel de stroom van de 3D bril in en zet de 3D bril op.

### **OPMERKING**

- Als u niet automatisch naar de 3D modus wilt overschakelen, zet u "Automatische 3D omschakeling" op "Nee".
- Wanneer de TV een 3D beeldsignaal ontvangt dat automatisch kan worden gedetecteerd, wordt het pictogram voor de 3D modus op het kanaaldisplay weergegeven.

### **Overschakelen van de 3D naar de 2D modus**

Wanneer u op **3D** drukt terwijl u in de 3D modus naar de TV aan het kijken bent, schakelt de TV over naar de 2D modus.

- **1** Druk tijdens de 3D modus op **3D**.
- **2** Selecteer "Ja" en druk dan op OK om over te schakelen naar de 2D modus.
- **3** Zet de 3D bril af en schakel de stroom van de 3D bril uit.

### **OPMERKING**

- Als het ingangssignaal naar 2D overschakelt, worden automatisch 2D beelden weergegeven.
- De 3D modus wordt automatisch uitgeschakeld als de instelling wordt veranderd, als de ingangsbron wordt veranderd, als de resolutie van het ingangssignaal wordt veranderd of als de stroom wordt uitgeschakeld.

### **Ontvangst van een 3D beeldsignaal dat niet automatisch kan worden gedetecteerd**

Wanneer de TV een 3D beeldsignaal ontvangt dat niet automatisch kan worden gedetecteerd, kunt u kiezen tussen 3D en 2D beeldweergave.

- **1** Druk op **3D**.
	- Er verschijnt een scherm waarin u wordt gevraagd om te kiezen tussen 3D en 2D beeldweergave.

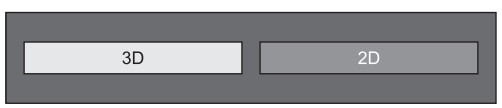

**2** Druk op  $\blacktriangleleft$  / $\blacktriangleright$  om "3D" of "2D" te selecteren en druk dan op OK.

### E **Kijken in de 3D modus**

1) Druk op  $\blacktriangleleft/\blacktriangleright$  om het 3D signaaltype ("2D  $\rightarrow$ 3D", "Naast elkaar" of "Boven en onder") te selecteren en druk dan op OK.

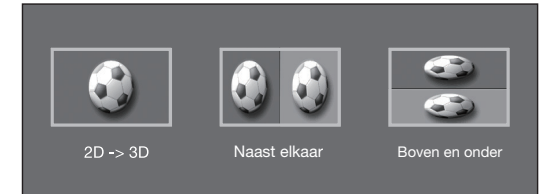

- Als u hetzelfde systeem als dat van het ingangssignaal selecteert, worden 3D beelden weergegeven.
- U kunt alleen "2D  $\rightarrow$  3D" selecteren in de ATV modus.
- 2 Schakel de stroom van de 3D bril in en zet de 3D bril op.

### E **Kijken in de 2D modus**

• Overschakelen van de 3D naar de 2D modus.

Druk op **∢/** om het 2D signaaltype ("Naast elkaar" of "Boven en onder") te selecteren en druk dan op  $OK.$ 

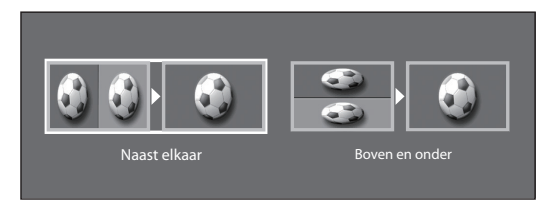

• Als u hetzelfde systeem als dat van het ingangssignaal selecteert, worden 2D beelden weergegeven.

### **Genieten van 3D beeldweergave**

### **Kijken naar 2D beelden in 3D**

U kunt normale 2D beelden omzetten in 3D beelden.

- **1** Druk op **3D**.
- **2** Druk op  $\blacktriangleleft/\blacktriangleright$  om "2D  $\rightarrow$  3D" te selecteren en druk dan op  $OK$ .
- **3** Schakel de stroom van de 3D bril in en zet de 3D bril op.

#### **OPMERKING**

- De bevestigingsmelding om de 3D of 2D modus te selecteren wordt eenmaal per uur op het scherm weergegeven.
- Wanneer de TV normale 2D beelden omzet in 3D beelden, kunt u op **Y** drukken om het "2D  $\rightarrow$  3D omzettingseffect" menu weer te geven voor het instellen van het omzettingseffect.

# **Teruggaan naar de vorige modus**

U kunt teruggaan naar de vorige modus door op **3D** te drukken.

- **1** Druk op **3D**.
	- Er wordt een bevestigingsmelding weergegeven.
- **2** Selecteer "Ja" en druk dan op OK. • De TV keert terug naar de vorige modus.

#### **3D menu**

Druk in de 3D modus op **3D** om het 3D menu weer te geven. Druk op de gekleurde toetsen om de vereiste instellingen te maken.

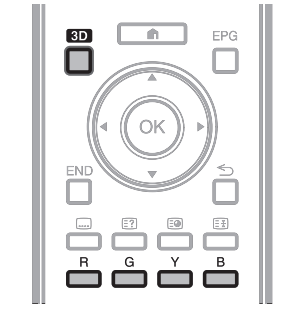

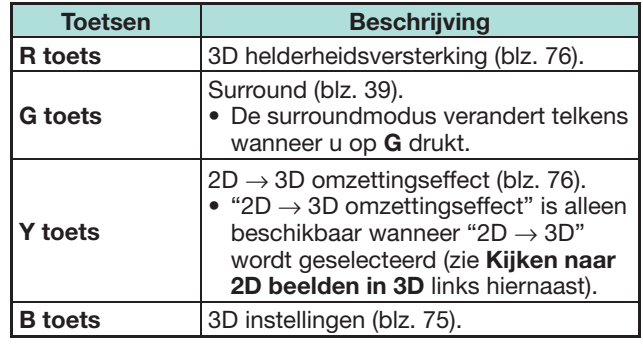

## **Wijzigen van de TV-instellingen voor het verbeteren van de 3D beeldweergave**

U kunt diverse instellingen maken om de 3D beeldweergave te verbeteren.

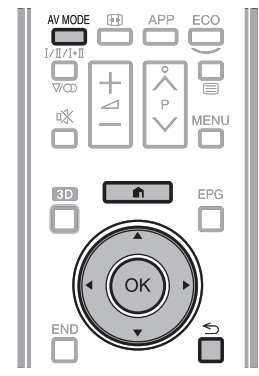

### **3D beeldinstellingen**

### E **Basisbediening**

Ga naar "TV-menu" > "Instellingen" > "Beeld" > selecteer/ wijzig het onderdeel dat u wilt instellen.

#### **OPMERKING**

• De onderdelen die geselecteerd/gewijzigd kunnen worden, verschillen afhankelijk van of de TV in de 2D modus of de 3D modus staat.

### **AV functie**

De audio- en video-instellingen kunnen worden gewijzigd overeenkomstig het programma of het ingangsmateriaal dat wordt bekeken.

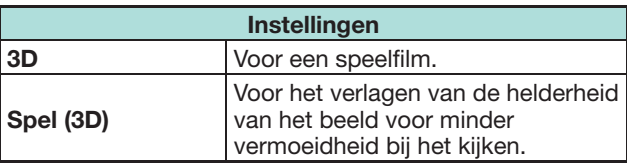

### **OPMERKING**

• U kunt "AV functie" selecteren door op AV MODE van de afstandsbediening te drukken.

### **Genieten van 3D beeldweergave**

#### **3D helderheidsversterking**

U kunt de achtergrondverlichting van de TV voor 3D beeldweergave aanpassen.

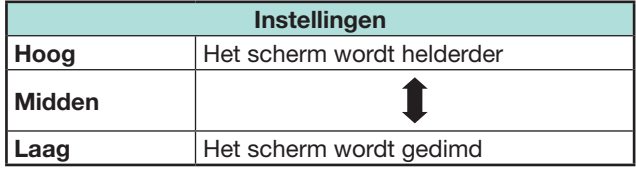

#### **OPMERKING**

- Wanneer "Hoog" of "Laag" is geselecteerd, zijn "OPC", "Achtergr.vl" en "Bereik van OPC" niet beschikbaar.
- De "3D helderheidsversterking" is niet beschikbaar in de 2D modus.
- De "3D helderheidsversterking" items kunnen worden opgeslagen voor elk 3D "AV functie" item ("Standaard (3D)", "Film (3D)", "Spel (3D)").

### **3D instellingen**

#### E **Basisbediening**

Ga naar "TV-menu" > "Instellingen" > "Opties" > "3D instellingen" > selecteer het menu dat u wilt instellen.

#### **Automatische 3D omschakeling**

Met deze functie kunt u de TV automatisch naar de 3D modus laten overschakelen wanneer een 3D identificatiesignaal wordt gedetecteerd.

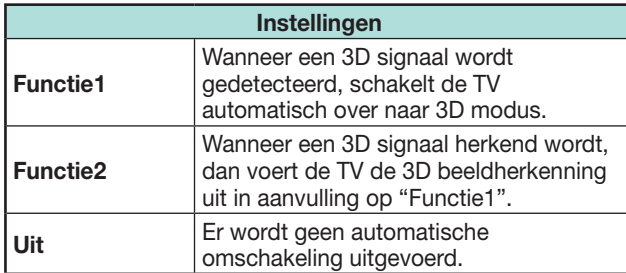

#### **OPMERKING**

• Afhankelijk van het signaalformaat worden 3D signalen soms niet gedetecteerd.

#### **3D dieptebediening**

Selecteer hiermee de methode voor het afstellen van het 3D-beeldeffect (diepte).

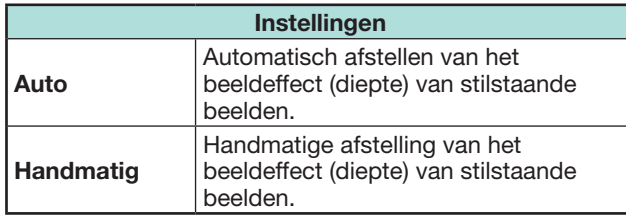

#### **OPMERKING**

- Als u "Handmatig" selecteert, kunt u het beeldeffect (diepte) van stilstaande 3D beelden afstellen met "Diepteverandering".
- Deze functie kan worden afgesteld bij het kijken naar stilstaande 3D beelden in de USB-mediamodus.
- Zelfs als u "Auto" selecteert, is het mogelijk dat het beeldeffect (diepte) van een stilstaand 3D beeld niet juist wordt afgesteld, afhankelijk van het betreffende stilstaande 3D beeld.
- Stilstaande 3D beelden die in de macromodus zijn opgenomen, kunnen met uitzonderlijk grote diepte worden weergegeven.
- Als u last hebt van een onprettig gevoel bij het kijken naar 3D beelden, moet u meteen stoppen met kijken.

#### **Diepteverandering**

U kunt het beeldeffect (diepte) van stilstaande 3D beelden afstellen. Stel het niveau in tussen  $-10$  en  $+10$ . "0" is het niveau zonder afstelling

(vooringestelde fabriekswaarde).

#### **OPMERKING**

- Deze functie kan worden afgesteld bij het kijken naar stilstaande 3D beelden in de USB-mediamodus.
- Als u last hebt van een onprettig gevoel bij het kijken naar 3D beelden, moet u meteen stoppen met kijken.

#### **2D → 3D omzettingseffect**

U kunt het 3D effect aanpassen wanneer beelden van de 2D modus naar de 3D modus worden omgezet. Selecteer het gewenste niveau voor het omzettingseffect uit e1 t/m e16.

#### **OPMERKING**

- Deze functie is alleen beschikbaar wanneer 2D beelden naar 3D beelden worden omgezet.
- Wanneer u deze functie gebruikt, zal de beeldomzetting van de TV resulteren in kleine wijzigingen in de originele beelden en de manier waarop ze worden weergegeven.
- 2D beelden die zijn omgezet naar 3D beelden mogen alleen in de privésfeer worden bekeken.

#### **Weergavetijd-info**

Met deze functie kunt u de verstreken weergavetijd van 3D beelden op het scherm aangeven.

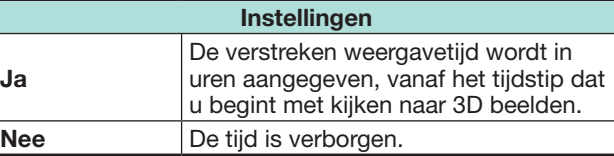

#### **3D test**

Met deze functie kunt u 3D beelden weergeven voor het testen van de 3D werking. Klik op "Start" op het scherm om 3D testbeelden af te spelen.

#### **OPMERKING**

• Als u tijdens afspelen op END drukt, wordt het vorige scherm weergegeven.

#### **Regeling 3D bril**

Om deze functie te kunnen inschakelen, moet u de locatie van de TV instellen op "WINKEL" (blz. 14).

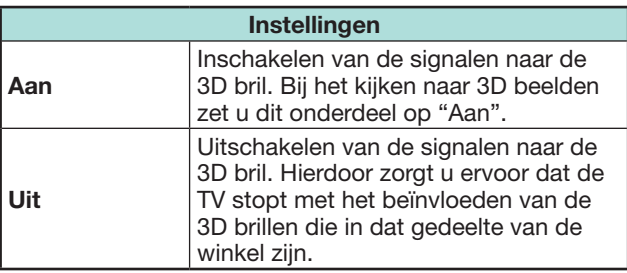

### **Technische gegevens — 3D bril**

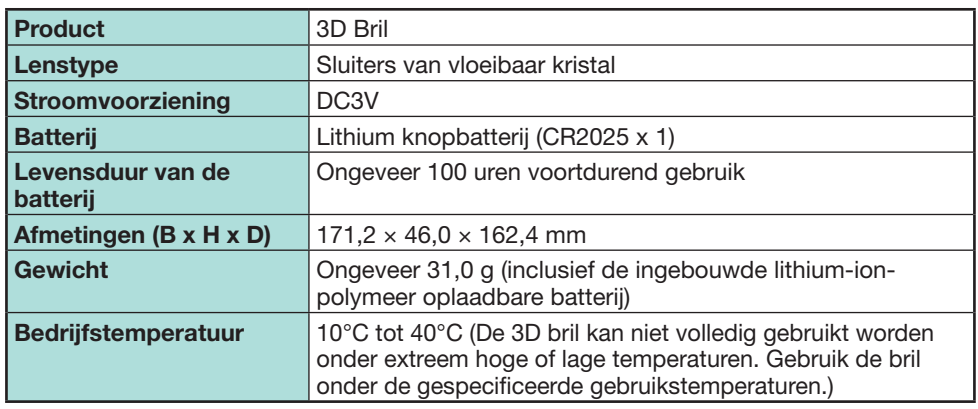

 $\overline{\text{SN}:\text{82P}$  00000 illustratie links. De eerste drie cijfers vertegenwoordigen de productiedatum. Voorbeeld: Geproduceerd op 23 februari 2013

Het serienummer van het product wordt vertoond op de 3D bril zoals weergegeven op de

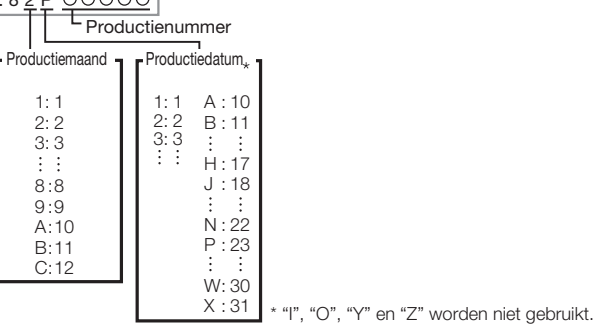

### **OPMERKING**

• Neem alstublieft contact op met uw plaatselijke autoriteiten voor de juiste methode om dit product en/of verpakking weg te gooien.

# **Problemen oplossen — 3D beelden**

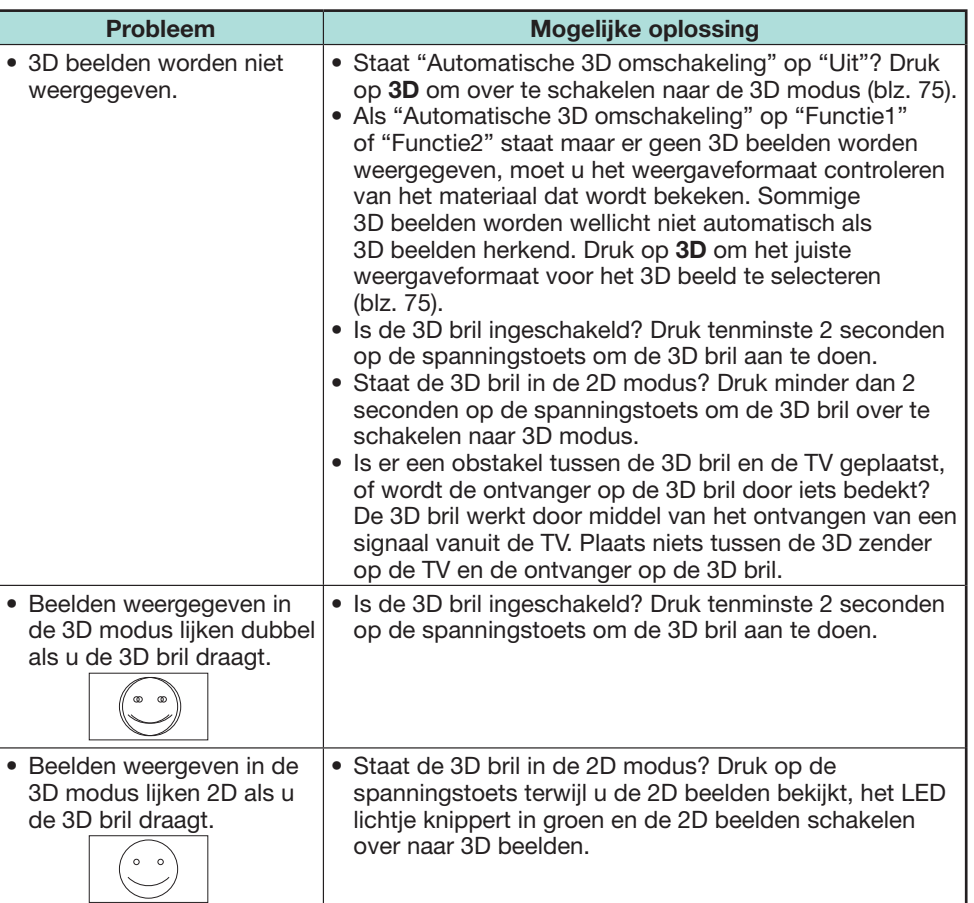

• Raadpleeg de handleiding van de 3D bril voor verdere informatie.

# **Problemen oplossen**

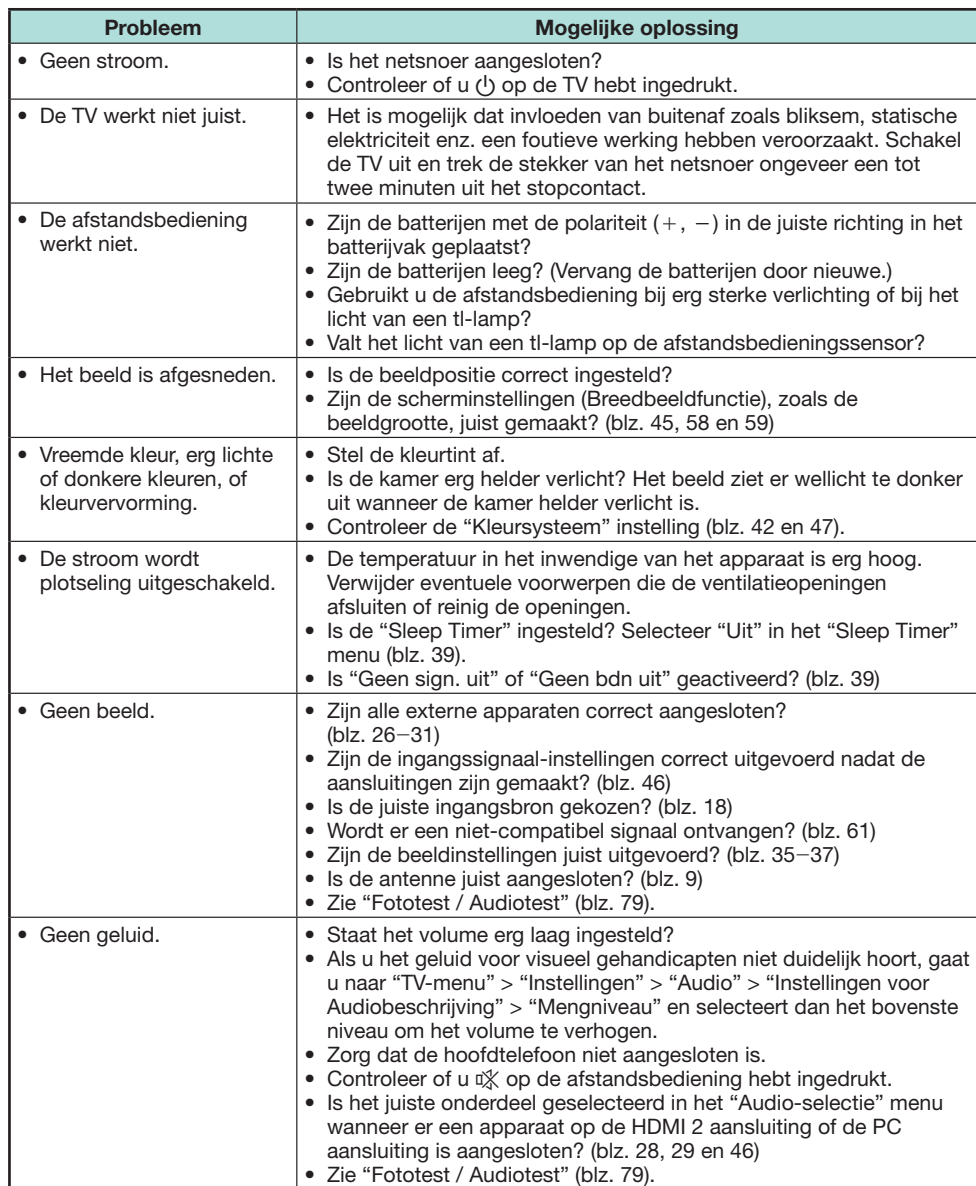

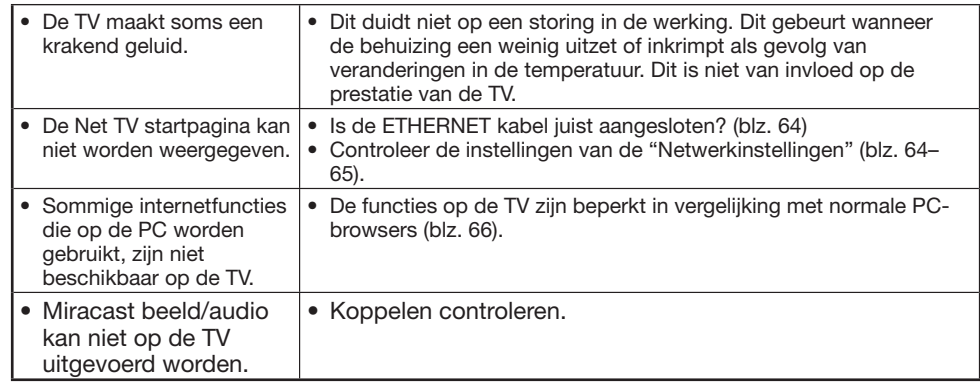

#### **Reset de PIN**

- **1** Ga naar "TV-menu" > "Instellingen".
- **2** Druk op ▲/▼ om "Automatische Installatie, "Programma instellen", "PIN", "Censuurniveau" of "Reset" te selecteren en druk dan op OK. Het invoervenster voor het persoonlijke codenummer verschijnt.
- **3** Houd  $P \wedge$  en  $\angle$  + op de TV tegelijk ingedrukt totdat het bericht op het scherm verschijnt.

#### **OPMERKING**

• Wanneer het persoonlijke codenummer wordt gereset, zal het standaard persoonlijke codenummer ("1234") worden ingesteld.

#### **Reset**

Als er ingewikkelde afstellingen zijn gemaakt zodat de instellingen niet naar normaal kunnen worden teruggesteld, kunt u alle instellingen op de fabriekswaarden terugstellen.

- **1** Ga naar "TV-menu" > "Instellingen" > "Weergave-instelling" > "Reset".
- **2** Druk op  $\blacktriangleleft/\blacktriangleright$  om "Ja" te selecteren en druk dan op OK. • "De TV zal nu automatisch opnieuw starten, OK?" verschijnt op het scherm.
- **3** Druk op  $\blacktriangleleft/\blacktriangleright$  om "Ja" te selecteren en druk dan op OK.
	- "Nu initialiseren..." verschijnt op het scherm en knippert.
	- Wanneer de reset is voltooid, wordt de stroom uitgeschakeld en daarna opnieuw ingeschakeld. De instellingen zijn teruggekeerd naar de fabrieksinstellingen.

#### **OPMERKING**

- Het persoonlijke codenummer moet worden ingevoerd wanneer u "Reset" wilt uitvoeren. Het standaard persoonlijke codenummer is "1234". Om de instelling voor het persoonlijke codenummer te veranderen, wordt u verwezen naar **Overige — PIN** (blz. 43). Om de instelling voor het persoonlijke codenummer te resetten (het codenummer hoeft niet meer te worden ingevoerd), wordt u verwezen naar **Reset de PIN** hierboven.
- "Reset" wordt grijs weergegeven en is dus niet beschikbaar in de 3D modus. Om het "Reset" menu te kunnen selecteren, moet u overschakelen naar de 2D modus.

### **Updaten van de TV via DVB-T/T2/ C/S/S2**

Zorg dat uw TV-softwareversie steeds up-to-date is. SHARP levert regelmatig nieuwe versies voor de TV-basissoftware en de DVB-software.

#### **Weergave-instelling Download instellingen**

Ga naar "TV-menu" > "Instellingen" > "Weergave-instelling" > "Overige" > "Standbyzoeken" > "Download instellingen".

### **Zoeken naar updates\***

\* Alle landen, behalve Groot-Brittannië, Zweden, Finland en Italië, worden voor deze functie op "Nee" ingesteld. De TV bepaalt automatisch of er een nieuwe softwareversie beschikbaar is wanneer de TV in de ruststand (standby) staat.

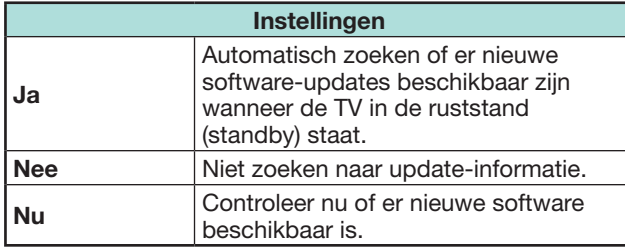

### **Downloaden van de software**

U kunt de methode voor het updaten selecteren.

- **1** Als er een nieuwe software-update beschikbaar is, verschijnt het bericht "Nieuwe downloadinformatie gevonden.".\*
	- Als de TV een update-service ontvangt terwijl deze in de ruststand (standby) staat, zal er een bevestigingsmelding verschijnen wanneer het apparaat wordt ingeschakeld.
	- \* Wanneer de download alleen op een later tijdstip beschikbaar is, wordt er een bevestigingsmelding getoond betreffende de verwachte datum en tijd voor het beginnen met downloaden vanaf een TV-zender. Het is mogelijk dat er samen met de bevestigingsmelding downloadinformatie wordt getoond.
- **2** Volg de instructies die op het scherm verschijnen.

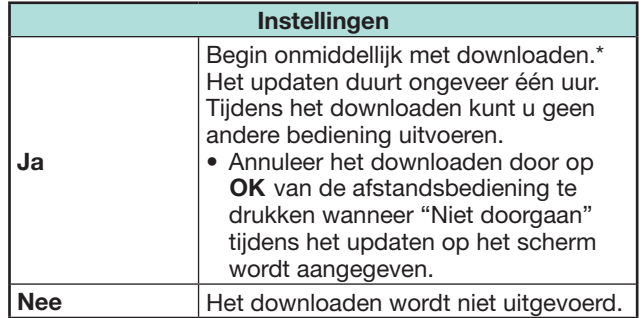

\* Het downloaden begint op de verwachte datum en tijd voor de download. Schakel de TV vóór de verwachte tijd voor het downloaden in of zet deze in de ruststand (standby).

### **OPMERKING**

• Het updaten van de software kan even duren.

### **Ophalen van update-informatie**

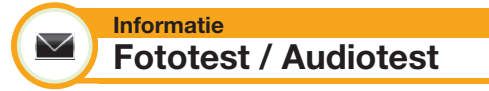

Wanneer externe apparatuur aangesloten is terwijl de TV aanstaat en er is geen geluids/video weergave, dan zal de TV bepalen welke apparatuur het probleem tussen de TV en de externe apparatuur veroorzaakt.

#### **OPMERKING**

- Aansluitingen die getest kunnen worden: HDMI, component, composite, SCART, DVI, D-sub
- Externe speakers kunnen niet getest worden. Deze functie is alleen beschikbaar voor de TV speakers.

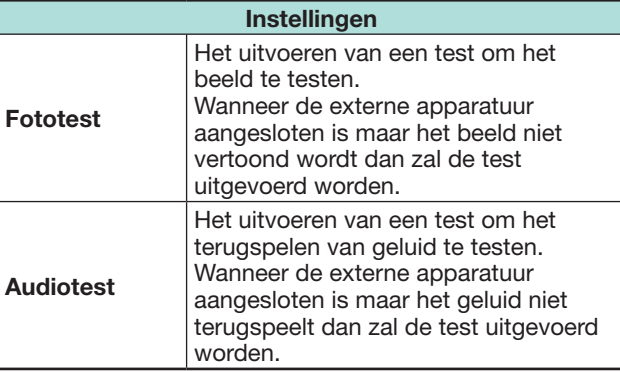

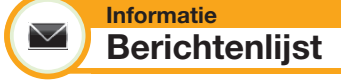

Wanneer nieuwe software wordt gedetecteerd, kunt u de update-informatie controleren en de software downloaden vanaf de "Berichtenlijst".

Ga naar "TV-menu" > "Instellingen" > "Informatie" > "Berichtenlijst".

### **OPMERKING**

- Wanneer de TV de nieuwe software met succes downloadt, wordt het bericht in de "Berichtenlijst" van het "Informatie" menu bijgewerkt.
- De software-update wordt niet uitgevoerd als er geen nieuwe software beschikbaar is op de ingevoerde downloadtijd.

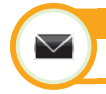

**Informatie Ontvangerrapport**

Toon rapporten over mislukte en gewijzigde timerinstellingen.

Ga naar "TV-menu" > "Instellingen" > "Informatie" > "Ontvangerrapport".

### **Informatie**  $\bigtriangledown$

 $\blacktriangledown$ 

**Software versie**

U kunt de identificatiecode van de TV op het scherm controleren wanneer u contact opneemt met de klantendienst.

Ga naar "TV-menu" > "Instellingen" > "Informatie" > "Software versie".

# **Informatie over de softwarelicentie voor dit product**

#### **Informatie Softwarelicentie**

In dit menu kunt u de softwarelicenties lezen.

Ga naar "TV-menu" > "Instellingen" > "Informatie" > "Softwarelicentie".

# E **Samenstelling van de software**

De software die bij dit product wordt geleverd bestaat uit diverse softwarecomponenten waarvan de afzonderlijke auteursrechten in het bezit zijn van SHARP of van derden.

# **Het deactiveren van de Netflix Functie**

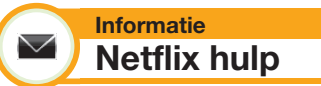

Wanneer u Netflix deactiveert, bekijk hiervoor het volgende proces.

- **1** Ga naar "TV-menu" > "Instellingen" > "Informatie" > "Netflix hulp".
- **2** Druk op **⊲/**b om "Deactiveer" te selecteren en druk dan op  $OK$ .
- **3** Druk op  $\blacktriangleleft/\blacktriangleright$  om "Ja" te selecteren en druk dan  $op$   $OK$ .

# **Updaten van de TV via USB/netwerk**

#### **Informatie**  $\smallsmile$ **Software-update**

Met deze functie kunt u tot de laatste softwareversie updaten via een USB-apparaat of netwerk.

- Om de beschikbaarheid van de nieuwste softwareversies te weten te komen, kunt u http://www. sharp.eu/software-download/ bezoeken voor links naar de downloadpagina's van de diverse landen.
- **1** Ga naar "TV-menu" > "Instellingen" > "Informatie" > "Software-update" > "USBupdate".
	- U kunt de software ook via het netwerk updaten. Ga naar "TV-menu" > "Instellingen" > "Informatie" > "Software-update" > "Netwerkupdate" en volg de instructies op het scherm op.
	- Om de software via internet te updaten zijn een breedbandverbinding en netwerkinstellingen vereist (blz. 64–65).
- **2** Druk op OK en plaats het USB-apparaat dat het software-updatebestand bevat.

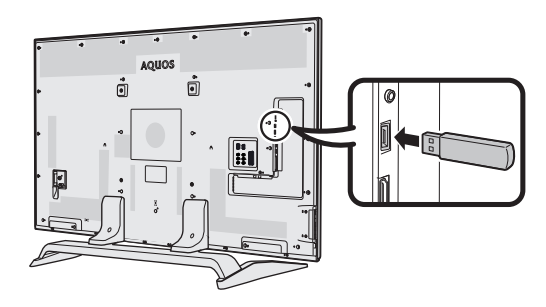

## **VOORZICHTIG**

- Zorg dat u het USB-apparaat juist in de aansluiting steekt.
- **3** Druk op **END** om het venster te sluiten wanneer er een schermvenster verschijnt.
- **4** De TV toont een bevestigingsscherm terwijl de gegevens in het geplaatste USB-apparaat worden gecontroleerd.

### **VOORZICHTIG**

- Als de gegevens niet compatibel zijn met het systeem, verschijnt er een foutmelding op het scherm. Herhaal de stappen 2 en 3 nadat u op  $\overline{OK}$  hebt gedrukt.
- Wanneer er een foutmelding verschijnt, moet u controleren of:
	- Het USB-apparaat juist is geplaatst.
	- Het USB-geheugen twee of meer softwareupdatebestanden heeft.
	- Er misschien geen gegevens voor het updaten van het systeem in het USB-geheugen zijn.
	- Het software-updatebestand beschadigd is.
	- Het software-updatebestand niet compatibel is met de software van uw TV.
	- Het huidige systeem hetzelfde is als de systeemupdategegevens.
	- Het USB-geheugen is niet FAT32 geformatteerd.
- **5** De TV toont de softwareversie-informatie nadat de gegevens zijn gecontroleerd.
- **6** Druk op  $\blacktriangleleft/\blacktriangleright$  om "Ja" te selecteren voor het updaten van het systeem en druk dan op  $OK.$
- **7** De TV start automatisch opnieuw op en de software-update wordt voltooid.
	- Deze bewerking kan even duren.

### **VOORZICHTIG**

• Het Net TV geheugen, dat de slotcode, wachtwoorden en cookies bevat, kan gewist worden wanneer de software-update wordt uitgevoerd.

#### **Waarschuwing betreffende normaal gebruik**

#### **Belangrijke informatie betreffende het gebruik in warme en koude ruimten**

- Wanneer de TV in een koude ruimte wordt gebruikt (bijv. in een kantoor met een lage temperatuur), kunnen er nabeelden zijn of kan het beeld enigszins vertraagd zijn. Dit verschijnsel duidt niet op een storing en de TV zal weer normaal werken wanneer de temperatuur hoger wordt.
- Laat de TV niet langdurig in een erg warme of koude ruimte. Let er ook op dat de TV niet staat blootgesteld aan direct zonlicht of de hitte van een kachel, verwarmingsradiator e.d., want dit kan resulteren in vervorming van de behuizing en een foutieve werking van het LCD-paneel. Opslagtemperatuur:  $-20$  °C tot  $+60$  °C.

Apparaten die op een veiligheidsaardpunt van een gebouw zijn aangesloten via de HOOFDSTROOMVOORZIENING aansluiting of via andere apparaten met een verbinding met een veiligheidsaardpunt en met een televisiedistributiesysteem door middel van een coaxiale kabel, kunnen in sommige gevallen een brandgevaar opleveren. De verbinding met een televisiedistributiesysteem moet daarom worden verzorgd via een apparaat dat elektrische isolatie biedt binnen een bepaald frequentiebereik (galvanische isolator, zie EN 60728-11).

#### **OPMERKING**

• Voor de vereisten in Noorwegen en Zweden, zijn de vereisten voor isolatie tevens van belang voor apparaten die op een televisiedistributiesysteem kunnen worden aangesloten.

## **Handelsmerken**

- De begrippen HDMI en HDMI High-Definition Multimedia Interface, en het HDMI Logo zijn handelsmerken of geregistreerde handelsmerken van HDMI Licensing, LLC in de Verenigde Staten en andere landen.
- Vervaardigd onder licentie van Dolby Laboratories.
- "Dolby" en het dubbele-D symbool zijn handelsmerken van Dolby Laboratories.
- Het "HD TV 1080p" logo is een handelsmerk van DIGITALEUROPE.
- Het DVB-logo is het gedeponeeerde handelsmerk van Digital Video Broadcasting— DVB—project.
- LCフォント、LCFONT、 エルシーフォント en het LC logo zijn gedeponeerde handelsmerken van SHARP Corporation. Dit product is uitgerust met ingebouwde LC Font technologie die ontwikkeld is door SHARP Corporation voor een heldere en duidelijke weergave van tekens op een LCD-scherm. Voor de weergave van sommige schermpagina's worden echter andere niet-LCD lettertypen gebruikt.
- DivX®, DivX Certified®, DivX Plus® HD en de bijbehorende logo's zijn handelsmerken van Rovi Corporation of de samenwerkende ondernemingen en worden onder licentie gebruikt.
- OVER DIVX VIDEO: DivX® is een digitaal videoformaat dat ontwikkeld is door DivX, LLC, een dochteronderneming van Rovi Corporation. Dit is een officieel DivX Certified® apparaat voor het afspelen van DivX video. Bezoek divx.com voor verdere informatie en softwareprogramma's voor het omzetten van uw bestanden naar DivX video's.
- OVER DIVX VIDEO-ON-DEMAND: Dit DivX Certified® apparaat moet geregistreerd worden om gekochte DivX Video-on-Demand (VOD) films te kunnen afspelen. Om uw registratiecode te verkrijgen, gaat u naar het DivX VOD gedeelte in het instellingenmenu voor de apparaten. Ga naar vod.divx.com voor verdere informatie over het voltooien van uw registratie.
- YouTube en het YouTube-logo zijn handelsmerken van Google Inc.
- "x.v.Colour" en x.v.Colour zijn handelsmerken van Sony Corporation.
- Het Wi-Fi CERTIFIED logo is een certificatiemerkteken van Wi-Fi Alliance.
- Het merkteken voor Wi-Fi Protected Setup (beveiligde instellingen) is een merkteken van Wi-Fi Alliance.
- Wi-Fi CERTIFIED Miracast™ en Miracast™ zijn handelsmerken van de Wi-Fi Alliance.
- DLNA®, het DLNA Logo en DLNA CERTIFIED™ zijn handelsmerken, servicemerken of certificatiemerktekens van Digital Living Network Alliance.
- Alle andere firma- of productnamen zijn handelsmerken of geregistreerde handelsmerken van de betreffende ondernemingen.
- MHL, het MHL Logo en Mobile High-Definition Link zijn handelsmerken of geregistreeerde handelsmerken van MHL LLC in de Verenigde Staten en andere landen.
- Vervaardigd onder licentie van U.S. Patent Nrs.: 5,956,674; 5,974,380; 6,487,535 & andere amerikaanse en wereldwijde uitgegeven en onbesliste patenten. DTS, het Symbool, & DTS en het Symbool zijn allen geregistreerde handelsmerken & DTS 2.0+Digital Out is een handelsmerk van DTS, Inc. Product inclusief software. © DTS, Inc. Alle rechten voorbehouden.
- BULL HDIGE<br>•  $\frac{3}{9}$  GRDY geeft de compatibiliteit aan tussen TV producten en de 3D Bril welke in overeenstemming zijn met het "Full HD 3D Glasses™" formaat en geeft niet de beeldkwaliteit van TV producten aan.
- Het Full HD 3D Glasses™ logo en "Full HD 3D Glasses™" zijn het handelsmerk van Full HD 3D Glasses Initiative
- Netflix en de het Netflix logo zijn de geregisteerde handelsmerken van Netflix, Inc.

- Het THX en het THX-logo zijn handelsmerken van THX Ltd. welke in diverse rechtsgebieden gedeponeerd zijn. Alle rechten voorbehouden.
- Het Bluetooth® woord, merk en logo's zijn gedeponeerde handelsmerken in het eigendom van Bluetooth SIG, Inc. en het gebruik door SHARP Corporation van deze merken gebeurt onder licentie. Andere handelsmerken en handelsnamen zijn van hun respectievelijke eigenaars.
- Het "SDHC" logo is een handelsmerk van SD-3C, LLC.

# **Softwarelicenties voor Net TV**

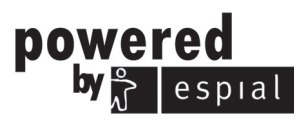

http://www.espial.com

- Dit product bevat lettertypen die geleverd zijn door Monotype Imaging Inc.
- Monotype® is een handelsmerk van Monotype Imaging Inc. geregistreerd in het Patent en Handelsmerk Kantoor van de Verenigde Staten en mogelijk ook in bepaalde jurisdicties.
- Tioga™ is een handelsmerk van Monotype Imaging Inc. en kan geregistreerd zijn in bepaalde jurisdicties.
- Letter Gothic™ is een handelsmerk van The Monotype Corp. en kan geregistreerd zijn in bepaalde jurisdicties.
- iType® is een handelsmerk van Monotype Imaging Inc. geregistreerd in het Patent en Handelsmerk Kantoor van de Verenigde Staten en mogelijk ook in bepaalde jurisdicties.
- Dit product bevat de iType® lettertypen van Monotype Imaging Inc.

## **Disclaimers voor services die internet gebruiken**

In dit gedeelte wordt de oorspronkelijke Engelse tekst getoond.

#### **DISCLAIMER**

- This SHARP device facilitates the access to content and services provided by third parties. The content and services accessible via this device belong to and may be proprietary to third parties. Therefore, any use of such third party content and services must be in accordance with any authorization or terms of use provided by such content or service provider. SHARP shall not be liable to you or any third party for your failure to abide by such authorization or terms of use. Unless otherwise specifically authorized by the applicable content or service provider, all third party content and services provided are for personal and non-commercial use; you may not modify, copy, distribute, transmit, display, perform, reproduce, upload, publish, license, create derivative works from, transfer or sell in any manner or medium any content or services available via this device.
- SHARP is not responsible, nor liable, for customer service-related issues related to the third party content or services. Any questions, comments or service-related inquiries relating to the third party content or service should be made directly to the applicable content or service provider.
- You may not be able to access content or services from the device for a variety of reasons which may be unrelated to the device itself, including, but not limited to, power failure, other Internet connection, or failure to configure your device properly. SHARP, its directors, officers, employees, agents, contractors and affiliates shall not be liable to you or any third party with respect to such failures or maintenance outages, regardless of cause or whether or not it could have been avoided.
- ALL THIRD PARTY CONTENT OR SERVICES ACCESSIBLE VIA THIS DEVICE IS PROVIDED TO YOU ON AN "AS-IS" AND "AS AVAILABLE" BASIS AND SHARP AND ITS AFFILIATES MAKE NO WARRANTY OR REPRESENTATION OF ANY KIND TO YOU. EITHER EXPRESS OR IMPLIED, INCLUDING, WITHOUT LIMITATION, ANY WARRANTIES OF MERCHANTABILITY, NON-INFRINGEMENT, FITNESS FOR A PARTICULAR PURPOSE OR ANY WARRANTIES OF SUITABILITY, AVAILABILITY, ACCURACY, COMPLETENESS, SECURITY, TITLE, USEFULNESS, LACK OF NEGLIGENCE OR ERROR-FREE OR UNINTERRUPTED OPERATION OR USE OF THE CONTENT OR SERVICES PROVIDED TO YOU OR THAT THE CONTENT OR SERVICES WILL MEET YOUR REQUIREMENTS OR EXPECTATIONS.
- SHARP IS NOT AN AGENT OF AND ASSUMES NO RESPONSIBILITY FOR THE ACTS OR OMISSIONS OF THIRD PARTY CONTENT OR SERVICE PROVIDERS, NOR ANY ASPECT OF THE CONTENT OR SERVICE RELATED TO SUCH THIRD PARTY PROVIDERS.
- . IN NO EVENT WILL SHARP AND/OR ITS AFFILIATES BE LIABLE TO YOU OR ANY THIRD PARTY FOR ANY DIRECT, INDIRECT, SPECIAL, INCIDENTAL, PUNITIVE, CONSEQUENTIAL OR OTHER DAMAGES. WHETHER THE THEORY OF LIABILITY IS BASED ON CONTRACT. TORT. NEGLIGENCE, BREACH OF WARRANTY, STRICT LIABILITY OR OTHERWISE AND WHETHER OR NOT SHARP AND/OR ITS AFFILIATES HAVE BEEN ADVISED OF THE POSSIBILITY OF SUCH DAMAGES.

## **Technische gegevens**

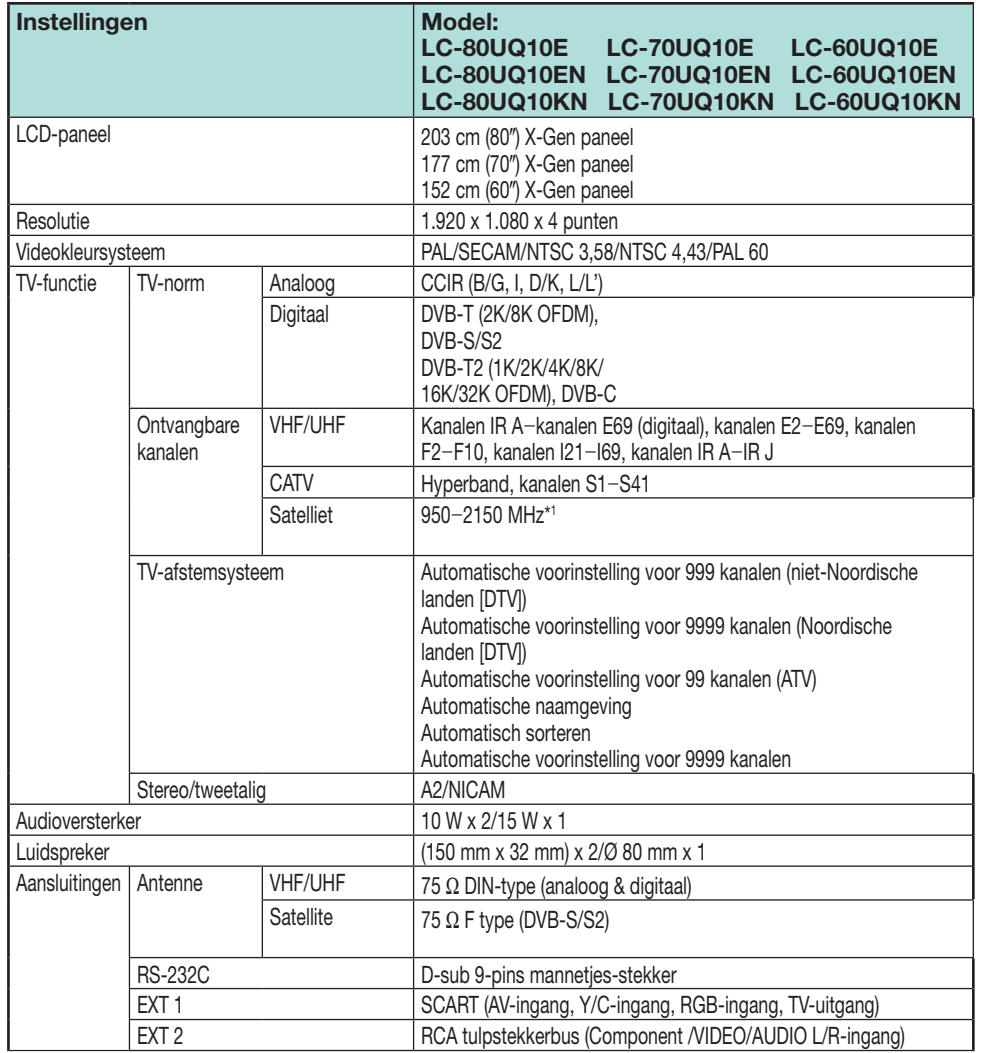

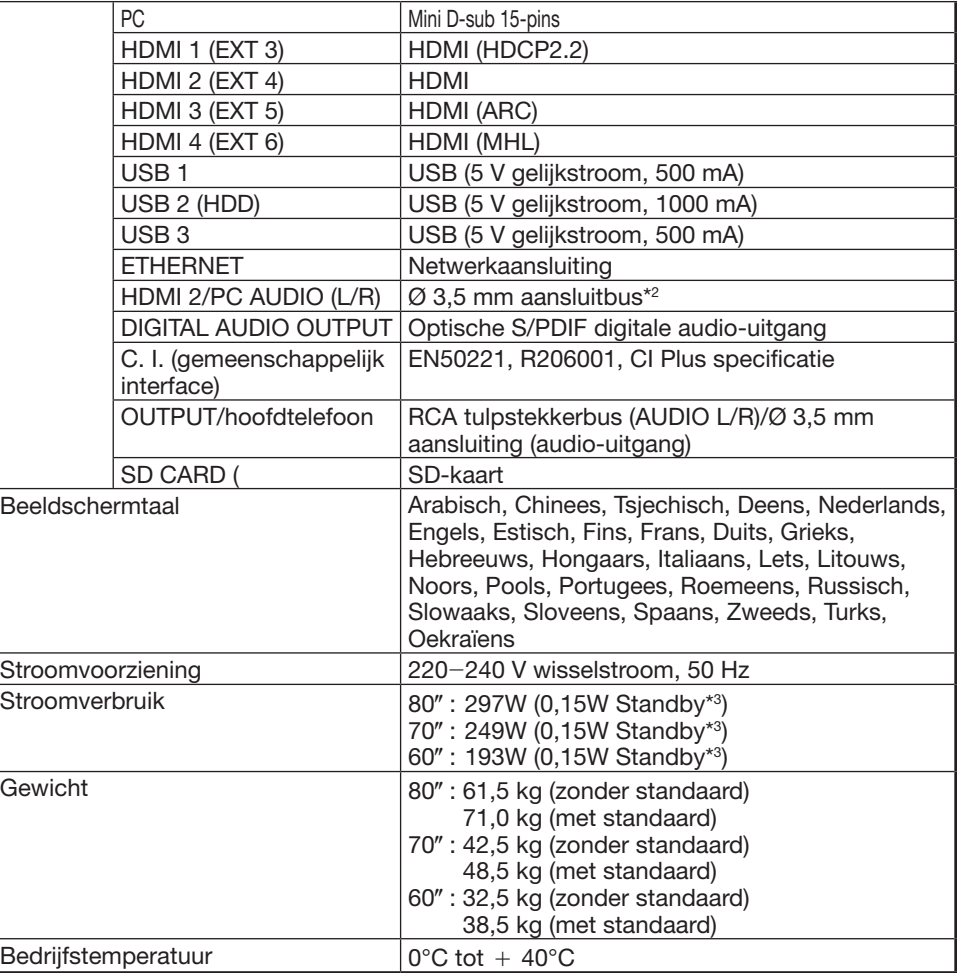

\*1 De frequentie van de satellietkanalen kan variëren afhankelijk van de satellieten en antennes.

 $*$ 2 De HDMI 2 en PC aansluitingen kunnen beide dezelfde audio-ingangsaansluiting gebruiken.

\*3 Het standby-stroomverbruik geldt wanneer de TV is ingesteld om geen EPG-gegevens te ontvangen.

• SHARP behoudt het recht wijzigingen aan te brengen in het ontwerp en de technische gegevens, zonder voorafgaande kennisgeving, op basis van doorgevoerde verbeteringen in het product. De vermelde prestatiegegevens zijn nominale waarden van de in serie vervaardigde apparaten. Er kunnen kleine afwijkingen in deze waarden zijn bij de afzonderlijke apparaten.

### **Technische gegevens (draadloze LAN)**

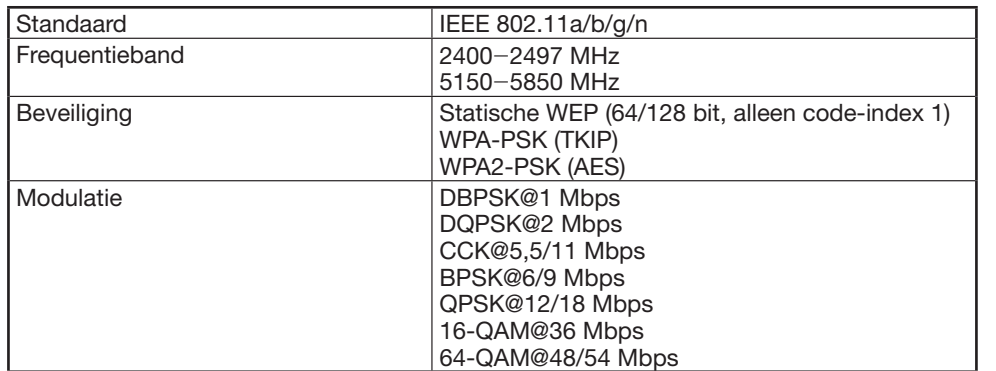

# **Technische gegevens (Bluetooth)**

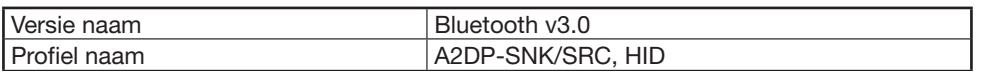

### **OPMERKING**

- Deze TV heeft de volgende certificeringen ontvangen:
- \_ Wi-Fi CERTIFIED™ (certificatieprogramma van de Wi-Fi Alliance®)
- \_ Wi-Fi Protected Setup™ (certificatieprogramma van de Wi-Fi Alliance®)
- Een draadloze LAN verbinding en prestatie kunnen niet gegarandeerd worden voor alle woonomgevingen in de volgende gevallen, het draadloze LAN signaal kan zwak zijn of verbreken, of de verbindingssnelheid kan langzamer worden.
- − Bij gebruik in gebouwen van gewapend beton, staal of metaal.
- − Indien geplaatst bij objecten die het signaal verstoren.
- − Bij gebruik met andere draadloze apparaten die dezelfde frequentie uitzenden.
- − Bij gebruik in de buurt van magnetron of andere apparaten die een magnetisch veld, elektrostatische lading of elektromagnetische interferentie uitzenden.
- Wanneer er veel interferentie in de 2,4\_GHz frequentie is (zoals van andere draadloze LAN-apparaten, Bluetooth® apparaten, 2,4\_GHz draadloze telefoons en magnetrons), verdient het aanbeveling een draadloos LAN-toegangspunt te gebruiken dat IEEE802.11a/n (5 GHz) ondersteunt en het toegangspunt in te stellen op een zendfrequentie van 5 GHz. Raadpleeg de handleiding van uw toegangspunt voor verdere informatie over de instellingen.
- Zet de instellingen van de draadloze LAN via initialisatie terug op de fabrieksinstellingen voordat u deze aan derden geeft of weggooit.
- De draadloze LAN ondersteunt WEP64, WEP128, TKIP en AES versleuteling.
- Deze TV heeft een ingebouwde draadloze LAN functie. Bij gebruik van een aparte USB LAN-adapter kan dat radiocommunicatie tot gevolg hebben, die niet aan de voorschiften voor radiocommunicatie voldoen. Gebruik daarom geen draadloze LANadapter.

# **Energiespecificaties**

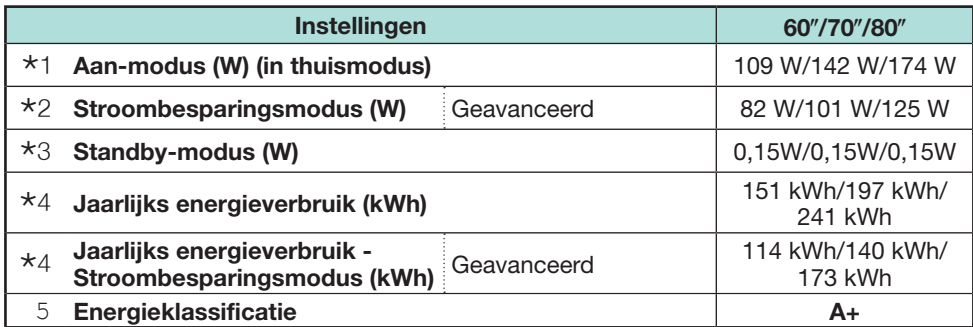

- $*1$  Gemeten volgens EN 62087:2009
- $*2$  Voor verdere informatie over de stroombesparingsfunctie wordt u verwezen naar de hierop betrekking hebbende bladzijden in deze gebruiksaanwijzing.
- $*3$  Gemeten volgens EN 50564:2011 Het standby-stroomverbruik geldt wanneer de TV is ingesteld om geen EPG-gegevens te ontvangen
- $*4$  Het jaarlijks energieverbruik is berekend overeenkomstig de EU-richtlijn (EU) nr. 1062/2010 die gebaseerd is op een gebruik van 4 uur per dag, 365 dagen van het jaar

#### **OPMERKING**

• Het stroomverbruik in de aan-modus varieert afhankelijk van de beelden die de TV weergeeft.

# **Bevestigen van de TV aan de muur**

#### **LC-70UQ10E LC-60UQ10E LC-70UQ10EN/ LC-70UQ10KN LC-60UQ10EN/ LC-60UQ10KN**

• **Deze TV mag alleen met een SHARP wandbevestigingsbeugel aan een muur worden bevestigd (blz. 4).** 

**Gebruik van een andere wandbevestigingsbeugel kan resulteren in een onstabiele montage met mogelijk ernstig letsel tot gevolg.**

- **Om het beeldscherm van de LCD-kleurentelevisie aan de muur te bevestigen, zijn speciale vaardigheden vereist en dit dient daarom alleen door bevoegd onderhoudspersoneel te worden gedaan. U moet deze werkzaamheden niet zelf uitvoeren. SHARP kan niet aansprakelijk worden gesteld voor letsel of beschadigingen die het gevolg zijn van een foutieve montage.**
- Neem contact op met vakkundig onderhoudspersoneel voor gebruik van de los verkrijgbare beugel voor de bevestiging van de TV aan een muur.
- Wanneer u de TV aan een wand ophangt, moet u de steunstijl bevestigen.

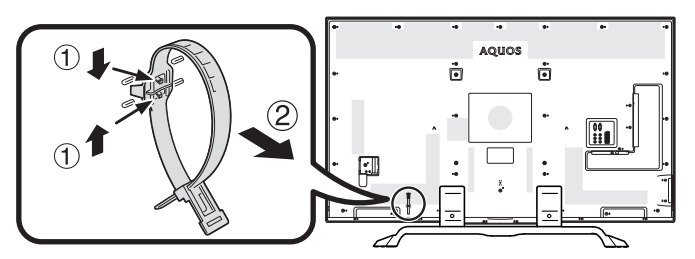

### **OPMERKING**

- Maak het kabelriempje aan de achterkant van de TV los wanneer u de los verkrijgbare bevestigingsbeugel gebruikt.
- Als gevolg van de plaatsing van de aansluitingen op deze TV moet u erop letten dat er tussen de muur en de TV voldoende ruimte voor de kabels is wanneer u het apparaat aan een muur bevestigt.
- Om de TV aan een muur te bevestigen, verwijdert u de netsnoerhouder en de afdekkingen op de vier plaatsen aan de achterkant van de TV en dan gebruikt u de schroeven die bij de wandbevestigingsbeugel worden geleverd om de beugel aan de achterkant van de TV te bevestigen.

### E **Audio-inst. muurbevestig.**

Wanneer u de TV aan een muur bevestigt, kunt u een betere geluidsweergave verkrijgen door deze functie op "Ja" te zetten.

Ga naar "TV-menu" > "Instellingen" > "Weergave-instelling" > "Audio-inst. muurbevestig.".

#### **LC-80UQ10E LC-80UQ10EN / LC-80UQ10KN**

Met de wandbevestigingskit (los verkrijgbaar) kan de TV aan de muur worden bevestigd. Raadpleeg de instructies die bij de wandbevestiging worden geleverd voor verdere informatie over het monteren van het product. Voor de montage raden wij u aan contact op te nemen met deskundig onderhoudspersoneel. SHARP kan niet aansprakelijk worden gesteld voor beschadiging van het product of lichamelijk letsel van uzelf of anderen als u besluit om de wandbevestiging zelf te monteren.

### **VOORZICHTIG**

• **Monteer de wandbevestiging aan een stevige muur loodrecht op de vloer. Wanneer u de wandbevestiging aan een ander oppervlak dan gipsplaat monteert, dient u contact op te nemen met de dichtstbijzijnde leverancier/verkoper voor verdere informatie. Als u de TV aan een plafond of schuine muur bevestigt, kan deze vallen met ernstig persoonlijk letsel tot gevolg. Zorg ervoor dat er altijd drie of meer mensen zijn om de TV aan de muur te bevestigen.**

# **Specificaties voor wandbevestigingskits**

Hieronder ziet u de standaardafmetingen voor wandbevestigingskits.

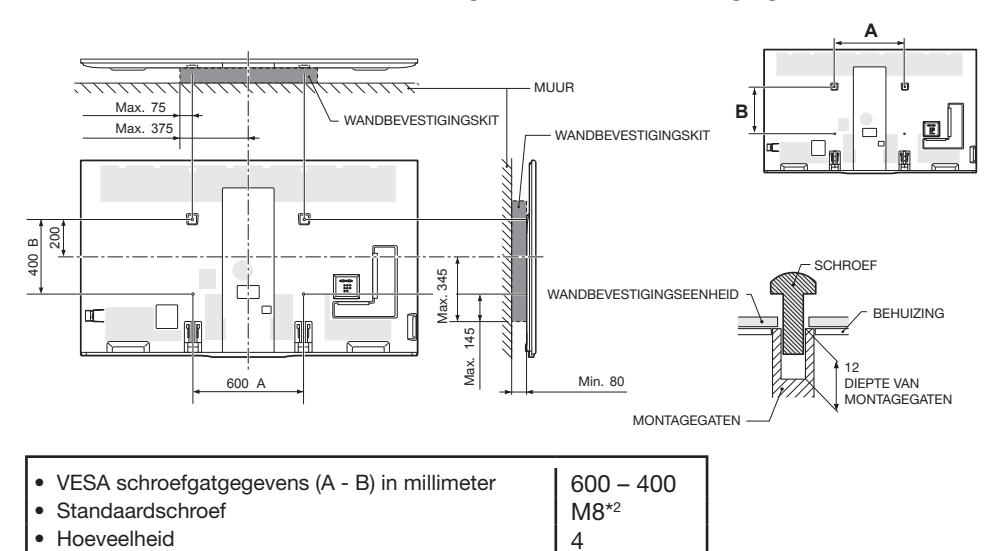

\*1 Moet kleiner zijn dan het gearceerde gebied.

 $*2$  Gebruik schroeven met een 1,25 spoed.

### **OPMERKING**

- Monteer de TV niet schuin.
- Als gevolg van de plaatsing van de aansluitingen op deze TV moet u erop letten dat er tussen de muur en de TV voldoende ruimte voor de kabels is wanneer u het apparaat aan een muur bevestigt.
- Verwijder indien nodig het kabelriempje wanneer de TV aan de muur wordt gemonteerd.
- Gebruik geen schroeven die niet voldoen aan de specificaties voor VESA standaardschroeven.
- Gebruik geen schroeven die langer zijn dan de standaardlengte. Bij gebruik van te lange schroeven kan de binnenkant van het TV-toestel worden beschadigd.
- Draai de schroeven niet te vast maar ook niet te los. Hierdoor kan het product beschadigd raken of kan het product vallen, met persoonlijk letsel tot gevolg. SHARP kan niet aansprakelijk worden gesteld voor dit soort ongelukken.
- SHARP kan niet aansprakelijk worden gesteld voor beschadiging van het product of persoonlijk letsel wanneer een niet-VESA of niet-voorgeschreven wandbevestiging wordt gebruikt of als de klant niet de montage-instructies voor het product opvolgt.

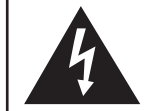

Monteer de wandbevestiging niet terwijl de TV is ingeschakeld. Dit kan resulteren in persoonlijk letsel als gevolg van een elektrische schok.

# E **Audio-inst. muurbevestig.**

Wanneer u de TV aan een muur bevestigt, kunt u een betere geluidsweergave verkrijgen door deze functie op "Ja" te zetten.

Ga naar "TV-menu" > "Instellingen" > "Weergave-instelling" > "Audio-inst. muurbevestig.".

# **Censuurniveaus voor Kinderslot**

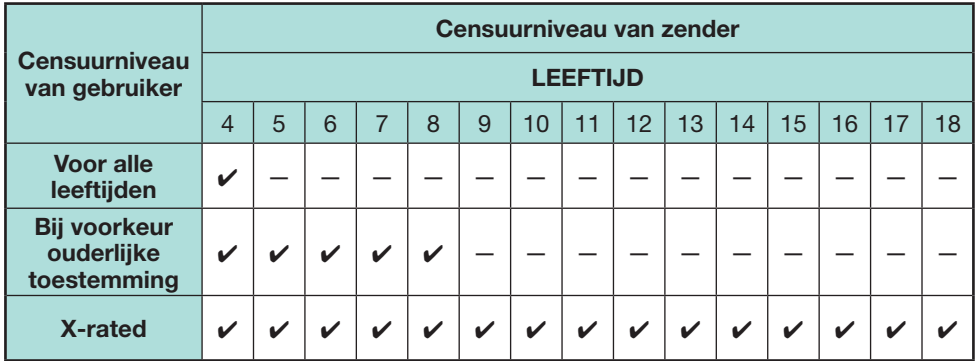

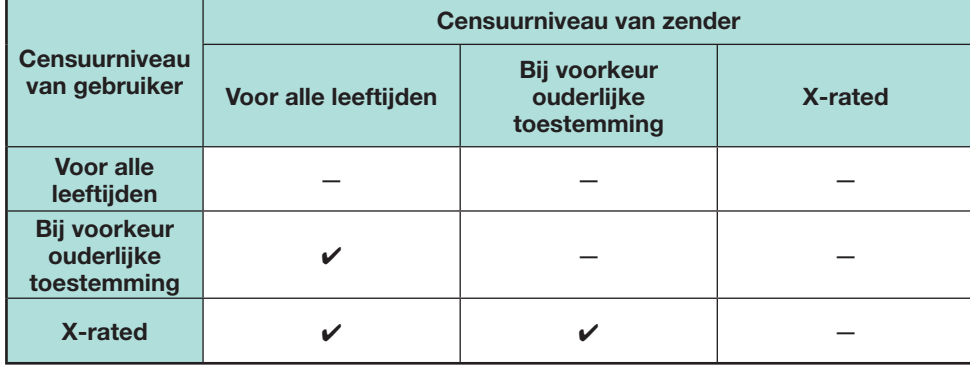

# **Lijst met afkortingen**

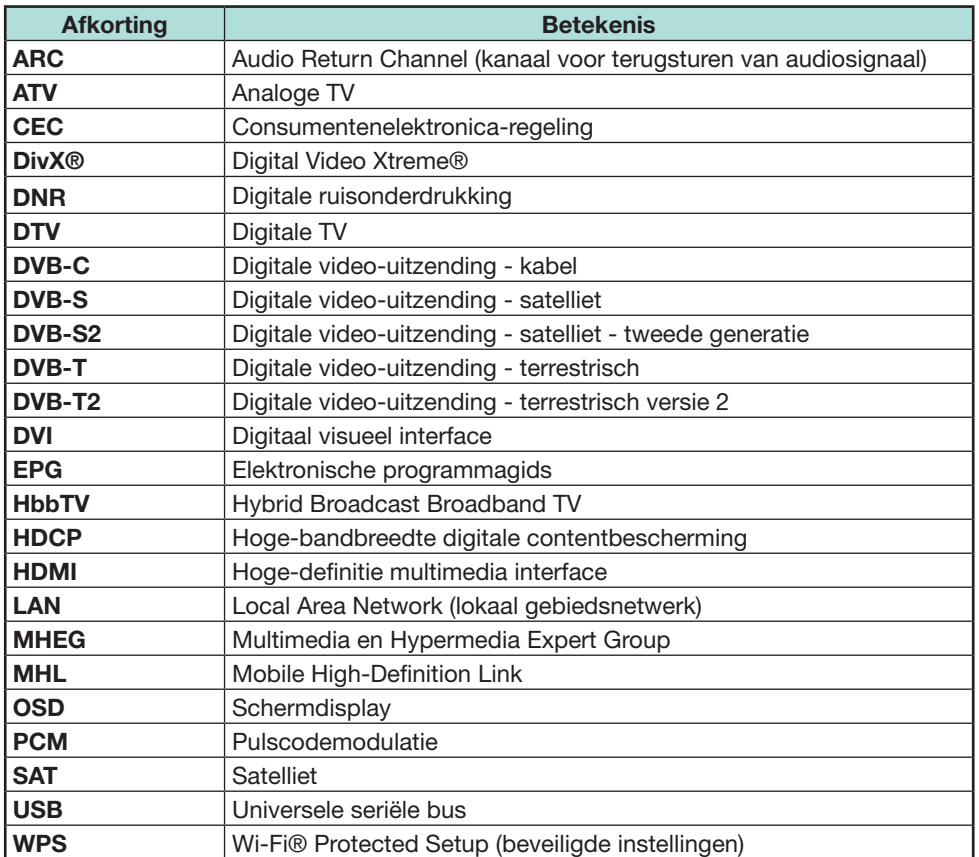

### **Maattekeningen**

LC-60UQ10E LC-60UQ10EN LC-60UQ10KN

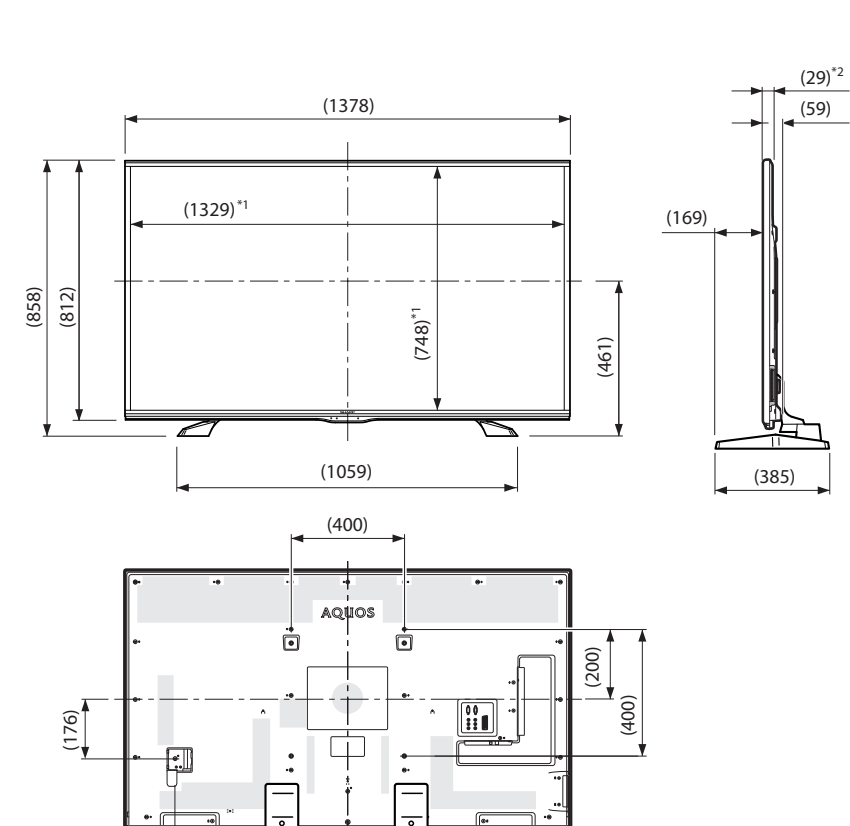

(575)

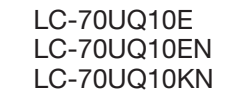

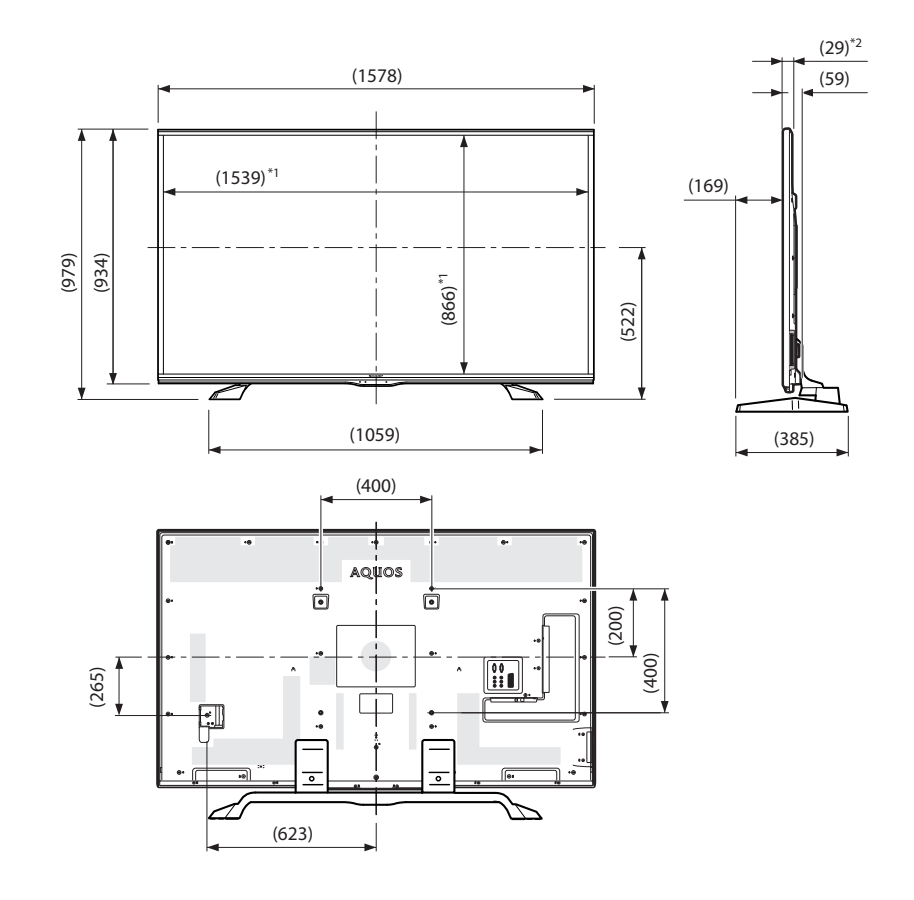

- \*1 Actief gebied
- $*$ 2 Dunste gedeelte (behalve hoogte van aansluitingen)

#### **OPMERKING**

• In de afmetingen zijn geen uitsteeksels zoals schroeven en sommige andere onderdelen opgenomen.

LC-80UQ10E LC-80UQ10EN LC-80UQ10KN

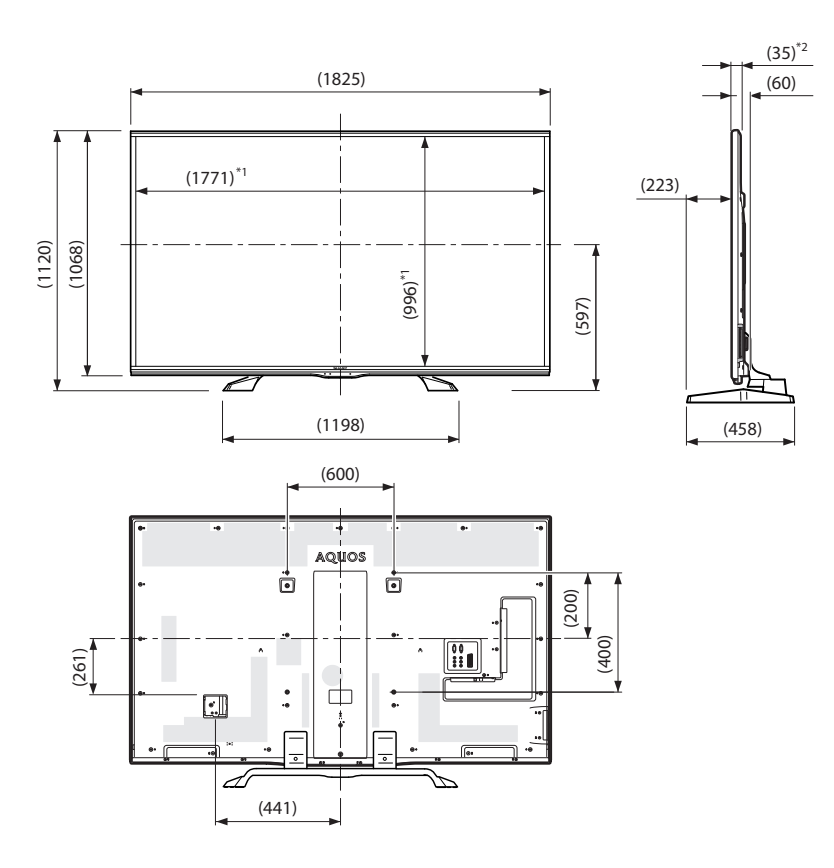

#### \*<sup>1</sup> Actief gebied

 $*$ 2 Dunste gedeelte (behalve hoogte van aansluitingen)

#### **OPMERKING**

• In de afmetingen zijn geen uitsteeksels zoals schroeven en sommige andere onderdelen opgenomen.

# **EU-energielabel voor televisies**

Op 30 november 2010 heeft de Europese Commissie de Gedelegeerde Richtlijn van de Commissie (EU) nr. 1062/2010 met betrekking tot energielabels op televisies aangenomen.

De richtlijn ging in werking op 20 december 2010 en geldt in alle lidstaten. Vanaf 30 November 2011 zijn producenten en verkopers verplicht om het label op hun televisies te vertonen.

Het label verschaft informatie aan de klanten om hen te helpen bij de beoordeling van het energierendement en het energieverbruik van de televisies en om een aankoopbesluit te maken dat bijdraagt aan de bescherming van het milieu en een lagere koolstofuitstoot.

Het figuur hieronder vertoont het geadvanceerde label ontwerp en legt de bijgevoegde informatie uit. Voor verdere informatie kunt u de Sharp-internetsite bezoeken (http://www.sharp.eu).

De handelaar of online-winkel waar u uw televisie koopt moet het label en de bijbehorende beoordeling tonen. In geval van twijfel kunt u hen raadplegen.

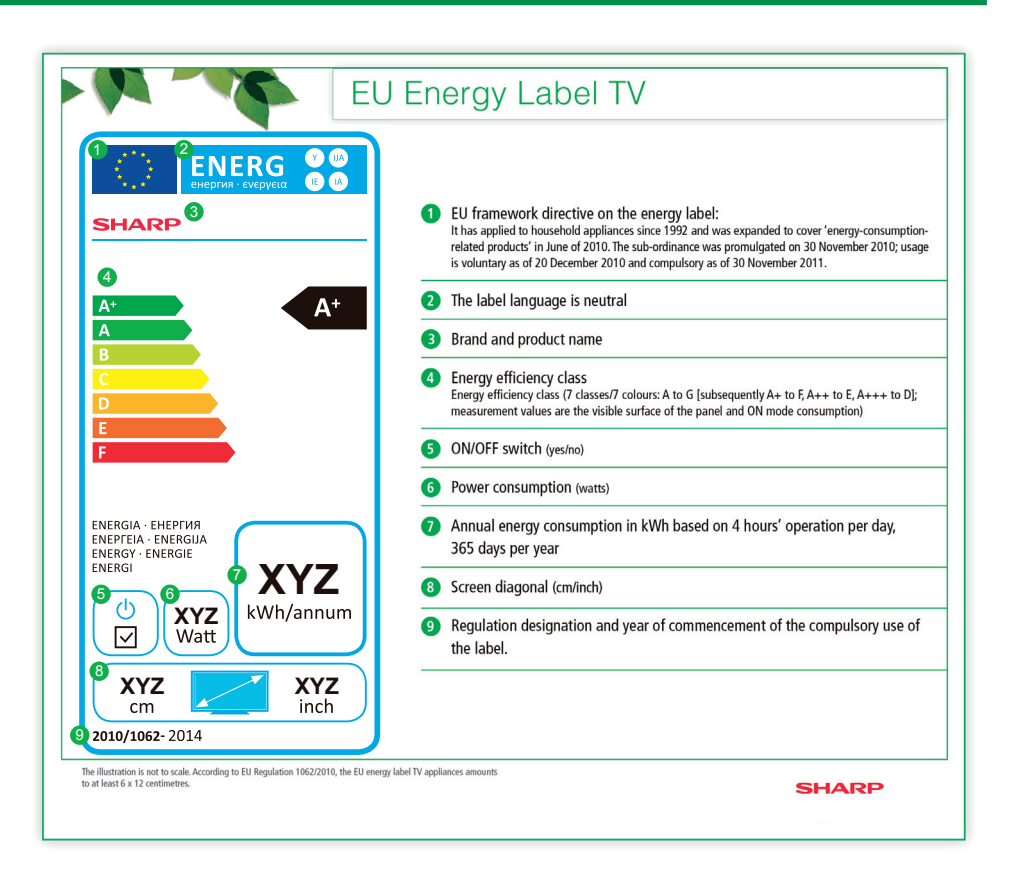

### **OPMERKING**

• De methoden voor het berekenen van de energierendementindex en het jaarlijkse energieverbruik in de aan-stand zijn vastgelegd in Annex II van de Richtlijn (EU) nr. 1062/2010. De bepaling van het energieverbruik in de aan-stand is gebaseerd op de internationale norm EN 62087:2009

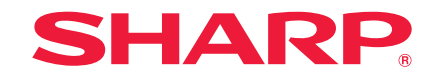

**SHARP CORPORATION** 

http://www.sharp.eu